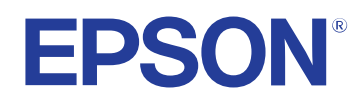

**使用說明書**

# **Multimedia Projector**

**EB-PQ2220B** 

### 説明書中符號的意義

 $\overline{\mathbf{8}}$ 

 $12$ 

25

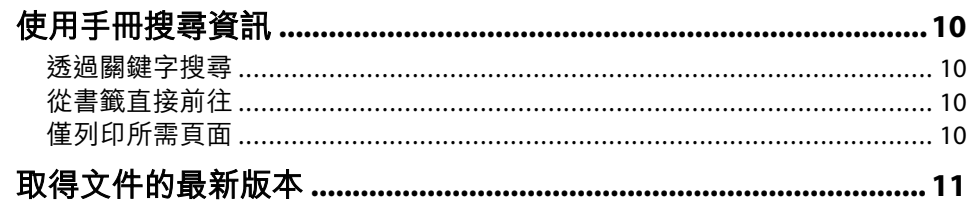

## 投影機簡介

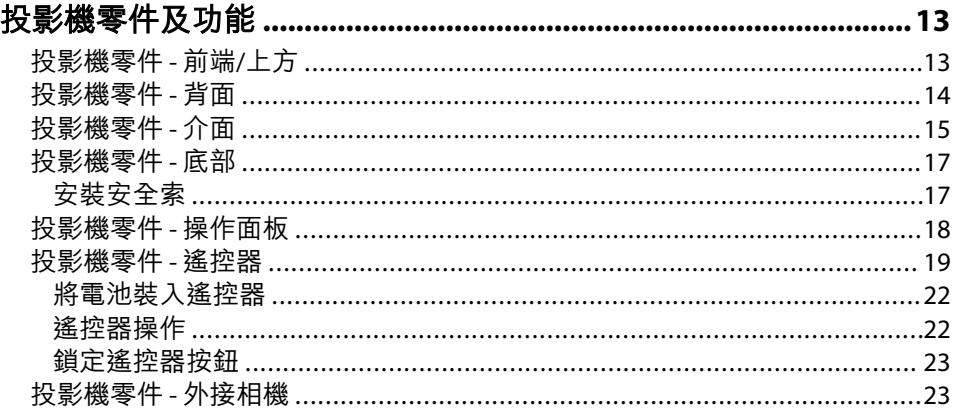

## 設定投影機

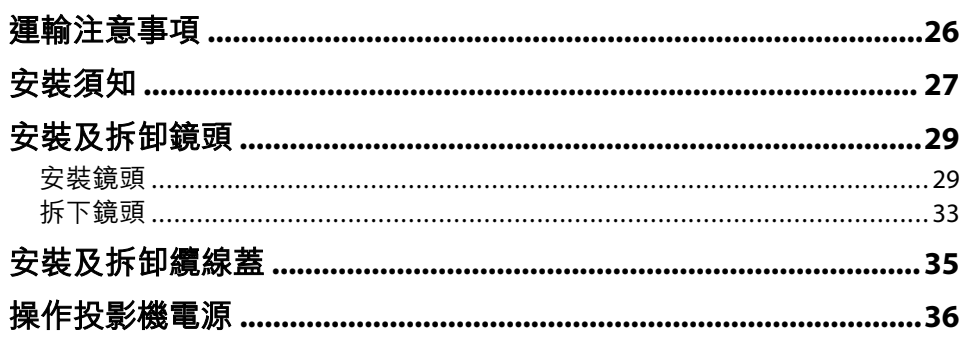

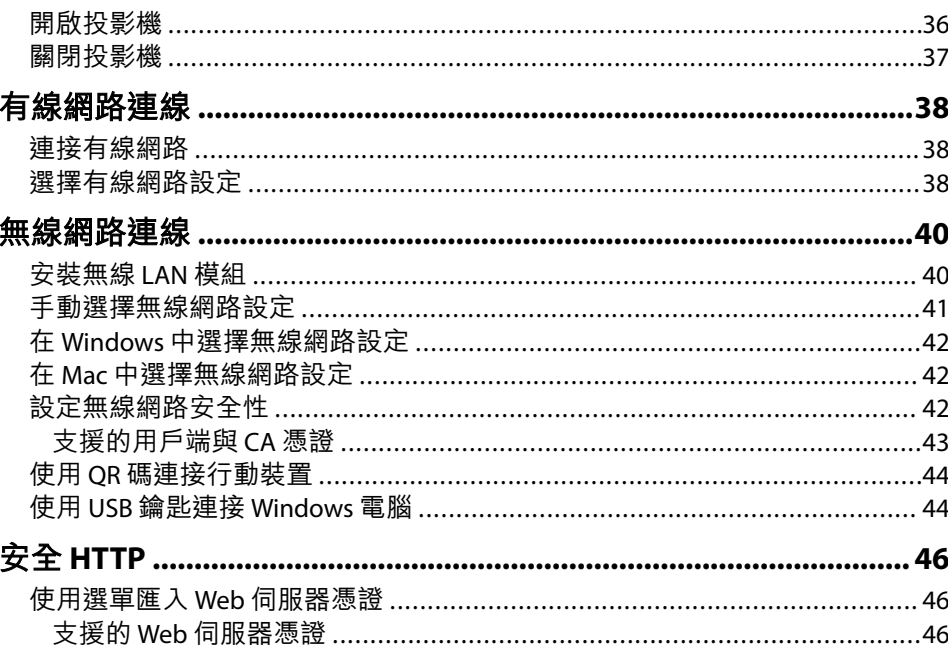

## 調整選單設定

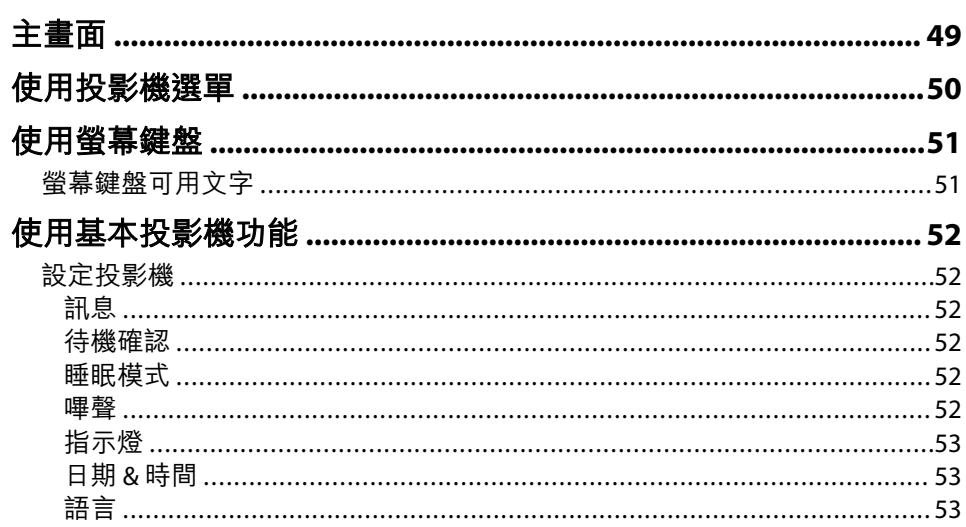

48

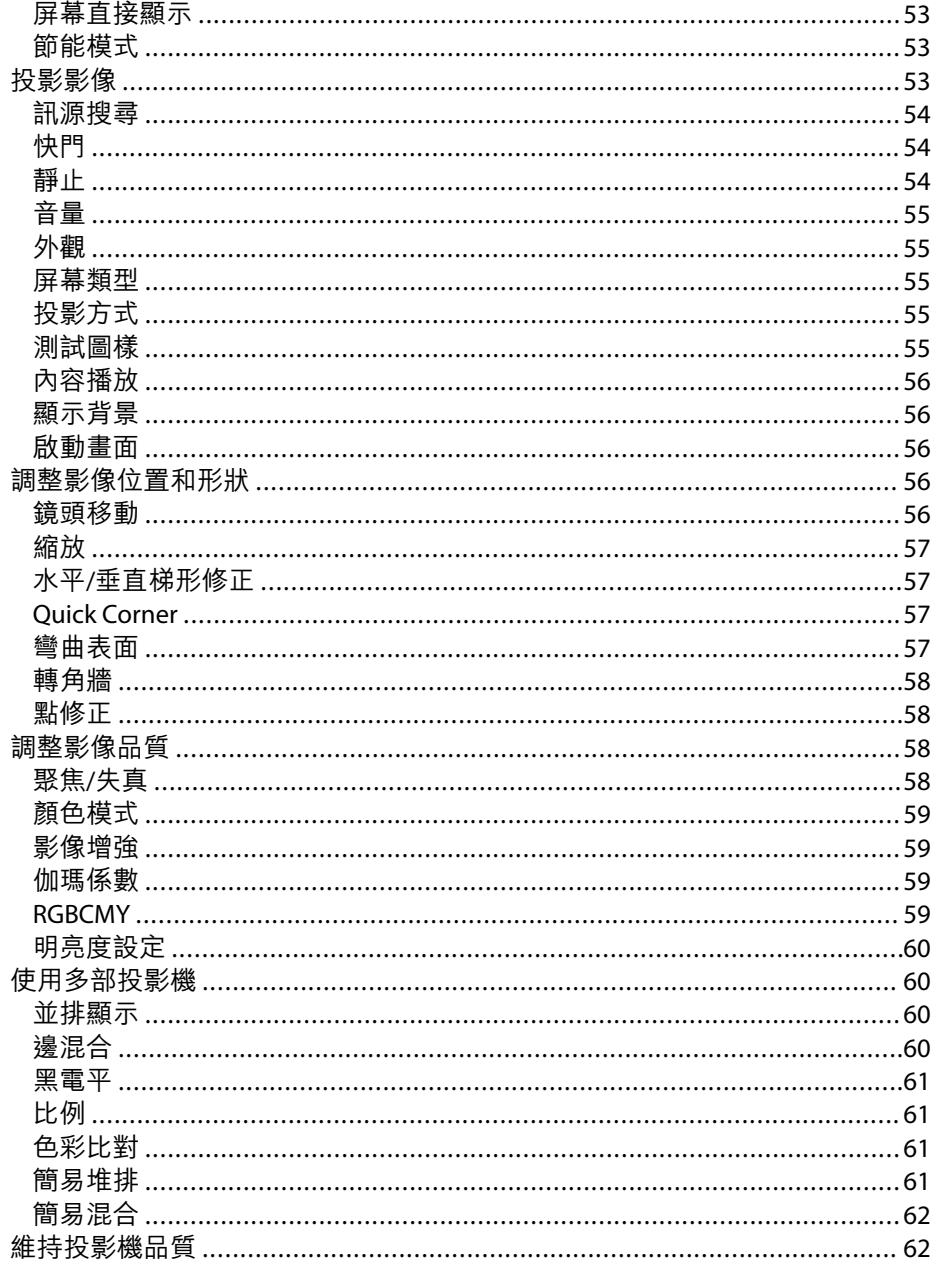

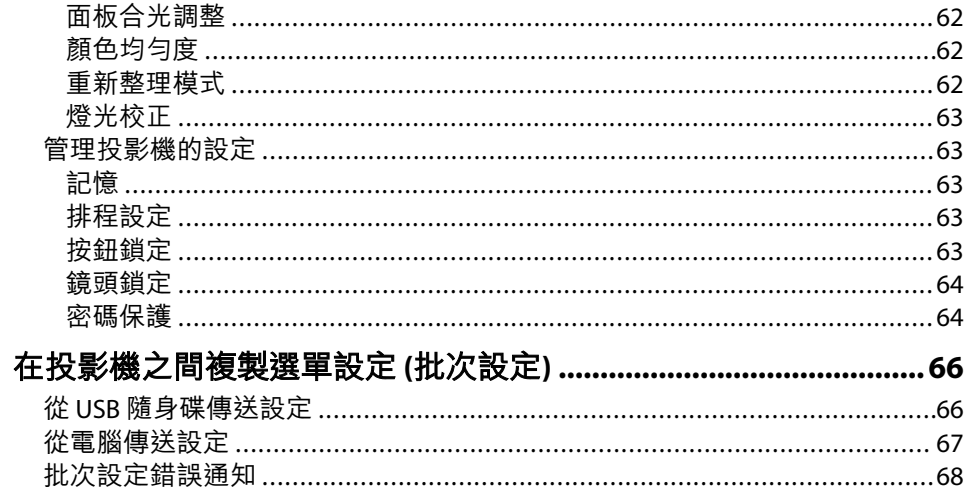

## 選單設定

69

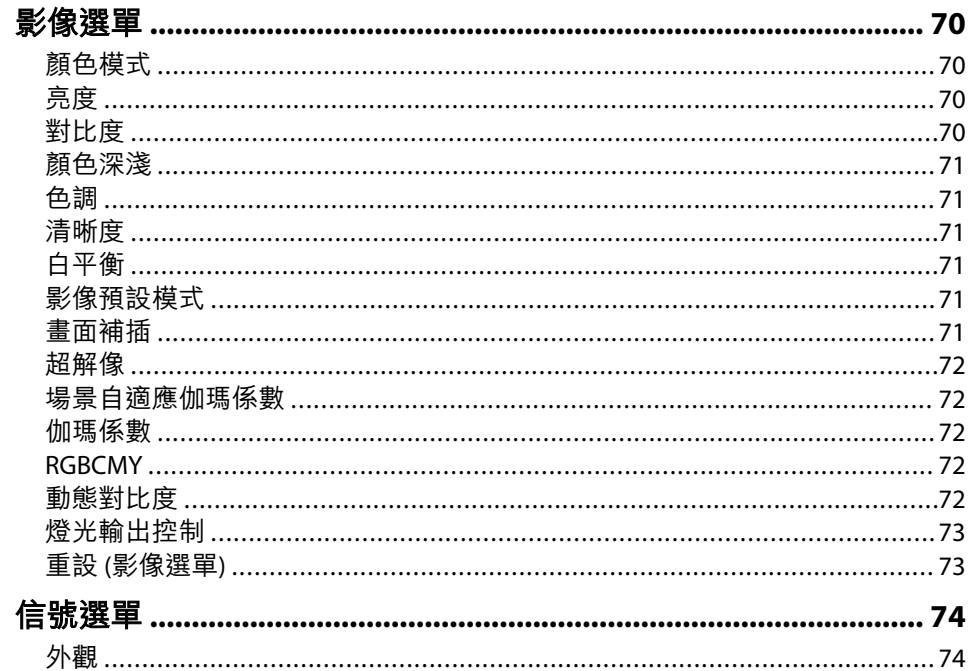

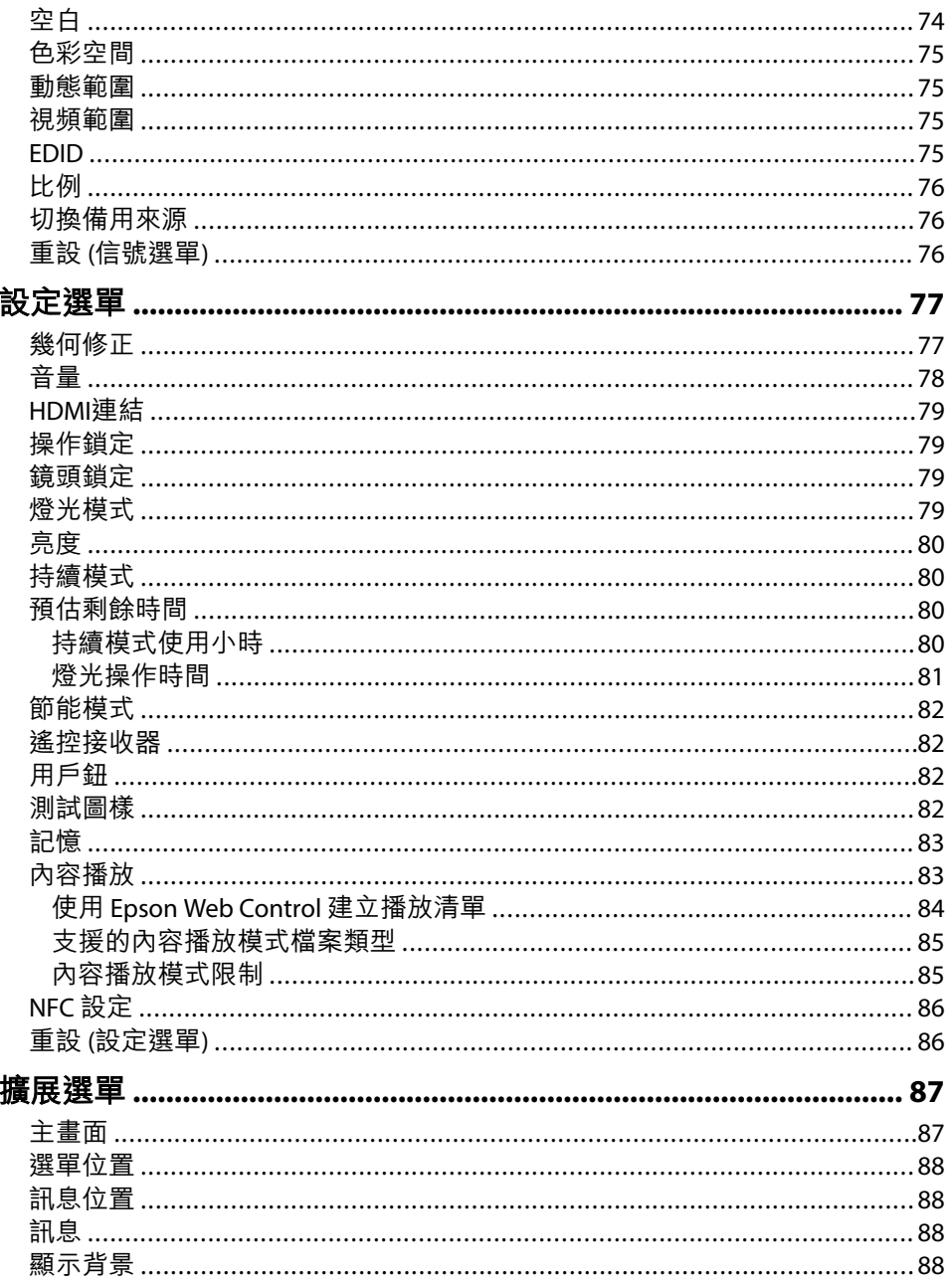

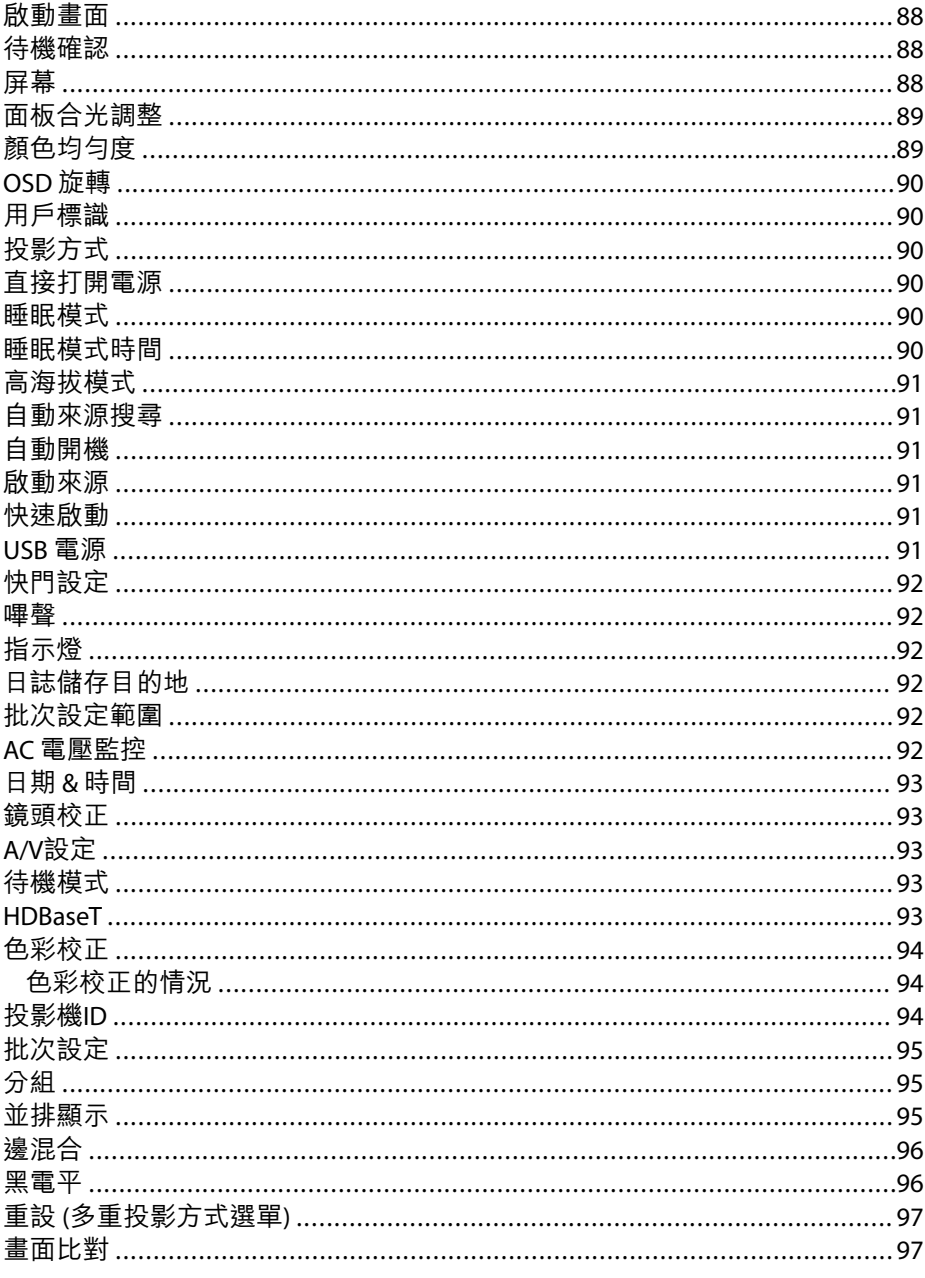

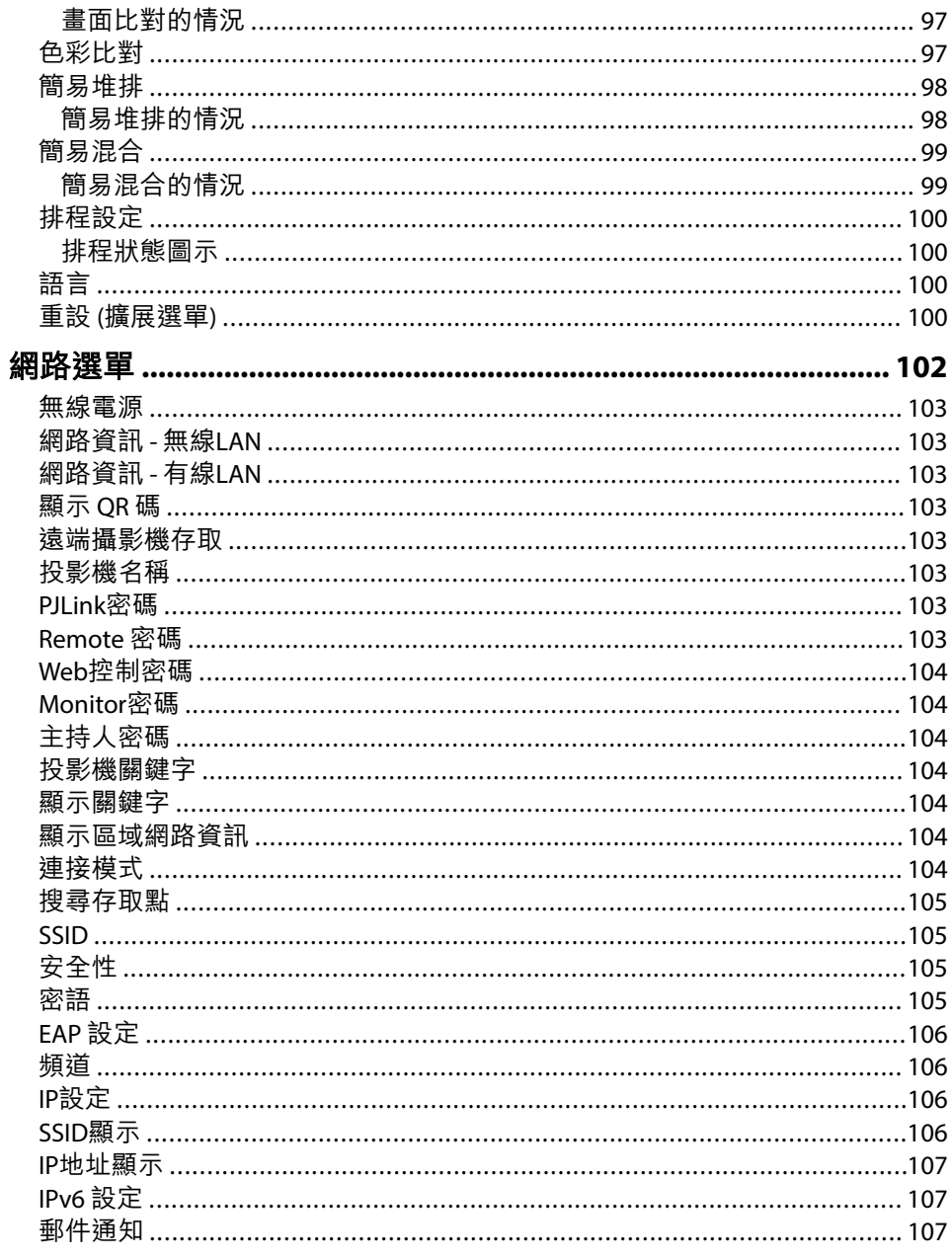

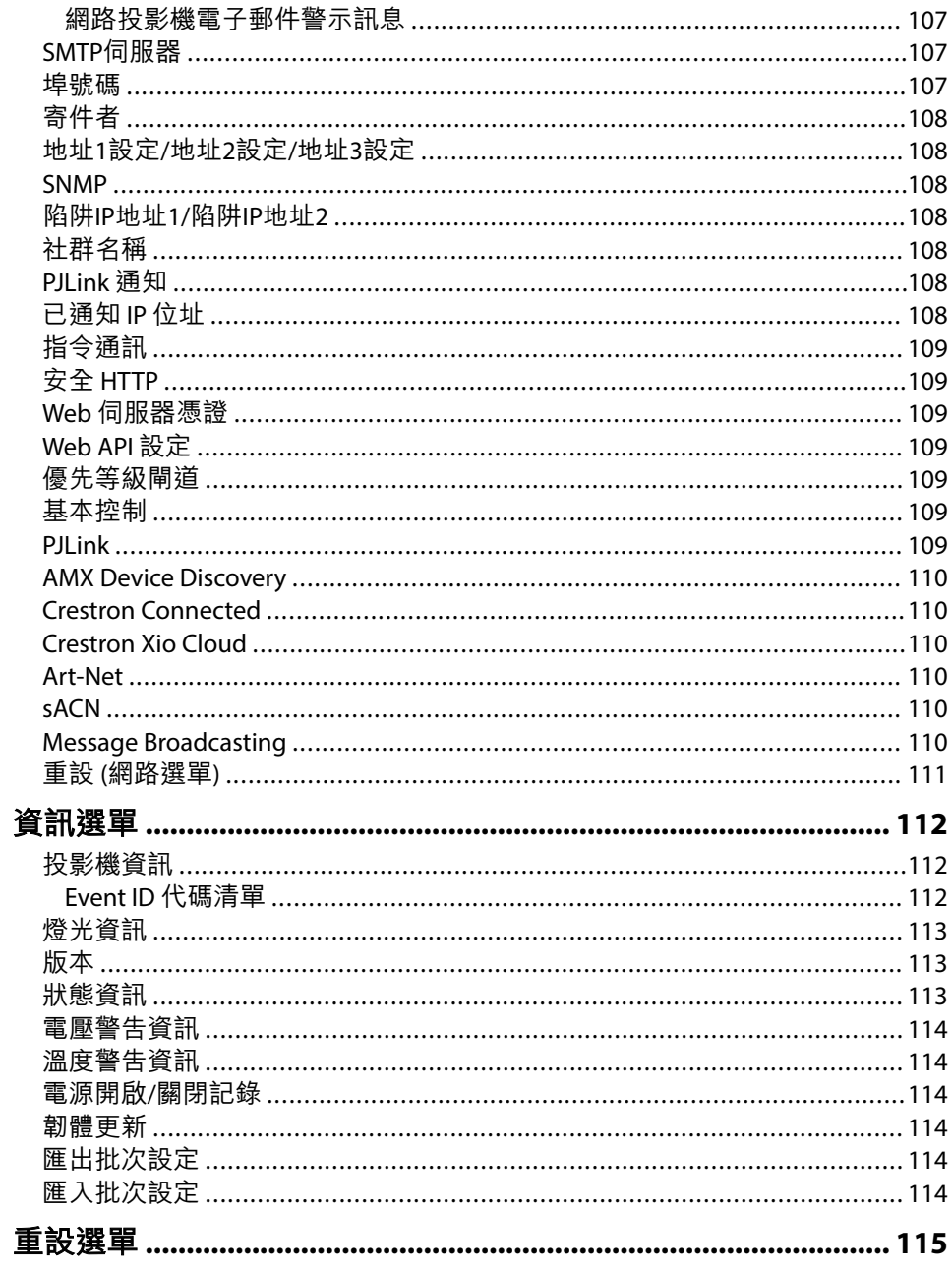

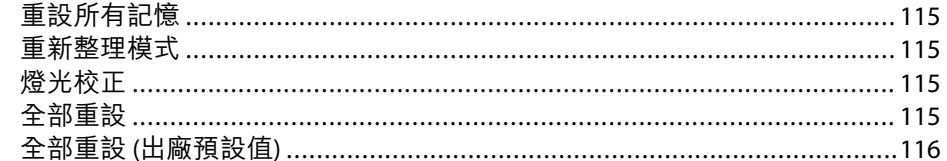

## 調整投影機功能

**117** 

 $\frac{1}{2}$ 

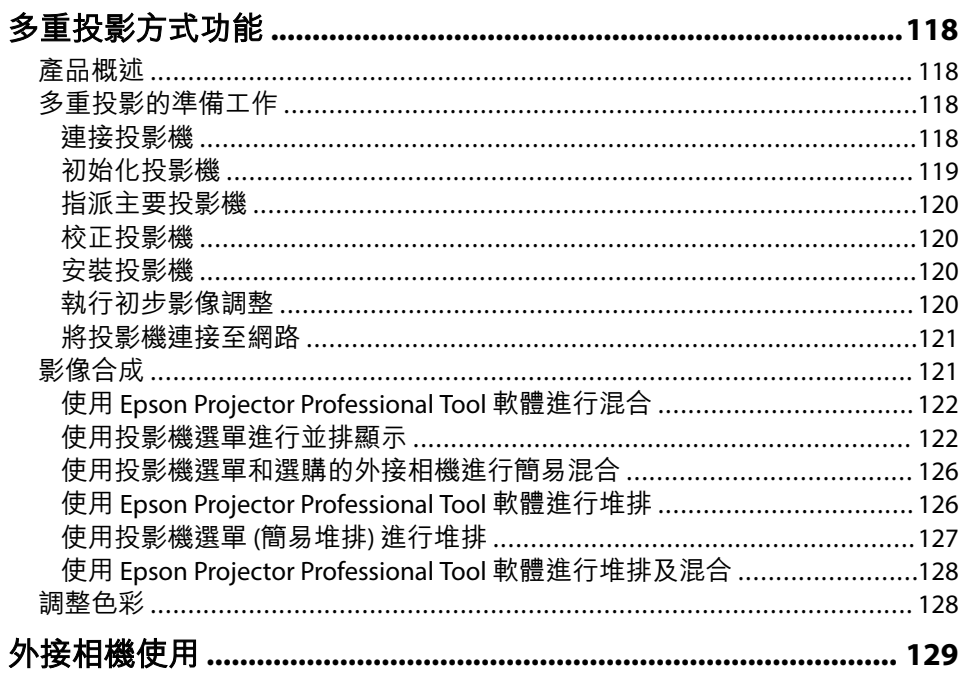

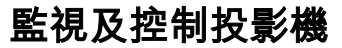

130

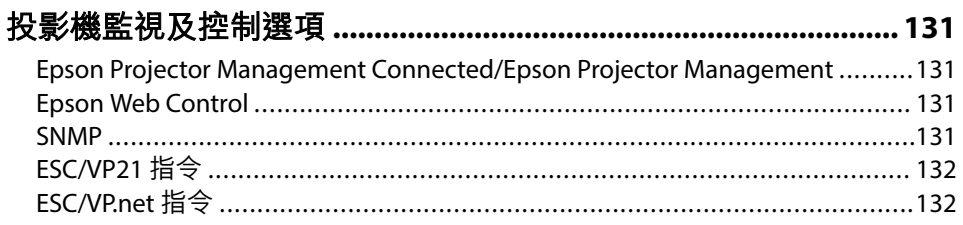

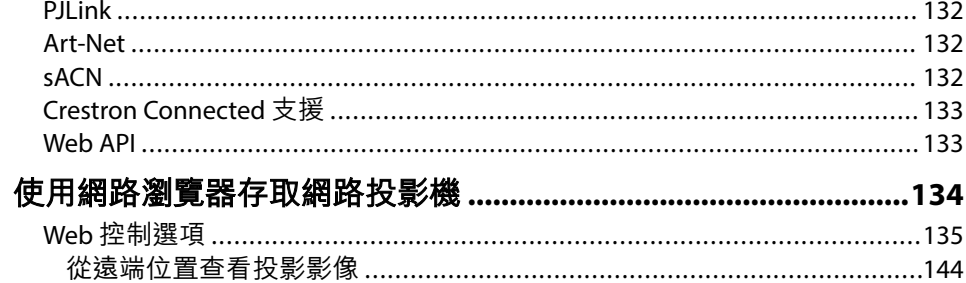

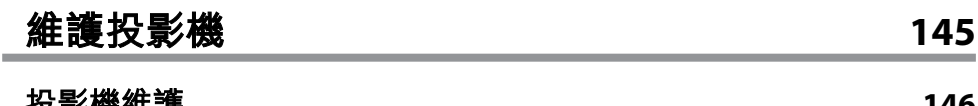

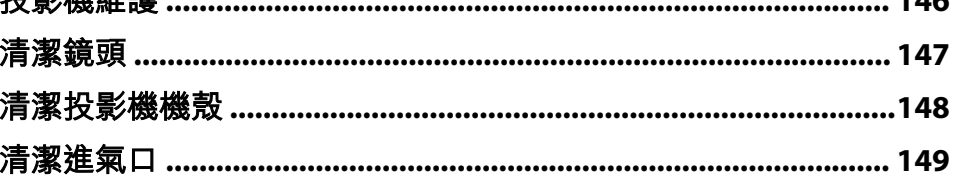

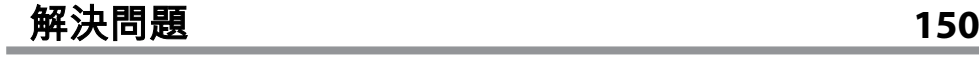

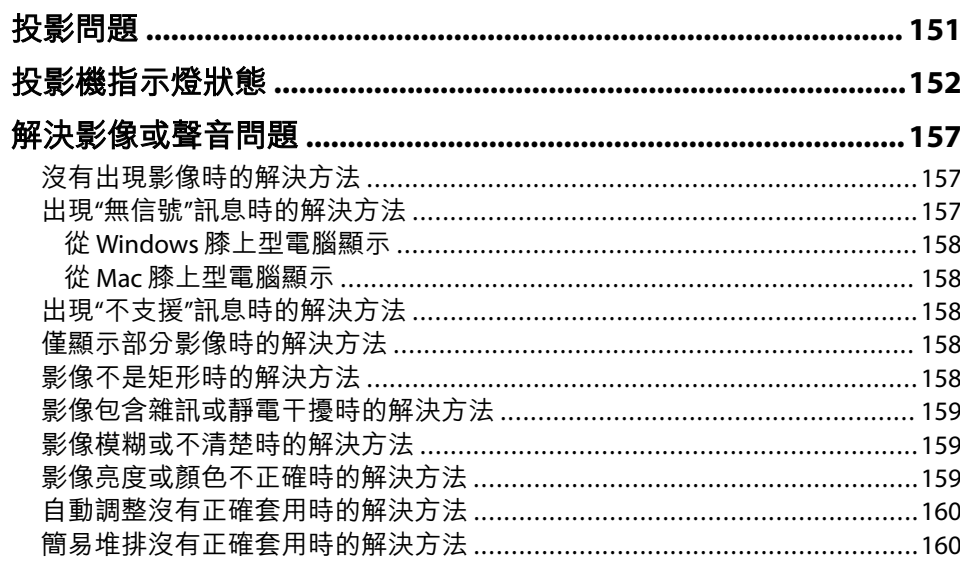

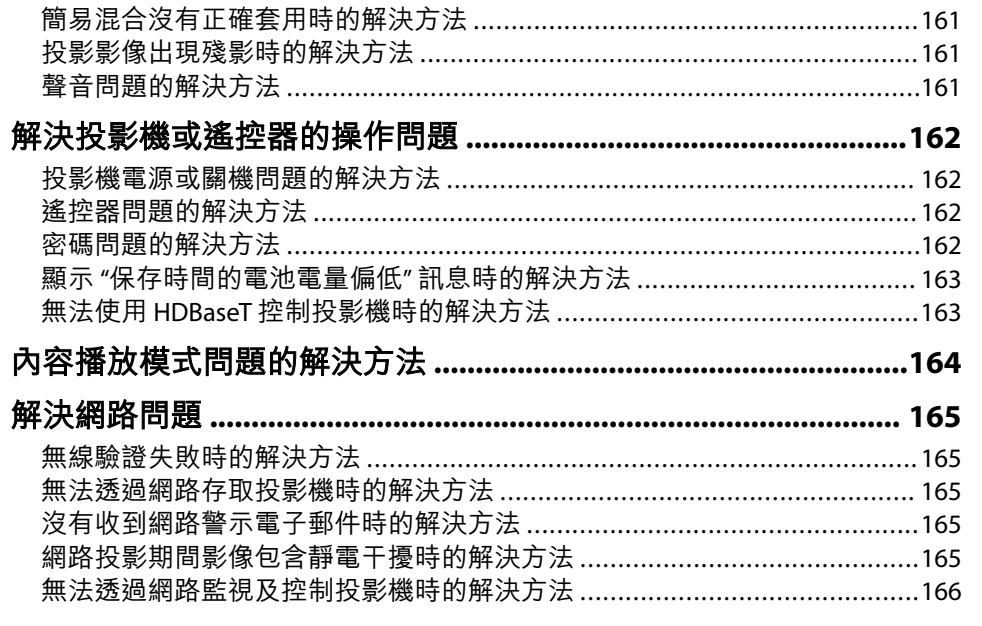

## 附錄

<u>167</u>

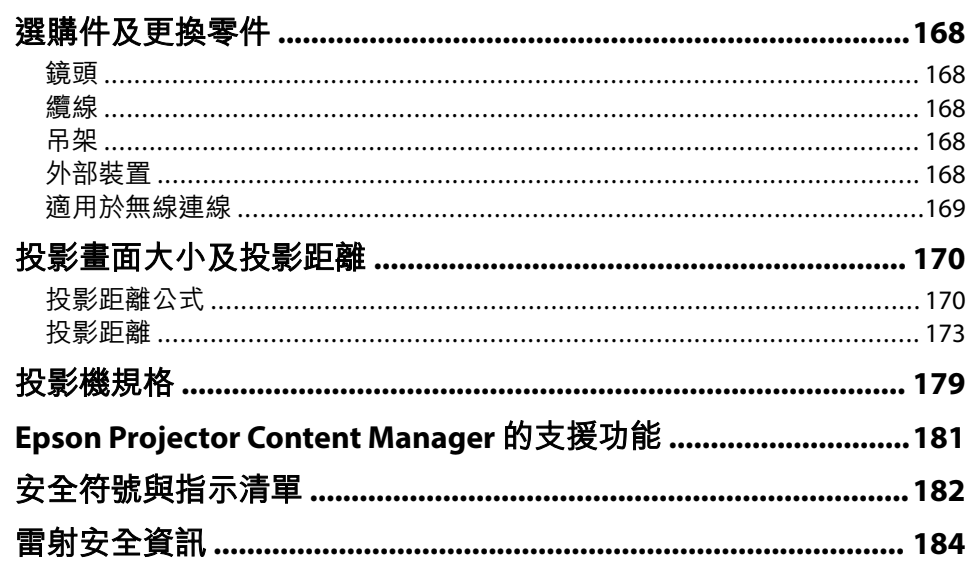

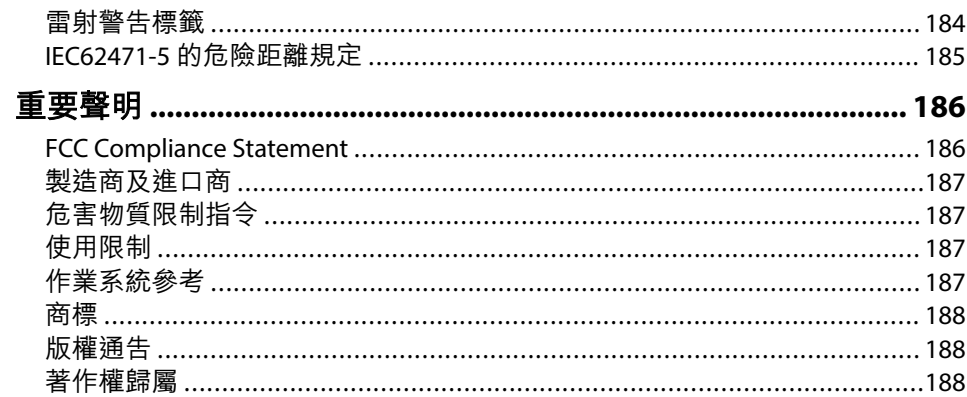

## <span id="page-7-0"></span>**說明書中符號的意義**

#### **安全符號**

本投影機及手冊使用圖形符號與標籤來說明安全使用投影機的方法。 請務必詳閱並仔細遵照標示這些符號及標籤的指示,以避免造成人身傷害或財產損失。

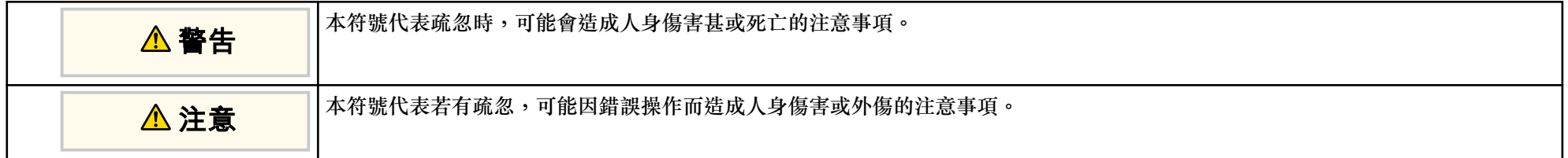

### **一般資訊符號**

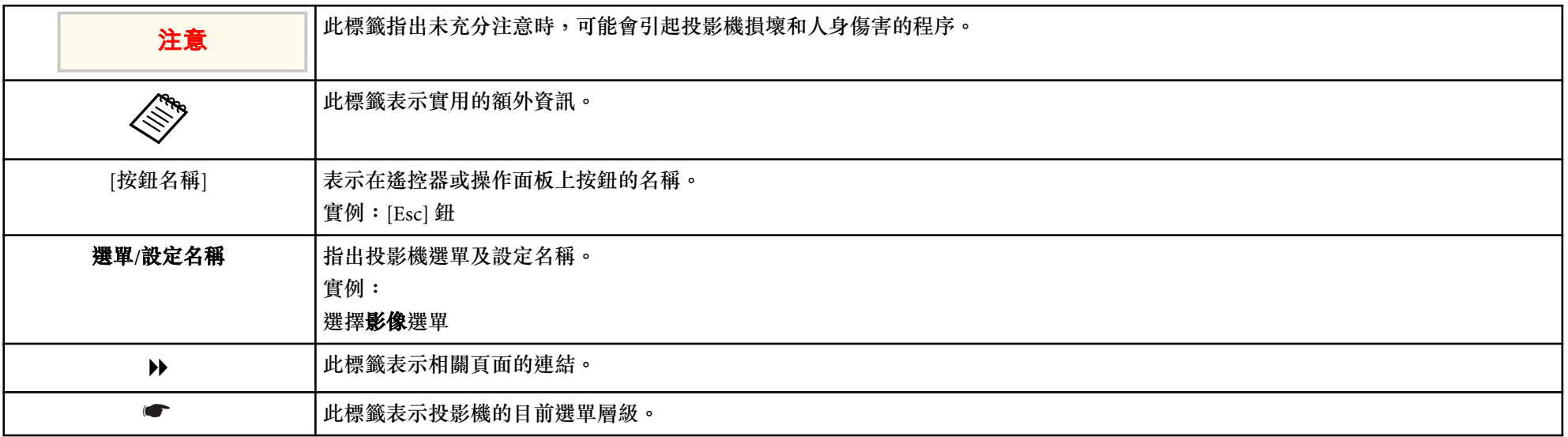

#### g **相關連結**

• "[使用手冊搜尋資訊](#page-9-0)" p.10

• "[取得文件的最新版本](#page-10-0)" p.11

## <span id="page-9-0"></span>使用手冊搜尋資訊 **<sup>10</sup>**

本手冊假定使用者為具備專業投影機安裝與調整知識及經驗的專業人員。 使用投影機前,請務必閱讀安全使用須知。

PDF 手冊可讓您透過關鍵字搜尋所需的資訊,或使用書籤直接跳至特定章 節。您也可以僅列印所需的頁面。本節說明如何使用在電腦上的 Adobe Reader X 中開啟的 PDF 手冊。

#### g **相關連結**

- "透過關鍵字搜尋" p.10
- "從書籤直接前往" p.10
- "僅列印所需頁面" p.10

### **透過關鍵字搜尋**

按一下編輯 > 進階搜尋。在搜尋視窗中輸入欲查找資訊的關鍵字 (文字), 然後按一下搜尋。符合項目會以清單顯示。按一下其中一個顯示的符合項 目,即可跳至該頁面。

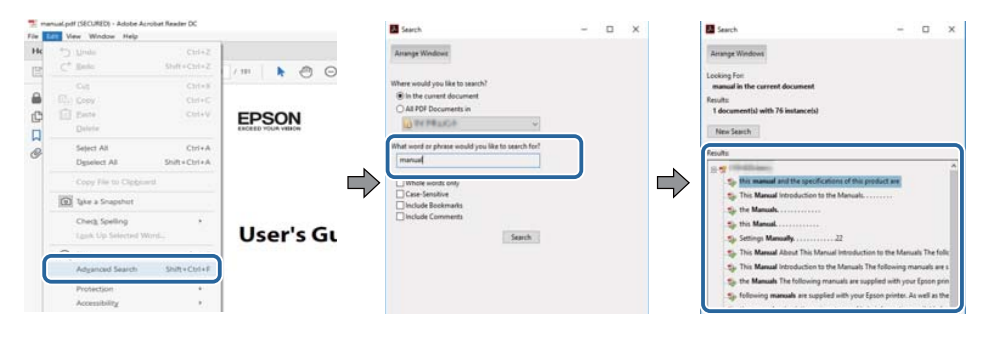

### **從書籤直接前往**

按一下標題可跳至該頁面。按一下 + 或 > 可檢視該章節中的下層標題。若 要返回上一頁,請在鍵盤上執行下列操作。

• Windows:按住 **Alt**,然後按下 ←。

• Mac OS: 按住 command 鍵, 然後按下 ←。

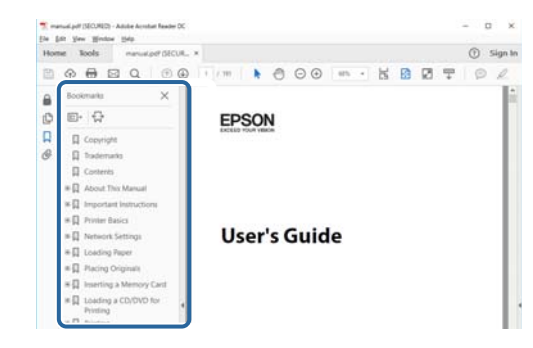

### **僅列印所需頁面**

你可僅擷取並列印所需的頁面。在檔案選單中按一下列印,然後在列印的 頁數頁面中指定您要列印的頁面。

- 若要指定連續頁面,請在開始頁面與結束頁面之間輸入連字號。 實例:20-25
- 若要指定非連續頁面,請用逗號分隔。 實例:5、10、15

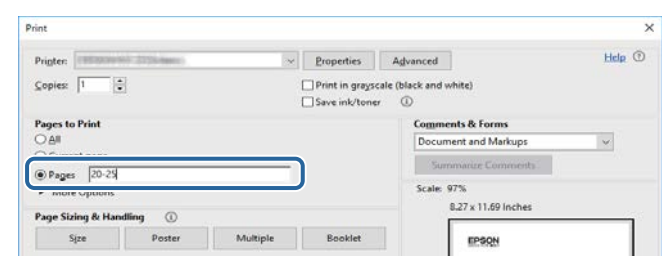

## <span id="page-10-0"></span>取得文件的最新版本 **<sup>11</sup>**

您可在 Epson Web 網站上,取得最新版的手冊及規格。 請瀏覽 [epson.sn](http://epson.sn) 且輸入您的型號名稱。

## <span id="page-11-0"></span>**投影機簡介**

請參閱下列章節,瞭解有關投影機的詳細資訊。

### g **相關連結**

• "[投影機零件及功能](#page-12-0)" p.13

<span id="page-12-0"></span>下列章節說明投影機零件及其功能。

#### g **相關連結**

- "投影機零件 前端/上方" p.13
- "[投影機零件](#page-13-0) 背面" p.14
- "[投影機零件](#page-14-0) 介面" p.15
- "[投影機零件](#page-16-0) 底部" p.17
- "[投影機零件](#page-17-0) 操作面板" p.18
- "[投影機零件](#page-18-0) 遙控器" p.19
- "[投影機零件](#page-22-0) 外接相機" p.23

**投影機零件** - **前端**/**上方**

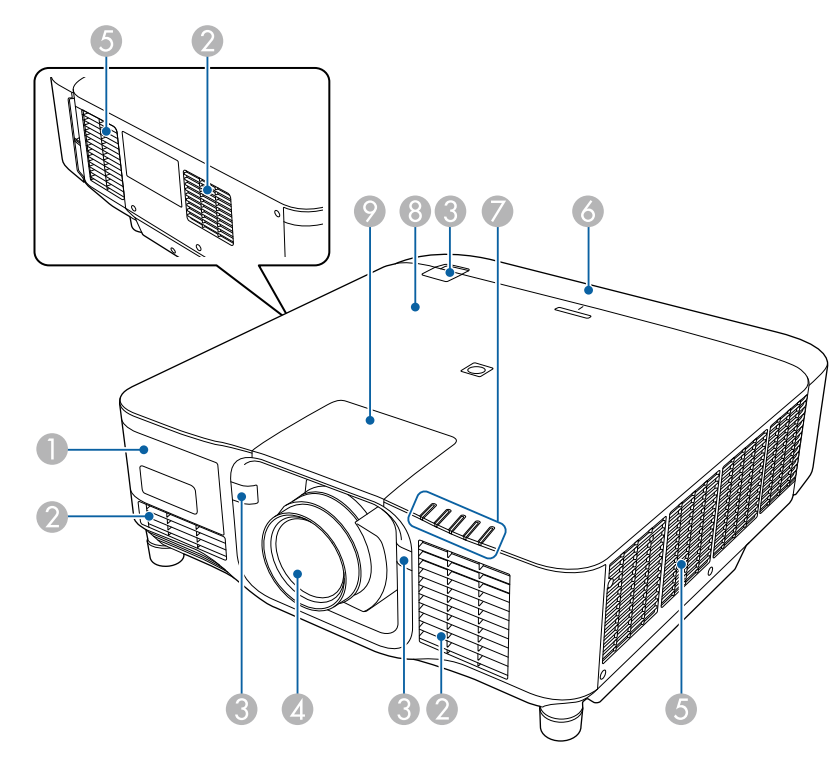

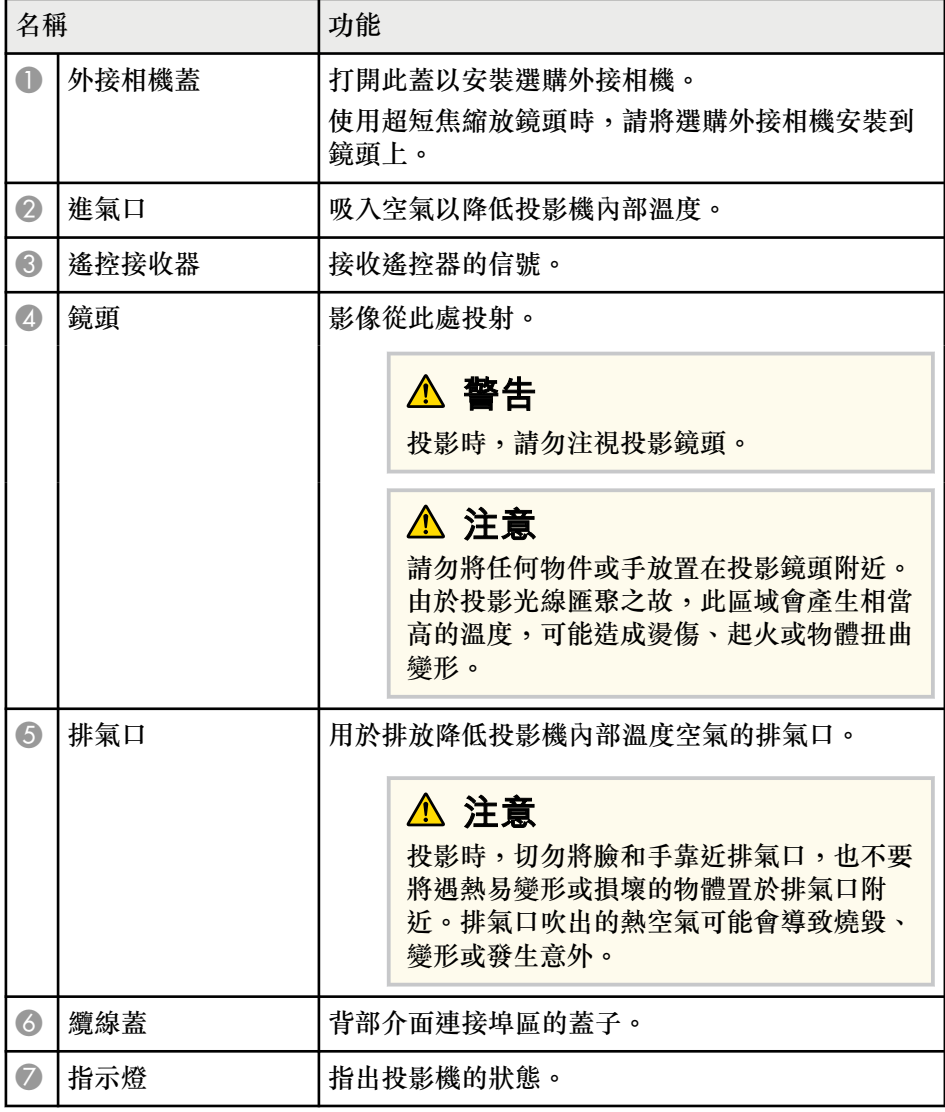

<span id="page-13-0"></span>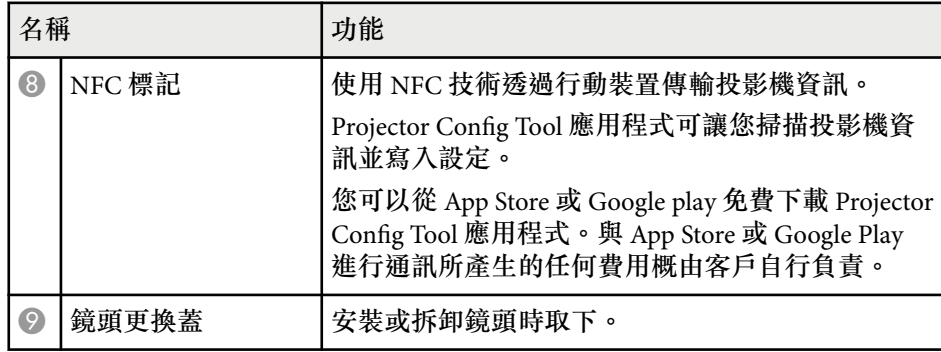

#### g **相關連結**

- "[投影機指示燈狀態](#page-151-0)" p.152
- "[安裝及拆卸纜線蓋](#page-34-0)" p.35
- "[安裝及拆卸鏡頭](#page-28-0)" p.29

## **投影機零件** - **背面**

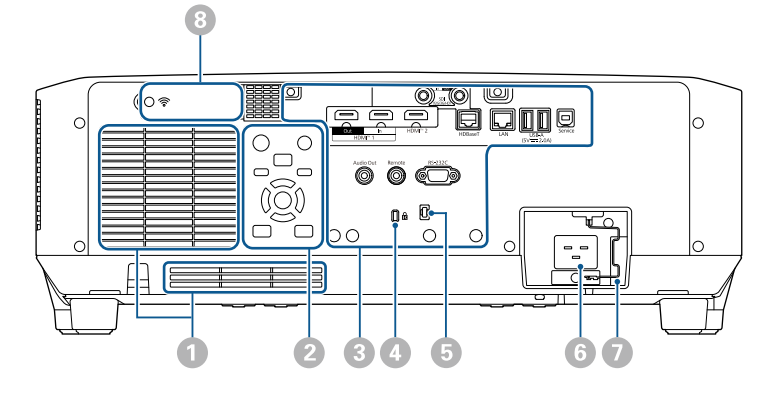

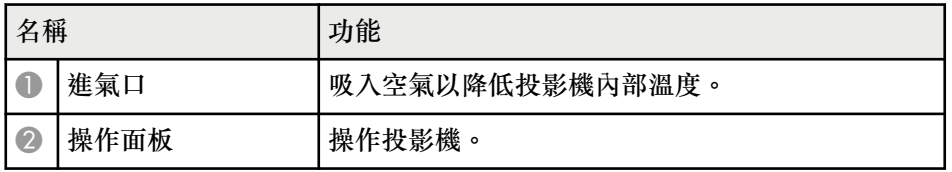

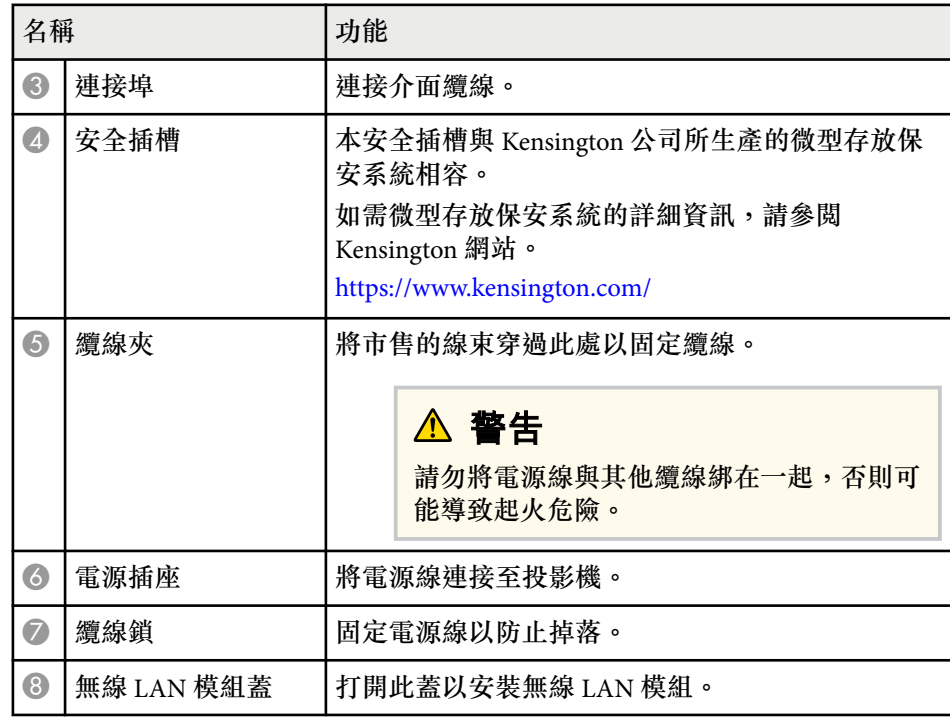

#### g **相關連結**

• "[安裝無線](#page-39-0) LAN 模組" p.40

<span id="page-14-0"></span>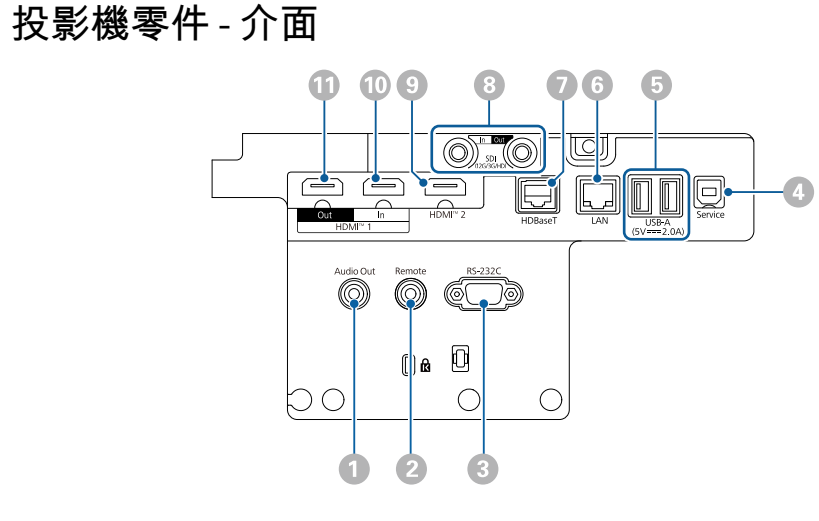

### **注意**

- 檢查欲連接的任何纜線的連接器形狀及方向。請勿將連接器用力插入不合 適的連接埠,以免裝置或投影機損壞或發生故障。
- 連接至投影機前,請勿開啟輸入來源。這麼做可能會損壞投影機。
- 如有需要,請使用可連接至投影機輸入埠的轉接器。

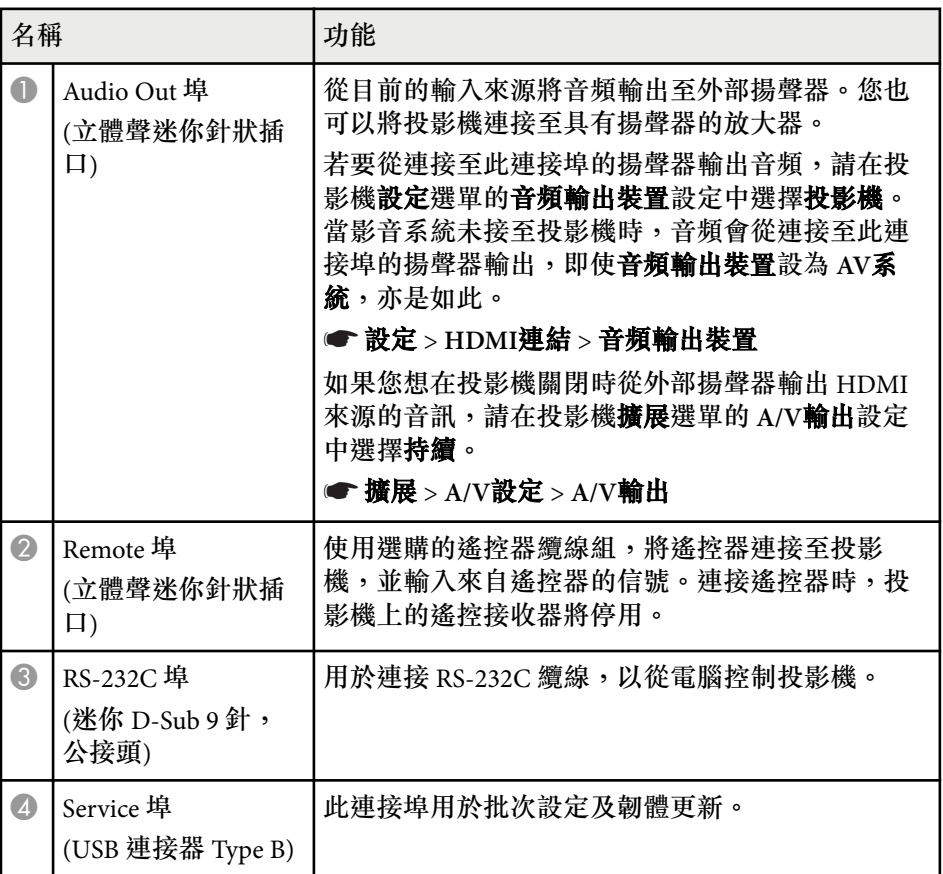

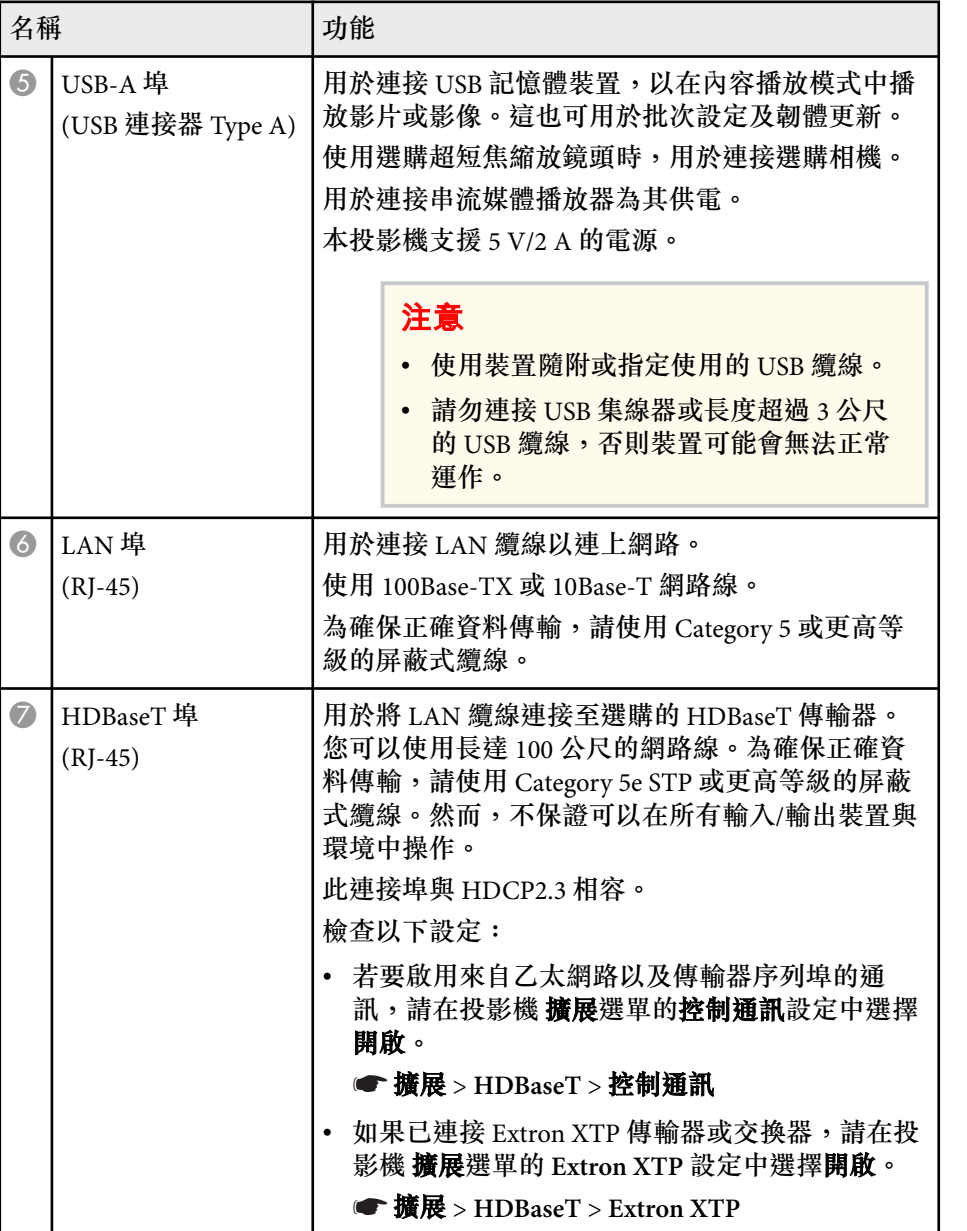

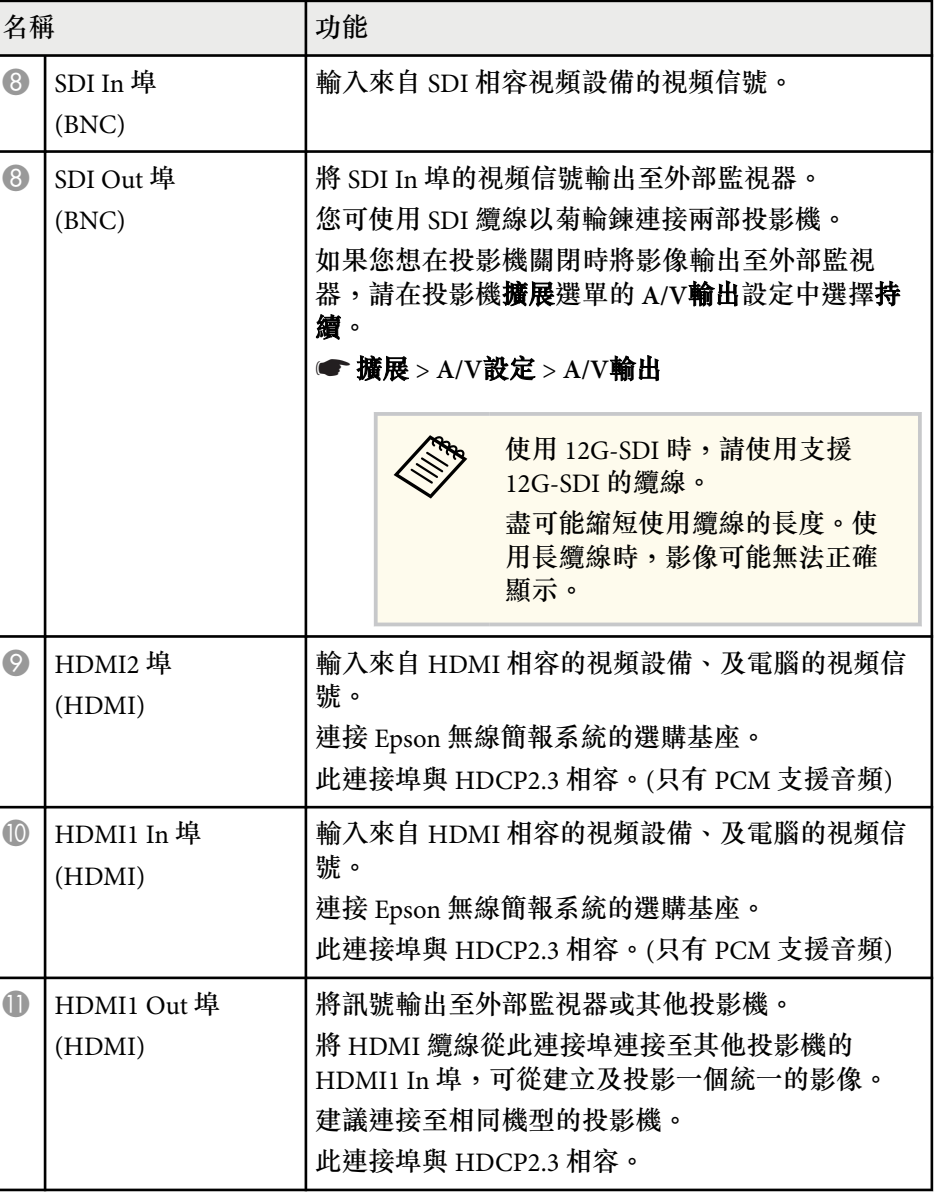

<span id="page-16-0"></span>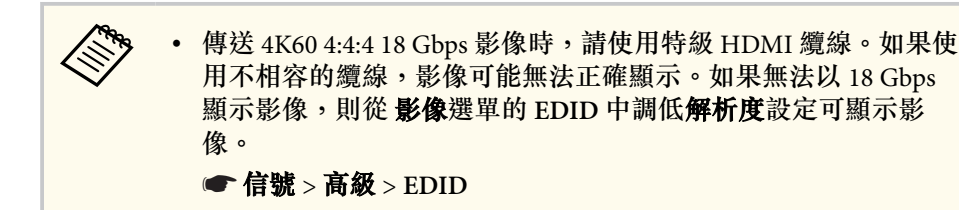

### **投影機零件** - **底部**

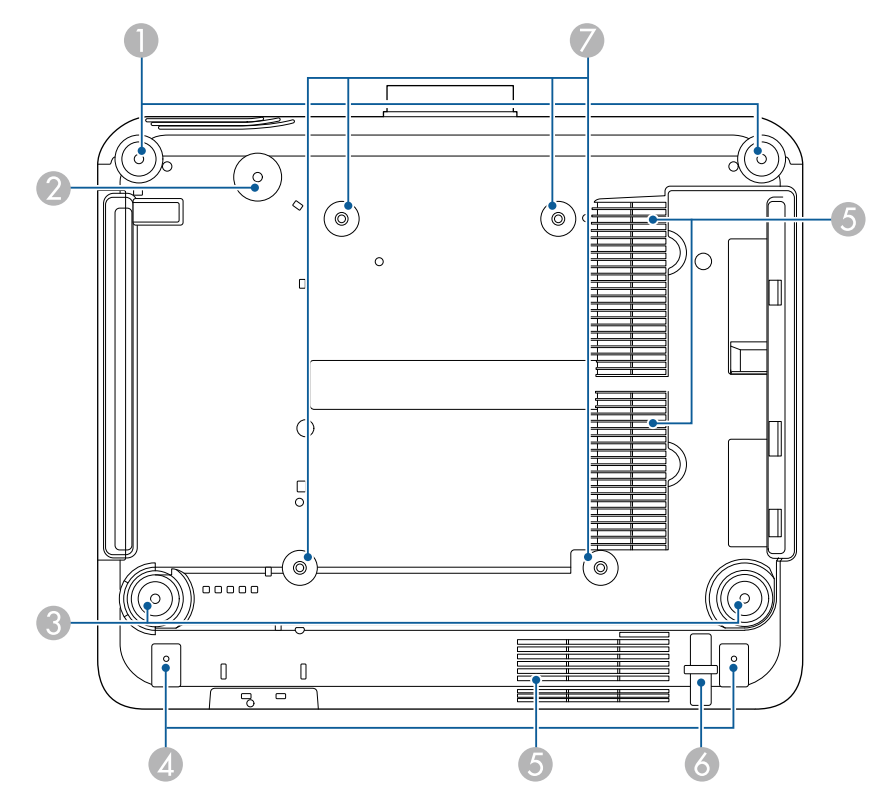

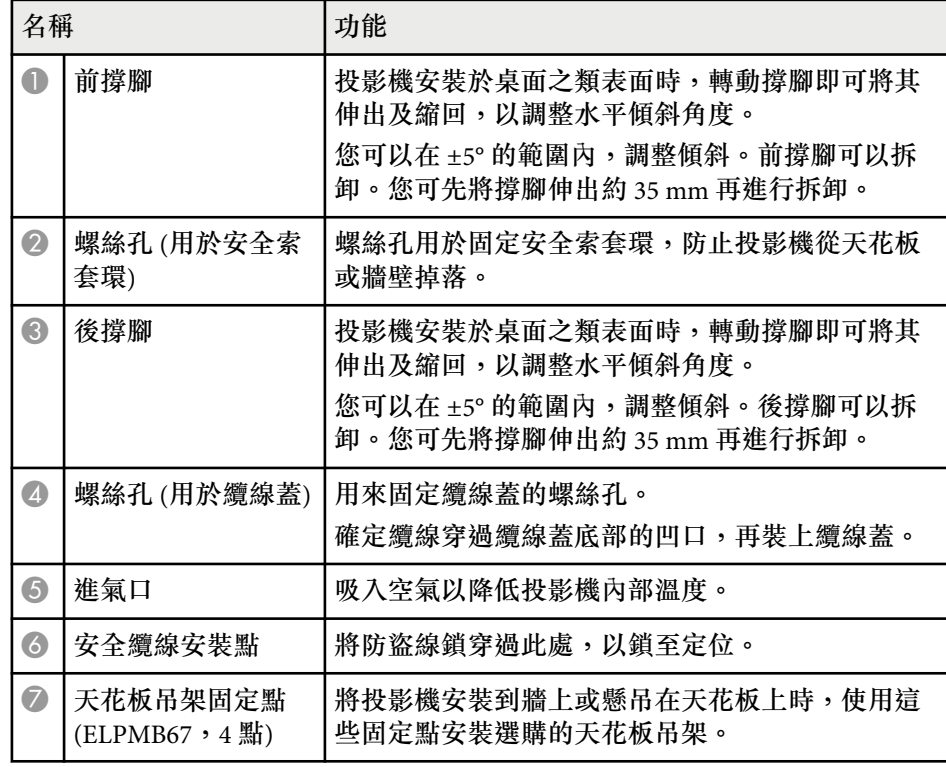

#### g **相關連結**

• "安裝安全索" p.17

### **安裝安全索**

使用選購的天花板吊架時,您可裝上安全索,防止投影機從天花板掉落。

<span id="page-17-0"></span>使用安全索組所附的 M6 × 15 mm 螺栓來固定套環,並將安全索穿過天花 板吊架,如圖所示固定。

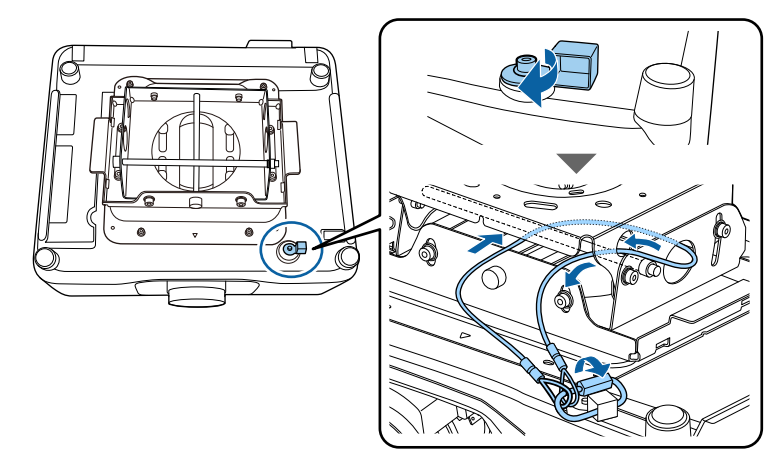

### **投影機零件** - **操作面板**

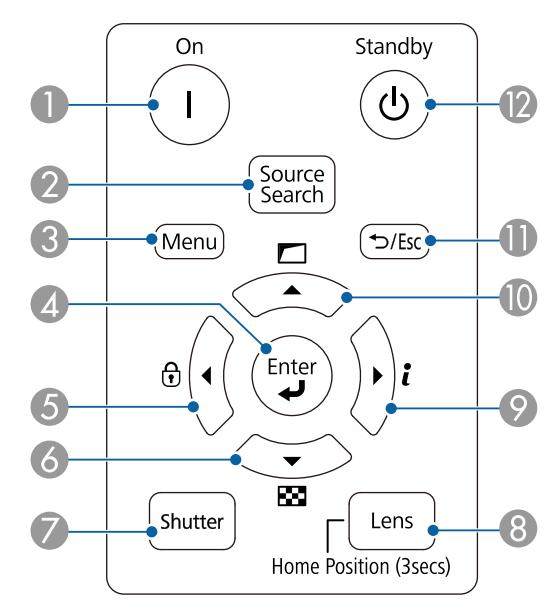

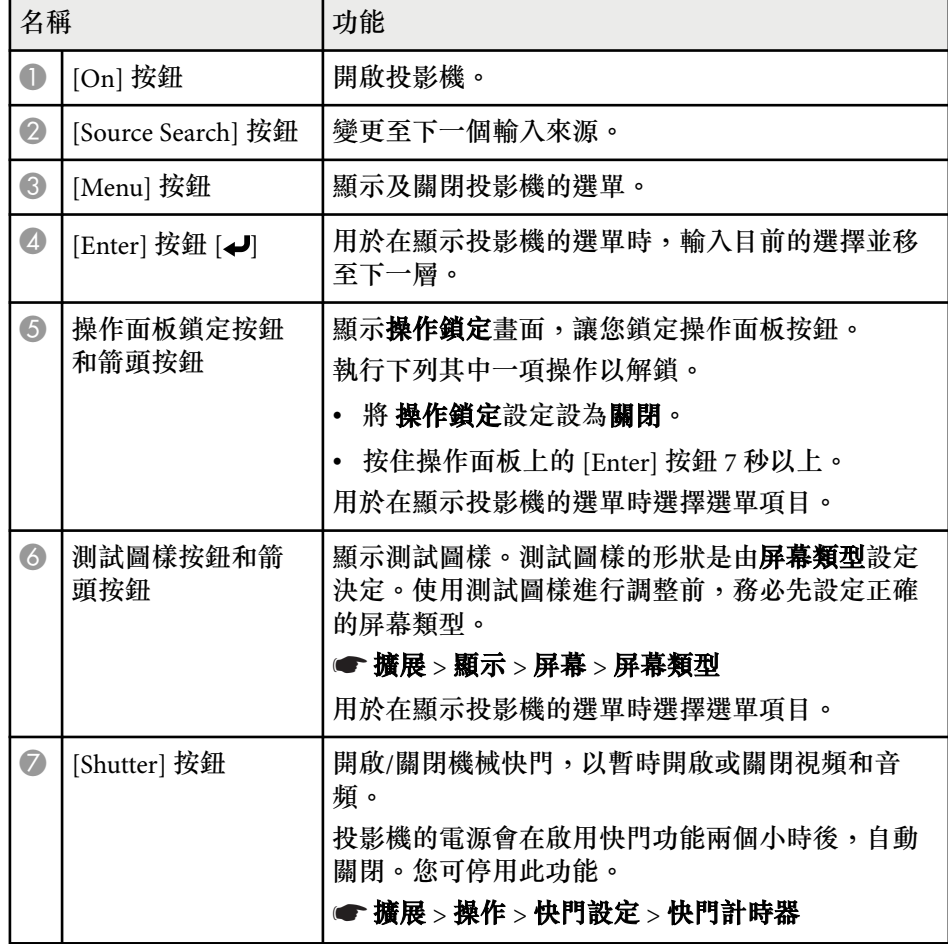

<span id="page-18-0"></span>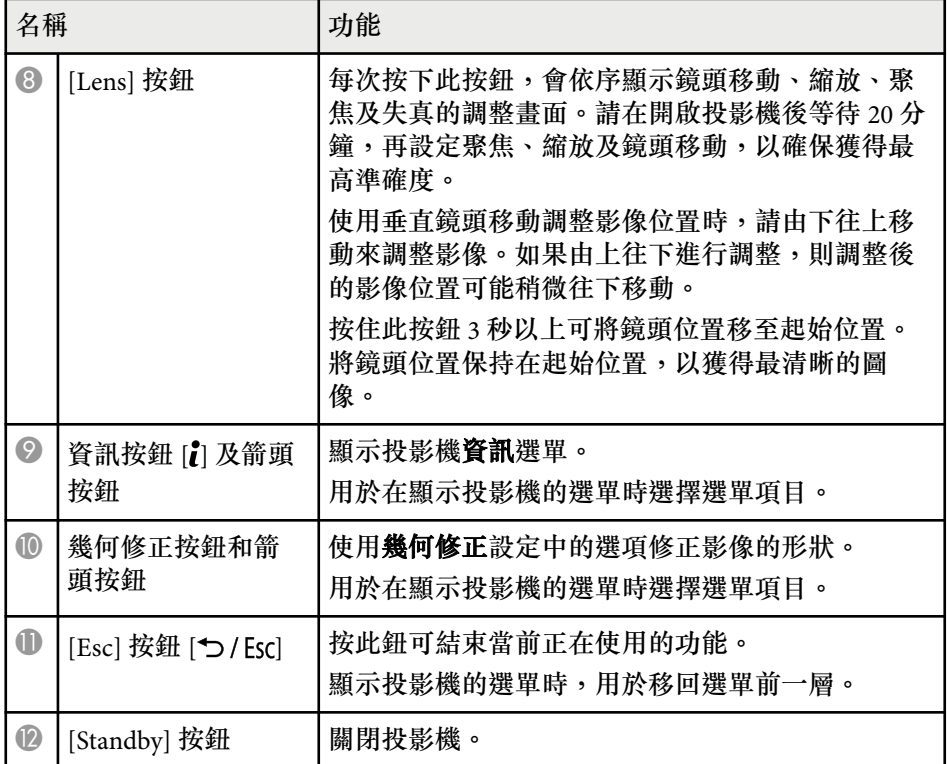

#### g **相關連結**

- "[幾何修正](#page-76-0)" p.77
- "[按鈕鎖定](#page-62-0)" p.63
- "[測試圖樣](#page-54-0)" p.55
- "[快門](#page-53-0)[" p.54](#page-53-0)

### **投影機零件** - **遙控器**

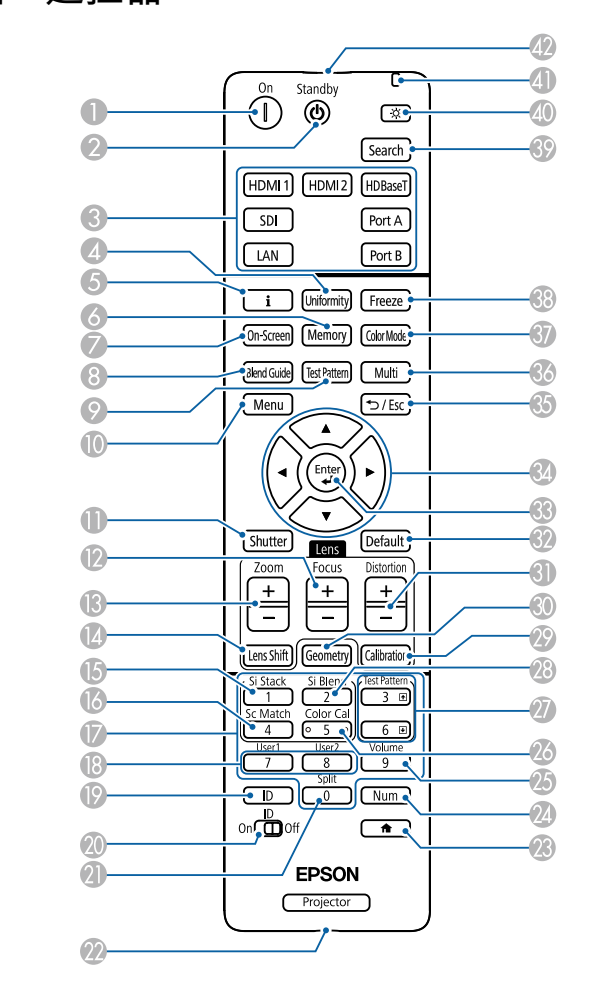

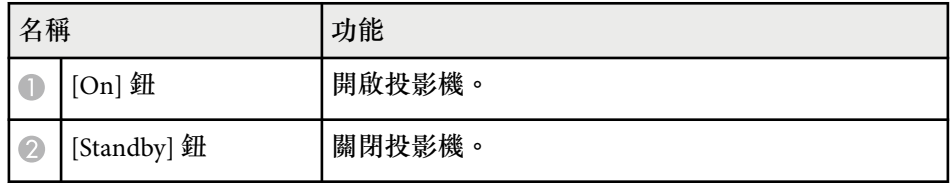

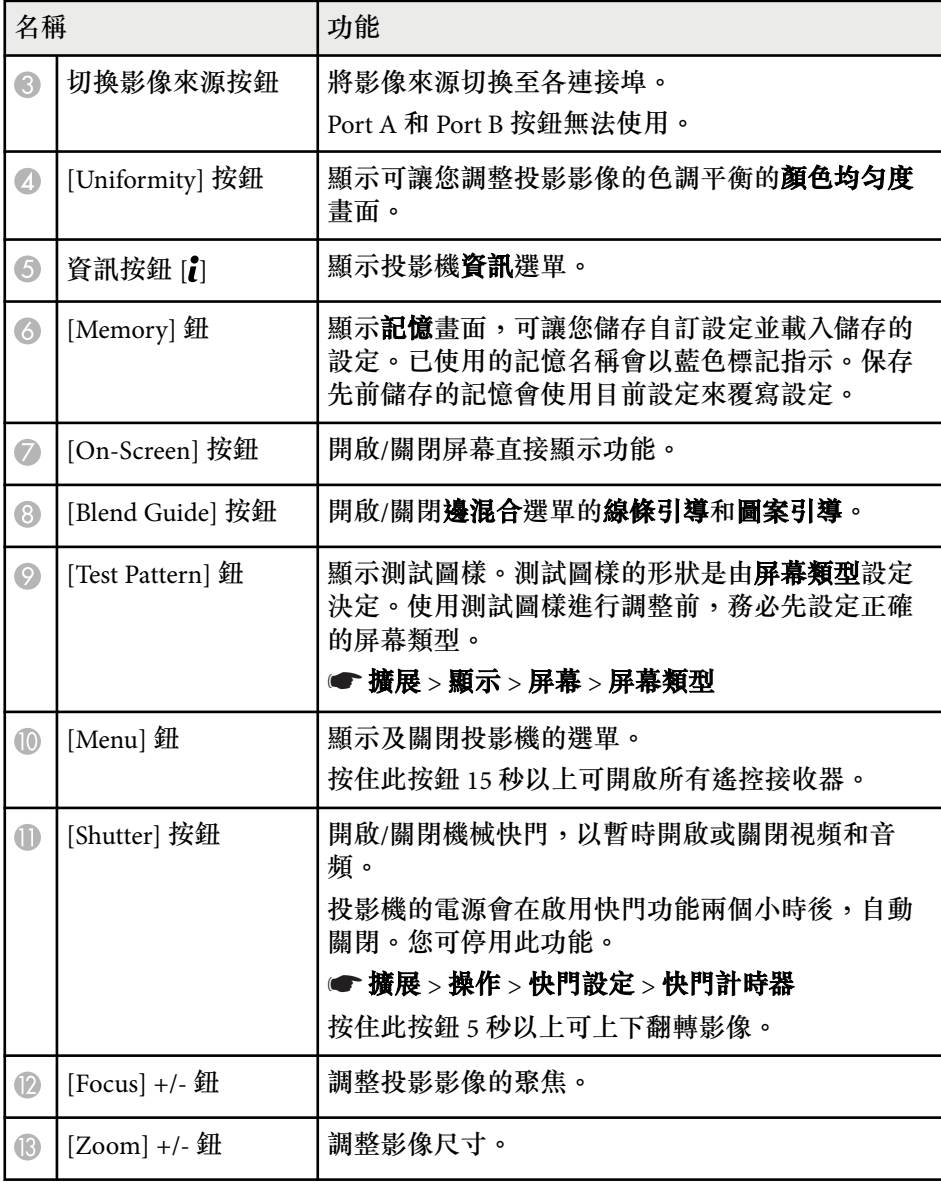

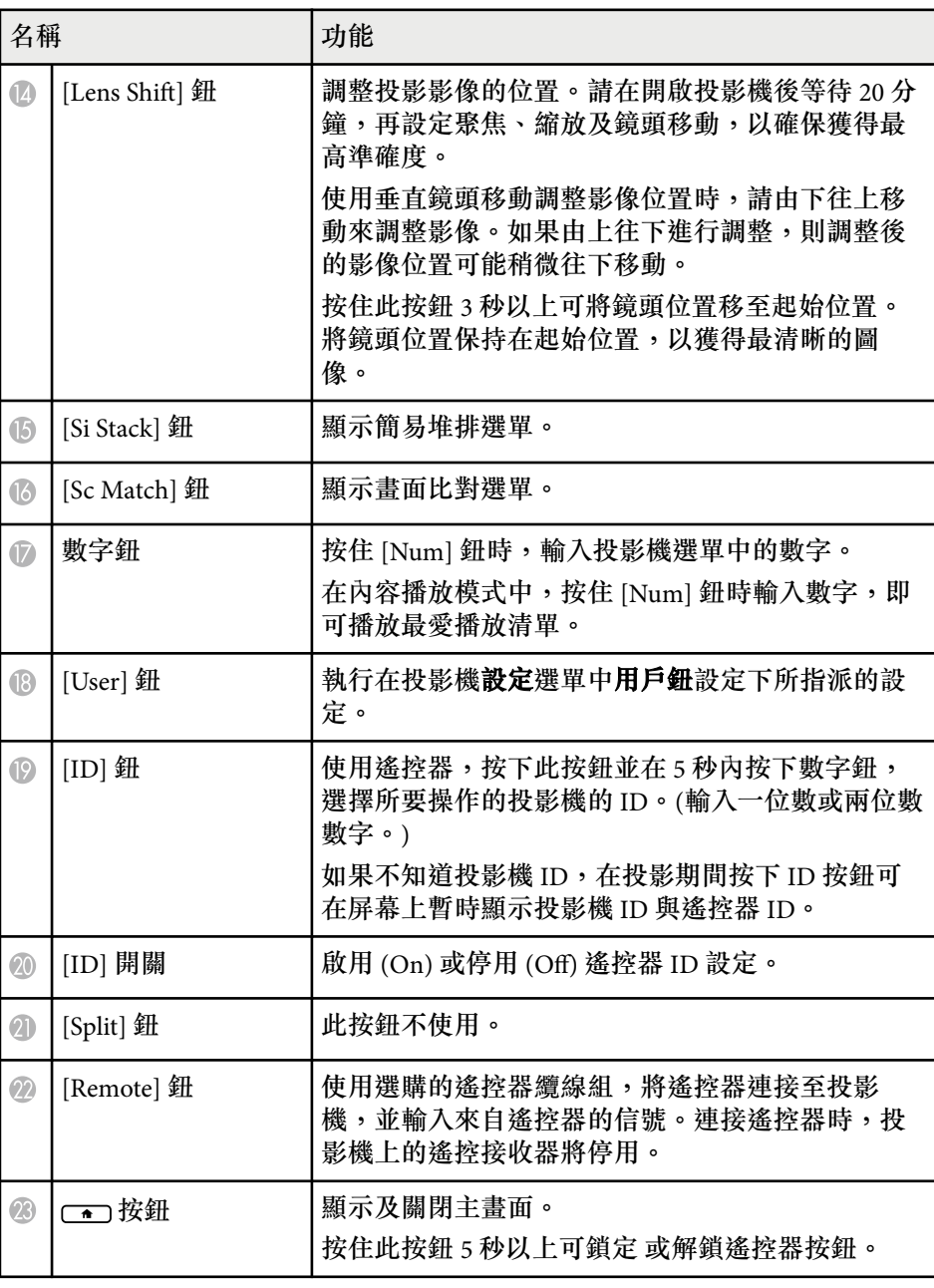

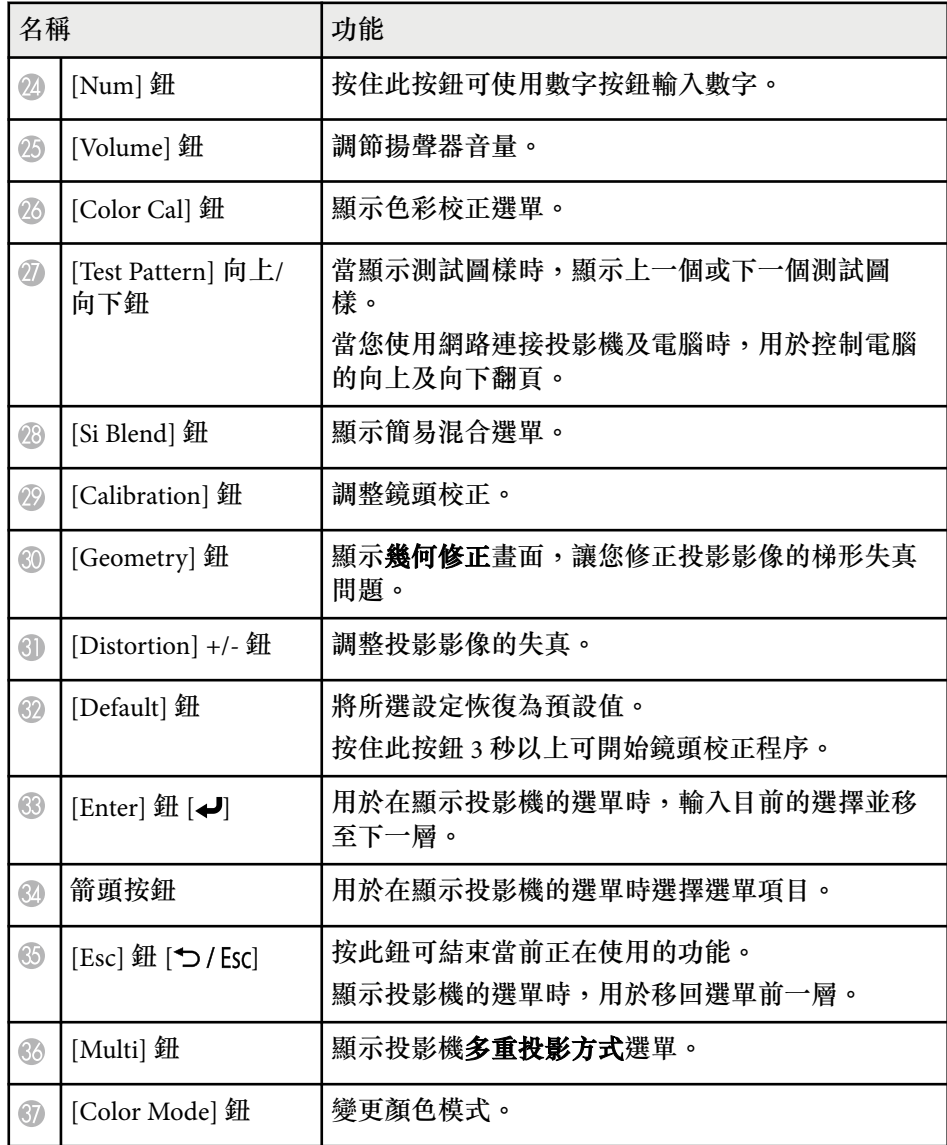

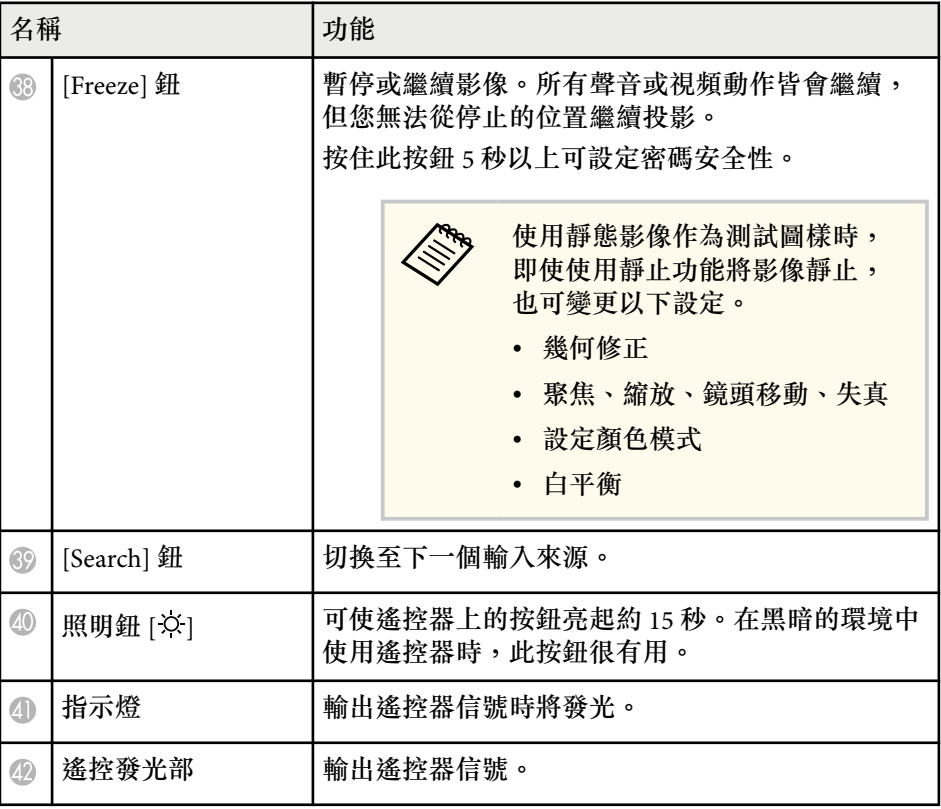

### g **相關連結**

- "[將電池裝入遙控器](#page-21-0)" p.22
- "[遙控器操作](#page-21-0)" p.22
- "[鎖定遙控器按鈕](#page-22-0)" p.23
- "[密碼保護](#page-63-0)" p.64
- "[主畫面](#page-48-0)" p.49
- "[幾何修正](#page-76-0)" p.77
- "記憶[" p.83](#page-82-0)
- "[測試圖樣](#page-54-0)" p.55
- "[快門](#page-53-0)[" p.54](#page-53-0)

#### <span id="page-21-0"></span>**將電池裝入遙控器**

遙控器使用投影機隨附的兩顆 AA 電池。

### **注意**

處理電池前,請務必閱讀安全使用須知。

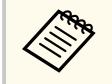

電池電量用盡時,請儘快更換電池。遙控器使用兩顆 AA 錳電池或 鹼性電池。

a 如圖所示拆下電池蓋。

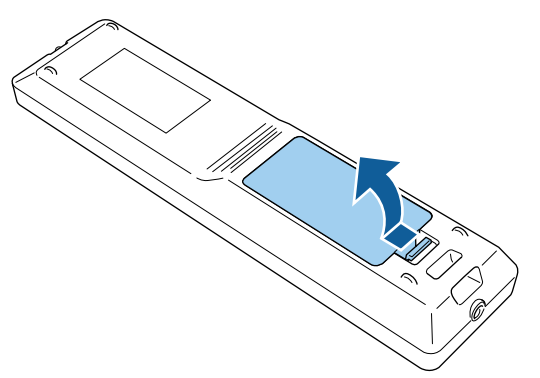

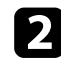

b 視需要取下舊電池。

**Company** 請依照當地法規,正確處理用過的電池。

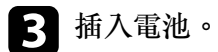

## $A$  警告

核對電池倉內 (+) 及 (-) 極標誌的位置,確保電池以正確的方式裝入。若 未正確使用電池,可能會爆炸或漏電而造成產品起火、傷害或損壞產 品。

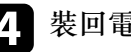

4 裝回電池蓋並往下壓,直到卡入定位為止。

#### **遙控器操作**

遙控器可讓您在室內的任何位置控制投影機。 請確定您是以此處所列的距離及角度將遙控器對準投影機的接收器。

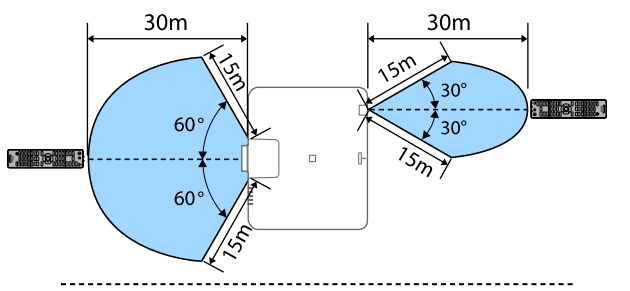

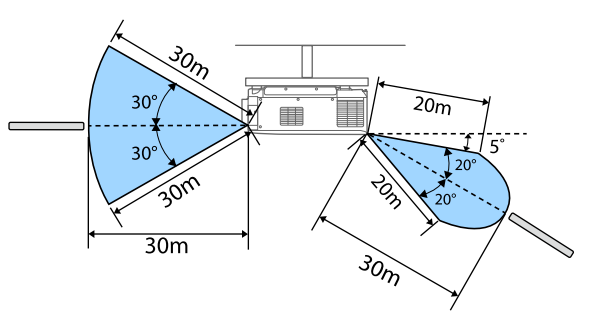

### <span id="page-22-0"></span>• 根據安裝環境,可用距離與角度可能縮短。 • 請避免在明亮日光燈或陽光直射下使用遙控器,否則投影機可能 會無法回應指令。若長時間不使用遙控器,請取下電池。

• 於同一間會議室內使用多台投影機或遙控接收器周圍有障礙物 時,使用選購的遙控器纜線組連接遙控器至投影機。連接遙控器 時,投影機上的遙控接收器將停用。

#### **鎖定遙控器按鈕**

您可鎖定某些遙控器操作按鈕。

若要鎖定此處顯示的遙控器按鈕,請按住遙控器上的 (一) 按鈕約 5 秒。

若要解鎖按鈕,請再次按住 面按鈕約 5 秒。

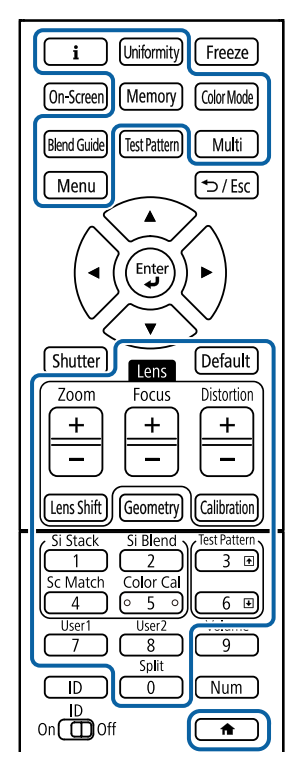

### **投影機零件** - **外接相機**

您可將選購的外接相機安裝至投影機正面或鏡頭。關於安裝方式,請參閱 外接相機手冊。

您可從以下 Epson 網站取得外接相機的手冊。

#### <https://epson.sn/?MKN=EB-PQ2220B&PINF=vpoption>

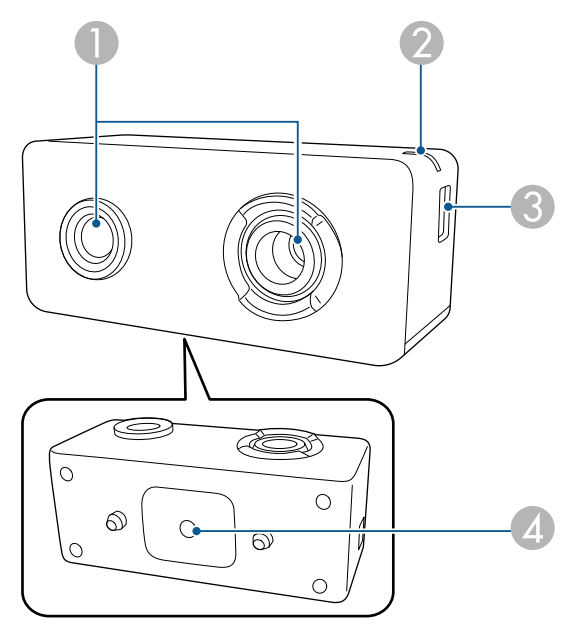

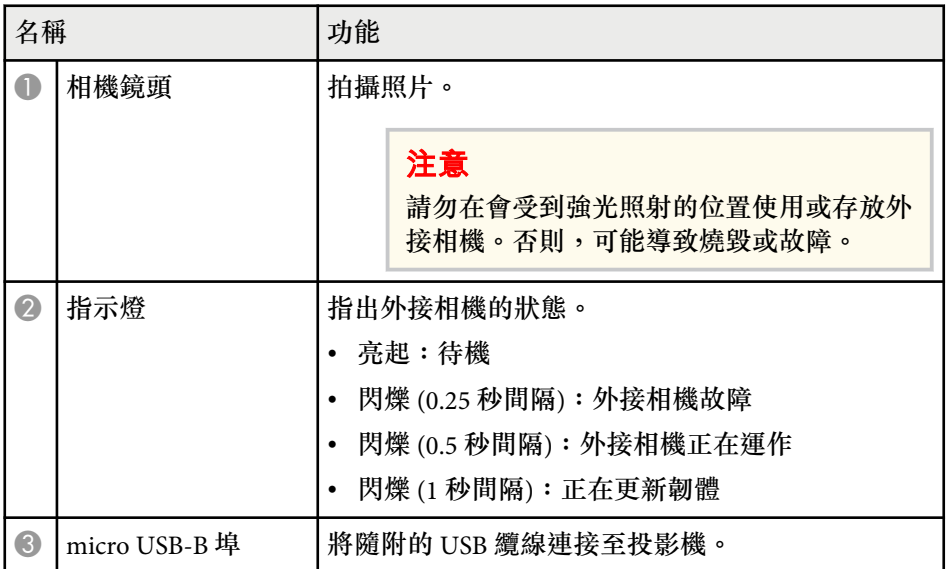

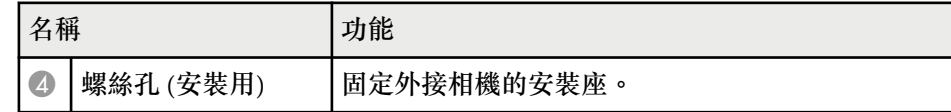

實例

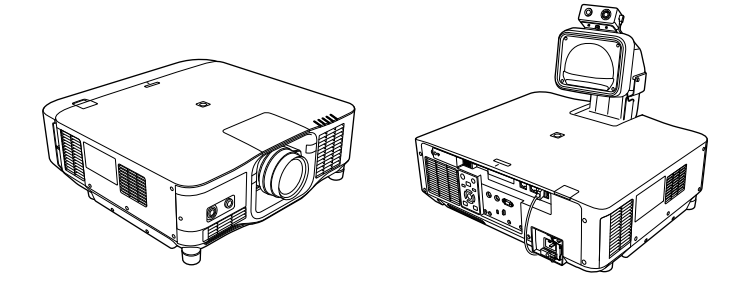

g **相關連結**

• "[外接相機使用](#page-128-0)" p.129

## <span id="page-24-0"></span>**設定投影機**

依照下列章節的說明設定投影機。

#### g **相關連結**

- "[運輸注意事項](#page-25-0)" p.26
- "[安裝須知](#page-26-0)" p.27
- "[安裝及拆卸鏡頭](#page-28-0)" p.29
- "[安裝及拆卸纜線蓋](#page-34-0)" p.35
- "[操作投影機電源](#page-35-0)" p.36
- "[有線網路連線](#page-37-0)" p.38
- "[無線網路連線](#page-39-0)" p.40
- "安全 [HTTP" p.46](#page-45-0)

## <span id="page-25-0"></span>運輸注意事項 **<sup>26</sup>**

投影機內部有許多玻璃零件與精密元件。為避免運送途中因撞擊而損壞, 請依照下列方式處理投影機。

### **注意**

- 投影機不應由單人搬運。取出或搬運投影機時至少要雙人作業。
- 移動投影機時,請勿抓住鏡頭更換蓋或鏡頭組件。它們可能被拆開且投影 機可能掉落,導致受傷。

### **注意**

- 請勿在裝上鏡頭的情況下搬運投影機,否則可能損壞投影機和鏡頭。
- 若投影機未裝設鏡頭,請裝上購買投影機時鏡頭架隨附的鏡頭蓋。

## <span id="page-26-0"></span>安裝須知 **<sup>27</sup>**

您能以任何水平或垂直角度安裝投影機,或是將其懸吊在天花板。安裝投 影機時,應注意下列事項。

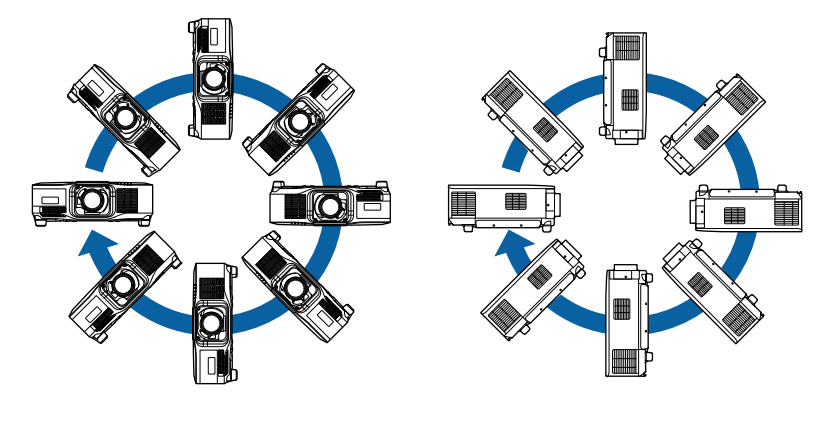

### **警告**

**注意**

- 請勿在天花板吊架固定點用黏著劑防止螺絲鬆脫,或在投影機用潤滑油或 類似物質,否則投影機機殼可能斷裂,導致投影機墜落。這可能造成站在 天花板吊架下的人受重傷,投影機也可能受損。
- 請勿將投影機裝設在灰塵多或高溼度的位置,或者充滿各種煙霧或蒸汽的 位置。否則,可能導致起火或觸電。投影機機殼也可能劣化及受損,而導 致投影機墜落。

#### 可能因機殼劣化而導致投影機墜落的環境範例

- 充滿大量油煙或空浮油汙微粒的地點,例如工廠或廚房
- 含有揮發性溶劑或化學物質的地點,例如工廠或實驗室
- 投影機可能接觸清潔劑或化學物質的地點,例如工廠或廚房
- 常使用芳香精油的地點,例如休息室
- 在活動場所靠近會產生大量油煙、空浮油汙微粒或泡沫的裝置

將 13 A 至 20 A 的電流斷路器安裝至建築物中,為投影機供電的接線。請勿將 其他裝置連接至裝有電流斷路器的接線,僅將該接線用於投影機。

#### **注意**

• 使用 M6 螺絲 (深度最大 14 mm) 固定投影機的天花板吊架固定點以及安裝 硬體的四個點。

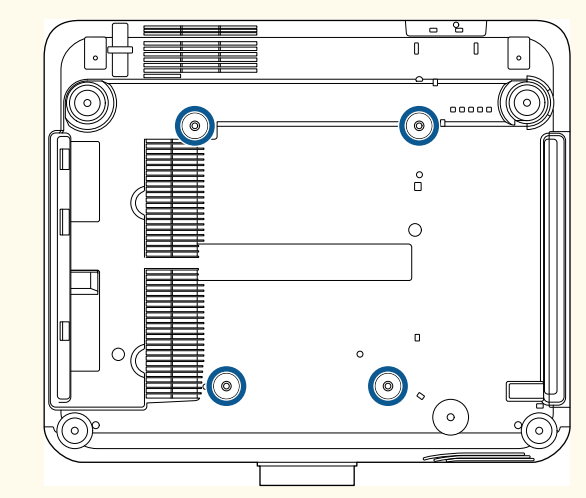

• 請勿直接相互堆疊投影機。

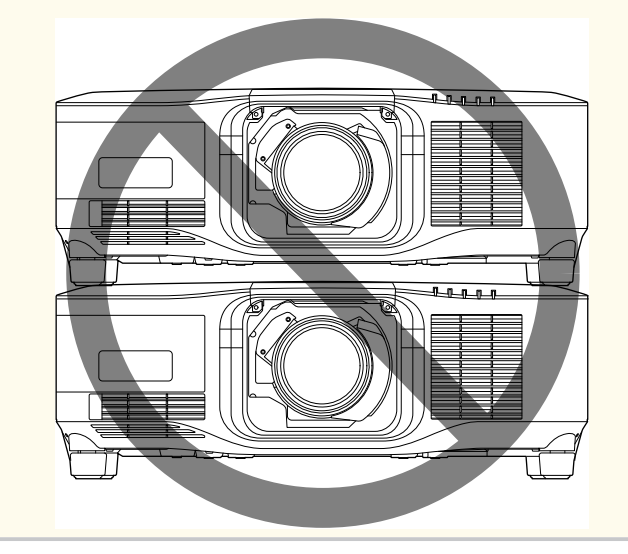

## 安裝須知 **<sup>28</sup>**

#### **安裝空間**

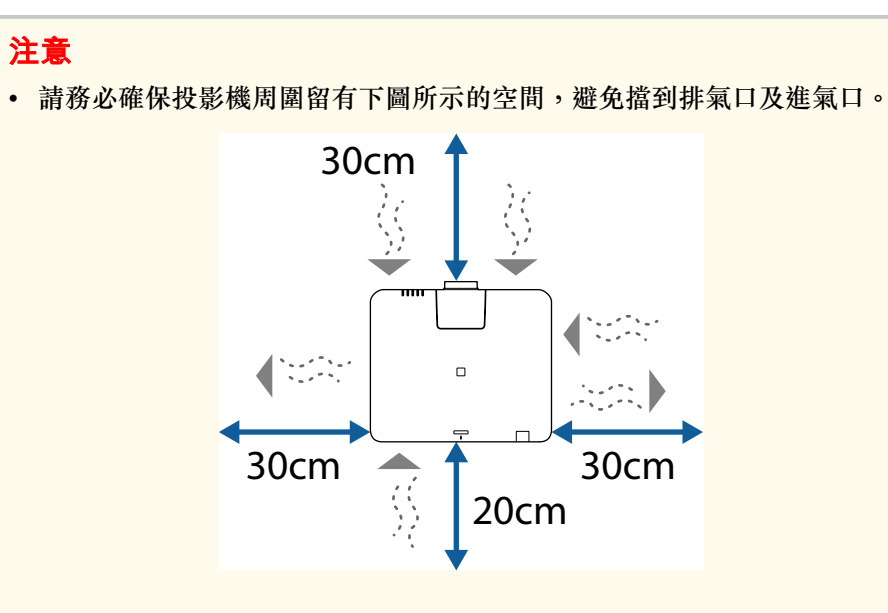

如需進氣口和排氣口的詳細位置,請參閱投影機的 *Specifications*。

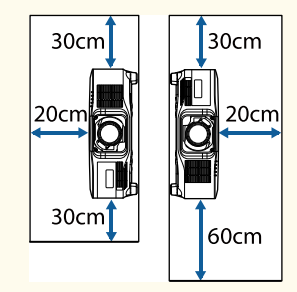

- 請勿將投影機安裝在空氣無法流通的位置,例如架子上或盒子中。 如果想將投影機安裝在架子上或機櫃中,請聯絡 Epson 以取得詳細資料。
- 如果投影機周圍空間不足且投影機內部溫度升高,燈光亮度可能降低。 請確定排氣口的熱氣不會進入進氣口。

**安裝空間 (並列安裝多部投影機時)**

### **注意**

• 如果您並列安裝多部投影機,請確定排氣口的熱氣不會進入其他投影機的 進氣口。

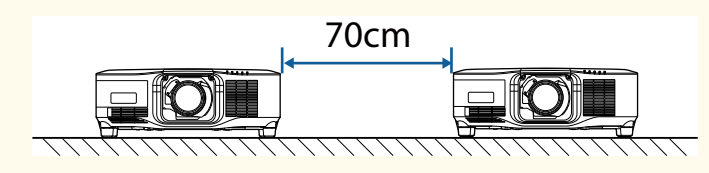

• 如果有使用隔板,您可縮小投影機之間的距離。

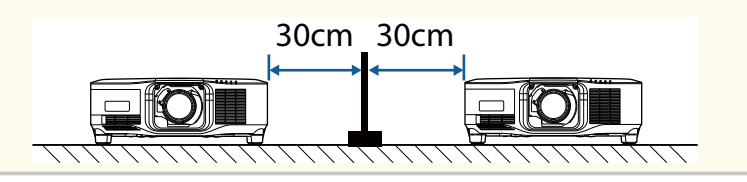

#### <span id="page-28-0"></span>請參閱下列章節的說明安裝或拆卸相同的鏡頭。 您可使用下列鏡頭。

- ELPLX02
- ELPLX02W
- ELPLX02S
- ELPLX02WS
- ELPLU03S
- ELPLU04
- ELPLU03
- ELPLW05
- ELPLW08
- ELPLW06
- ELPLM08
- ELPLM15
- ELPLM10
- ELPLM11
- ELPLM09
- ELPLL08

## **A** 警告

安裝或拆卸鏡頭前,務必關閉投影機並拔除電源線。否則,可能發生觸電危 險。

#### **注意**

- 若灰塵或髒汗進入投影機內部,不但會降低投影品質,還可能導致故障。 作業時,務必注意下列事項。
	- 安裝或拆卸鏡頭時,確定投影機正面沒有朝上。
	- 如非必要,請勿拆下鏡頭。
	- 裝上鏡頭後再存放投影機。
- 請勿徒手碰觸鏡頭,避免鏡頭表面沾到指紋或受損。

#### g **相關連結**

- "安裝鏡頭" p.29
- "[拆下鏡頭](#page-32-0)" p.33

### **安裝鏡頭**

您可將相容的鏡頭安裝至投影機。

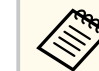

§ 如需安裝超短焦縮放鏡頭的資訊,請參閱鏡頭隨附的*使用說明書*。

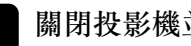

1 關閉投影機並拔除電源線。

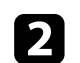

2 拆下鏡頭更換蓋。

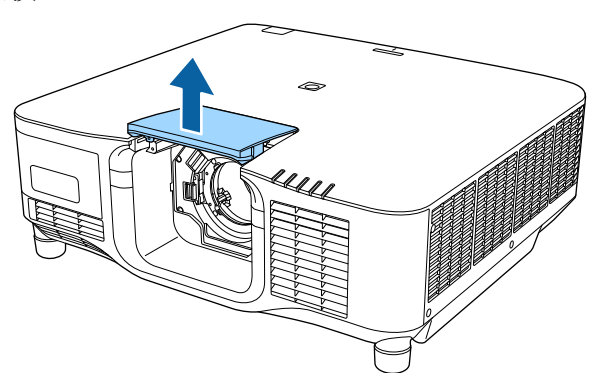

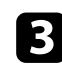

c 抓緊鎖桿並移到 **Release** 位置。

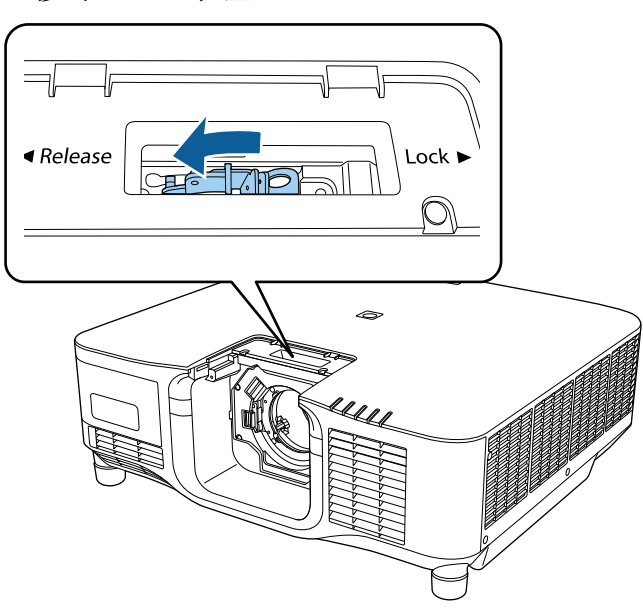

4 將鏡頭筆直插入投影機的鏡頭座,並將白點朝上。

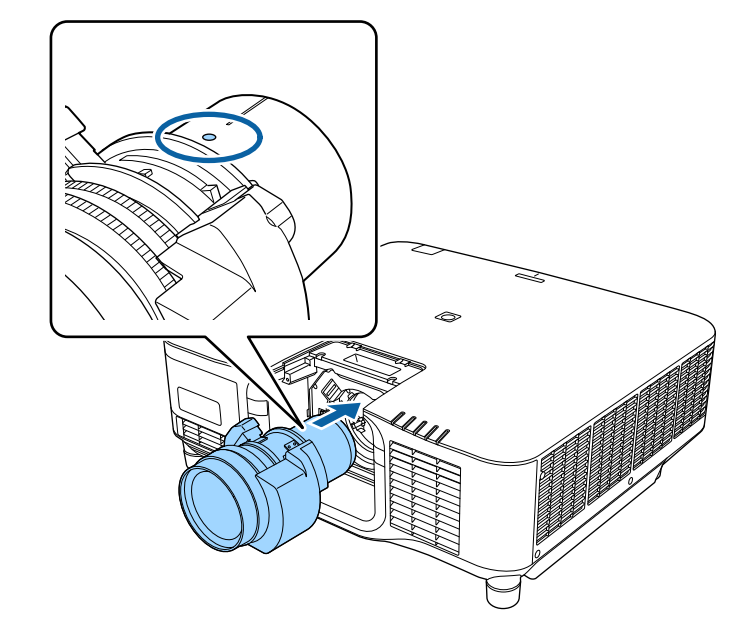

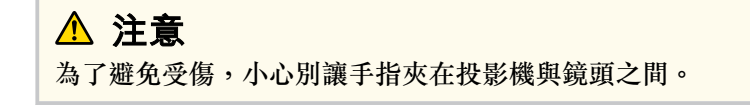

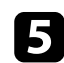

e 緊握鏡頭、抓緊鎖桿並移到 **Lock** 位置。

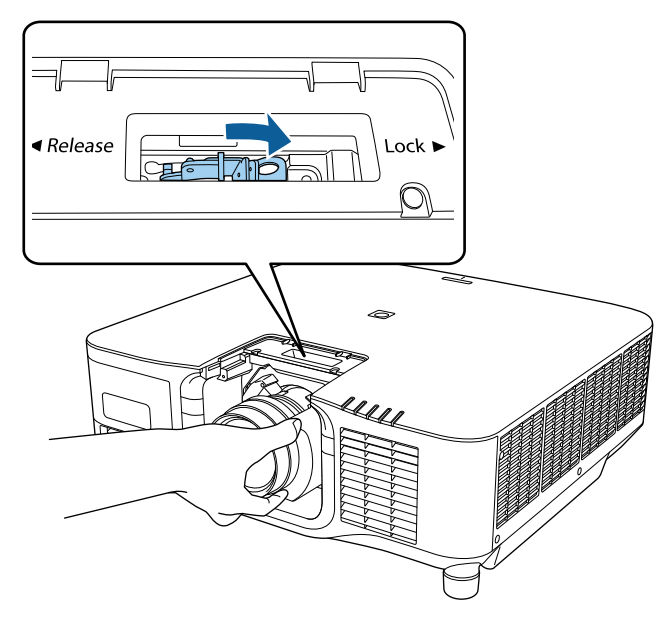

f 若要更牢固地固定鏡頭,請使用六角扳手 (2.5mm) 鎖緊鎖桿旁的螺 絲。

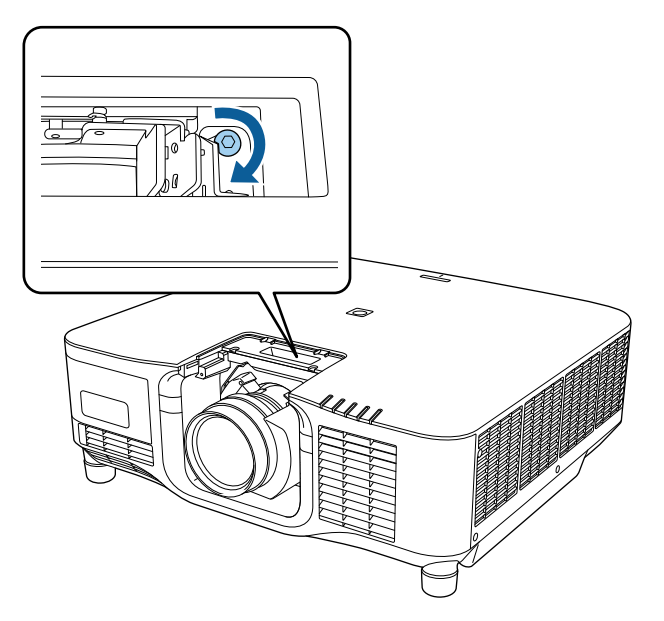

**警告**

確定鏡頭已固定。 如果鏡頭未固定,可能會在移動投影機時掉落並導致受傷。

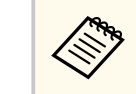

如果使用 ELPLX02S/ELPLX02WS, 即使沒有使用螺絲鎖,鏡頭 也能固定。

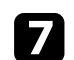

7 裝回鏡頭更換蓋。

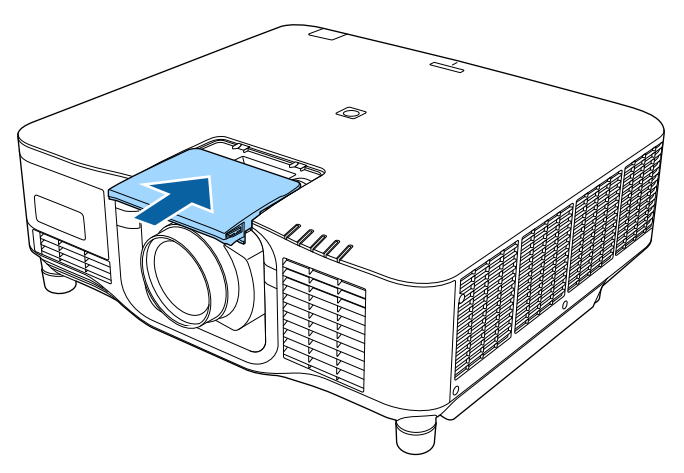

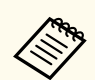

往下投影時,建議使用市售螺絲 (M3×12mm) 固定鏡頭更換 蓋。

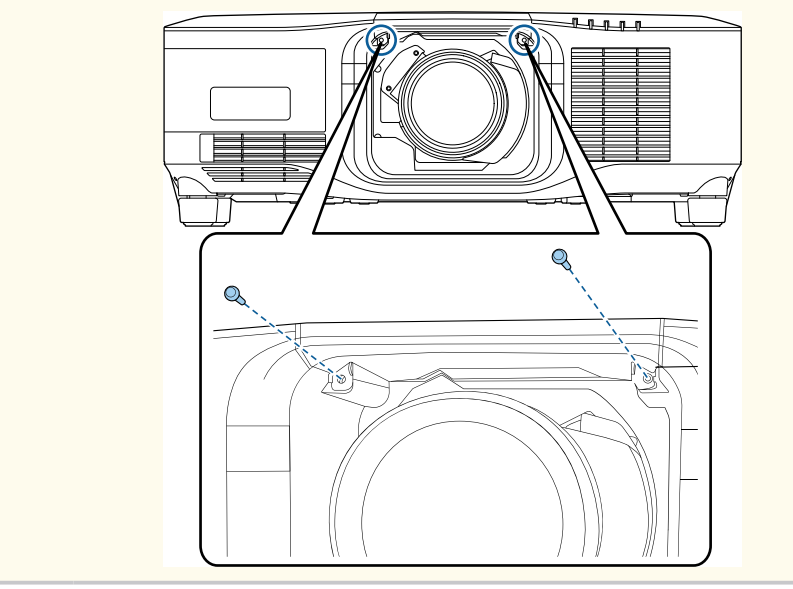

3 若要執行鏡頭校正,請開啟投影機。

9 提示開始鏡頭校正的訊息出現時,選擇是。 鏡頭校正開始,並協助投影機正確取得鏡頭位置和調整範圍。最多 需要 100 秒的時間。完成校正後,鏡頭回到原位。 以下鏡頭會回到標準位置。

- ELPLX02S/02
- ELPLX02WS/02W

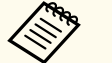

• 如果開啟投影機後未顯示訊息,請使用下列任一方式手動執 行鏡頭校正。

- 按下遙控器上的 [Calibration] 按鈕。
- 按住遙控器上的 [Default] 鈕約 3 秒。
- 變更投影機選單:

#### ● 擴展 > 操作 > 鏡頭校正

- 如果沒有校正鏡頭,以下功能可能無法正確運作。
	- 聚焦
	- 失真
	- 縮放
	- 鏡頭移動
	- 記憶 (鏡頭位置)

### **注意**

如果顯示表示鏡頭校正失敗的圖示,請拆卸鏡頭,然後再重新安裝。若 此訊息持續顯示,請停止使用投影機,從電源插座上拔下電源線,然後 聯絡 Epson 尋求幫助。

### <span id="page-32-0"></span>**拆下鏡頭**

您可拆下鏡頭並換成其他鏡頭。

### **注意**

關閉投影機後請等待至少 30 分鐘,再拆卸或更換鏡頭。不待冷卻就觸摸鏡頭 組件可能導致燙傷。

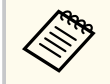

投影機使用雷射作為燈光。基於安全考量,燈光會在鏡頭拆下時關 閉。安裝鏡頭,然後按下 [On] 按鈕,即可重新開啟。

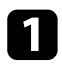

■ 按住 [Lens Shift] (遙控器) 或 [Lens] (操作面板) 按鈕約 3 秒, 將鏡頭 移至起始位置。

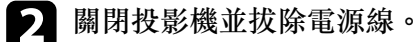

c 拆下鏡頭更換蓋。

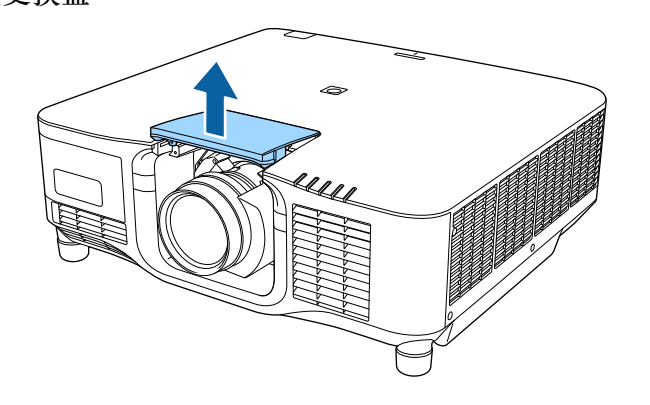

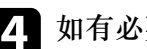

4 如有必要,鬆開鎖桿旁的螺絲。

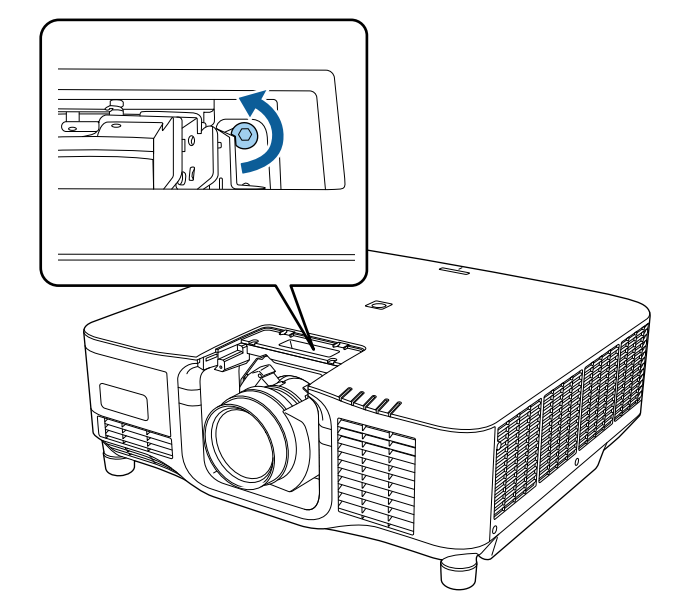

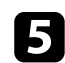

## e 緊握鏡頭,同時抓緊鎖桿並移到 **Release** 位置。

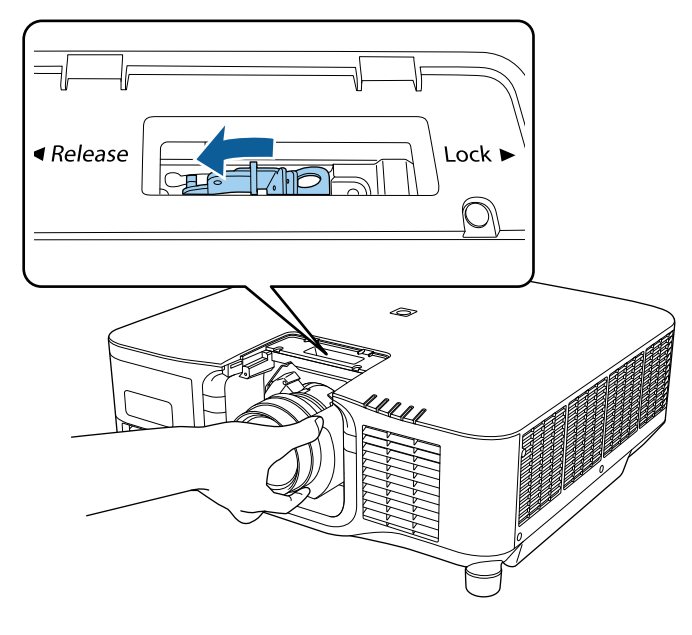

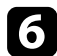

f 輕輕地從投影機拉出鏡頭。

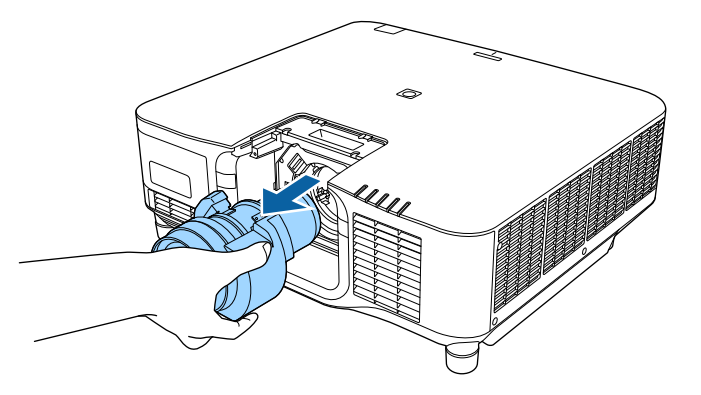

## <span id="page-34-0"></span>安裝及拆卸纜線蓋 **<sup>35</sup>**

在天花板懸吊投影機時,您可安裝投影機隨附的纜線蓋,使安裝的纜線保 持隱蔽。

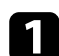

4 將市售的線束穿過纜線夾並將纜線綁在一起。

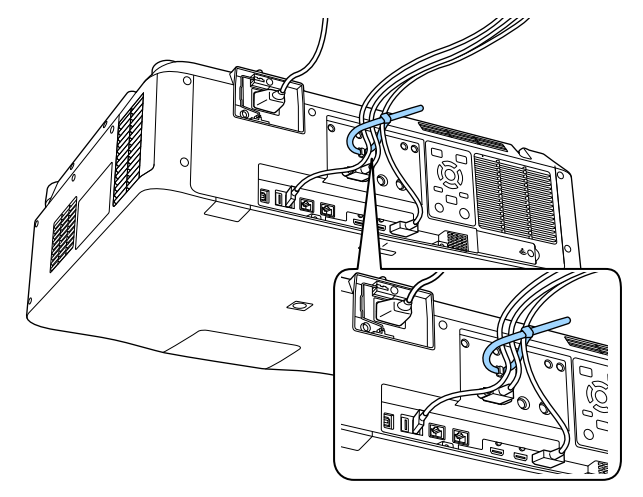

### **注意**

請勿將電源線與其他纜線綁在一起,否則可能導致起火危險。

2 如圖所示,將纜線蓋裝到投影機上,並將纜線穿過纜線蓋底部的凹

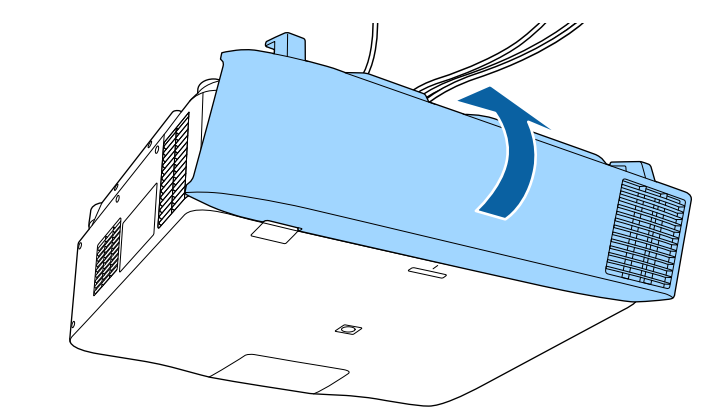

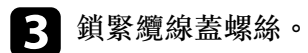

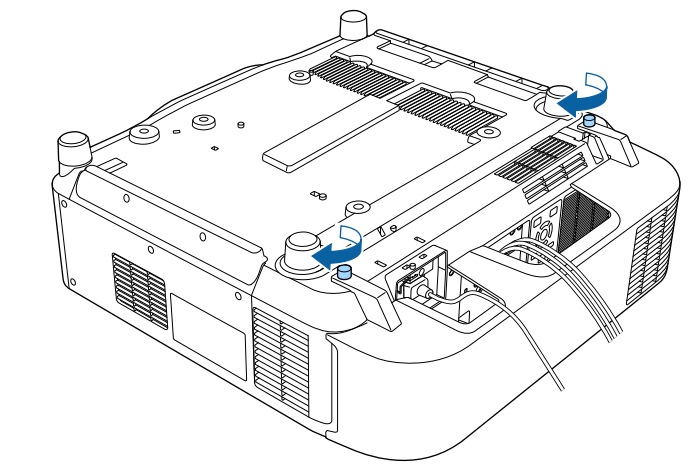

## <span id="page-35-0"></span>操作投影機電源 **<sup>36</sup>**

#### 依照下列章節的說明操作投影機電源。

#### g **相關連結**

- "開啟投影機" p.36
- "[關閉投影機](#page-36-0)" p.37

### **開啟投影機**

請先開啟投影機,再開啟您要使用的電腦或視頻設備。

### **注意**

在開啟投影機前,先將您要使用的電腦或視頻設備連接至投影機。

將電源線連接至投影機的電源插孔,然後插入電源插座。

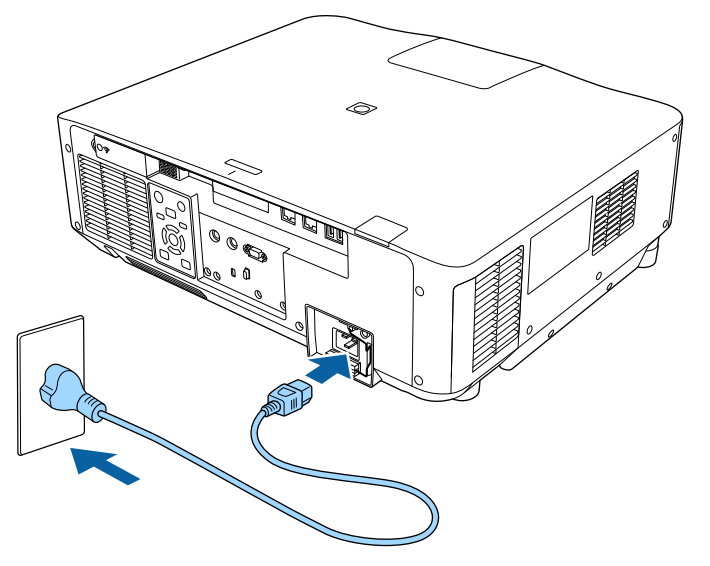

投影機的電源指示燈會轉成藍燈。這表示投影機正在接收電源,但 尚未開啟電源 (處於待機模式)。

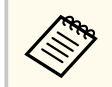

您可以暫時使用 100 V 電源線操作投影機以確定安裝位置。 使用 100 V 電源線進行投影時,最大亮度受限制。 調整投射影像或鏡頭時,請使用 200 V 電源線。 無法透過 100 V 電源線使用下列功能。

- 燈光模式
- 預估剩餘時間
- 重新整理模式
- 燈光校正

務必使用接地線或 3 芯電源插頭, 將電源插頭接地。

### 2 如有必要,鎖定電源線以防止掉落。

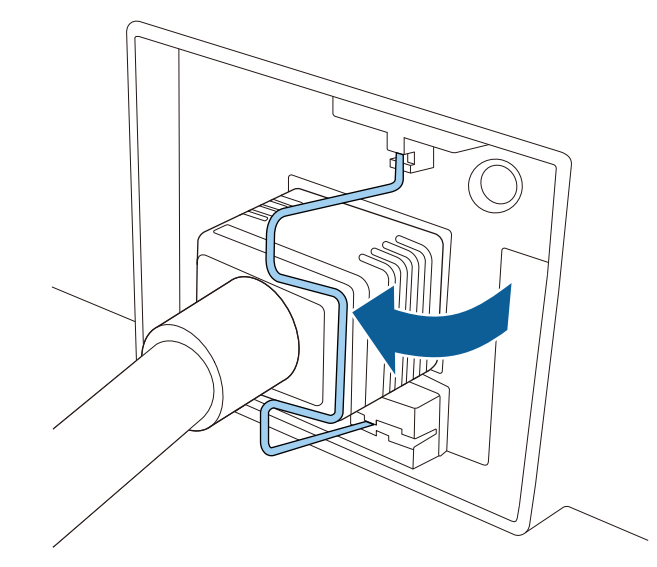

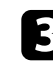

c 按下操作面板或遙控器上的 [On] 按鈕,開啟投影機。 當投影機暖機時,投影機會發出嗶聲,且狀態指示燈會閃爍藍燈。 投影機完成暖機後,狀態指示燈即停止閃爍並亮藍燈。
# 操作投影機電源 **<sup>37</sup>**

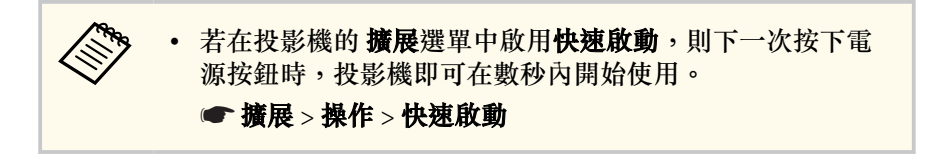

若沒有看見投影影像,請嘗試下列操作。

- 開啟連接的電腦或視頻裝置。
- 使用膝上型電腦時,請從電腦變更畫面輸出。
- 插入 DVD 或其他視頻媒體,然後按下播放 (如有需要)。
- 按操作面板或遙控器上的 [Search] 鈕以偵測來源。
- 按遙控器上所需視頻來源的按鈕。
- 若顯示主畫面,請選擇您要投影的來源。

# **A** 警告

- 燈光亮起時,切勿直視投影機鏡頭。此可能會傷害眼睛,且對兒童特別危 險。
- 使用遙控器從遠方開啟投影機時,應確保沒有人直視投影鏡頭。
- 在投影期間,請勿使用書本或其他物品遮擋投影機投射出的光線。如果投 影機投射的光線被阻斷,光線照射的區域可能會發熱,進而導致熔化、燒 燬或起火。此外,鏡頭可能會因反射光線而變燙,且可能導致投影機故 障。若要停止投影,請使用 A/V靜音功能、快門功能或關閉投影機。

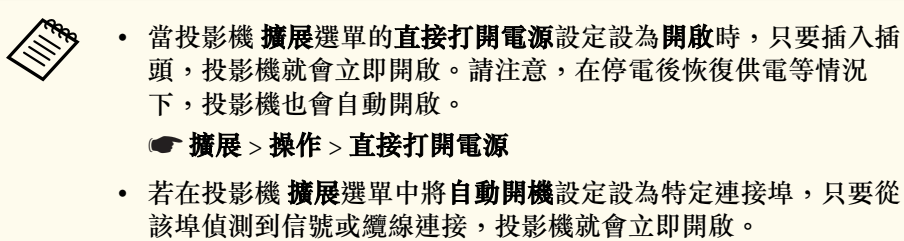

s擴展 > 操作 > 自動開機

### g **相關連結**

• "[主畫面](#page-48-0)" p.49

### **關閉投影機**

使用完畢請關閉投影機。

- 不使用時請關閉本產品,以延長投影機的使用壽命。燈光壽命會 依選取的模式、環境條件及使用狀況而有不同。亮度會隨著時間 而降低。
	- 如果關閉投影機且符合以下條件,燈光校正就會自動啟動:
		- 燈光校正設定在投影機重設選單中設為定期執行
		- 自上次燈光校正後,已經過 100 小時
		- 您已持續使用投影機超過 20 分鐘
	- 由於投影機支援直接關機功能,因此可直接使用斷路器關閉電 源。
- a 按操作面板或遙控器上的 [Standby] 按鈕。 投影機會顯示關機確認畫面。
- 2 再次按下 [Standby] 按鈕。(若要保持開啟,請按下任何其他按鈕。) 投影機會發出嗶聲兩次、燈光熄滅,且狀態指示燈會熄滅。
- 

2 若要搬運或存放投影機,請確定投影機的指示燈熄滅,並拔下電源

# 有線網路連線 **<sup>38</sup>**

您可將影像傳送至投影機,並透過網路監視及控制投影機。 若要執行這些操作,您必須先執行下列操作:

- 將投影機連線至網路。
- 使用投影機的 網路選單設定投影機和電腦。
- 從下方的網站下載並安裝下列網路軟體。 [epson.sn](http://epson.sn)
	- Epson iProjection 軟體可設定電腦的網路投影。它還能讓您在網路上 透過投影使用者的電腦畫面來舉行互動式會議。如需詳細說明,請參 閱 *Epson iProjection* 操作說明書*(Windows/Mac)*。
	- Epson Projector Management 軟體 (僅適用於 Windows) 會設定您的電 腦,用以監視及控制投影機。請參閱 *Epson Projector Management* 操作 說明書,按照指示進行操作。

### g **相關連結**

- "連接有線網路" p.38
- "選擇有線網路設定" p.38

# **連接有線網路**

若要將投影機連接至有線區域網路 (LAN),請使用 100Base-TX 或 10Base-T 網路線。為確保正確資料傳輸,請使用 Category 5 或更高等級的屏蔽式 纜線。

將網路線的一端連接至網路集線器、交換器或路由器。

b 將纜線的另一端連接至投影機的 LAN 埠。

### **選擇有線網路設定**

從網路上的電腦進行投影之前,您必須在投影機上選擇網路設定。

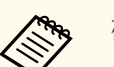

確定已經使用 LAN 埠將投影機連接至有線網路。

- 按下 [Menu] 鈕、選擇網路選單,然後按下 [Enter]。
- 2 選擇至網路配置,然後按下 [Enter]。
	- 選擇基本選單,然後按下 [Enter]。
- 視需要選擇基本選項。
	- 投影機名稱可讓您輸入最多 16個英數字元,以利辨別網路上的投 影機。
	- **PJLink** 密碼可讓您輸入最多 32 個英數字元,以使用 PJLink 通訊協 定進行投影機控制。
	- **Remote** 密碼可讓您輸入最多 32 個英數字元,以透過基本控制存 取投影機。(使用者名稱為 **EPSONREMOTE**。無預設密碼。)
	- **Web** 控制密碼可讓您輸入最多 32 個英數字元,以透過網路存取投 影機。(使用者名稱為 **EPSONWEB**。無預設密碼。)
	- 主持人密碼可輸入四位數密碼,讓您使用 Epson iProjection 以主持 人身分存取投影機。(無預設密碼。)
	- 投影機關鍵字可讓您開啟安全性密碼, 避免投影機被不在同一室 內的人存取。您必須使用 Epson iProjection 從電腦輸入顯示的隨機 關鍵字,才可存取投影機及分享目前畫面。
	- 顯示關鍵字可讓您選擇是否在使用 Epson iProjection 存取投影機 時,於投影影像上顯示投影機關鍵字。
	- 顯示區域網路資訊可設定投影機網路資訊的顯示格式。

**Company** 

使用螢幕鍵盤輸入數字和字元。按下遙控器上的箭頭按鈕,反 白顯示字元,然後按下 [Enter] 進行選擇。 按住遙控器上的 [Num] 鈕時按下數字鈕,也可輸入數字。

# 有線網路連線 **<sup>39</sup>**

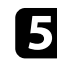

**与 選擇有線LAN 選單,然後按下 [Enter]。** 

- f 視需要為您的網路指派 IP 設定。 若您的網路自動指定地址,請選擇 **IP**設定以將 **DHCP** 設定設為 開 啟 。
	- 若您必須手動設定地址,請選擇 **IP**設定以將 **DHCP**設定設為 關 **閉**,並視需要輸入投影機的 IP**地址、子網路遮罩及閘道器地址。**
	- 如果您想使用 IPv6 將投影機連接至網路,請選擇 **IPv6** 設定以將 IPv6 設定設為**開啟**,然後視需要指定**自動配置及使用暫存位址**設 定。

**Contraction** 

若要從顯示的鍵盤反白顯示您要的數字,請按下遙控器上的箭 頭按鈕。若要選擇反白顯示的數字,請按 [Enter]。

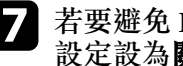

 $\square$  若要避免 LAN 待機畫面和主畫面上顯示 IP 地址,請將 IP地址顯示 設定設為關閉 。

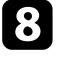

3 選擇設定後,請選擇設定完成並依照螢幕上的指示儲存設定並退出 選單。

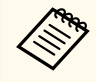

若未設定 **We b**控制密碼,則會顯示提示您設定密碼的畫面。依 照畫面上的指示設定密碼。

### i 按下遙控器上的 [LAN] 按鈕。

當您在 LAN 待機畫面上看見正確的 IP 地址時,代表有線網路設定 完成。

### g **相關連結**

• "[使用螢幕鍵盤](#page-50-0)" p.51

您可將影像傳送至投影機,並透過網路監視及控制投影機。 若要執行這些操作,您必須先執行下列操作:

- 將 Epson 802.11a/b/g/n 無線 LAN 模組安裝到投影機上。
- 使用投影機的 網路選單設定投影機和電腦。
- 從下方的網站下載並安裝下列網路軟體。 [epson.sn](http://epson.sn)
	- Epson iProjection (Windows/Mac) 軟體可讓您在網路上透過投影不同 使用者的電腦畫面來舉行互動式會議。如需詳細說明,請參閱 *Epson iProjection* 操作說明書*(Windows/Mac)*。
	- Epson iProjection (iOS/Android) 應用程式可讓您從 iOS、Android 或 Chromebook 裝置進行投影。

您可以從 App Store 或 Google play 免費下載 Epson iProjection。與 App Store 或 Google Play 進行通訊所產生的任何費用概由客戶自行負責。

• Epson Projector Management 軟體 (僅適用於 Windows) 會設定您的電 腦,用以監視及控制投影機。請參閱 *Epson Projector Management* 操作 說明書,按照指示進行操作。

### g **相關連結**

- "安裝無線 LAN 模組" p.40
- "[手動選擇無線網路設定](#page-40-0)" p.41
- "在 Windows [中選擇無線網路設定](#page-41-0)" p.42
- "在 Mac [中選擇無線網路設定](#page-41-0)" p.42
- "[設定無線網路安全性](#page-41-0)" p.42
- "使用 QR [碼連接行動裝置](#page-43-0)" p.44
- "使用 USB [鑰匙連接](#page-43-0) Windows 電腦" p.44

# **安裝無線** LAN **模組**

若要透過無線網路使用投影機,請安裝 Epson 802.11a/b/g/n 無線 LAN 模 組。請勿安裝其他類型的無線 LAN 模組。

# **注意**

當 WLAN (無線 LAN) 指示燈亮起藍燈或閃爍、或正在進行無線投影時,切勿 移除模組。此可能會損壞模組或遺失資料。

# a 關閉投影機並拔除電源線。

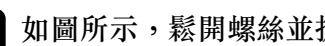

2 如圖所示,鬆開螺絲並拆下無線 LAN 模組蓋。

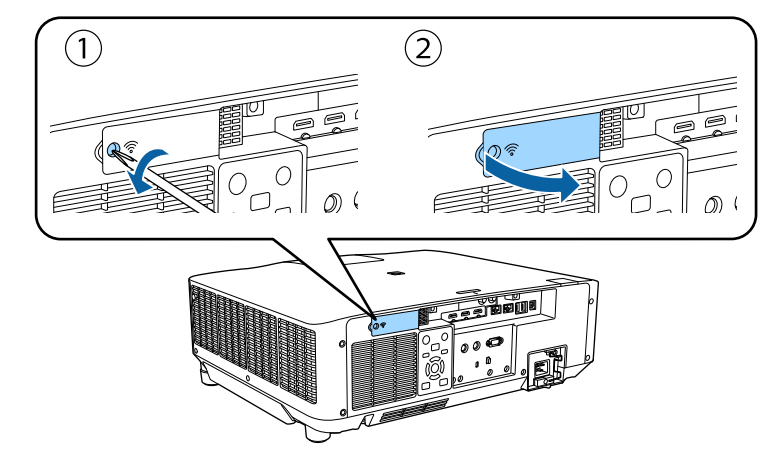

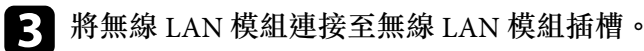

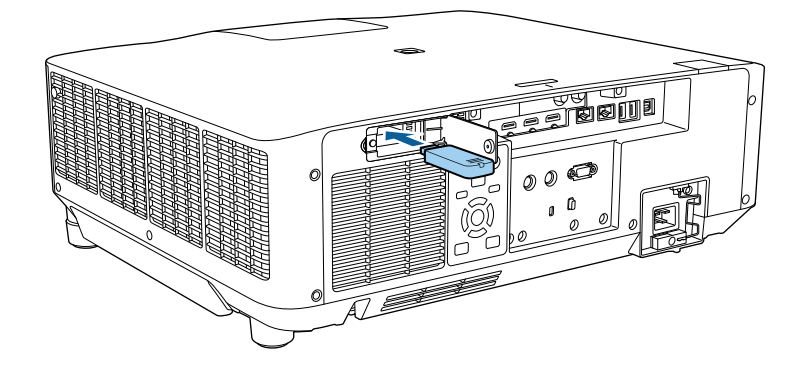

<span id="page-40-0"></span>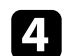

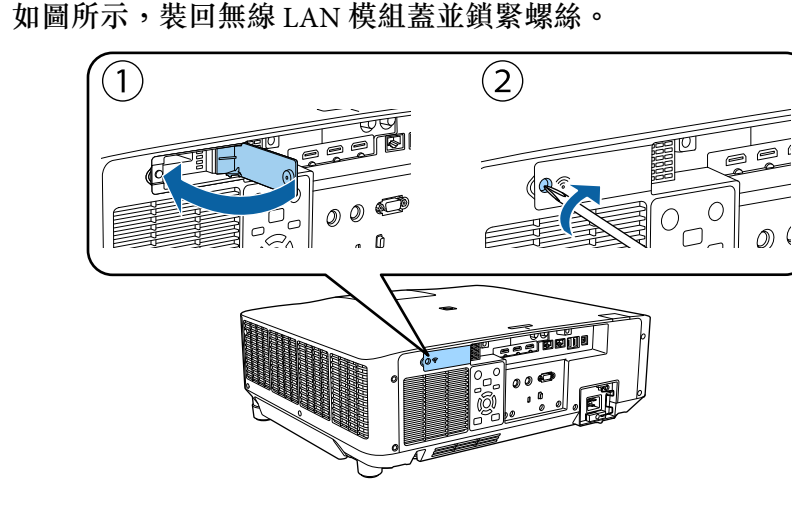

# **手動選擇無線網路設定**

從無線網路進行投影之前,您必須在投影機上選擇網路設定。

- 按下 [Menu] 鈕、選擇網路選單,然後按下 [Enter]。
- b 在無線**LAN**電源設定中選擇開啟。
- 選擇至網路配置,然後按下 [Enter]。
- 選擇基本選單,然後按下 [Enter]。

### e 視需要選擇基本選項。

- 投影機名稱可讓您輸入最多 16 個英數字元, 以利辨別網路上的投 影機。
- **PJLink** 密碼可讓您輸入最多 32 個英數字元,以使用 PJLink 通訊協 定進行投影機控制。
- **Remote** 密碼可讓您輸入最多 32 個英數字元,以透過基本控制存 取投影機。(使用者名稱為 **EPSONREMOTE**。無預設密碼。)
- **Web** 控制密碼可讓您輸入最多 32 個英數字元,以透過網路存取投 影機。(使用者名稱為 **EPSONWEB**。無預設密碼。)
- 主持人密碼可輸入四位數密碼,讓您使用 Epson iProjection 以主持 人身分存取投影機。(無預設密碼。)
- · 投影機關鍵字可讓您開啟安全性密碼,避免投影機被不在同一室 內的人存取。您必須使用 Epson iProjection 從電腦輸入顯示的隨機 關鍵字,才可存取投影機及分享目前畫面。
- 顯示關鍵字可讓您選擇是否在使用 Epson iProjection 存取投影機 時,於投影影像上顯示投影機關鍵字。
- 顯示區域網路資訊可設定投影機網路資訊的顯示格式。

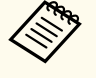

使用螢幕鍵盤輸入數字和字元。按下遙控器上的箭頭按鈕,反 白顯示字元,然後按下 [Enter] 進行選擇。 按住遙控器上的 [Num] 鈕時按下數字鈕,也可輸入數字。

- f 選擇無線**LAN** 選單,然後按下 [Enter]。
- 7 選擇連接模式設定。
	- 快速可讓您透過無線通訊直接連接至多部智慧型手機、平板電腦 或一般電腦。
	- 進階可讓您透過無線網路存取點連接至智慧型手機、平板電腦或 一般電腦。

8 若選擇了進階連接模式,選擇搜尋存取點可選擇您要連接的存取 點。

若要手動指派 SSID,請選擇 **SSID** 以輸入 SSID。

- C 若為進階連接模式,請視需要為您的網路指派 IP 設定。
	- 若您的網路自動指定地址,請選擇 **IP**設定以將 **DHCP** 設定設為開 啟。

- <span id="page-41-0"></span>• 若您必須手動設定地址,請選擇 **IP**設定以將 **DHCP**設定設為關 閉,並視需要輸入投影機的 **IP**地址、子網路遮罩及閘道器地址。
- 如果您想使用 IPv6 將投影機連接至網路,請選擇 **IPv6** 設定以將 IPv6 設定設為**開啟**,然後視需要指定**自動配置及使用暫存位址**設 定。
- **10** 若不想讓 SSID 或 IP 地址顯示在 LAN 待機畫面和主畫面上,請進行

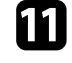

图 選擇設定後,請選擇設定完成並依照螢幕上的指示儲存設定並退出 選單。

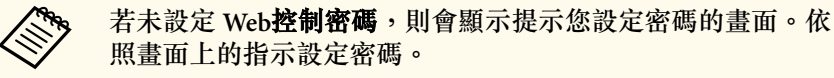

l 按下遙控器上的 [LAN] 按鈕。

當您在 LAN 待機畫面上看見正確的 IP 地址時,代表無線網路設定 完成。

完成投影機的無線設定後,您必須在電腦上選擇無線網路。接著啟動網路 軟體,透過無線網路將影像傳送至您的投影機。

### g **相關連結**

• "[使用螢幕鍵盤](#page-50-0)" p.51

**在** Windows **中選擇無線網路設定**

在連接至投影機前,請在電腦上選擇正確的無線網路。

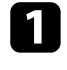

a 若要存取無線工具程式軟體,請按一下 Windows 工具列上的網路圖 示。

當在進階連接模式中進行連接時,請選擇投影機要連接之網路的網 路名稱 (SSID)。

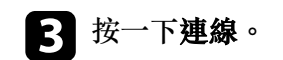

# **在** Mac **中選擇無線網路設定**

在連接至投影機前,請在 Mac 中選擇正確的無線網路。

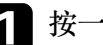

- a 按一下畫面頂端選單列上的 Wi-Fi 圖像。
- 2 當在進階連接模式中進行連接時,請確定有開啟 Wi-Fi 並選擇投影<br>機要連接之網路的網路名稱 (SSID)。

### **設定無線網路安全性**

您可設定在無線網路上使用投影機的安全性。請根據網路所使用的設定, 設定下列其中一個安全性選項:

- WPA2-PSK 安全性 \*
- WPA3-PSK 安全性 \*\*
- WPA2/WPA3-PSK 安全性 \*\*
- WPA3-EAP 安全性 \*\*
- WPA2/WPA3-EAP 安全性 \*\*
- \* 僅適用於快速連接模式。
- \*\* 僅適用於進階連接模式。

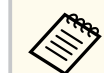

有關輸入正確資訊的說明,請聯絡網路管理員。

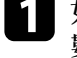

a 如果您想設定 WPA3-EAP 或 WPA2/WPA3-EAP 安全性,請確定您的 數位憑證檔案相容於投影機註冊,並直接存放於 USB 存儲設備。

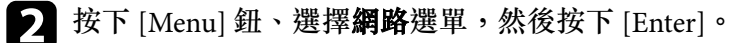

- c 選擇至網路配置,然後按下 [Enter]。
	- 選擇無線LAN 選單,然後按下 [Enter]。
- 5 選擇安全性設定,然後按下 [Enter]。
- f 選擇符合您網路設定的安全性設定。
	- 請根據您選擇的安全性執行下列其中一項操作。
	- **WPA2-PSK**、**WPA3-PSK** 或 **WPA2/WPA3-PSK**:選擇設定完成並依 照螢幕上的指示儲存設定及退出選單。
	- **WPA3-EAP**、**WPA2/WPA3-EAP**:選擇 **EAP** 設定,然後按下 [Enter]。
- $\begin{bmatrix} \bullet \end{bmatrix}$  在 EAP 類型設定中選擇用於驗證的通訊協定。
- i 若要匯入憑證,請選擇憑證類型並按下 [Enter]。
	- 用戶端憑證用於 **EAP-TLS** 類型
	- **CA** 憑證適用於所有 EAP 類型

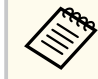

您可從網路瀏覽器註冊數位憑證。不過,請確定僅註冊一次, 否則憑證可能無法正確安裝。

j 選擇註冊,然後按下 [Enter]。

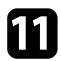

k 依照螢幕上的指示將 USB 存儲設備連接至投影機的 USB-A 埠。

- l 按下 [Enter] 顯示憑證清單。
- 13 透過顯示的清單選擇要匯入的憑證。 這時會顯示一則訊息,提示您輸入憑證的密碼。

[7] 輸入密碼,然後按下 [Enter]。 憑證隨即匯入並顯示完成訊息。

**15** 視需要選擇您的 EAP 設定。

- 使用者名稱可讓您輸入最多 64 個英數字元的使用者名稱。若要輸 入超過 32 個字元,請使用網路瀏覽器。匯入用戶端憑證時,憑證 的發給名稱會自動設定。
- 密碼:可讓您輸入最多 64 個英數字元的密碼,用於在使用 **PEAP** 類型時進行驗證。若要輸入超過 32 個字元,請使用網路瀏覽器。
- 驗證伺服器憑證:可讓您選擇是否要在設定 CA 憑證時驗證伺服 器憑證。
- **Radius Server** 名稱:可讓您輸入用於驗證的伺服器名稱。
- 16 完成設定後,請選擇設定完成並依照螢幕上的指示儲存設定並退出 選單。

#### g **相關連結**

• "支援的用戶端與 CA 憑證" p.43

### **支援的用戶端與 CA 憑證**

您可註冊這些類型的數位憑證。

### **用戶端憑證 (EAP-TLS)**

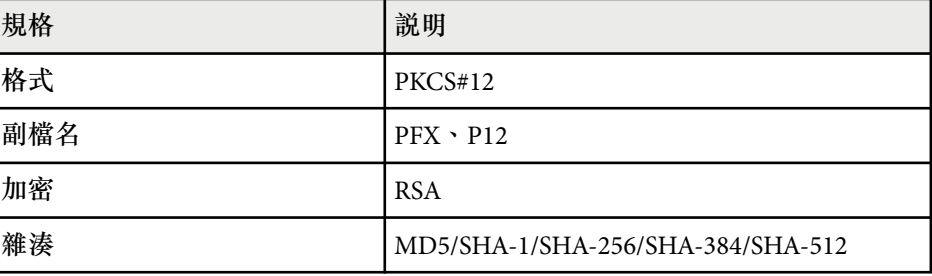

<span id="page-43-0"></span>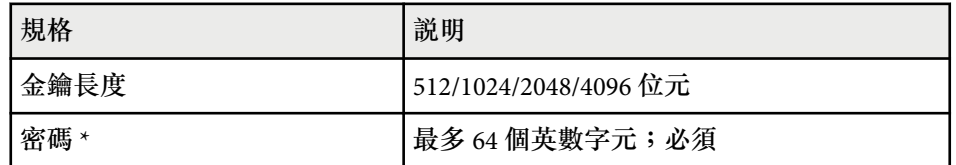

### **CA 憑證 (PEAP/EAP-TLS)**

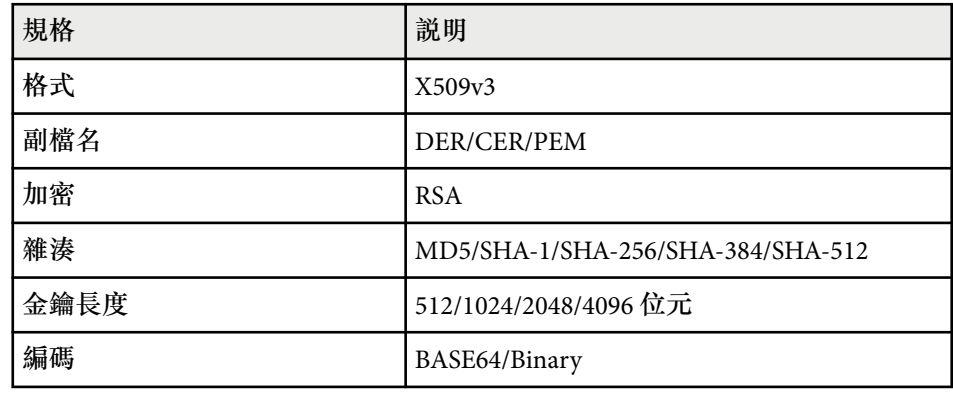

\* 您需要使用網路瀏覽器才能輸入超過 32 個字元。

# **使用** QR **碼連接行動裝置**

完成投影機的無線網路設定後,您可在畫面上顯示 QR 碼並使用 Epson iProjection (iOS/Android) 應用程式連接至行動裝置。

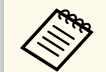

• 請確定您已在裝置上安裝最新版本的 Epson iProjection。

- 您可以從 App Store 或 Google play 免費下載 Epson iProjection。與 App Store 或 Google Play 進行通訊所產生的任何費用概由客戶自行 負責。
- 在 快速連接模式中使用 Epson iProjection 時,建議您進行安全性 設定。

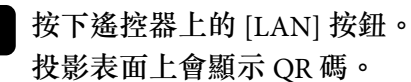

投影表面上會顯示 QR 碼。

- 如果沒有看見 QR 碼,請在投影機的 網路選單中將顯示區域 網路資訊設定設為文字及 **QR** 碼。 s網路 > 至網路配置 > 基本 > 顯示區域網路資訊
	- 若要隱藏 OR 碼,請按下 [Esc]。
	- 當 QR 碼隱藏時,按下 [Enter] 即可顯示。

b 在行動裝置中啟動 Epson iProjection。

3 使用 Epson iProjection 讀取投影的 QR 碼, 以連接至投影機。

為正確讀取 QR 碼,您必須盡可能面向並靠近屏幕,使投影的 QR 碼對準行動裝置 QR 碼讀取器的掃描框。若距離屏幕過 遠,可能會無法讀取 QR 碼。

於建立連線時,請從 選擇 **Contents** 選單,然後選擇您要投影的 檔案。

# **使用** USB **鑰匙連接** Windows **電腦**

您可將 USB 隨身碟設為 USB 鑰匙, 以便快速將投影機連接至支援無線 LAN 的 Windows 電腦。建立 USB 鑰匙後,您可從網路投影機快速投影影 像。

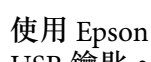

a 使用 Epson iProjection (Windows) 軟體的 **USB** 加密鎖設定工具,設定 USB 鑰匙。

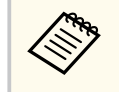

如需詳細說明,請參閱 *Epson iProjection* 操作說明書*(Windows/ Mac)*。

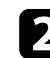

b 請確定投影機已安裝無線 LAN 模組。

- c 開啟投影機。
- $\boxed{4}$  按下遙控器上的 [LAN] 按鈕。 LAN 待機書面會隨即顯示。確認有顯示 SSID 及 IP 地址。
- S 從投影機的 USB-A 埠移除無線 LAN 模組 (若有安裝),並將 USB 鑰 匙插入相同連接埠。 您會看見網路資訊更新完成的投影訊息。
- 

f 取下 USB 鑰匙。 若您的投影機需要無線 LAN 模組,請將無線 LAN 模組重新插入投 影機。

17 將 USB 鑰匙連接至電腦上的 USB 埠。

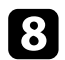

3 按照螢幕畫面的指示,安裝所需的應用程式。

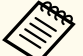

• 若顯示 Windows 防火牆訊息,請按一下 **是**停用防火牆。

- 您必須具有管理員權限才能安裝軟體。
- 如果沒有自動安裝,請按兩下 USB 鑰匙中的 **MPPLaunch.exe** 。

幾分鐘後,投影機就會顯示您的電腦影像。

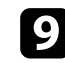

S 完成無線投影時,請選擇 Windows 工作列中的安全地移除硬體選 項,然後從電腦取下 USB 鑰匙。

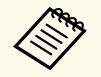

您可能需要重新啟動電腦,才可重新啟動無線 LAN 連線。

# 安全 **HTTP <sup>46</sup>**

您可使用 HTTPS 通訊協定,以提高投影機與 Web 瀏覽器之間的安全性。 若要執行此操作,您必須建立伺服器憑證、將其安裝在投影機上,然後在 投影機選單中開啟安全 HTTP 設定,以驗證網路瀏覽器的可靠性。

### s網路 > 至網路配置 > 其他 > 安全 **HTTP**

即使沒有安裝伺服器憑證,投影機也會自動建立自我簽署憑證並允許通 訊。然而,由於此自我簽署憑證無法驗證網路瀏覽器的可靠性,你網路瀏 覽器存取投影機時,就會產生伺服器可靠性的警告。此警告不會阻止通 訊。

### g **相關連結**

• "使用選單匯入 Web 伺服器憑證" p.46

### **使用選單匯入** Web **伺服器憑證**

您可建立專屬的 Web 伺服器憑證,並使用投影機選單及外部儲存裝置將 其匯入。

- $\ll$
- 您可使用 USB 隨身碟作為此機型的外部儲存裝置。
- 您可從網路瀏覽器註冊數位憑證。不過,請確定僅註冊一次,否 則憑證可能無法正確安裝。

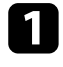

確定您的數位憑證檔案相容於投影機註冊,並直接存放於 USB 儲存 裝置。

- 按下 [Menu] 鈕、選擇網路選單,然後按下 [Enter]。
- c 選擇至網路配置,然後按下 [Enter]。

選擇其他選單,然後按下 [Enter]。

e 將安全 **HTTP** 設定設為開啟。

f 選擇 **Web** 伺服器憑證並按下 [Enter]。

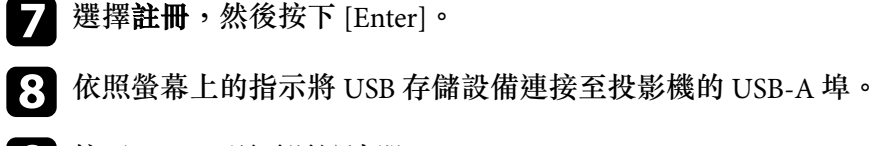

- i 按下 [Enter] 顯示憑證清單。
- 10 透過顯示的清單選擇要匯入的憑證。 這時會顯示一則訊息,提示您輸入憑證的密碼。

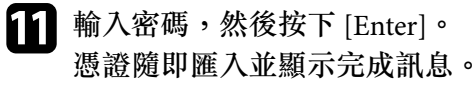

#### g **相關連結**

• "支援的 Web 伺服器憑證" p.46

#### **支援的 Web 伺服器憑證**

您可註冊這些類型的數位憑證。

### **Web 伺服器憑證 (安全 HTTP)**

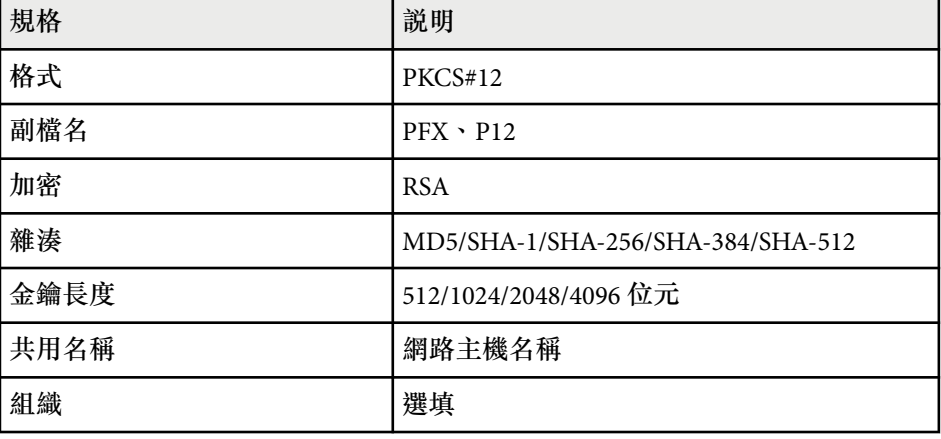

# 安全 **HTTP <sup>47</sup>**

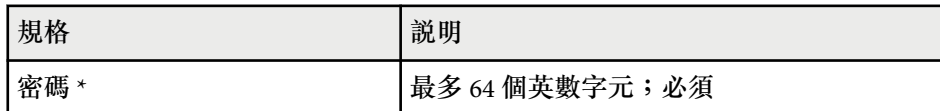

\* 您需要使用網路瀏覽器才能輸入超過 32 個字元。

# **調整選單設定**

請依照下列章節的說明,存取投影機選單系統及變更投影機設定。

### g **相關連結**

- "[主畫面](#page-48-0)" p.49
- "[使用投影機選單](#page-49-0)" p.50
- "[使用螢幕鍵盤](#page-50-0)" p.51
- "[使用基本投影機功能](#page-51-0)" p.52
- "[在投影機之間複製選單設定](#page-65-0) (批次設定)" p.66

<span id="page-48-0"></span>主畫面 **<sup>49</sup>**

主畫面功能可讓您輕鬆選擇影像來源並存取實用功能。 按遙控器上的 一个按鈕,可顯示主畫面。如果想在開啟投影機後沒有輸 入任何信號時顯示主書面,請將主畫面自動顯示設為開啟。

### ● 擴展 > 主畫面 > 主畫面自動顯示

按遙控器上的箭頭按鈕選擇選單項目,然後按下 [Enter]。

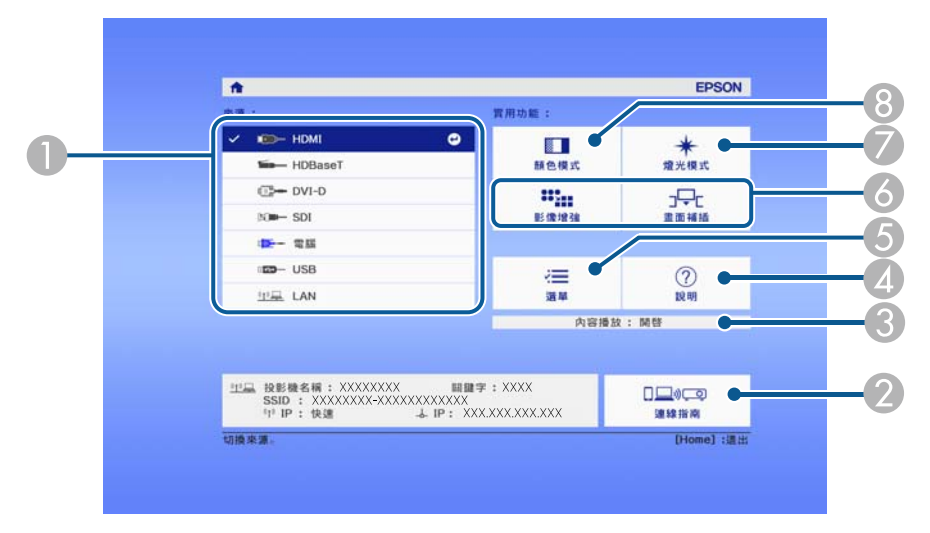

- A 選擇您要投影的來源。
- B 顯示連線指南。您可根據使用的裝置 (例如智慧型手機或電腦),選擇合適的 無線連線方式。
- C 表示投影機處於內容播放模式。
- △ 顯示説明書面。
- E 顯示投影機選單。
- 6 執行投影機擴展選單中主畫面設定所指定的選單選項。
- G 選擇燈光的亮度。
- 8 變更投影機的顏色模式。

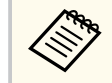

• 主畫面會在閒置 10 分鐘後消失,您會回到先前的畫面 (目前輸入 來源畫面或無信號訊號)。

# <span id="page-49-0"></span>使用投影機選單 **<sup>50</sup>**

您可使用投影機的選單來調整控制投影機運作方式的設定。投影機會在畫 面上顯示選單。

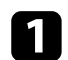

a 按下操作面板或遙控器上的 [Menu] 鈕。 您會看見顯示影像選單設定的選單畫面。

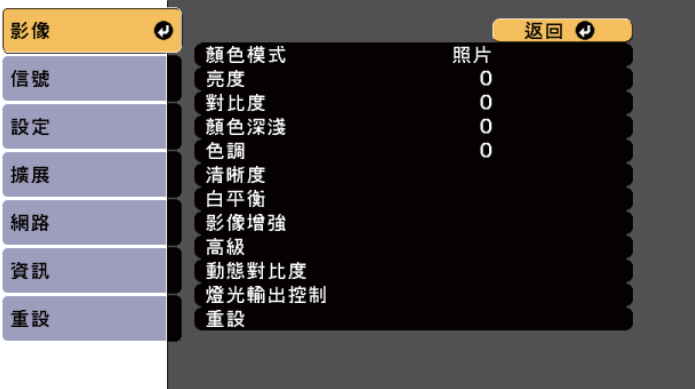

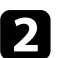

2 按向上或向下箭頭按鈕可移動瀏覽左側列出的選單。各選單的設定<br>會顯示在右側。

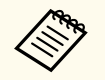

可用的設定視目前的輸入來源而定。

- c 若要變更所顯示選單中的設定,請按下 [Enter]。
- 4 按向上或向下箭頭按鈕可移動瀏覽設定。
- 5 使用選單畫面底部的按鈕來變更設定。
- 6 若要將所有選單設定恢復為預設值,請選擇重設。
	- 變更選單中的設定後,按下 [Esc]。

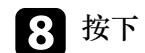

h 按下 [Menu] 或 [Esc] 以退出選單。

# <span id="page-50-0"></span>使用螢幕鍵盤 **<sup>51</sup>**

您可使用螢幕鍵盤輸入數字和字元。

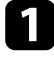

使用操作面板或遙控器上的箭頭按鈕反白顯示您要輸入的數字或字 元,然後按下 [Enter] 按鈕。

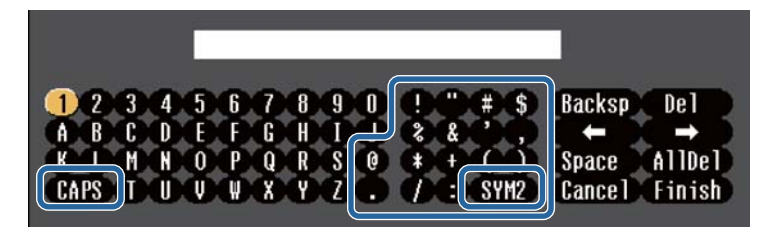

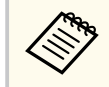

每次選擇 **CAPS** 鍵時,字元會在大寫與小寫之間切換。每次選 擇 **SYM1/2** 鍵時,方框括住的符號即會改變。

b 輸入文字後,選擇鍵盤上的 **Finish** 確認設定。選擇 **Cancel** 可取消輸 入文字。

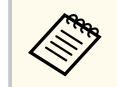

您可使用電腦的網路瀏覽器透過網路選擇投影機設定及控制投影。 某些符號無法使用螢幕鍵盤輸入。請使用網路瀏覽器輸入文字。

### g **相關連結**

• "螢幕鍵盤可用文字" p.51

# **螢幕鍵盤可用文字**

使用螢幕鍵盤時,您可輸入以下文字。

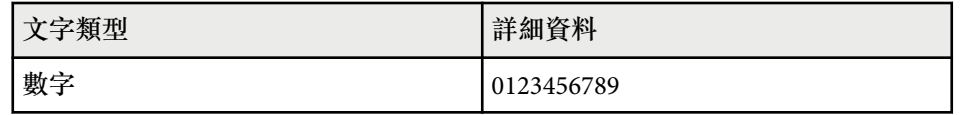

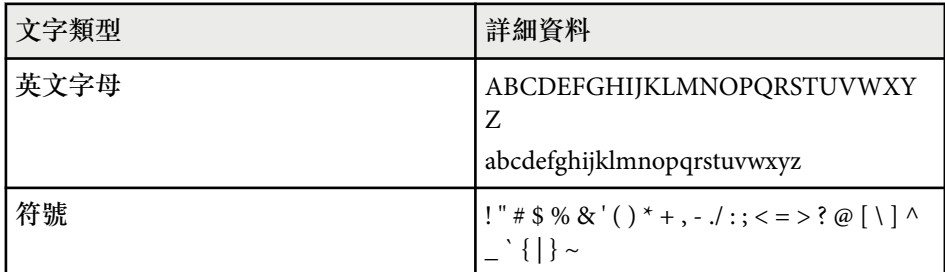

<span id="page-51-0"></span>請參閱下列章節的說明使用投影機的基本功能。

### g **相關連結**

- "設定投影機" p.52
- "[投影影像](#page-52-0)" p.53
- "[調整影像位置和形狀](#page-55-0)" p.56
- "[調整影像品質](#page-57-0)" p.58
- "[使用多部投影機](#page-59-0)" p.60
- "[維持投影機品質](#page-61-0)" p.62
- "[管理投影機的設定](#page-62-0)" p.63

# **設定投影機**

本節提供設定投影機的說明。

### g **相關連結**

- "訊息" p.52
- "待機確認" p.52
- "睡眠模式" p.52
- "嗶聲" p.52
- "[指示燈](#page-52-0)" p.53
- "日期 & 時間[" p.53](#page-52-0)
- "語言[" p.53](#page-52-0)
- "[屏幕直接顯示](#page-52-0)" p.53
- "[節能模式](#page-52-0)" p.53

### **訊息**

您可顯示或隱藏各種訊息,例如在投影影像上顯示輸入來源名稱、顏色模 式名稱、長寬比、無信號訊息或高溫警告。

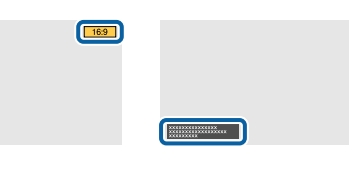

執行方式 s擴展 > 顯示 > 訊息

### **待機確認**

設為關閉時,只要按一下電源鈕即可關閉投影機。 執行方式 ● 播展 > 顯示 > 待機確認

### **睡眠模式**

設為開啟時,會在一段閒置時間過後自動關閉投影機。 您也可以在睡眠模式時間設定中設定間隔。 執行方式 ● 擴展 > 操作 > 睡眠模式 ● 擴展 > 操作 > 睡眠模式時間

### **嗶聲**

當設為關閉時,確認蜂鳴聲會通知您電源開啟或關閉,或冷卻已經完成。 執行方式

### <span id="page-52-0"></span>● 擴展 > 操作 > 高級 > 嗶聲

### **指示燈**

設為關閉時,可關閉投影機的指示燈。

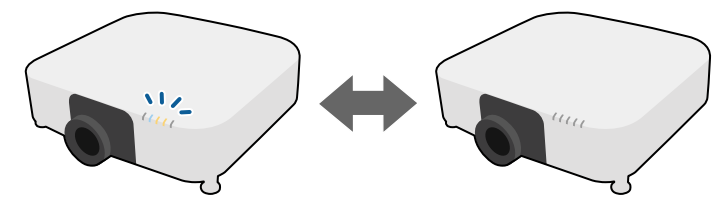

#### 執行方式 ● 擴展 > 操作 > 高級 > 指示燈

### **日期 & 時間**

您可調整投影機的系統時間與日期設定。 執行方式 s擴展 > 操作 > 日期 **&** 時間

### **語言**

您可選擇投影機選單及訊息的顯示語言。 執行方式 ● 擴展 > 語言

### **屏幕直接顯示**

您可在投影影像上顯示或隱藏選單或訊息。

### 執行方式

按下遙控器上的 [On-Screen] 按鈕。

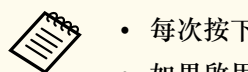

- 每次按下按鈕時,選單和訊息會顯示或隱藏。
- 如果啟用 屏幕直接顯示,您無法操作投影機的選單 (切換顏色模 式和輸入來源除外)。

### **節能模式**

設為開啟時,可自動調整光源亮度以降低耗電量。光源亮度會在 60 分鐘 內逐漸調整,不會破壞影像外觀。

使用多重投影方式或持續模式功能時,設為關閉可修正投影機之間的亮度 差異。

#### 執行方式

#### ● 設定 > 明亮度設定 > 節能模式

#### **Company** 在下列情況下停用此功能: • 邊混合設為混合**/**黑電平或黑電平時。 ● 摘展 > 多重投影方式 > 邊混合 • 顏色模式設為多重投影方式時。 ●影像 > 顏色模式

- 
- 燈光模式設為自訂時。
	- 設定 > 明亮度設定 > 燈光模式

### **投影影像**

本節提供投影影像的說明。

### g **相關連結**

- "訊源搜尋" p.54
- "快門" p.54
- "靜止" p.54
- "音量[" p.55](#page-54-0)
- "外觀[" p.55](#page-54-0)
- "[屏幕類型](#page-54-0)" p.55
- "[投影方式](#page-54-0)" p.55
- "[測試圖樣](#page-54-0)" p.55
- "[內容播放](#page-55-0)" p.56
- "[顯示背景](#page-55-0)" p.56
- "[啟動畫面](#page-55-0)" p.56

### **訊源搜尋**

當有多個影像來源連接至投影機時 (例如電腦及 DVD 播放機), 您可在影 像來源之間進行切換。

### 執行方式

- 按下操作面板或遙控器上的 [Search] (遙控器) 或 [Source Search] (操作面 板) 鈕,直到您看見所需來源的影像。
- 按遙控器上所需來源的按鈕。若該來源有多個連接埠,再次按下該按鈕 可循環切換不同來源。
- 按下遙控器上的 ( ) 按鈕。然後從顯示的畫面選擇您要使用的來源。

# **快門**

您可以關閉機械快門以暫時隱藏投射影像與聲音。任何聲音或影像動作都 會繼續運作,但您無法從關閉快門的位置繼續投影。

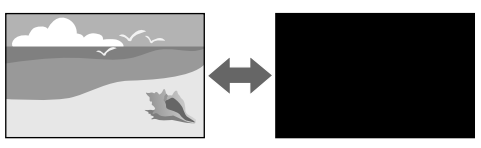

### 執行方式

按下操作面板或遙控器上的 [Shutter] 按鈕。若要恢復影像及聲音,請再次 按下 [Shutter]。

- **Company** 
	- 您可新增在開啟或關閉視頻時淡出或淡入的效果。
	- 您可以限制釋放快門功能的方式。
	- 擴展 > 操作 > 快門設定

# **靜止**

您可暫時停止視頻或電腦簡報的動作,並在屏幕上保持目前的影像。所有 聲音或視頻動作皆會繼續,但您無法從停止的位置繼續投影。

### 執行方式

按下遙控器上的 [Freeze] 鈕。若要重新啟動進行中的視頻動作,請再次按 下 [Freeze]。

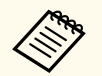

當按下遙控器上的 **Freeze** 按鈕時,將會顯示一個畫面,詢問您是否 要擷取目前投影的影像並將其當作測試圖樣。

如果在靜止期間按下 [Enter] 按鈕並擷取投影影像作為測試圖樣,您 可使用擷取的影像作為其中一個測試圖樣。當投影擷取的影像時, 您可執行鏡頭移動、聚焦、失真及幾何修正等調整。

您可使用擷取的測試圖樣直到關閉投影機為止。

### <span id="page-54-0"></span>**音量**

您可以調整 Audio Out 埠的音訊音量。

# 執行方式

• 變更投影機選單:

● 設定 > 音量

### **外觀**

投影機能以不同的寬高比 (稱為長寬比) 來顯示影像。一般而言,視頻來 源的輸入信號會決定影像的長寬比。但您可針對某些影像變更長寬比,以 符合屏幕畫面。

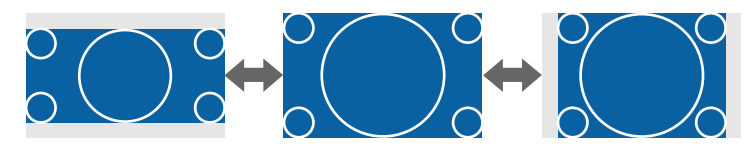

### 執行方式

• 變更投影機選單:

s信號 > 外觀

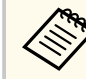

若您固定要在特定視頻輸入來源中使用特殊的長寬比,您可使用投 影機的信號選單進行選擇。

### **屏幕類型**

您可使用屏幕類型設定來比對顯示影像的長寬比與您使用的屏幕。 執行方式

● 攜展 > 顯示 > 屏幕 > 屏幕類型

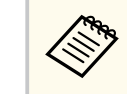

• 如有需要,可調整投影影像的長寬比。

• 當 屏幕類型設定變更時,**EDID** 設定會自動調整。

### **投影方式**

您可利用投影機選單變更投影模式,以上下及/或左右翻轉影像。

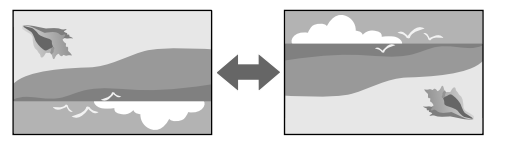

### 執行方式

● 擴展 > 投影方式

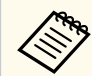

您可以按住遙控器上的 [Shutter] 鈕約 5 秒鐘來變更投影模式,以上 下翻轉影像。

### **測試圖樣**

您可顯示測試圖樣來調整投影影像,無須連接電腦或視頻裝置。

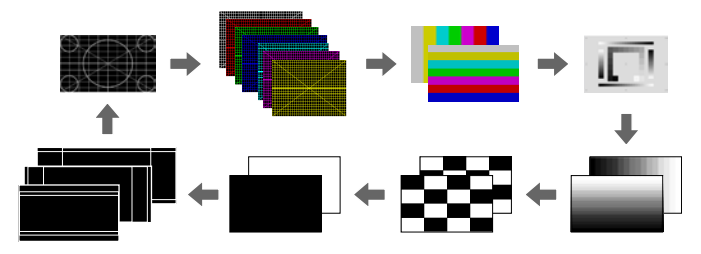

執行方式

• 按操作面板或遙控器上的 [Test Pattern] 鈕。

<span id="page-55-0"></span>• 變更投影機選單: s設定 > 測試圖樣

### **內容播放**

投影機的內容播放功能,可讓您投影數位看板內容。您還可將顏色和形狀 效果加入投影影像。

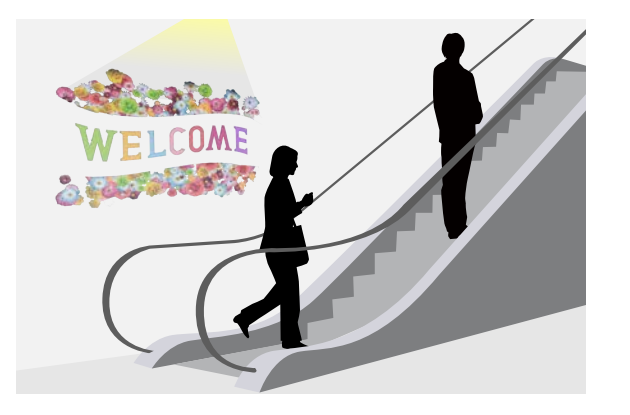

您可以使用下列軟體,建立可在內容播放模式下播放的內容。

- Epson Projector Content Manager
- Epson Web Control
- Epson Creative Projection

### 執行方式 ●設定 > 內容播放

### **顯示背景**

您可選擇無影像信號可用時的畫面背景。

執行方式 ● 擴展 > 顯示 > 顯示背景

### **啟動畫面**

設為開啟時,會在投影機啟動時顯示標識。 執行方式 ● 擴展 > 顯示 > 啟動畫面

# **調整影像位置和形狀**

本節提供調整無須移動投影機便可調整影像位置和形狀的說明。

### g **相關連結**

- "鏡頭移動" p.56
- "縮放[" p.57](#page-56-0)
- "水平/[垂直梯形修正](#page-56-0)" p.57
- ["Quick Corner" p.57](#page-56-0)
- "[彎曲表面](#page-56-0)" p.57
- "[轉角牆](#page-57-0)" p.58
- "[點修正](#page-57-0)" p.58

### **鏡頭移動**

如果無法在屏幕正前方安裝投影機,您可使用鏡頭移動功能調整投影影像 的位置。

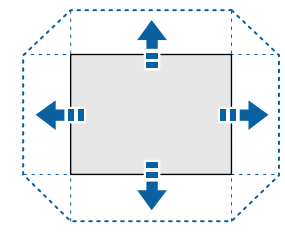

您可在投影機的 *Specifications* 中,查看可用的鏡頭移動範圍。

### <span id="page-56-0"></span>執行方式

- 按遙控器上的 [Lens Shift] 鈕。
- 按下操作面板上的 [Lens] 鈕,直到顯示鏡頭移動調整畫面。

**注意** 移動鏡頭時,請勿將手放在鏡頭組件附近。手指可能夾入鏡頭組件與投影機 之間而受傷。

> • 請在開啟投影機後等待 20 分鐘,再設定鏡頭移動,以確保獲得最 高準確度。

- 調整影像高度時,將影像移到比所需位置稍低的位置,然後往上 移動。這有助於避免影像在調整後往下移動。
- 鏡頭位於起始位置時,能呈現最清晰的影像。若要將鏡頭移至起 始位置,請按住遙控器上的 [Lens Shift] 按鈕或操作面板上的 [Lens] 按鈕 3 秒以上。

### **縮放**

您可重新調整影像。

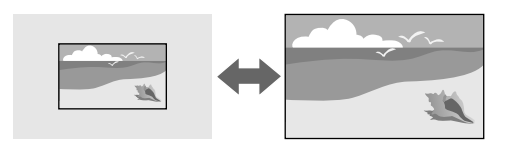

### 執行方式

- 按遙控器上的 [Zoom] 鈕。
- 按下操作面板上的 [Lens] 鈕,直到顯示縮放調整畫面。
- 使用操作面板或遙控器上的箭頭按鈕調整影像尺寸。

### **水平/垂直梯形修正**

您可分別依垂直與水平方向修正失真。

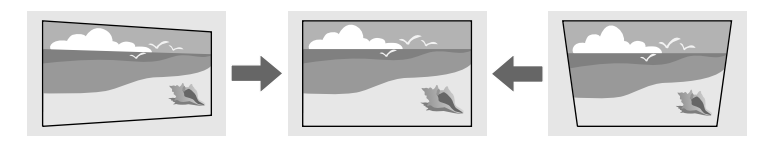

#### 執行方式

s設定 > 幾何修正 > 水平**/**垂直梯形修正

#### **Quick Corner**

您可分別校正投影影像的四個角。

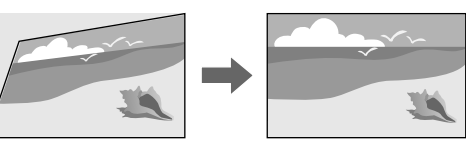

執行方式 s設定 > 幾何修正 > **Quick Corner**

### **彎曲表面**

您可修正在具有相同半徑的彎曲表面上投影之影像的角落與側邊。

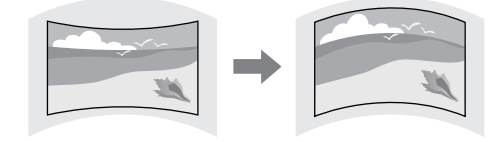

執行方式

### <span id="page-57-0"></span>● 設定 > 幾何修正 > 彎曲表面

### **轉角牆**

您可修正在有直角的彎曲表面上投影之影像的角落與側邊。

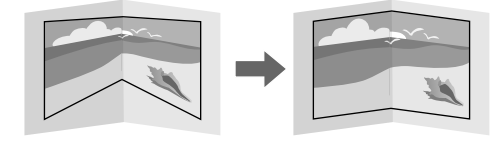

### 執行方式 ● 設定 > 幾何修正 > 轉角牆

### **點修正**

此功能將投影影像分割成格點,透過左右及上下移動選取的交叉點,即可 以 0.5 像素為單位修正失真。

您可以切換到一次修正指定垂直行或水平列中的所有點的模式。

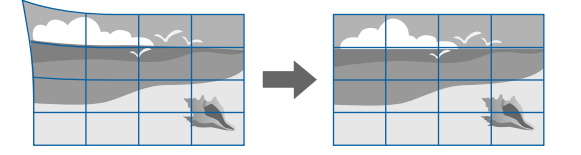

執行方式 ● 設定 > 幾何修正 > 點修正

# **調整影像品質**

本節提供調整影像品質的說明。

### g **相關連結**

- "聚焦/失真" p.58
- "[顏色模式](#page-58-0)" p.59
- "[影像增強](#page-58-0)" p.59
- "[伽瑪係數](#page-58-0)" p.59
- ["RGBCMY" p.59](#page-58-0)
- "[明亮度設定](#page-59-0)" p.60

### **聚焦/失真**

您可以修正聚焦和影像失真。

如果安裝選購的短焦鏡頭,請先修正屏幕中心的聚焦,然後修正周圍區域 的任何失真情形。當您聚焦在屏幕的中心時,周圍區域可能失真或失焦。

# Œ 33

### 執行方式

- 按遙控器上的 [Focus] 按鈕修正焦距。
- 按下遙控器上的 [Distortion] 按鈕,修正影像失真。
- 按下操作面板上的 [Lens] 鈕, 直到顯示聚焦調整畫面或失真調整畫面。
- 使用操作面板或遙控器上的箭頭按鈕修正聚焦或失真。

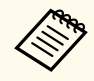

本投影機使用位移技術提供 4K 解析度。如果調整聚焦和影像失真時 遇到問題,請使用遙控器上的 [Enter] 按鈕選擇 **4K <-> Full HD**。

### <span id="page-58-0"></span>**顏色模式**

投影機具備不同的顏色模式,能為各種觀看環境及影像類型提供最佳的亮 度、對比度及顏色。您可選擇專為符合您的影像及環境所設計的模式,或 利用各種可用的模式進行試驗。

### 執行方式

- 按遙控器上的 [Color Mode] 鈕。
- 變更投影機選單:

●影像 > 顏色模式

### **影像增強**

您可調整影像的解析度,重現具有紋理和材質感的清晰影像。

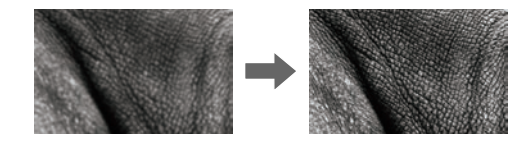

執行方式 s影像 > 影像增強

### **伽瑪係數**

可透過選擇任一伽瑪係數修正值,或參考伽瑪係數圖表,進行半色調亮度 調整。

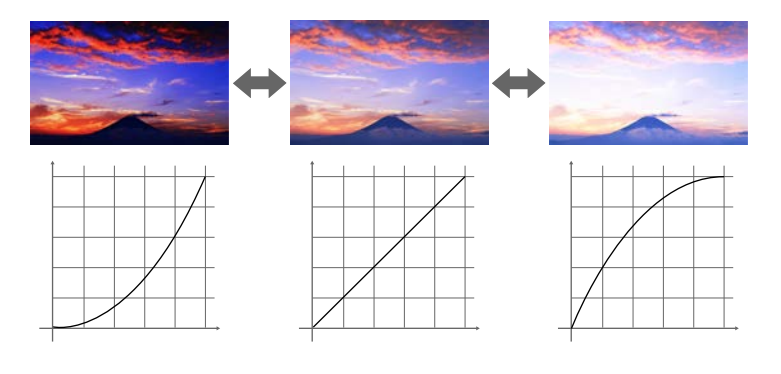

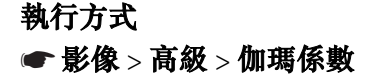

#### **RGBCMY**

您可調整每個 R (紅)、G (綠)、B (藍)、C (藍綠)、M (洋紅) 以及 Y (黃) 顏 色的色相、飽和度以及亮度。

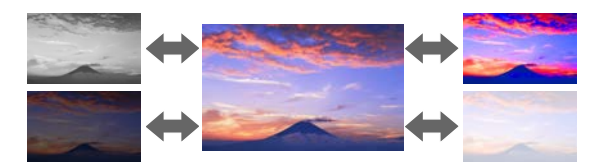

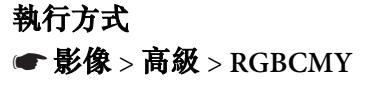

### <span id="page-59-0"></span>**明亮度設定**

您可選擇燈光的亮度。

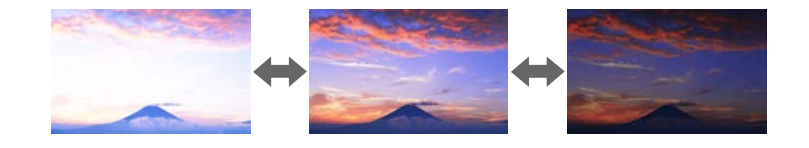

執行方式 ● 設定 > 明亮度設定

# **使用多部投影機**

您可從兩或多台投影機合併投影影像,以建立一個統一的影像區域。(多 重投影方式)

### g **相關連結**

- "並排顯示" p.60
- "邊混合" p.60
- "[黑電平](#page-60-0)" p.61
- "比例[" p.61](#page-60-0)
- "[色彩比對](#page-60-0)" p.61
- "[簡易堆排](#page-60-0)" p.61
- "[簡易混合](#page-61-0)" p.62
- "[連接投影機](#page-117-0)" p.118

### **並排顯示**

您可將投影位置指派至每台投影機。

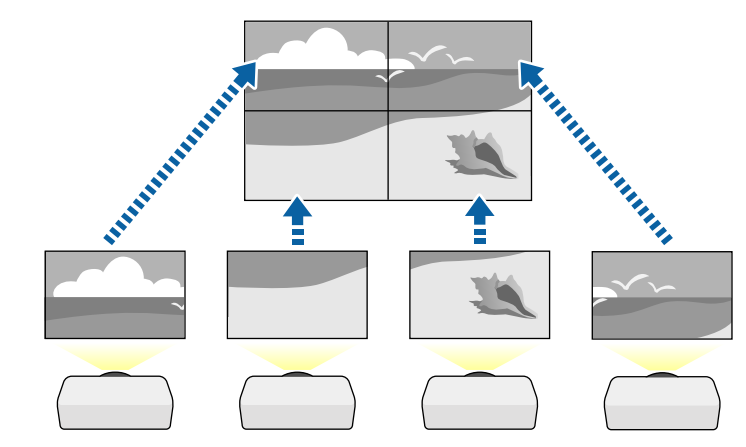

執行方式 ● 擴展 > 多重投影方式 > 並排顯示

### **邊混合**

您可使用邊混合功能,從多台投影機建立一個無縫的影像。

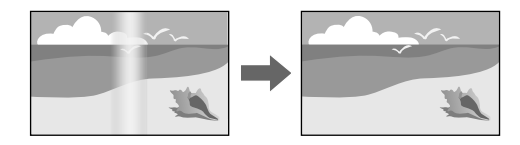

執行方式 ● 擴展 > 多重投影方式 > 邊混合

### <span id="page-60-0"></span>**黑電平**

您可以調整影像未重疊區域的亮度與色調,以建立無縫的影像。

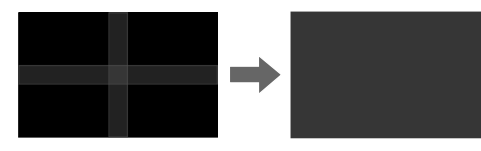

執行方式 ● 擴展 > 多重投影方式 > 黑電平

# **比例**

您可以使用比例功能將其裁剪,並合併成單一整合影像區域。

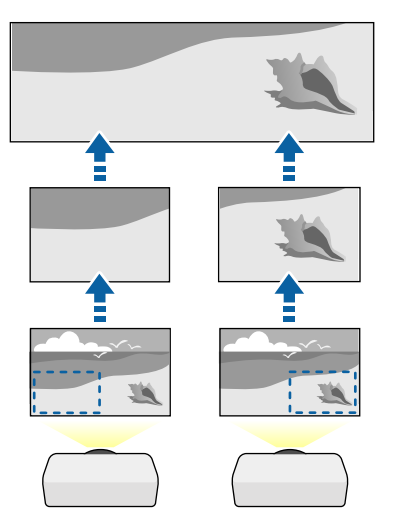

執行方式 ● 擴展 > 多重投影方式 > 比例

### **色彩比對**

對於要並列投影的多部投影機,您可比對這些投影機的顯示品質。

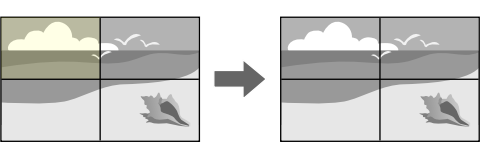

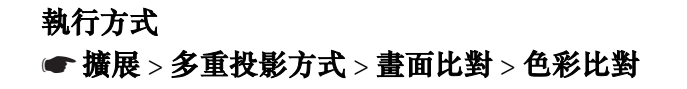

### **簡易堆排**

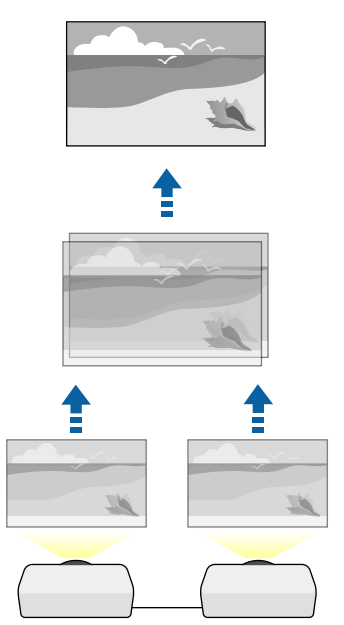

您可以重疊兩部投影機的影像,輕鬆快速建立明亮的投射影像。

### <span id="page-61-0"></span>● 擴展 > 多重投影方式 > 簡易堆排

### **簡易混合**

您可從兩或多台投影機合併投影影像,以建立一個統一的影像區域。

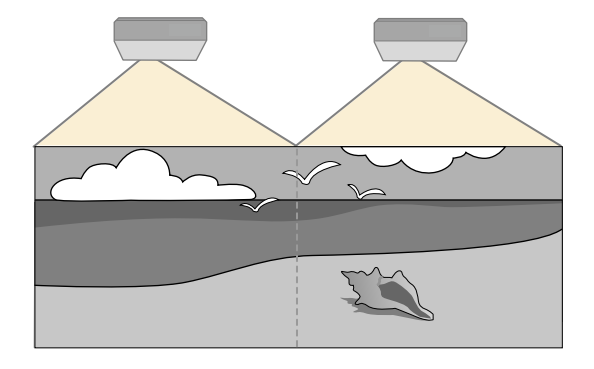

執行方式 ● 擴展 > 多重投影方式 > 簡易混合

**維持投影機品質**

本節提供維持投影影像品質的相關資訊。

### g **相關連結**

- "面板合光調整" p.62
- "顏色均勻度" p.62

• "重新整理模式" p.62

• "[燈光校正](#page-62-0)" p.63

### **面板合光調整**

您可調整 LCD 面板的像素色偏。您可以在 ±3 像素的範圍內, 以 0.125 像 素為單位,水平與垂直調整像素。

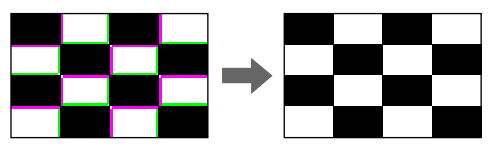

執行方式 ● 擴展 > 顯示 > 面板合光調整

### **顏色均勻度**

如果影像的色調不均勻,可以調整色調平衡。

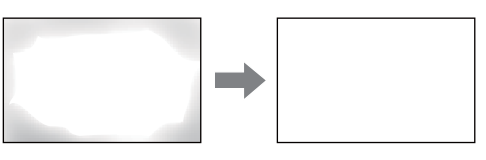

執行方式 s擴展 > 顯示 > 顏色均勻度

### **重新整理模式**

重新整理模式程序可清除任何投射的殘影,並在指定時間過後關閉投影 機。

執行方式

### ● 重設 > 重新整理模式

### <span id="page-62-0"></span>**燈光校正**

燈光校正程序會最佳化目前投影影像的色彩平衡。 執行方式 ● 重設 > 燈光校正

### **管理投影機的設定**

本節提供管理投影機設定的相關資訊。

### g **相關連結**

- "記憶" p.63
- "排程設定" p.63
- "按鈕鎖定" p.63
- "[鏡頭鎖定](#page-63-0)" p.64
- "[密碼保護](#page-63-0)" p.64

### 執行方式 ● 擴展 > 排程設定

### **按鈕鎖定**

按鈕鎖定功能可以防止他人使用操作面板或遙控器上的按鈕來操作投影 機。

#### 即使鎖定操作面板上的按鈕,仍可照常使用遙控器。

您可儲存自訂設定,並且在需要時選擇已儲存設定。

### 執行方式

**記憶**

- 按下遙控器上的 [Memory] 按鈕。
- 變更投影機選單:
- 設定 > 記憶

### **排程設定**

您最多可在投影機上排定 30 個自動發生的事件,例如開啟、關閉投影機 或切換輸入來源。投影機會在您所設定排程的指定日期及時間執行選取的 事件。

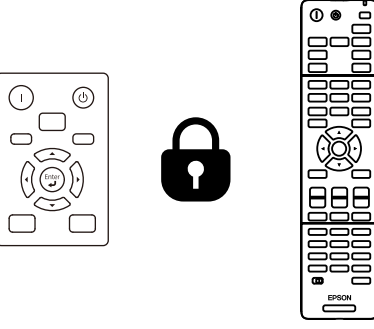

### <span id="page-63-0"></span>遙控器按鈕鎖定功能會鎖定下列按鈕。

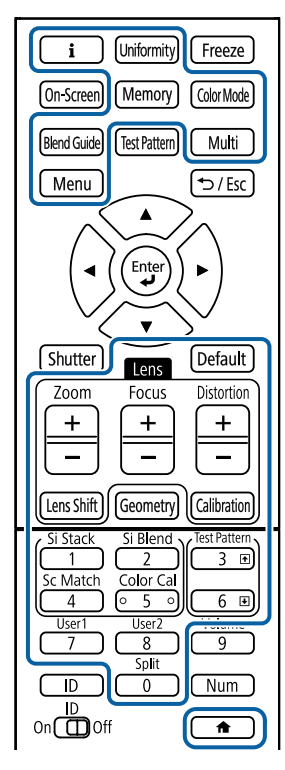

### 執行方式

- 若要鎖定操作面板按鈕,請按住操作面板上的操作鎖定鈕。 若要解鎖操作面板按鈕,請按住操作面板上的 [Enter] 按鈕約 7 秒。
- 若要鎖定遙控器按鈕,請按住遙控器上的 (一) 按鈕約 5 秒。 若要解鎖遙控器按鈕,請再次按住 面接鈕約 5 秒。

### **鏡頭鎖定**

您可停用遙控器上的 [Lens Shift]、[Zoom] 和 [Focus] 按鈕操作。 執行方式

#### ● 設定 > 鎖定設定 > 鏡頭鎖定

### **密碼保護**

密碼安全性可讓不知道密碼的人無法使用投影機,並防止變更啟動畫面及 其他設定。

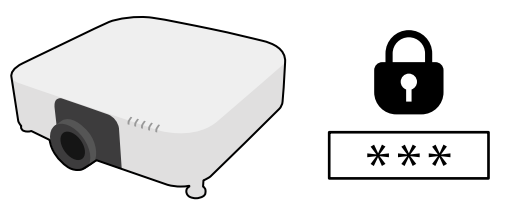

您可設定以下使用單一共用密碼的密碼安全性類型:

- 電源打開保護可阻止未輸入密碼的人使用投影機。第一次插入電源線並 開啟投影機時,您必須輸入正確的密碼。此密碼也可套用於**直接打開電** 源及自動開機。
- 用戶標識保護可避免他人在投影機開機或沒有信號輸入時變更投影機的 自訂畫面顯示。自訂畫面能辨別投影機的擁有者,有助於遏止偷竊行 為。
- 網路保護可避免他人變更投影機的網路設定。
- 排程保護可防止他人變更投影機的排程設定。
- 遠端攝影機存取可防止他人使用遠端攝影機存取功能。

#### 執行方式

按住遙控器上的 [Freeze] 按鈕約 5 秒。

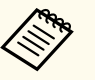

初次使用投影機時,必須設定密碼。無預設密碼。 您可設定四位數密碼。按住遙控器上的 [Num] 按鈕,並使用數字鈕 設定密碼。

### **注意**

- · 若連續輸入三次不正確的密碼,就會顯示投影機的操作將會鎖定。訊息約 5分鐘,然後投影機會切換至待機模式。如果出現這種情況,請從電氣插座 上拔下電源插頭、重新插入並再次打開投影機的電源。投影機會再次顯示 密碼輸入畫面,讓您可以輸入正確的密碼。
- 若您忘記密碼,請記下畫面上顯示的" **要求代碼:**xxxxx"號碼並聯絡 Epson 取得協助。
- · 如果不斷重複上述的操作並輸入錯誤的密碼達 30次, 便會顯示 投影機的操 作**將會鎖定。按説明書的指示聯絡** Epson。訊息,且投影機將不再接受任何 密碼輸入。請聯絡 Epson 以取得協助。

# <span id="page-65-0"></span>在投影機之間複製選單設定 **(**批次設定**)**

選擇其中一部投影機的投影機選單設定後,您可以使用以下方法將設定複 製到其他投影機 (機型必須相同並具有相同韌體版本)。

- 使用 USB 隨身碟
- 使用 USB 纜線連接電腦與投影機
- 使用 Epson Projector Management

您無法複製個別投影機的任何特定資訊,例如燈光時數或狀態。

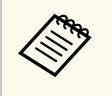

- 在調整梯形失真修正等影像設定之前,請先執行批次設定。由於 影像調整值會同時複製到其他投影機,因此您在執行批次設定之 前所作的調整會被覆寫,且您調整的投影畫面可能會變更。
- 當您在不同投影機之間複製選單設定時,會同時複製用戶標識。 請勿將您不想在多部投影機之間共用的資訊註冊為用戶標識。
- 如果不想複製以下設定,請將 批次設定範圍設為有限。
	- 密碼保護設定
	- 信號選單中的 **EDID**
	- 網路選單說定 (通知選單及其他選單除外)

**注意**

對於因電力中斷、通訊錯誤或可能導致這類錯誤的其他問題,Epson 無需為批 次設定錯誤及相關維修成本承擔任何責任。

### g **相關連結**

- "從 USB 隨身碟傳送設定" p.66
- "[從電腦傳送設定](#page-66-0)" p.67
- "[批次設定錯誤通知](#page-67-0)" p.68

# **從** USB **隨身碟傳送設定**

您可使用 USB 隨身碟在相同機型的投影機之間複製選單設定。

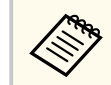

- USB 隨身碟必須使用 FAT 32 格式、小於 32 GB 且不得具有任何安 全性功能。請先刪除隨身碟內的任何檔案,再用於批次設定,否 則可能會無法正確儲存。
- 您也可以從投影機選單使用此批次設定方法。
- 拔除投影機的電源線,並確認所有投影機指示燈皆已熄滅。
- 2 將空的 USB 隨身碟直接連接至投影機的 USB-A 埠。
- c 按住遙控器或操作面板上的 [Esc] 按鈕,並將電源線連接至投影機。
- 當 WLAN (無線 LAN) 指示燈以外的所有投影機指示燈皆開啟時,放 開 [Esc] 按鈕。

指示燈會開始閃爍,且批次設定檔案會寫入至 USB 隨身碟。完成寫 入時,投影機會關閉電源。

# **注意**

寫入檔案時,請勿從投影機拔除電源線或 USB 隨身碟。若拔除電源線或 USB 隨身碟,投影機可能會無法正常啟動。

### 5 取下 USB 隨身碟。

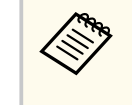

批次設定檔案的檔案名稱為 PJCONFDATA.bin。若您需要變更 檔案名稱,請僅使用英數字元在 PJCONFDATA 之後加入文 字。若您變更檔案名稱的 PJCONFDATA 部分,投影機可能會 無法正確識別檔案。

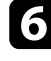

f 從您要複製設定的投影機拔除電源線,並確認所有投影機指示燈皆 已熄滅。

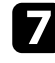

**Z 將含有已儲存批次設定檔案的 USB 隨身碟連接至投影機的 USB-A** 埠。

# <span id="page-66-0"></span>在投影機之間複製選單設定 **(**批次設定**)**

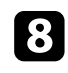

3 按住遙控器或操作面板上的 [Menu] 按鈕,並將電源線連接至投影 機。

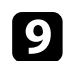

 $\begin{bmatrix} \bullet \end{bmatrix}$ 當 WLAN (無線 LAN ) 指示燈以外的所有投影機指示燈皆開啟時,放 所有指示燈開始閃爍時,表示正在寫入設定。完成寫入時,投影機

會關閉電源。

# **注意**

寫入檔案時,請勿從投影機拔除電源線或 USB 隨身碟。若拔除電源線或 USB 隨身碟,投影機可能會無法正常啟動。

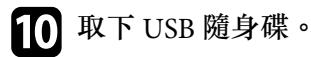

# **從電腦傳送設定**

您可使用 USB 纜線連接電腦與投影機,在相同機型的投影機之間複製選 單設定。

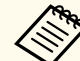

• 您可在下列作業系統版本中使用此批次設定方法:

- Windows 10 及更新版本
- macOS 10.13.x 及更新版本
- 您也可以從投影機選單使用此批次設定方法。

拔除投影機的電源線,並確認所有投影機指示燈皆已熄滅。

**D** 將 USB 纜線連接至電腦的 USB 埠及投影機的 Service 埠。

按住遙控器或操作面板上的 [Esc] 按鈕,並將電源線連接至投影機。

4 當 WLAN (無線 LAN) 指示燈以外的所有投影機指示燈皆開啟時,放 開 [Esc] 按鈕。 電腦會將投影機辨識為卸除式磁碟。

- 5 開啟卸除式磁碟圖示或資料夾,然後將批次設定檔案儲存至電腦。
	- **Company** 批次設定檔案的檔案名稱為 PJCONFDATA.bin。若您需要變更 檔案名稱,請僅使用英數字元在 PJCONFDATA 之後加入文 字。若您變更檔案名稱的 PJCONFDATA 部分,投影機可能會 無法正確識別檔案。
- 6 退出 USB 裝置 (Windows),或將卸除式磁碟圖像拖曳至垃圾桶 (Mac)。
- 拔除 USB 纜線。 投影機會隨即關閉。
- 8 從您要複製設定的投影機拔除電源線,並確認所有投影機指示燈皆 已熄滅。
- i <sup>將</sup> USB 纜線連接至電腦的 USB 埠及投影機的 Service 埠。
- 10 按住遙控器或操作面板上的 [Menu] 按鈕,並將電源線連接至投影 機。
- 1 當 WLAN (無線 LAN ) 指示燈以外的所有投影機指示燈皆開啟時,放 開 [Menu] 按鈕。

電腦會將投影機辨識為卸除式磁碟。

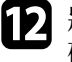

l 將您儲存至電腦的批次設定檔案 (PJCONFDATA.bin) 複製到卸除式 磁碟的最上層資料夾。

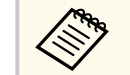

請勿將批次設定檔案以外的任何檔案或資料夾複製到卸除式磁 碟。

# <span id="page-67-0"></span>在投影機之間複製選單設定 **(**批次設定 **)**

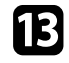

<sup>13</sup> 退出 USB 裝置 (Windows), 或將卸除式磁碟圖像拖曳至垃圾桶 (Mac) 。

# 14 拔除 USB 纜線。

所有指示燈開始閃爍時,表示正在寫入設定。完成寫入時,投影機 會關閉電源。

### **注意**

寫入檔案時,切勿拔除投影機的電源線。如果拔除電源線,投影機可能 會無法正常啟動。

# **批次設定錯誤通知**

如果批次設定操作期間發生錯誤,投影機的指示燈會通知您。檢查投影機 指示燈的狀態,並依照此處表格的指示操作。

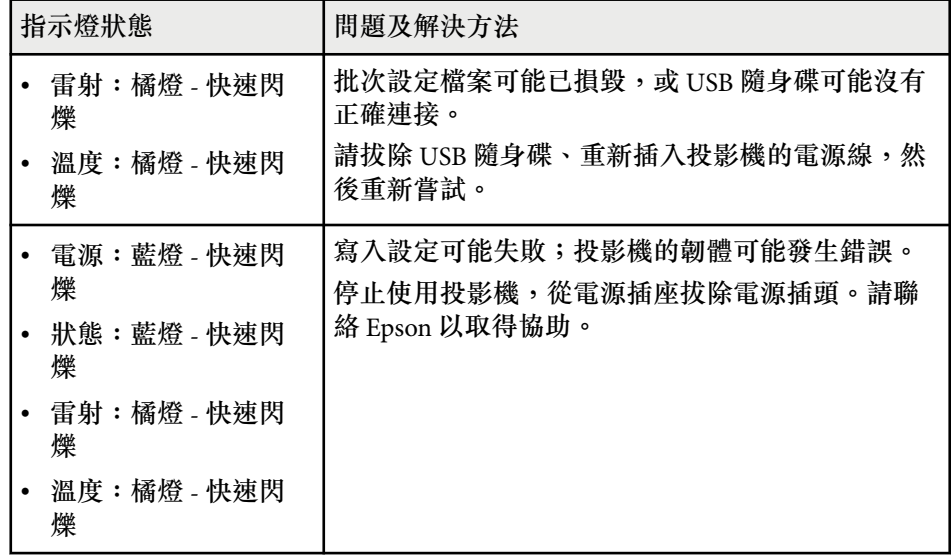

# **選單設定**

請參閱下列章節,瞭解更多投影機設定的資訊。

### g **相關連結**

- "[影像選單](#page-69-0)" p.70
- "[信號選單](#page-73-0)" p.74
- "[設定選單](#page-76-0)" p.77
- "[擴展選單](#page-86-0)" p.87
- "[網路選單](#page-101-0)" p.102
- "[資訊選單](#page-111-0)" p.112
- "[重設選單](#page-114-0)" p.115

# <span id="page-69-0"></span>影像選單 **<sup>70</sup>**

影像選單上的設定,讓您調整影像的品質。可用的設定視目前選取的顏色 模式及輸入來源而定。設定會針對每個選取的顏色模式個別儲存。

### g **相關連結**

- "顏色模式" p.70
- "亮度" p.70
- "對比度" p.70
- "[顏色深淺](#page-70-0)" p.71
- "色調[" p.71](#page-70-0)
- "[清晰度](#page-70-0)" p.71
- "[白平衡](#page-70-0)" p.71
- "[影像預設模式](#page-70-0)" p.71
- "[畫面補插](#page-70-0)" p.71
- "[超解像](#page-71-0)[" p.72](#page-71-0)
- "[場景自適應伽瑪係數](#page-71-0)" p.72
- "[伽瑪係數](#page-71-0)" p.72
- ["RGBCMY" p.72](#page-71-0)
- "[動態對比度](#page-71-0)" p.72
- "[燈光輸出控制](#page-72-0)" p.73
- "重設 ([影像選單](#page-72-0))" p.73

### **顏色模式**

●影像 > 顏色模式

### ● 擴展 > 多重投影方式 > 畫面比對 > 顏色模式

您可針對各種影像類型及環境,調整影像顏色的逼真度。映像的亮度會依 據所選的模式變化。

#### 動態

這是最亮的模式。此模式適用於明亮的房間。

### 簡報

映像生動,活靈活現。適合在明亮的房間內做簡報或觀賞電視節目。

### 自然

忠實重現色彩。適合投影靜止映像,如相片。

#### 劇院

給影像帶出自然色調。適合在黑暗的房間內觀看電影。

#### **BT.709**

產生符合 ITU-R BT.709 的影像。

#### **DICOM SIM**

這會使影像產生清晰陰影。適用於投影 X 光片和其他醫療影像。投 影機並非醫療裝置,無法用於醫療診斷用途。

#### 多重投影方式

可將每個投影影像的色調差異降至最低。適合從多台投影機進行投 影。

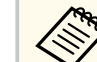

您也可以使用遙控器上的 [Color Mode] 鈕變更投影機的顏色模式。

# **亮度**

### s影像 > 亮度

您可調淡或調深整體影像。

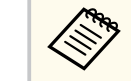

此設定不影響光源亮度。若要變更光源亮度,請在**設定**選單中選擇 燈光模式。

### ● 設定 > 明亮度設定 > 燈光模式

**對比度**

#### s影像 > 對比度

您可調整影像淺色區與深色區之間的差異。

### <span id="page-70-0"></span>**顏色深淺**

### s影像 > 顏色深淺

您可調整影像顏色的強度。

# **色調**

### s影像 > 色調

您可調整影像中綠色至洋紅色色調的平衡度。

### **清晰度**

### s影像 > 清晰度

您可調整影像細節的清晰度或柔和度。

標準

您可以調整影像清晰度,使其保持充分平衡。

#### 幼線增強

將值調高會加強頭髮或布料圖樣等細節呈現。

#### 粗線增強

將值調高會加強並清楚呈現影像中物體的輪廓、背景,以及其他主要 部分。

### **白平衡**

### ●影像 > 白平衡

可調整影像的整體色調,

#### 色溫

您可在一個範圍內調整影像的整體色調,範圍介於 3200K 至 10000K 之間。將值調高會使影像變藍,將值調低會使影像變紅。

顏色模式設為動態時,設定的色溫可能與投影機光線的實際色溫不 同。此選單僅供參考。

#### **G-M** 修正

將值調高會使影像變綠,將值調低會使影像變紅。

減少**R/**減少**G/**減少**B/**增加**R/**增加**G/**增加**B** 您可減少或增加每個 R (紅)、G (綠) 以及 B (藍) 分量。

# **影像預設模式**

### ● 影像 > 影像增強 > 影像預設模式

您可使用預設值分批設定影像增強選項。 可於預設選項中儲存下列設定。

- 畫面補插
- 超解像
- **Company** • 若要將延遲降至最低,請選擇 關閉。
	- 如果選擇 關閉,您無法在影像增強設定中設定其他項目。
	- 選擇 預設 **1** 至預設 **5** 後,您可分別微調每個設定。預設選項中的 設定值會被覆寫。
- **畫面補插**

### s影像 > 影像增強 > 畫面補插

您可在原始畫面之間產生中間畫面,順暢地播放快速移動影像。 如果產生的影像包含雜訊,請設為關閉。

# <span id="page-71-0"></span>影像選單 **<sup>72</sup>**

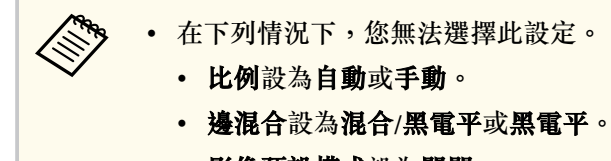

• 影像預設模式設為關閉。

# **超解像**

### s影像 > 影像增強 > 超解像

您可降低投影低解析度影像時的模糊情形。

#### 細線調整

將值調高會加強頭髮或布料圖樣等細節呈現。

#### 柔焦細節

將值調高會加強並清楚呈現影像中物體的輪廓、背景,以及其他主要 部分。

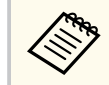

影像預設模式設定設為關閉時,您無法選擇此設定。

# **場景自適應伽瑪係數**

### s影像 > 高級 > 場景自適應伽瑪係數

您可根據場景調整色彩並獲得更生動的影像。 將值調高會使對比度提高。

### **伽瑪係數**

### s影像 > 高級 > 伽瑪係數

可透過選擇任一伽瑪係數修正值,或參考伽瑪係數圖表,進行著色調整。 若要進行更細微的調整,請選擇自定。

當選擇較小的值時,您可降低影像的整體亮度,使影像更清晰。選擇較大 的值時,影像的黑暗區域會變亮,但明亮的區域的色彩飽和度可能會變 低。

- **Company**
- 投影靜止圖像以調整伽瑪係數。投影影片時,無法正確調整伽瑪 係數。
- 如果在投影機的 影像選單中將顏色模式設為 **DICOM SIM**,請根 據投影大小選擇調整值。
	- 如果投影大小為 120 英寸以下,請選擇較小的值。
	- 如果投影大小為 120 英寸以上,請選擇較大的值。
- 視所用的設定及屏幕規格而定,醫療影像可能無法正確重現。

### RGBCMY

#### s影像 > 高級 > **RGBCMY**

您可調整每個 R (紅)、G (綠)、B (藍)、C (藍綠)、M (洋紅) 以及 Y (黃) 顏 色的色相、飽和度以及亮度。

# **動態對比度**

### s影像 > 動態對比度

您可依據影像亮度調整投影亮度。

#### 動態對比度

設為開啟可自動調整光線量。

#### 反應速度

選擇高速率可在場景變更時立即調整光線量。

#### 黑電平

設定影像信號的亮度為零時的黑電平。當您選擇 **0%** 時,燈光會關 閉。
# 影像選單 **<sup>73</sup>**

## **燈光輸出控制**

## s影像 > 燈光輸出控制

您可以將燈光設為自動關閉。

### 燈光輸出控制

設為開啟時可在訊號位準低於參考位準持續一定時間時,自動關閉燈 光。

## 燈光輸出信號強度

設定目前控制之視訊訊號的亮度。自動關閉後,當超過指定影像亮度 時,就會自動開啟。

## 燈光輸出計時器

設定自動關閉燈光前的時間長度。

# **重設** (**影像選單** )

## s影像 > 重設

您可將影像選單的所有調整值重設回其預設值。

# 信號選單 **<sup>74</sup>**

一般而言,投影機會自動偵測並最佳化輸入信號設定。若需要自訂設定, 您可使用信號選單。可用的設定視目前選取的輸入來源而定。設定會針對 每個選取的輸入來源個別儲存。

## g **相關連結**

- "外觀" p.74
- "空白" p.74
- "[色彩空間](#page-74-0)" p.75
- "[動態範圍](#page-74-0)" p.75
- "[視頻範圍](#page-74-0)" p.75
- "EDID"  $p.75$
- "比例[" p.76](#page-75-0)
- "[切換備用來源](#page-75-0)" p.76
- "重設 ([信號選單](#page-75-0))" p.76

# **外觀**

## s信號 > 外觀

投影機能以不同的寬高比 (稱為長寬比) 來顯示影像。一般而言,視頻來 源的輸入信號會決定影像的長寬比。但您可針對某些影像變更長寬比,以 符合屏幕畫面。

## 自動

根據輸入信號及解析度設定,自動設定長寬比。

### 一般

使用完整投影區顯示影像,並維持影像的長寬比。

#### **4:3**

將影像的長寬比轉換成 4:3。

#### **16:9**

將影像的長寬比轉換成 16:9。

#### 水平縮放**/**垂直縮放

使用投影區的完整寬度 (水平縮放) 或完整高度 (垂直縮放) 顯示影 像,並維持影像的長寬比。不會投影超出投影畫面邊緣的區域。

## 原生

依原狀顯示影像 (維持長寬比及解析度)。不會投影超出投影畫面邊緣 的區域。

- **Contraction** • 目前來源設為下列其中一項時才可使用:
	- HDMI
	- HDBaseT
	- SDI
	- · 當比例設定設為關閉,或比例模式設定設為完整顯示時,才能使 用。
		- 信號 > 比例 > 比例模式
	- 在變更長寬比前,請在投影機 擴展選單中設定屏幕類型設定。

### ● 擴展 > 顯示 > 屏幕 > 屏幕類型

- 可用的長寬比設定根據選取的 屏幕類型設定及影像來源的輸入信 號而有不同。
- 請注意,依據著作權法,若使用投影機的長寬比功能縮小、放大 或分割投影影像來進行商業用途或公開展示,可能會侵犯該影像 著作權所有人的權利。
- 如果影像邊緣與投影畫面外框之間出現邊界,您可使用投影機 擴 展選單中的屏幕位置設定調整影像位置。
	- 擴展 > 顯示 > 屏幕 > 屏幕位置

## **空白**

## ● 信號 > 空白

您可隱藏指定區域的影像。

使用操作面板或遙控器上的箭頭按鈕調整區域。您最多可以隱藏各方向的 一半投影影像 (單像素除外)。

# <span id="page-74-0"></span>信號選單 **<sup>75</sup>**

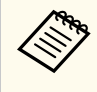

在投影機設定選單中將內容播放設定設為關閉時,才會顯示此設 定。

# **色彩空間**

## s信號 > 色彩空間

您可切換可處理輸入影像之色彩資訊的色彩空間。 選擇自動可為影像的 AVI InfoFrame 套用適合的色彩空間。

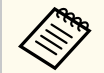

設定只會在下列情況下顯示。

- 目前來源為 HDMI、HDBaseT 或 SDI。
- 顏色模式設為 **BT.709** 或 **DICOM SIM** 以外的選項。

## **動態範圍**

#### s信號 > 動態範圍

您可設定視頻範圍,以符合輸入來源的設定。

選擇自動,可自動識別輸入信號的動態範圍。

#### 所選設定的結果會顯示為信號狀態。

#### **HDR10**設定

您可在 HDR PQ (Perceptual Quantizer) 方法中調整動態範圍的 PQ 曲 線。

#### **HLG**設定

您可在 HDR HLG (Hybrid Log Gamma) 方法中調整動態範圍的 HLG 曲線。

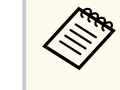

- 設定只會在下列情況下顯示。
	- 目前來源為 HDMI、HDBaseT 或 SDI。
	- 顏色模式設為 BT.709 或 DICOM SIM 以外的選項。
- 僅在 信號狀態設為 **HDR10**,或動態範圍設為 **HDR10** 時,才可使 用 **HDR10**設定。
- 僅在 信號狀態設為 **HLG**,或動態範圍設為 **HLG** 時,才可使用 **HLG設定**。

## **視頻範圍**

### s信號 > 高級 > 視頻範圍

您可設定視頻範圍,以符合 HDMI 或 HDBaseT 埠之輸入來源的設定。

有限**(16-235)**

用於介於 16 至 235 的色調範圍。

完整**(0-255)**

用於介於 0 至 255 的色調範圍。

## EDID

### s信號 > 高級 > **EDID**

即使配置具有不同解析度的多台投影機,您可設定與標準顯示相同的 EDID 並切換目前來源的 EDID 來統一畫面的 EDID。

#### **EDID** 模式

您可使用預設值分批設定 EDID 選項。 可於預設選項中儲存下列設定。

- 解析度
- 刷新率
- 色彩深度

必要時,您可以更改預設設定。

# <span id="page-75-0"></span>信號選單 **<sup>76</sup>**

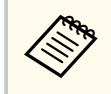

• 當目前來源為 HDMI 或 HDBaseT 時,才會顯示此設定。

• 選擇 重設可將 EDID 的所有調整值重設回其預設值。

# **比例**

## ● 信號 > 比例

## ● 擴展 > 多重投影方式 > 群組並排顯示 > 比例

您可以垂直和水平方向放大或縮小影像。使用多台投影機投影一個影像 時,您可調整每台投影機所顯示影像的比例。

## 比例

設為自動時,裁剪位置會根據邊混合和並排顯示設定自動設定。選擇 自動後,您可手動微調。

選擇手動可手動調整裁剪範圍及位置。

#### 比例模式

選擇變更放大倍率的方式。

- 縮放顯示:維持影像位置和長寬比。
- 完整顯示:根據影像位置和長寬比調整影像。

#### 水平調整比例**/**垂直調整比例

您可以 0.01x 為單位水平與垂直調整放大倍率, 以及放大或縮小影 像。(最小 0.75 的倍數到最大 10 的倍數。)

#### 裁剪調整

使用箭頭按鈕在檢視畫面的同時調整每個影像的座標與大小。

### 裁剪範圍

您可檢視所選的裁剪區域。

## **切換備用來源**

## s信號 > **HDMI1** 備用來源設定

當從 HDMI1 輸入來源投影影像時,如果發生視頻信號中斷的問題,您可 設定備用來源以自動切換輸入來源。

### 備用來源

選擇下列其中一個備用來源:

- HDMI2
- HDBaseT
- SDI

## 狀態

顯示目前是否可切換至選取的備用來源。

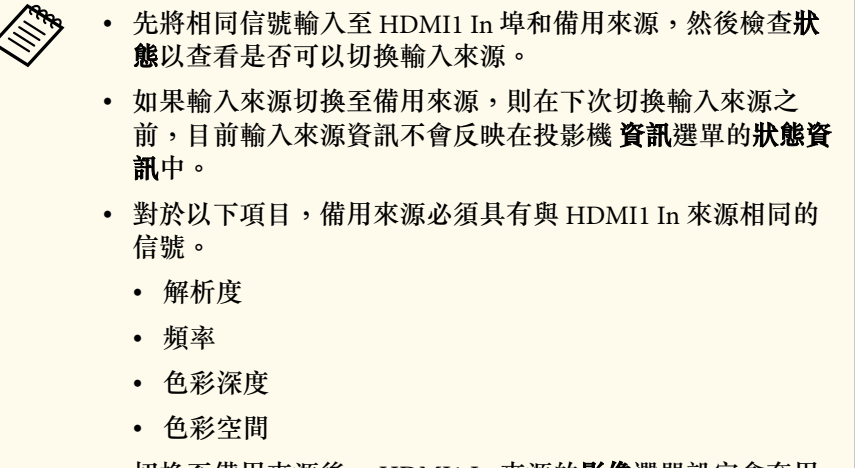

• 切換至備用來源後, HDMI1 In 來源的影像選單設定會套用 至備用來源的影像。

# **重設** (**信號選單**)

## s信號 > 重設

您可以將信號選單中下列設定以外的所有調整值重設為預設設定:

• EDID

### <span id="page-76-0"></span>設定選單上的選項可讓您自訂各種投影機功能。

## g **相關連結**

- "幾何修正" p.77
- "音量[" p.78](#page-77-0)
- ["HDMI](#page-78-0)連結[" p.79](#page-78-0)
- "[操作鎖定](#page-78-0)" p.79
- "[鏡頭鎖定](#page-78-0)" p.79
- "[燈光模式](#page-78-0)" p.79
- "亮度[" p.80](#page-79-0)
- "[持續模式](#page-79-0)" p.80
- "[預估剩餘時間](#page-79-0)" p.80
- "[節能模式](#page-81-0)" p.82
- "[遙控接收器](#page-81-0)" p.82
- "[用戶鈕](#page-81-0)" p.82
- "[測試圖樣](#page-81-0)" p.82
- "記憶[" p.83](#page-82-0)
- "[內容播放](#page-82-0)" p.83
- ["NFC](#page-85-0) 設定[" p.86](#page-85-0)
- "重設 ([設定選單](#page-85-0))" p.86

# **幾何修正**

- 設定 > 幾何修正
- 擴展 > 多重投影方式 > 幾何修正
- 擴展 > 多重投影方式 > 簡易堆排 > 點修正

您可將影像形狀調整成矩形。修正後,您的影像會變得比較小。 您可在投影機的*Specifications*中,查看可用的調整範圍。

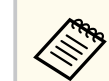

如果變更屏幕類型設定,幾何修正設定會初始化。

## 關閉

暫時取消幾何修正。即使設為關閉,仍會儲存修正值。

#### 水平**/**垂直梯形修正

以手動方式分別依垂直與水平方向修正失真。如果影像長寬比不正 確,請使用垂直平衡和水平平衡調整影像平衡。

您無法結合其他修正方法。

#### **Quick Corner**

分別校正投影影像的四個角。

### 彎曲表面

修正在具有相同半徑的彎曲表面上投影之影像的角落與側邊。

**Contraction Contraction** • 將鏡頭位置移至起始位置。 • 如果執行了大量調整,即使進行調整,焦距也可能不一致。 • 如果修正後將 維持長寬比設定設為開啟,則修正可能不會套 用。將修正恢復為預設值或降低修正量,然後重新嘗試。 • 如果在修正期間變更標準線,則目前設定會重設。

#### 轉角牆

 $\ll$ 

修正在有直角的彎曲表面上投影之影像的角落與側邊。

- 將鏡頭位置移至起始位置。
	- 如果執行了大量調整,即使進行調整,焦距也可能不一致。
	- 根據距離屏幕中央最近的點調整影像形狀。

## 點修正

將投影影像分割成格點,透過以任何方向移動選取的交叉點,即可以 0.5 像素為單位修正失真。您可以任何方向在 0.5 至 600 像素之間移動 格點上的點,包括投影範圍以外的部分。

<span id="page-77-0"></span>按住 [Enter] 按鈕可以切換到一次修正指定垂直行或水平列中的所有 點的模式。

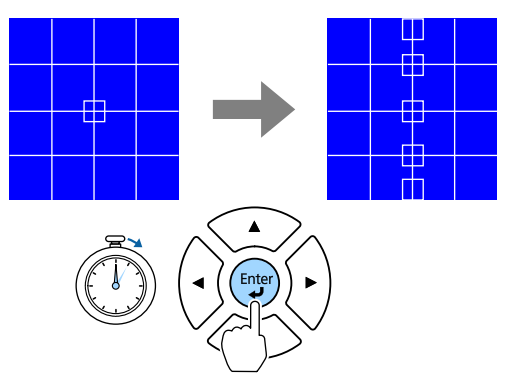

• 使用向左和向右箭頭按鈕選擇您要調整的行,然後按下 [Enter]。

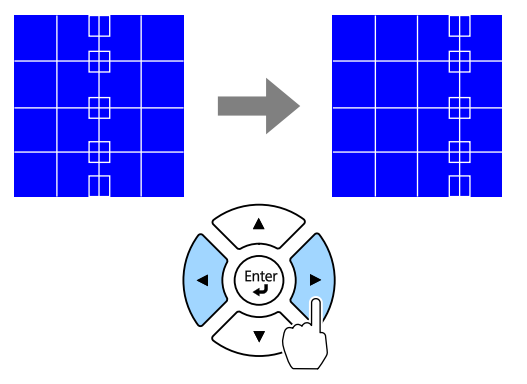

• 使用向左和向右箭頭按鈕選擇您要調整的列,然後按下 [Enter]。

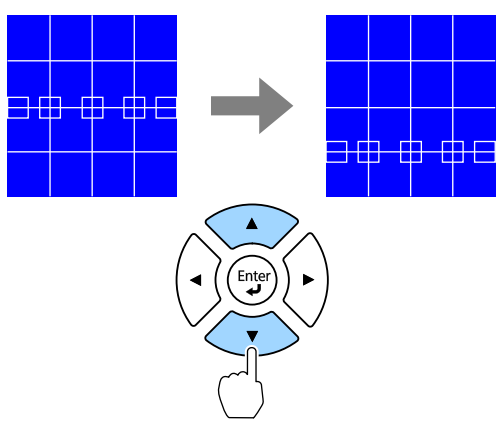

記憶

您可儲存已調整影像的形狀,並視需要載入。

- 您也可以使用操作面板或遙控器上的 [Geometry] 按鈕開啟幾何修 正畫面。
	- 您也可以使用遙控器上的 [Memory] 按鈕開啟記憶畫面。

# **音量**

## ●設定 > 音量

您可調整連接至投影機 Audio Out 埠之喇叭的音量。

# **注意**

請勿在高音量設定下啟動簡報。突然發出過大的音量可能會導致聽力損害。 在關機之前務必降低音量,以便開機後逐漸增大音量。

## <span id="page-78-0"></span>HDMI**連結**

## **●設定 > HDMI連結**

您可調整 HDMI連結選項,以便使用投影機遙控器控制 HDMI 連線裝 置。

## 裝置連接

連接至 HDMI 連接埠的裝置會列出。

#### **HDMI**連結

設為開啟,啟用 HDMI連結功能。

### 音頻輸出裝置

若要從連接至投影機 Audio Out 埠的喇叭輸出音頻,請選擇投影機。 當影音系統連接至投影機且您想從此輸出音頻時,請選擇 **AV** 系統。 當影音系統未接至投影機時,音頻會從連接至 Audio Out 埠的揚聲器 輸出,即使音頻輸出裝置設為 **AV**系統,亦是如此。

## 電源打開連結

您可控制開啟投影機或連線的裝置時的操作。

- 雙向:開啟投影機時自動開啟連線的裝置,反之亦然。
- 設備**-> PJ**:開啟連線的裝置時自動開啟投影機。
- **PJ ->**設備:開啟投影機時自動開啟連線的裝置。

## 電源關閉連結

您可控制是否在投影機關機時一併關閉連線的裝置。

## **HDMI Out** 設定

**Company** 

以菊輪鍊連接多部相同機型的投影機時設定。

- 電源開啟**/**關閉連結:設為開啟可同步所有投影機的電源開啟/關閉 操作。
- 終端:只有菊輪鍊末端的投影機才可設為開啟。

先將 **HDMI**連結設定設為開啟以調整選項。

# **操作鎖定**

## ● 設定 > 鎖定設定 > 操作鎖定

您可控制投影機按鈕鎖定,用以保護投影機。

## 全部鎖定

所有按鈕鎖定。

## 操作鎖定

[On]按鈕和[Standby]按鈕以外的所有按鈕鎖定。

## 關閉

不鎖定任何按鈕。

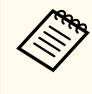

- 您可使用操作面板上的操作面板鎖定鈕來控制投影機按鈕鎖定。
- 若要解鎖按鈕,請按住操作面板上的 [Enter] 按鈕約 7 秒。訊息會 隨即顯示並解除鎖定。

# **鏡頭鎖定**

## ● 設定 > 鎖定設定 > 鏡頭鎖定

您可停用遙控器上的 [Lens Shift]、[Zoom]、[Focus]、[Distortion] 和 [Calibration] 按鈕操作。

# **燈光模式**

## ● 設定 > 明亮度設定 > 燈光模式

● 擴展 > 多重投影方式 > 畫面比對 > 明亮度設定 > 燈光模式 您可選擇燈光的亮度。

## 一般

最大亮度。這會使光源的操作時間設為大約 20,000 小時。

安靜

70% 的亮度並降低風扇噪音。這會使光源的操作時間設為大約 20,000 小時。

### <span id="page-79-0"></span>延長壽命

**RADIO** 

70% 的亮度並延長燈光的預期壽命。這會使光源的操作時間設為大約 30,000 小時。

#### 自訂

您可選擇自訂亮度。

當持續模式設為關閉時,才會顯示此設定。

# **亮度**

● 設定 > 明亮度設定 > 亮度

● 擴展 > 多重投影方式 > 畫面比對 > 明亮度設定 > 亮度 您可選擇想要的自訂亮度。

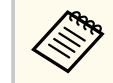

當燈光模式設為自訂時,才會顯示此設定。

# **持續模式**

● 設定 > 明亮度設定 > 持續模式

● 擴展 > 多重投影方式 > 書面比對 > 明亮度設定 > 持續模式 您可維持在亮度設定中設定的燈光亮度。

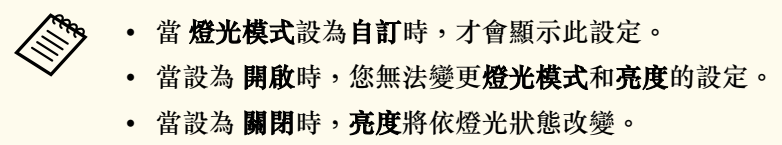

- 使用此功能時,建議將 節能模式設為關閉。
	- 設定 > 明亮度設定 > 節能模式

## **預估剩餘時間**

● 設定 > 明亮度設定 > 預估剩餘時間

● 擴展 > 多重投影方式 > 書面比對 > 明亮度設定 > 預估剩餘時間 您可檢查投影機可維持持續模式的時間。

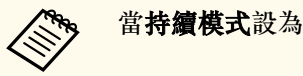

當持續模式設為開啟時,才會顯示此設定。

### g **相關連結**

- "持續模式使用小時" p.80
- "[燈光操作時間](#page-80-0)" p.81

# **持續模式使用小時**

若開啟持續模式,投影機能維持恆定亮度的小時數就會以預估剩餘時間顯 示。

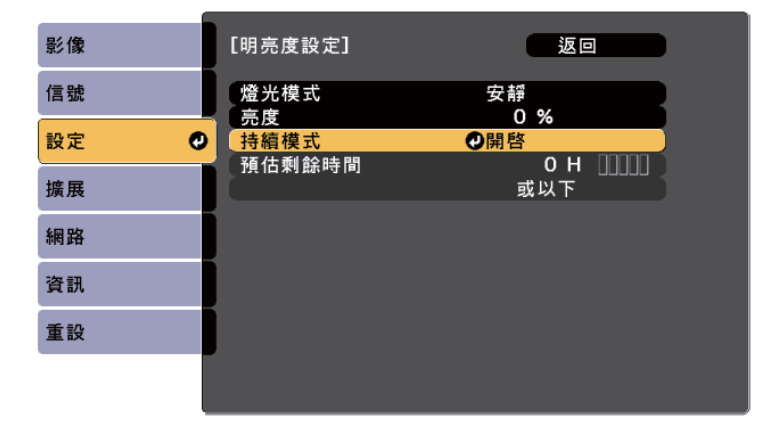

<span id="page-80-0"></span>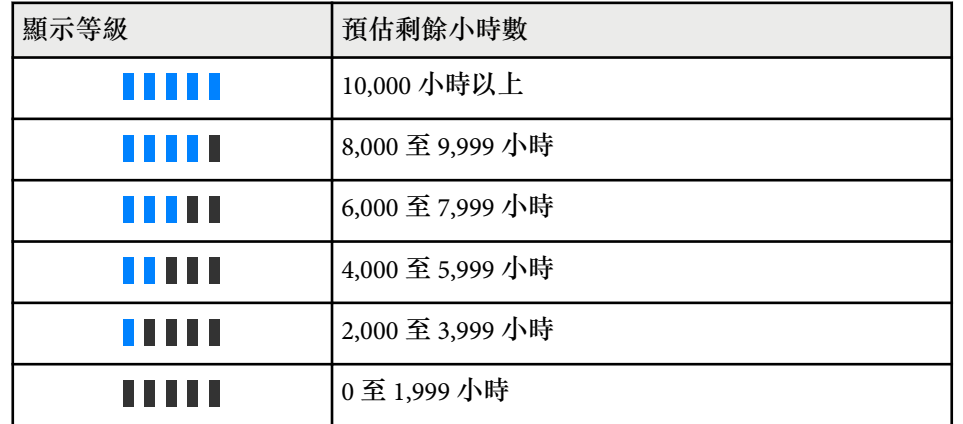

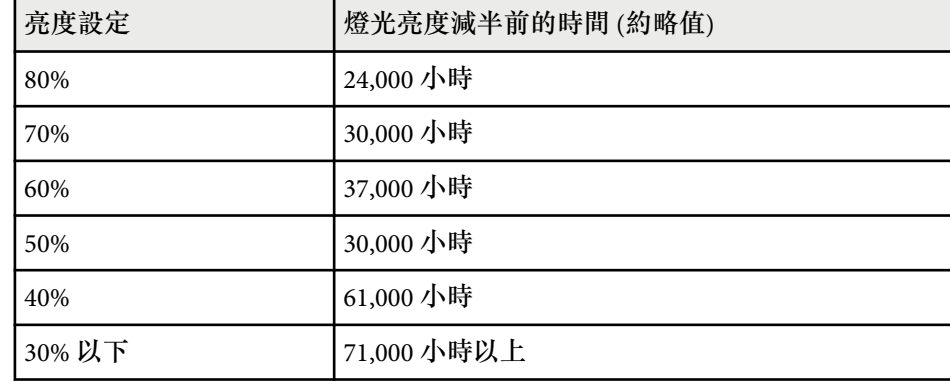

#### **持續模式開啟**

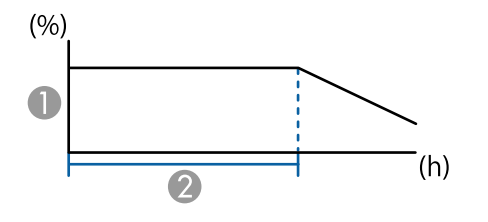

A 亮度

2 投影機可維持持續模式的時間 (約略值)

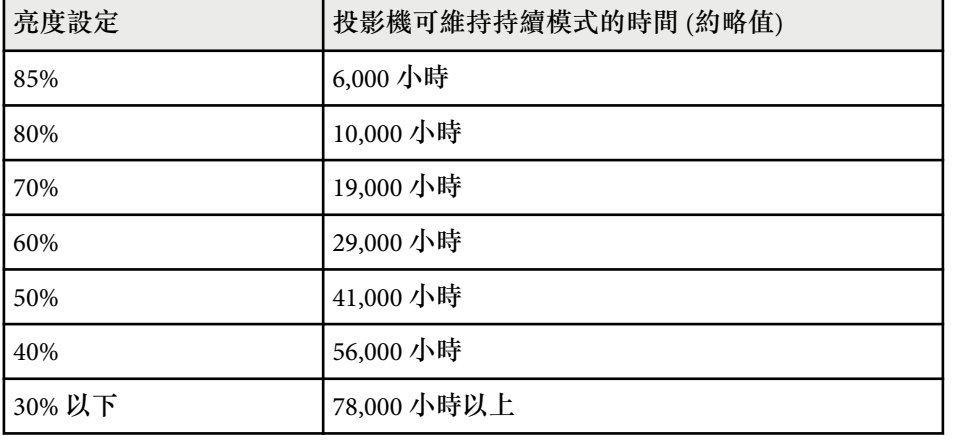

**Company** 

以預估剩餘時間顯示的小時數僅供參考。

## **燈光操作時間**

燈光操作時間取決於亮度設定,以及是否開啟持續模式。

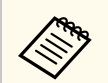

- 燈光操作時間會因環境條件及使用情況而有不同。
	- 此處所列的時數為約略值,不保證一定可達到此時數。
	- 您可能需要比預估的光源操作時間更早更換內部零件。
	- 若有開啟 持續模式,且已超過此處所列的使用時數,您可能會無 法調高亮度設定。

## **持續模式關閉**

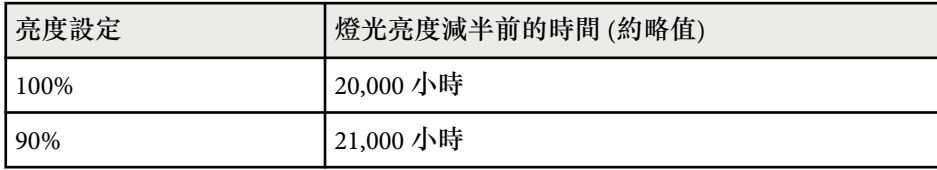

## <span id="page-81-0"></span>**節能模式**

## ● 設定 > 明亮度設定 > 節能模式

設為開啟時,可自動調整光源亮度以降低耗電量。光源亮度會在 60 分鐘 內逐漸調整,不會破壞影像外觀。

使用多重投影方式或持續模式功能時,設為關閉可修正投影機之間的亮度 差異。

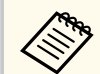

在下列情況下停用此功能:

- 邊混合設為混合**/**黑電平或黑電平時。 ● 擴展 > 多重投影方式 > 邊混合
- 顏色模式設為多重投影方式時。
	- 影像 > 顏色模式
- 燈光模式設為自訂時。
	- 設定 > 明亮度設定 > 燈光模式

# **遙控接收器**

## ● 設定 > 遙控接收器

當遙控器因其他裝置的雜訊而無法穩定操作時,您可將遙控器信號的接收 限制為選取的接收器;關閉以關閉所有接收器。

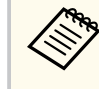

按住遙控器上的 [Menu] 按鈕約 15 秒,可開啟所有遙控接收器。

# **用戶鈕**

## ● 設定 > 用戶鈕

您可將下列選單選項指派給遙控器的 [User] 按鈕,以利單鍵存取。

- 燈光模式
- 顯示 QR 碼
- 影像增強
- 畫面補插
- 連結選單
- 內容播放
- USB

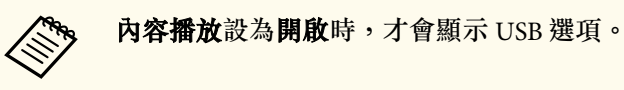

# **測試圖樣**

# ●設定 > 測試圖樣

您可顯示測試圖樣,以協助聚焦和縮放影像以及修正影像形狀。

- **Contract Contract Contract Contract Contract Contract Contract Contract Contract Contract Contract Contract C** 
	- 按下 [Page] 按鈕可在顯示測試圖樣時變更測試圖樣。
	- 按下 [Esc] 按鈕可取消圖案顯示。
	- 測試圖樣的形狀是由 屏幕類型設定決定。使用測試圖樣進行調整 前,務必先設定正確的屏幕類型。

## ● 擴展 > 顯示 > 屏幕 > 屏幕類型

- 若要在顯示測試圖樣時針對無法設定的選單項目加以設定,或是 想要微調投影影像,請從已連接裝置投影影像。
- 您也可以使用操作面板或遙控器上的 按鈕顯示測試圖樣。
- 如果在 靜止期間擷取投影影像作為測試圖樣,您可使用擷取的影 像作為其中一個測試圖樣。

## <span id="page-82-0"></span>**記憶**

## ●設定 > 記憶

您可儲存自訂設定,並且在需要時選擇已儲存設定。

#### 記憶

您可儲存以下設定。您最多可註冊 10 組不同名稱的記憶。

- 影像選單設定
- 信號選單中的比例
- 設定選單中的燈光模式及亮度
- 擴展選單中的邊混合、色彩比對及黑電平

#### 鏡頭位置

您可儲存以鏡頭移動、縮放、聚焦及失真進行調整後的鏡頭位置。您 最多可註冊 10 組不同名稱的記憶。

#### 幾何修正

您可儲存幾何修正的調整值。您最多可註冊 3 組不同名稱的記憶。 您可針對各種記憶使用下列選項。

#### 載入記憶

您可載入儲存的記憶。套用至目前影像的設定會被記憶中的設定所取 代。

## 保存記憶

您可將目前設定儲存至記憶。

#### 刪除記憶

您可消除選取的記憶設定。

#### 重新命名記憶

您可重新命名儲存的記憶。

#### 重設記憶設定

您可刪除所有儲存的記憶。

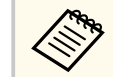

- 已使用的記憶名稱會以藍色標記指示。保存先前儲存的記憶會使 用目前設定來覆寫設定。
- 載入記憶時的鏡頭位置可能與儲存記憶時的鏡頭位置沒有完全一 致。如果鏡頭位置之間存在過大的差異,請校正鏡頭。
- 您也可以使用遙控器上的 [Memory] 按鈕開啟記憶畫面。

# **內容播放**

## s設定 > 內容播放

對於有儲存影像及電影的外部儲存裝置,您可輕鬆投影內含這些資料的數 位看板內容:播放清單。

## 內容播放

設為開啟可播放播放清單。

#### 覆蓋效果

您可將顏色和形狀效果加入投影影像。

#### **USB** 檢視器

您可選擇及播放 USB 隨身碟中儲存的播放清單。

#### • 在下列情況下,您無法選擇 覆蓋效果設定。

- 在投影機的 延長壽命選單中將邊混合設為混合**/**黑電平或黑電 平時。
- 目前來源為 USB 且沒有播放任何播放清單時。
- 目前來源為 USB 且發生寫入錯誤時。
- 您可使用下列方式建立播放清單。
	- 在電腦上使用 Epson Projector Content Manager。 您可以從下列網站下載並安裝 Epson Projector Content Manager。

[epson.sn](http://epson.sn)

- 在網路瀏覽器中使用 Epson Web Control。
- 在 iOS 裝置上使用 Epson Creative Projection。 您可以從 App Store 下載 Epson Creative Projection。與 App Store 進行通訊所產生的任何費用概由客戶自行負責。
- 使用投影機 設定選單中的用戶鈕設定將 USB 功能指派至遙控器上 的 [User] 鈕時,按下 [User] 鈕即可啟動播放清單。當有指派時間 表時,播放清單將會根據時間表中的排程進行播放。
- 您也可以按住 [Num] 和數字鈕投影最愛播放清單。您可使用用於 建立播放清單的軟體設定遙控器快速鍵。

## g **相關連結**

- "使用 Epson Web Control 建立播放清單" p.84
- "[支援的內容播放模式檔案類型](#page-84-0)" p.85
- "[內容播放模式限制](#page-84-0)" p.85

## **使用 Epson Web Control 建立播放清單**

在內容播放模式中,您可使用網路瀏覽器建立播放清單,並透過網路將其 儲存至連接至投影機的 USB 隨身碟。

## **注意**

建立播放清單時,請勿從投影機移除 USB 隨身碟或拔除投影機的電源線。 USB 隨身碟中儲存的資料可能損壞。

- a 確定投影機在內容播放模式中運作。
- 確定您的電腦或裝置已連接到與投影機相同的網路。
- 務必將 USB 隨身碟連接到投影機的 USB-A 埠。
- d 在電腦或裝置上啟動網路瀏覽器。
- S 藉由將投影機的 IP 地址輸入至瀏覽器的地址列,前往 Epson Web<br>Control 畫面。於輸入 IPv6 位址時,請使用 [和] 包覆位址。
- f 選擇 **USB** 記憶體裝置。

# 選擇上傳新資料。

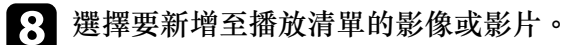

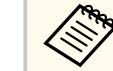

您可上傳 .avi、.jpeg (.jpg)、.png、.bmp 或 .gif 檔案。

如果想將 .mp4 或 .mov 檔案新增至播放清單,請使用 Epson Projector Content Manager 軟體或 Epson Creative Projection 應用 程式。

選取的檔案會複製到連接的 USB 隨身碟。

# 請執行下列其中一項操作:

- · 若要新增至現有播放清單,請選擇新增至播放清單,並選擇要新 增到哪個播放清單。
- · 若要建立新的播放清單並新增至其中,請選擇建立新播放清單。

**Company** 

# <span id="page-84-0"></span>1 播放清單編輯完成時,選擇結束。

- 如需詳細資訊,請參閱本說明書的相關章節。
- 您可從 **Remote** 或 播放清單畫面播放播放清單。
- 若要指定播放清單的開始和結束時間,請使用 Epson Projector Content Manager 軟體排程播放清單。

## g **相關連結**

• ["Epson Web Control" p.131](#page-130-0)

## **支援的內容播放模式檔案類型**

您可利用投影機的內容播放功能投影下列檔案類型。

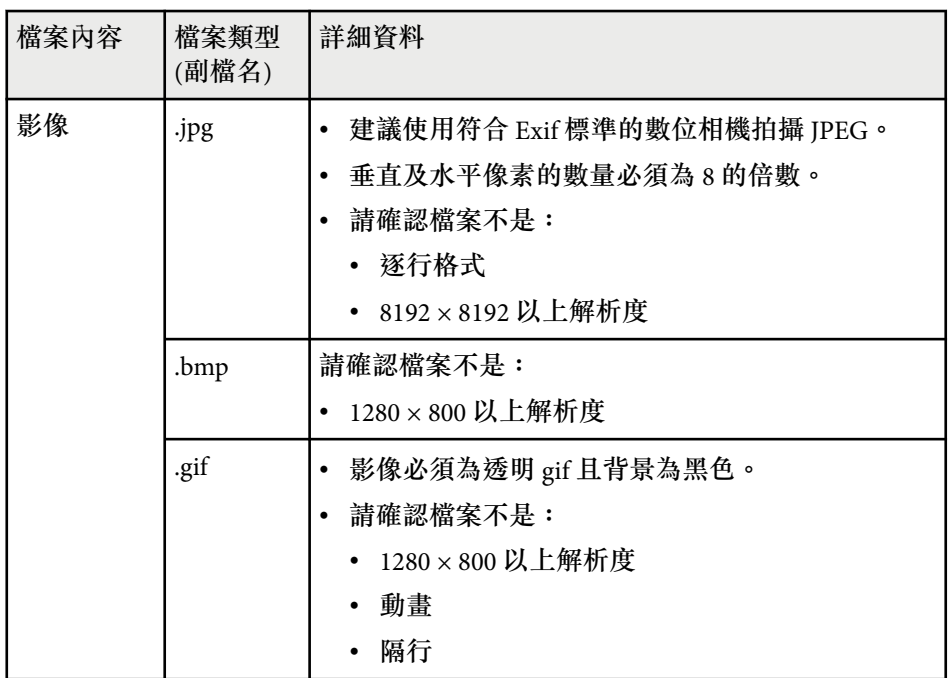

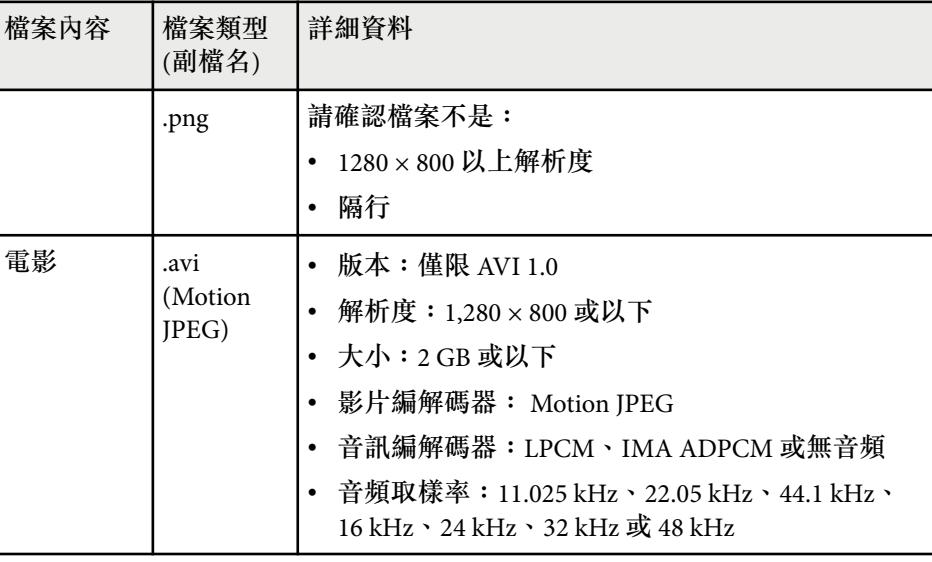

## **內容播放模式限制**

## **操作限制**

下列操作無法在內容播放模式中執行。

- 變更 影像選單中的色溫設定 (在色彩濾鏡中選擇暖白色或冷白色時)
- 空白
- 變更 擴展選單中的顯示背景設定
- 變更 擴展選單中的屏幕設定
- 變更 擴展選單中的日誌儲存目的地設定
- 透過 效果功能使用邊混合
- 自動偵測輸入信號
- 變更 網路設定選單中的 **Remote** 密碼

此外,您無法在內容播放模式下使用 Epson Projector Professional Tool。

# <span id="page-85-0"></span>NFC **設定**

## **● 設定 > NFC 設定**

您可防止掃描投影機設定。

## **NFC** 寫入保護

防止他人掃描投影機設定。

### **NFC** 寫入密碼

設定掃描投影機設定的密碼,最多 32 個英數字元。

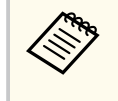

如果沒有設定 **NFC** 寫入密碼 ,**NFC** 寫入保護會在開啟投影機時自動 啟用。如果您想使用投影機上的 NFC 標記來掃描投影機資訊,請將 **NFC** 寫入密碼設定設為關閉 。

# **重設** (**設定選單** )

# ● 設定 > 重設

您可以將設定選單中下列設定以外的所有調整值重設為預設設定:

- 音頻輸出裝置
- 電源打開連結
- 電源關閉連結
- HDMI Out 設定
- 用戶鈕
- NFC 設定

擴展選單上的設定可讓您自訂各種投影機設定功能。

## g **相關連結**

- "主畫面" p.87
- "[選單位置](#page-87-0)" p.88
- "[訊息位置](#page-87-0)" p.88
- "訊息[" p.88](#page-87-0)
- "[顯示背景](#page-87-0)" p.88
- "[啟動畫面](#page-87-0)" p.88
- "[待機確認](#page-87-0)" p.88
- "屏幕[" p.88](#page-87-0)
- "[面板合光調整](#page-88-0)" p.89
- "顏色均匀度" p.89
- ["OSD](#page-89-0) 旋轉[" p.90](#page-89-0)
- "[用戶標識](#page-89-0)" p.90
- "[投影方式](#page-89-0)" p.90
- "[直接打開電源](#page-89-0)" p.90
- "[睡眠模式](#page-89-0)" p.90
- "[睡眠模式時間](#page-89-0)" p.90
- "[高海拔模式](#page-90-0)" p.91
- "[自動來源搜尋](#page-90-0)" p.91
- "[自動開機](#page-90-0)" p.91
- "[啟動來源](#page-90-0)" p.91
- "[快速啟動](#page-90-0)" p.91
- ["USB](#page-90-0) 電源[" p.91](#page-90-0)
- "[快門設定](#page-91-0)[" p.92](#page-91-0)
- "嗶聲[" p.92](#page-91-0)
- "[指示燈](#page-91-0)" p.92
- "[日誌儲存目的地](#page-91-0)" p.92
- "[批次設定範圍](#page-91-0)" p.92
- "AC [電壓監控](#page-91-0)[" p.92](#page-91-0)
- "日期 & 時間[" p.93](#page-92-0)
- "[鏡頭校正](#page-92-0)" p.93

• "A/V[設定](#page-92-0)[" p.93](#page-92-0) • "[待機模式](#page-92-0)" p.93 • ["HDBaseT" p.93](#page-92-0) • "[色彩校正](#page-93-0)" p.94 • "投影機[ID" p.94](#page-93-0) • "[批次設定](#page-94-0)" p.95 • "分組[" p.95](#page-94-0)

• "[並排顯示](#page-94-0)" p.95 • "[邊混合](#page-95-0)" p.96 • "[黑電平](#page-95-0)" p.96

• "[畫面比對](#page-96-0)" p.97 • "[色彩比對](#page-96-0)" p.97 • "[簡易堆排](#page-97-0)" p.98 • "[簡易混合](#page-98-0)" p.99 • "[排程設定](#page-99-0)" p.100 • "語言[" p.100](#page-99-0)

• "重設 ([多重投影方式選單](#page-96-0))" p.97

- **主畫面**
	- s擴展 > 主畫面
	- 您可在主畫面上調整設定。

• "重設 ([擴展選單](#page-99-0))" p.100

主畫面自動顯示

設為開啟會在開啟投影機電源後無輸入信號時自動顯示主畫面。

自訂功能 **1/**自訂功能 **2**

選擇要指派至主畫面的選單選項。

# <span id="page-87-0"></span>**選單位置**

## ● 擴展 > 顯示 > 選單位置

您可選擇在屏幕上顯示投影機選單的位置。

# **訊息位置**

### ● 擴展 > 顯示 > 訊息位置

您可選擇在屏幕上顯示訊息的位置。

## **訊息**

#### ● 擴展 > 顯示 > 訊息

您可控制是否在屏幕上顯示訊息。

## **顯示背景**

## ● 擴展 > 顯示 > 顯示背景

您可選擇在無信號時所要顯示的畫面顏色或標誌。

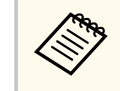

內容播放設為關閉時,才會顯示此設定。

## **啟動畫面**

## ● 擴展 > 顯示 > 啟動畫面

您可控制是否在投影機啟動時顯示特殊畫面。

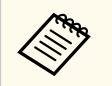

以快速啟動模式開啟投影機時,此功能會停用。

# **待機確認**

# ● 擴展 > 顯示 > 待機確認

按遙控器上的 [Standby] 按鈕後,可顯示確認訊息。 設為關閉時,只要按一下 [Standby] 鈕即可關閉投影機。

## **屏幕**

### s擴展 > 顯示 > 屏幕

根據所使用的屏幕類型,您可設定投影畫面的長寬比與位置。

#### 屏幕類型

選擇屏幕的長寬比,使影像符合投影區域。

#### 屏幕位置

如果影像邊緣與投影畫面外框之間因屏幕類型設定而出現邊界,您可 以水平及垂直移動影像位置。

### <span id="page-88-0"></span>• 如有需要,可調整投影影像的長寬比。

- 當 屏幕類型設定變更時,**EDID** 設定會自動調整。
- 內容播放設為關閉時,才會顯示設定。
- 透過網路從電腦投影影像時,此設定無法使用。
- Epson Projector Management 軟體中的 Message Broadcasting 功能不 支援 屏幕類型設定。
- 如果將 屏幕類型設定設為與投影機解析度相同的長寬比,則無法 調整屏幕位置。
- 當 屏幕類型設為 **16:9** 時,無法使用屏幕位置設定。
- 如果執行 Epson Projector Professional Tool 中的 **Geometry Assist**、 簡易混合或簡易堆排,屏幕位置設定會初始化。

# **面板合光調整**

## ● 擴展 > 顯示 > 面板合光調整

您可使用面板合光調整功能,手動調整投影影像的色彩收斂 (紅色及藍色 色彩的調整)。您可以在 ±3 像素的範圍內, 以 0.125 像素為單位,水平與 垂直調整像素。

## 面板合光調整

設為開啟可修正投影影像的色彩偏差。

## 選擇顏色

選擇您要調整的顏色。

#### 圖案顏色

選擇在調整期間顯示的格點顏色。

- R/G/B 會以白色顯示格點顏色。
- R/G 會以黃色顯示格點顏色。
- G/B 會以藍綠色顯示格點顏色。

可用的顏色根據選擇顏色設定而有不同。

#### 啟動調整

開始面板合光調整程序。

調整時,影像可能出現失真情形。一旦完成調整,影像就會恢復正 常。

- 移動整個面板:初步調整整個面板。
- 調整四個角落:精準調整面板的四個角落。如果需要進行其他調 整,選取選擇交集並調整可更精準地進行調整。

#### 重設 您可將面板合光調整選單的所有調整值重設回其預設值。

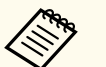

- 執行調整後,影像品質可能降低。
- 像素超過投影畫面邊緣的影像不會顯示。

# **顏色均勻度**

- 攜展 > 顯示 > 顏色均匀度
- 播展 > 多重投影方式 > 書面比對 > 顏色均匀度

您可使用顏色均勻度功能,手動調整投影影像的色調平衡。

顏色均勻度

設為開啟,以調整整個畫面的色調平衡。

### 調整級數

選擇要調整的調整級數。

從白色、灰色到黑色,共有八個調整級數。個別調整每個級數。 設為全部可分批將每個色彩的色調從級數 2 調整至 8。(一旦紅色、藍 色或綠色的值達到任何級數的最大或最小值,就無法繼續執行調 整。)

## 啟動調整

開始所選調整級數的調整。

調整時,影像可能出現失真情形。一旦完成調整,影像就會恢復正 常。

先調整外側區域,再調整整個畫面。

## 重設

您可將顏色均勻度選單的所有調整值重設回其預設值。

<span id="page-89-0"></span>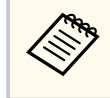

即使在調整顏色均勻度之後,色調也可能不一致。

# OSD **旋轉**

s擴展 > 顯示 > **OSD** 旋轉

您可將選單顯示旋轉 90°。

# **用戶標識**

## ● 擴展 > 用戶標識

您可將影像儲存至投影機,並在投影機開啟時顯示該影像。您也可於投影 機未接收輸入訊號時顯示影像。此影像稱為用戶標識畫面。 您可選擇照片、圖片或公司標識作為用戶標識,以幫助辨識投影機的擁有 者,防止投影機遭竊。透過設定密碼保護,可防止他人變更用戶標識。 顯示您要投影為用戶標識的影像,並選擇此設定。

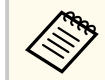

• 若在 密碼保護設定選單中將用戶標識保護設定設為開啟,請在儲 存用戶標識前將其設為關閉。

- 當使用批次設定功能將某部投影機的選單設定複製到另一部投影 機時,用戶標識也會一同複製。請勿將您不想在多部投影機之間 共用的資訊註冊為用戶標識。
- 您無法儲存受 HDCP 保護的內容。
- 內容播放設為開啟時,您僅能在投影機啟動時顯示使用者的標 誌。
- 選擇 用戶標識時,影像形狀和顯示範圍的調整會暫時取消。
- 當 測試圖樣設為擷取的影像時,此設定無法使用。

**投影方式**

## s擴展 > 投影方式

您可設定投影機朝向屏幕的方式,使影像朝向正確方向。

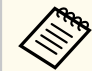

您可以按住遙控器上的 [Shutter] 鈕約 5 秒鐘來變更投影模式,以上 下翻轉影像。

## **直接打開電源**

## s擴展 > 操作 > 直接打開電源

設為開啟時只要接上電源即可開啟投影機,而不需要按下電源按鈕。 請注意,在停電後恢復供電等情況下,投影機也會自動開啟。

## **睡眠模式**

## ● 播展 > 操作 > 睡眠模式

設為開啟時會在一段閒置時間過後自動關閉投影機。

## **睡眠模式時間**

### ● 攜展 > 操作 > 睡眠模式時間

您可設定投影機自動關機前的閒置時間,範圍介於 1 至 30 分鐘。

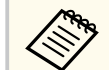

僅在睡眠模式設為開啟時,才會啟用此功能。

# <span id="page-90-0"></span>**高海拔模式**

# ● 擴展 > 操作 > 高海拔模式

當在空氣稀薄的在高海拔地區使用投影機時,風扇在正常轉速下無法充分 降低投影機的溫度。

設為開啟可在海拔 1500 公尺以上的地區提高風扇的轉速。

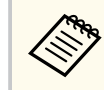

設為開啟時,投影機的操作溫度會上升。

# **自動來源搜尋**

## ● 攜展 > 操作 > 自動來源搜尋

設為開啟可在沒有輸入信號時自動偵測輸入信號並投影影像。

- **Company** • 內容播放設為關閉時,才會顯示此設定。
	- 以 快速啟動模式開啟投影機時,此功能會停用。

# **自動開機**

# s擴展 > 操作 > 自動開機

## **HDMI1**

在偵測到 HDMI 視訊訊號時自動開啟投影機。

當正在從 HDMI1 In 連接埠輸入信號時,才可使用此設定。

這適合使用 Microsoft Teams Rooms 進行視訊會議。投影機會在從支 援 Microsoft Teams Rooms 的裝置接收 HDMI 視訊訊號時自動開啟, 讓您立即開始會議。

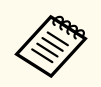

設為 **HDMI1** 時,投影機關閉時的耗電量會提高。根據您的使用環境 進行設定。

# **啟動來源**

## s擴展 > 操作 > 啟動來源

您可選擇投影機在內容播放模式開啟時,所要投影的影像來源。

# **快速啟動**

## ● 擴展 > 操作 > 快速啟動

您可設定快速啟動模式的持續時間。投影機會於關閉時進入此模式。只要 按下電源按鈕,即可在約7秒內開始進行投影。

- $\ll$ • 設為 關閉以外的任何選項時,投影機關閉時的耗電量會提高。根 據您的使用環境進行設定。
	- 請先將 **A/V** 輸出設為投影時。
	- 僅在 自動開機設為關閉時才可使用。
- USB **電源**

## s擴展 > 操作 > **USB** 電源

設為持續可在投影機未投影影像時持續供電至網絡電視棒。這可讓網絡電 視棒更快啟動,或視需要自動執行網路韌體更新。

**Company** • 請先將 **A/V** 輸出設為投影時。

• 僅在 自動開機設為關閉時才可使用。

## <span id="page-91-0"></span>**快門設定**

## ● 擴展 > 操作 > 快門設定

您可以調整快門設定。

## 淡入

設定顯示影像時的淡入轉場效果秒數。

## 淡出

設定隱藏影像時的淡出轉場效果秒數。

#### 快門計時器

如果快門啟用並閒置超過兩個小時,就會自動關閉投影機。

#### 快門釋放

選擇快門,以僅使用 [Shutter] 按鈕或傳送指令關閉快門的方式關閉快 門功能。選擇任何按鈕以使用任何按鈕關閉快門功能。

### 啟動

設定投影機開啟時的快門狀態。

#### 待機

設定投影機關閉時的快門狀態。若要維持投影機關閉時當下的快門狀 態,請選擇上次使用。

## **嗶聲**

### ● 播展 > 操作 > 高級 > 嗶聲

您可控制開啟或關閉投影機時是否發出嗶聲。

## **指示燈**

## ● 擴展 > 操作 > 高級 > 指示燈

設為關閉可關閉投影機的指示燈 (不包括發生錯誤的情況)。

# **日誌儲存目的地**

## ● 攜展 > 操作 > 高級 > 日誌儲存目的地

您可設定投影機操作日誌的儲存位置。

選擇 **USB** 和內部記憶體可將日誌以文字檔 (.log) 形式儲存至已插入投影機 USB-A 埠的 USB 隨身碟內。

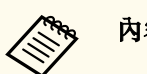

內容播放設為關閉時,才會顯示此設定。

## **批次設定範圍**

## ● 播展 > 操作 > 高級 > 批次設定範圍

您可選擇要複製的選單設定。

#### 全部

選擇此項以使用批次設定功能複製所有投影機選單設定。

有限

如果不想複製密碼保護、**EDID**和網路選單設定,請選擇此項。

## AC **電壓監控**

## s擴展 > 操作 > 高級 > **AC** 電壓監控

說為開啟可監控投影機的電壓狀態,並在發生警告、中斷連線或電源中斷 時取得日誌。

如果固定以關閉電源插座的方式關閉投影機 (直接關機),請設為關閉。

**Contraction Contraction** 您可在投影機資訊選單中檢視日誌。

s資訊 > 電壓警告資訊

## <span id="page-92-0"></span>**日期** & **時間**

## s擴展 > 操作 > 日期 **&** 時間

您可調整投影機的系統時間與日期設定。

### 夏令時間設定

調整所在地區的夏令時間設定。

#### 網際網路時間

開啟此設定可透過網際網路時間伺服器自動更新日期及時間。

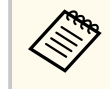

當您在密碼保護畫面中將排程保護設為開啟時,您無法變更日期及 時間設定。請先將排程保護設為關閉。

# **鏡頭校正**

## s擴展 > 操作 > 鏡頭校正

您可檢視目前使用鏡頭的相關資訊。

最多需要花費大約100 秒的時間。校正完成時,鏡頭位置會回到校正前的 相同位置。

以下鏡頭會回到標準位置。

- ELPLX02S/02
- ELPLX02WS/02W

# A/V**設定**

## **● 擴展 > A/V設定**

在投影機處於待機模式時 (電源關閉時),您可將音頻輸出至外部裝置。 選擇持續,以在投影機未投影任何影像時,將音頻輸出至外部裝置。

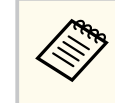

#### • 僅在 快速啟動設為關閉,且自動開機設為關閉時才可使用。 • 當設為 持續時,即使投影機處於待機模式,也可將鏡頭位置移至 起始位置。

# **待機模式**

## ● 擴展 > 待機模式

設為通訊開啟可透過網路監視及控制投影機。

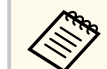

- 請先將 **A/V** 輸出設為投影時。
- 僅在 自動開機設為關閉時才可使用。
- 僅在 **USB** 電源設為投影時開啟時才可使用。
- 即使有線 LAN 連線設為 通訊開啟, 如果超過 15 分鐘未建立投影 機與網路裝置之間的連線,投影機將會進入無法進行網路通訊的 電源狀態。

以下顯示投影機與網路裝置之間未建立連線時的狀態:

- LAN 纜線未連接
- 網路裝置 (如集線器) 的電源關閉

## HDBaseT

## s擴展 > **HDBaseT**

您可選擇用於連線至 HDBaseT 傳輸器或交換器的通訊設定。

#### 控制通訊

您可啟用或停用來自乙太網路以及 HDBaseT 傳輸器、或交換器連接 埠的通訊;設為開啟會停用投影機的 LAN、RS-232C 及 Remote 埠。

<span id="page-93-0"></span>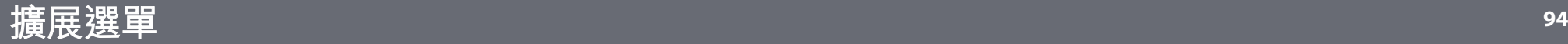

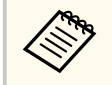

如果您想在投影機處於待機模式時控制通訊,請在投影機擴展 選單的 **A/V**輸出設定中選擇持續。

● 擴展 > A/V設定 > A/V輸出

#### **Extron XTP**

**Company Report** 

當您將 Extron XTP 發射器或交換器連接至 HDBaseT 埠時,請將此設 為開啟。如需 XTP 系統的詳細資訊,請瀏覽以下 Extron 網站。

#### <http://www.extron.com/>

- 當 **Extron XTP** 設為關閉時,才會顯示控制通訊。
- 當 **Extron XTP** 設為開啟時,冷卻風扇可能會在待機狀態時運轉。 這不是故障現象。
- 當 **A/V** 設定設為持續且控制通訊設為開啟時,即使投影機處於待 機模式,來自 HDBaseT 埠的通訊也會啟用。

## **色彩校正**

#### s擴展 > 色彩校正

色彩校正程序會根據選購外接相機所拍攝的影像,調整隨時間而降低的色 彩平衡與亮度,並還原預設影像品質。

#### 色彩校正

設為開啟可啟用色彩校正程序。

#### 開始自動調整

開始自動調整。

#### 復原

您可復原自動調整。

#### 取消復原

在選擇復原後選擇可將影像還原至自動調整後的狀態。

#### 顏色均勻度

您可調整整個影像的色調平衡。

## 重設

您可將色彩校正選單的所有調整值重設回其預設值。

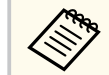

- 當您使用以下選購鏡頭時,此功能無法使用:
- ELPLX02/ELPLX02W
- ELPLL08

#### g **相關連結**

• "色彩校正的情況" p.94

### **色彩校正的情況**

在下列情況下,您可使用色彩校正功能:

- 選購的外接相機安裝至每台投影機上。
- 在平整的消光白散射屏幕上投影。
- 投影機放在屏幕的正前方,避免歪斜。
- 沒有任何障礙物擋住選購的外接相機與投影影像。
- 開啟投影機後經過 20 分鐘以上。
- 投影大小介於 80 至 200 英寸之間。

## **投影機**ID

### **● 擴展 > 多重投影方式 > 投影機ID**

您可將投影機設為特定 ID 號碼, 以便使用遙控器個別控制投影機。當您 想要使用遙控器控制多台投影機時,此功能相當實用。

<span id="page-94-0"></span>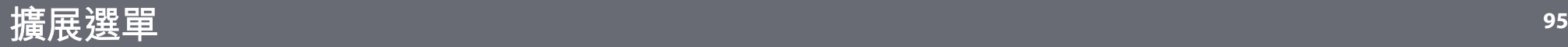

#### **Company** • 您必須設定符合投影機 ID 的遙控器 ID,才能操控特定投影機。 若要設定遙控器 ID,請將遙控器 [ID] 開關設為 **On**。按下遙控器 上的 [ID] 按鈕,並在 5 秒內按下符合投影機 ID 的數字按鈕。(輸 入一位數或兩位數數字。)

- 如果不知道投影機 ID,在投影期間按下 [ID] 按鈕可在屏幕上暫時 顯示投影機 ID 與遙控器 ID。(只有在使用本投影機隨附的遙控器 時,才能使用此功能。)
- 您最多可設定 30 組 ID。

# **批次設定**

## ● 擴展 > 多重投影方式 > 批次設定

在開始從多台投影機投影相同影像以建立一個大型影像之前,可使用此選 單分批執行必要設定。

將下列項目初始化以進行多重投影

- 顏色均勻度
- 畫面比對
- 色彩比對
- 影像
- 黑電平
- 亮度

變更下列項目以進行多重投影

- 顏色模式
- 動態對比度
- 燈光模式
- 睡眠模式

## **分組**

#### ● 擴展 > 多重投影方式 > 群組並排顯示 > 分組

您可建立可同時控制的投影機群組。

## **並排顯示**

#### ● 擴展 > 多重投影方式 > 群組並排顯示 > 並排顯示

您可從最多 15 台投影機投影相同影像,並使用並排顯示功能建立一個大 型影像。

#### 並排顯示

安裝選購外接相機時,請設為自動以自動配置並排顯示。

如果沒有安裝選購的外接相機或自動並排顯示影像失敗,請選擇手 動,然後個別選擇配置和地點設定。

#### 配置

選擇要設定的列數和行數。

#### 地點設定

依下列方式選擇各投影影像的位置:

- 列順序:由上到下依序配置畫面,最上方開頭為 1。
- 行順序:由左到右以英文字母順序配置畫面,左側開頭為 A。

#### 位置資訊

您可檢視已設定投影機的名稱、IP 地址及 ID。

 $\ll$ 

• 執行自動並排顯示時,確定沒有任何障礙物擋住選購的外接相 機。

- 請勿變更任何投影機名稱或 IP地址,否則影像將無法自動調整。
- 當您使用以下選購鏡頭時,自動並排顯示功能無法使用:
	- ELPLX02/ELPLX02W
	- ELPLL08

## <span id="page-95-0"></span>g **相關連結**

• "[使用投影機選單進行並排顯示](#page-121-0)" p.122

## **邊混合**

## ● 擴展 > 多重投影方式 > 邊混合

您可混合多個影像之間的邊緣,以建立一個無縫的畫面。

### 邊混合

設為混合**/**黑電平或黑電平以啟用邊混合功能。

當不需要使用投影機的幾何修正功能時,例如使用其他裝置 (如媒體 伺服器) 來調整混合區域時,請選擇黑電平。當設定黑電平時,無法 使用線條引導、圖案引導及引導色彩。

沒有從多台投影機進行投影時,請選擇關閉。

當邊混合設為黑電平或關閉時,無法使用頂邊/底邊/左邊/右邊的混合 開始位置/混合範圍/混合曲線。

#### 頂邊**/**底邊**/**左邊**/**右邊

選擇要在各投影機混合的邊緣。

- 混合:開啟所選邊緣的邊混合功能。漸層會套用至混合範圍。
- 混合開始位置:調整至邊混合開始的位置,以 1 像素為單位。邊混 合開始位置以紅線顯示。
- 混合範圍:選擇混合區域的寬度,以 1 像素為單位。您最多可選擇 投影機解析度的 70%。
- 混合曲線:在投影影像上選擇陰影區域的漸層。

#### 線條引導

說為開啟可在混合區域上顯示引導線。

#### 圖案引導

設為開啟,以顯示符合混合區域的格點。

#### 引導色彩

選擇引導顏色的組合。

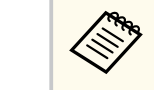

- 僅在 邊混合設為混合**/**黑電平時,才可使用混合開始位置、混合範 圍、混合曲線、線條引導、圖案引導及引導色彩。
- 針對所有投影機,在投影機 影像選單中將顏色模式設定設為多重 投影方式。
- 使用媒體伺服器等其他裝置調整混合區域時,請選取 黑電平。

## **黑電平**

● 擴展 > 多重投影方式 > 黑電平

● 擴展 > 多重投影方式 > 畫面比對 > 黑電平

您可調整重疊影像的亮度及色調差異。

#### 顏色調整

您可調整區域的亮度及色調。調整區域會根據邊混合設定顯示。 當有多個畫面重疊時,請先從最亮區域開始調整重疊區域。最後調整 非重疊區域 (最暗部分)。

#### 區域修正

如果某些區域的色調不一致,您可個別調整。

#### 重設

您可將黑電平選單的所有調整值重設回其預設值。

- **Contraction Contraction** • 只有在 邊混合設定符合下列條件時,才可使用黑電平功能。
	- 邊混合設為關閉以外的任何設定時
	- 頂邊、底邊、左邊及右邊其中至少一個設定設為開啟時
	- 顯示測試圖樣時,您無法調整 黑電平設定。
	- 如果 幾何修正值太大,您可能無法正確調整黑電平。
	- 即使執行了 黑電平調整,影像重疊區域及其他區域的亮度與色調 也有可能不一致。
	- 如果變更 頂邊、底邊、左邊及右邊的其中一項,黑電平設定會恢 復為預設值。

## <span id="page-96-0"></span>**重設** (**多重投影方式選單**)

## ● 擴展 > 多重投影方式 > 重設

您可將多重投影方式選單的所有調整值重設回其預設值。

# **畫面比對**

#### ● 擴展 > 多重投影方式 > 畫面比對

您可調整多台投影機的色調、亮度、黑電平及混合曲線,以獲得更一致的 效果。

如果投影機連上網路,則會根據最暗的投影機自動修正多台投影機的亮度 及色調。

如果投影機沒有連上網路或自動調整失敗,您可手動調整多台投影機的色 調及亮度。

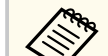

- 只有在下列情況下,才可使用自動調整功能。
	- 在 並排顯示選單中使用地點設定設定各個影像的位置時
	- 色彩校正設為開啟時
- 只有當 燈光模式設為自訂時,才可復原或取消復原畫面比對程 序。
- 畫面比對所需的時間根據投影機配置而有不同。最多需要花費大 約 18 分鐘的時間。
- 當您使用以下選購鏡頭時,此功能無法使用:
	- ELPLX02/ELPLX02W
	- ELPLL08

## g **相關連結**

• "畫面比對的情況" p.97

### **畫面比對的情況**

在下列情況下,您可使用畫面比對功能:

- 所有投影機皆為相同機型,且選購的外接相機安裝至每台投影機上。
- 在平整的消光白散射屏幕上投影。
- 投影機放在屏幕的正前方,避免歪斜。
- 沒有任何障礙物擋住選購的外接相機與投影影像。
- 開啟投影機後經過 20 分鐘以上。
- 要調整的投影機已分組。
- 投影影像沒有重疊或間隙,並在並排顯示後建立一個矩形影像。
- 在全白屏幕及全黑屏幕上投影時,屏幕表面的照度比為 8:1 以上。(屏幕 照度為 40 lux 以下時,建議各投影機的投影大小符合下列範圍。)
	- 最大 9.9 Klm:50 至 200 英寸
	- 10 Klm 至 14.9 Klm:60 至 300 英寸
	- 15 Klm 至 19 9 Klm:70 至 350 革寸
	- 20 Klm 至 24.9 Klm:80 至 400 英寸
	- 25 Klm 至 29 9 Klm : 90 至 450 英寸
	- 30 Klm:100 至 500 革寸
- 所有投影機連接至相同網路並以相同解析度投影影像。
- 混合範圍設定設為 15 至 45% 之間。
- 在所有投影機的 擴展選單中,將投影方式設為前或前**/**天花板。

# **色彩比對**

#### ● 擴展 > 多重投影方式 > 畫面比對 > 色彩比對

您可將色調與亮度從白色調整為黑色。在色彩比對期間,一半的重疊區域 會以黑色顯示,以便查看影像邊緣。

#### 調整級數

選擇要調整的調整級數。

<span id="page-97-0"></span>從白色、灰色到黑色,共有八個調整級數。個別調整每個級數。 設為全部可分批將每個色彩的色調從級數 2 調整至 8。(一旦紅色、藍 色或綠色的值達到任何級數的最大或最小值,就無法繼續執行調 整。)

#### 紅**/**綠**/**藍

您可調整每個色彩的色調。

#### 亮度

您可調整影像亮度。

## **簡易堆排**

#### ● 擴展 > 多重投影方式 > 簡易堆排

您可以重疊透過有線 LAN 連接的兩部投影機的影像,輕鬆建立明亮的投 射影像。

#### 點修正

在主要投影機上調整影像形狀。選擇 Quick Corner 以粗略修正,然 後選擇點修正以詳細修正。

#### 開始自動調整

您可使用外接相機自動調整投影影像。

執行此功能的投影機會變為主要投影機,其他投影機的影像會根據主 要投影機的影像進行重疊。

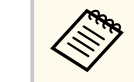

- 使用 LAN 纜線直接連接兩部投影機。
- 調整前,請務必執行下列操作:
	- 在兩台投影機的 網路選單中將 **DHCP** 設定設為開啟。

#### s網路 > 至網路配置 > 有線**LAN** > **IP**設定

- 在主要投影機上調整影像位置、形狀及聚焦。如果調整主要投 影機的影像形狀,請使用 簡易堆排設定中的點修正選單。
- 簡易堆排所需的時間根據投影機配置而有不同。最多需要花費 大約 4 分鐘的時間。
- 完成簡易堆排程序後,會自動將 顯示背景設為黑色。

#### ● 旛展 > 顯示 > 顯示背景

- 當您使用以下選購鏡頭時,此功能無法使用:
	- ELPLX02/ELPLX02W
	- ELPLL08

#### g **相關連結**

- "簡易堆排的情況" p.98
- "[幾何修正](#page-76-0)" p.77
- "[使用投影機選單](#page-126-0) (簡易堆排) 進行堆排" p.127

## **簡易堆排的情況**

在下列情況下,您可使用簡易堆排功能:

- 選購外接相機或內建相機安裝在每部投影機上。
- 開啟兩台投影機後等待 2 分鐘,再開始簡易堆排程序。
- 在平整的消光白散射屏幕上投影。
- 投影機放在屏幕的正前方,避免歪斜。
- 沒有任何障礙物擋住選購的外接相機與投影影像。
- 在全白屏幕及全黑屏幕上投影時,屏幕表面的照度比為 8:1 以上。(屏幕 照度為 40 lux 以下時,建議各投影機的投影大小符合下列範圍。)

- <span id="page-98-0"></span>• 最大 9.9 Klm: 50 至 200 英寸
- 10 Klm 至 14.9 Klm:60 至 300 英寸
- 15 Klm 至 19.9 Klm:70 至 350 英寸
- 20 Klm 至 24.9 Klm : 80 至 400 英寸
- 25 Klm 至 29.9 Klm:90 至 450 英寸
- 30 Klm:100 至 500 英寸
- 所有投影機的原始解析度皆相同。
- 在所有投影機的 擴展選單中,將投影方式設為前或前**/**天花板。

## **簡易混合**

## ● 擴展 > 多重投影方式 > 簡易混合

進行簡易混合設定。

#### 地點設定

設定投影機放置。

#### 全螢幕外觀

選擇合成畫面的長寬比。

可選擇的項目根據屏幕類型設定而有不同。

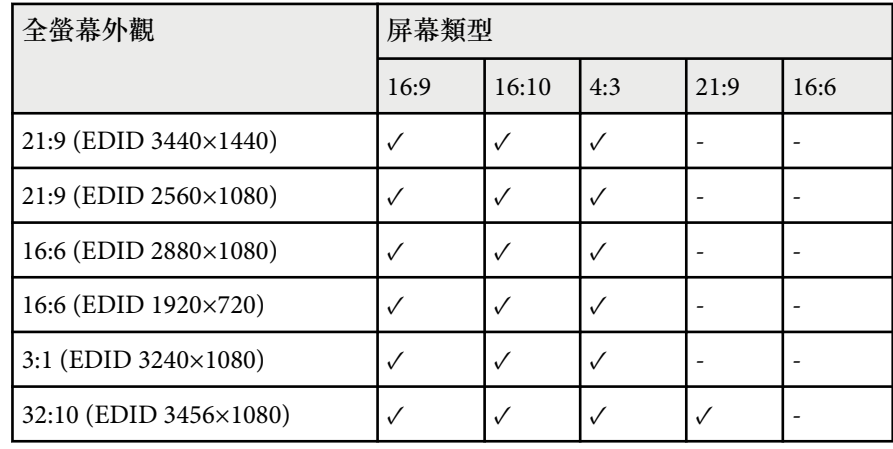

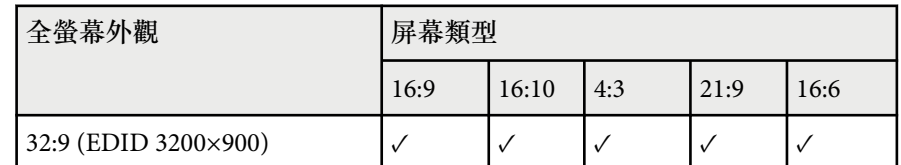

#### 開始自動調整

使用外接相機自動調整投影影像。

#### 畫面比對

修正多台投影機的色調、亮度、黑電平及混合曲線。

### g **相關連結**

• "簡易混合的情況" p.99

### **簡易混合的情況**

在下列情況下,您可使用簡易混合功能:

- 選購外接相機或內建相機安裝在每部投影機上。
- 開啟兩台投影機後等待 2 分鐘,再開始簡易堆排程序。
- 在平整的消光白散射屏幕上投影。
- 投影機放在屏幕的正前方,避免歪斜。
- 沒有任何障礙物擋住選購的外接相機與投影影像。
- 在全白屏幕及全黑屏幕上投影時,屏幕表面的照度比為 8:1 以上。(屏幕 品工厂所需 《主流》,是我参考。)所需 《高高高高》(17), 19)
	- 最大 9.9 Klm: 50 至 200 英寸
	- 10 Klm 至 14.9 Klm : 60 至 300 英寸
	- 15 Klm 至 19 9 Klm: 70 至 350 英寸
	- 20 Klm 至 24.9 Klm:80 至 400 英寸
	- 25 Klm 至 29 9 Klm:90 至 450 英寸
	- 30 Klm:100 至 500 英寸
- 所有投影機的原始解析度皆相同。

<span id="page-99-0"></span>• 在所有投影機的 擴展選單中,將投影方式設為前或前**/**天花板。

## **排程設定**

#### ● 擔展 > 排程設定

#### ● 擴展 > 多重投影方式 > 書面比對 > 排程設定

您可排定各種投影機工作。

#### 排程**/**延長排程

選擇新增可排定事件。若要儲存事件,請選擇設定完成並選擇是。

- 事件設定:選擇您要執行的事件詳細資料。對於不想在事件發生時 變更的項目,請選擇未變更。
- 日期 **/** 時間設定:選擇您想要發生事件的日期及時間。您最多可排 定未來 4 週的事件。

#### 排程重設

您可刪除所有排定的事件。若要完全刪除事件,您必須選擇**設定完成** 並選擇是。

#### 設定完成

在排程設定選單中儲存您的變更。

# **A** 警告

**Company** 

請勿在鏡頭前放置可燃物體。若排定自動開啟投影機,則請勿在鏡頭前放置 可燃物體,否則可能會導致起火。

- 在 排程選單中,您最多可排定 30 個事件。
- 在 延長排程選單中,您只能為色彩校正或畫面比對排定一個事 件。
- 當投影機持續使用超過 24 小時,或固定以關閉電源插座的方式關 閉時,則不會執行燈光校正事件。請設定以下事件:
	- 在執行燈光校正前的 20 分鐘開啟投影機。
	- 定期執行燈光校正。

## g **相關連結**

• "排程狀態圖示" p.100

### **排程狀態圖示**

行事曆中的圖示如下表所示。

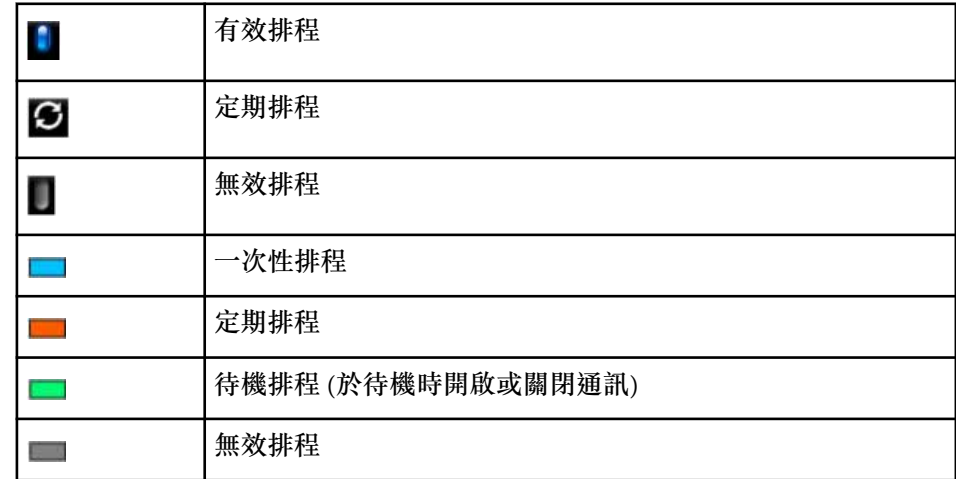

## **語言**

#### ● 擴展 > 語言

您可選擇投影機選單及訊息的顯示語言。

# **重設** (**擴展選單**)

## s擴展 > 重設

您可以將擴展選單中下列設定以外的所有調整值重設為預設設定:

• 屏幕

- 投影方式
- 高海拔模式
- 自動來源搜尋
- USB 電源
- 快門釋放
- A/V設定
- 待機模式
- HDBaseT
- 投影機ID
- 語言
- 點修正 (簡易堆排選單中)
- 畫面比對 (簡易混合選單)

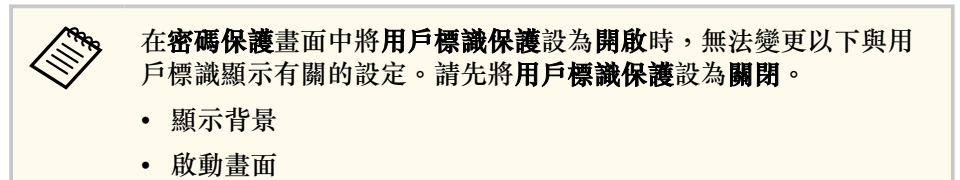

# 網路選單 **<sup>102</sup>**

網路選單上的設定可讓您檢視網路資訊,並設定投影機的網路控制。 當您在**密碼保護**畫面中將網路保護設為開啟時,您無法變更網路設定。按 住 [Freeze] 按鈕 5 秒以上,關閉網路保護設定。

若未設定密碼,則會顯示提示您設定密碼的畫面。依照畫面上的指 示設定密碼。

## g **相關連結**

- "[無線電源](#page-102-0)" p.103
- "網路資訊 無線[LAN" p.103](#page-102-0)
- "網路資訊 有線[LAN" p.103](#page-102-0)
- "[顯示](#page-102-0) QR 碼[" p.103](#page-102-0)
- "[遠端攝影機存取](#page-102-0) " p.103
- "[投影機名稱](#page-102-0)" p.103
- ["PJLink](#page-102-0)密碼[" p.103](#page-102-0)
- ["Remote](#page-102-0) 密碼 [" p.103](#page-102-0)
- "Web[控制密碼](#page-103-0) [" p.104](#page-103-0)
- ["Monitor](#page-103-0)密碼" p.104
- "[主持人密碼](#page-103-0)" p.104
- "[投影機關鍵字](#page-103-0)" p.104
- "[顯示關鍵字](#page-103-0)" p.104
- "[顯示區域網路資訊](#page-103-0)[" p.104](#page-103-0)
- "[連接模式](#page-103-0)" p.104
- "[搜尋存取點](#page-104-0)" p.105
- ["SSID" p.105](#page-104-0)
- "[安全性](#page-104-0)" p.105
- "密語[" p.105](#page-104-0)
- ["EAP](#page-105-0) 設定[" p.106](#page-105-0)
- "頻道[" p.106](#page-105-0)
- "IP[設定](#page-105-0)[" p.106](#page-105-0)
- ["SSID](#page-105-0)顯示[" p.106](#page-105-0)
- "IP[地址顯示](#page-106-0)[" p.107](#page-106-0)
- ["IPv6](#page-106-0) 設定[" p.107](#page-106-0)
- "[郵件通知](#page-106-0)" p.107
- "SMTP[伺服器](#page-106-0) [" p.107](#page-106-0)
- "[埠號碼](#page-106-0)" p.107
- "[寄件者](#page-107-0)" p.108
- "[地址](#page-107-0)1設定/地址2設定/地址3設定[" p.108](#page-107-0)
- ["SNMP" p.108](#page-107-0)
- "[陷阱](#page-107-0)IP地址1/陷阱IP地址2[" p.108](#page-107-0)
- "[社群名稱](#page-107-0)" p.108
- ["PJLink](#page-107-0) 通知[" p.108](#page-107-0)
- "[已通知](#page-107-0) IP 位址" p.108
- "[指令通訊](#page-108-0)" p.109
- "安全 [HTTP" p.109](#page-108-0)
- "Web [伺服器憑證](#page-108-0)" p.109
- ["Web API](#page-108-0) 設定[" p.109](#page-108-0)
- "[優先等級閘道](#page-108-0)" p.109
- "[基本控制](#page-108-0)" p.109
- ["PJLink" p.109](#page-108-0)
- ["AMX Device Discovery" p.110](#page-109-0)
- ["Crestron Connected" p.110](#page-109-0)
- ["Crestron Xio Cloud" p.110](#page-109-0)
- ["Art-Net" p.110](#page-109-0)
- " $sACN$ "  $p.110$
- ["Message Broadcasting" p.110](#page-109-0)
- "重設 ([網路選單](#page-110-0))" p.111

## <span id="page-102-0"></span>**無線電源**

## s網路 > 無線電源

您可進行無線 LAN 設定。

設為無線 **LAN** 開啟可透過無線 LAN 投影影像。如果您不想透過無線 LAN 連接,請設為關閉以防止他人未經授權存取。

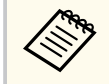

如要使用無線網路系統連接投影機和電腦,請安裝選購的無線 LAN 模組。

# **網路資訊** - **無線**LAN

## s網路 > 網路資訊 **-** 無線**LAN**

您可檢視無線網路狀態及詳細資料。

# **網路資訊** - **有線**LAN

#### **● 網路 > 網路資訊 - 有線LAN**

您可檢視有線網路狀態及詳細資料。

## **顯示** QR **碼**

## **● 網路 > 顯示 OR 碼**

您可檢視使用 Epson iProjection 應用程式與 iOS 或 Android 裝置建立連線 的 QR 碼。

## **遠端攝影機存取**

● 網路 > 遠端攝影機存取

您可使用 Epson Web Control 顯示由選購外接相機拍攝的影像。

#### 遠端攝影機存取

設為開啟可啟用遠端攝影機存取功能。 您需要設定密碼才能使用遠端攝影機存取功能。

#### 密碼

透過網路存取投影機時,此功能相當實用。(無預設密碼。) 輸入最多 32 個英數字元的密碼。(請勿使用 \* : 空格。)

# **投影機名稱**

#### s網路 > 至網路配置 > 基本 > 投影機名稱

在辨識網路投影機時,此功能相當實用。 輸入最多 16 個英數字元的名稱。(請勿使用 " \* + , / : ; < = > ? [ \ ] ` | 空格。)

# PJLink**密碼**

## s網路 > 至網路配置 > 基本 > **PJLink**密碼

若要使用 PJLink 通訊協定進行投影機控制,此功能相當實用。 輸入最多 32 個英數字元的密碼。(請勿使用空格及 @ 以外的任何符號。)

## Remote **密碼**

## s網路 > 至網路配置 > 基本 > **Monitor**密碼

使用 Web 遙控來存取投影機時,此功能相當實用。

- 使用者名稱: **EPSONREMOTE**
- 密碼:無預設密碼。

輸入最多 32 個英數字元的密碼。(請勿使用 \* : 空格。)

# <span id="page-103-0"></span>網路選單 **<sup>104</sup>**

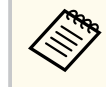

• 內容播放設為關閉時,才會顯示此設定。

• 基本控制設為開啟時可用。

# Web**控制密碼**

## s網路 > 至網路配置 > 基本 > **Web**控制密碼

透過網路存取投影機時,此功能相當實用。

- 使用者名稱: **EPSONWEB**
- 密碼:無預設密碼。
- 輸入最多 32 個英數字元的密碼。(請勿使用 \* : 空格。)

## Monitor**密碼**

## s網路 > 至網路配置 > 基本 > **Monitor**密碼

當監控使用交換器及系統控制器的投影機,或使用 Epson Projector Management 5.30 或更早版本時,此功能相當實用。(無預設密碼。) 輸入最多 16 個英數字元 (請勿使用空格及 @ 以外的任何符號)。

# **主持人密碼**

## ● 網路 > 至網路配置 > 基本 > 主持人密碼

使用 Epson iProjection 以主持人身分存取投影機時,此功能相當實用。(無 預設密碼。)

輸入四位數密碼。

## **投影機關鍵字**

● 網路 > 至網路配置 > 基本 > 投影機關鍵字

您可開啟安全性密碼,避免投影機被不在同一室內的人存取。 您必須使用 Epson iProjection 從電腦輸入顯示的隨機關鍵字,才可存取投 影機及分享目前畫面。

# **顯示關鍵字**

## s網路 > 至網路配置 > 基本 > 顯示關鍵字

您可選擇是否在使用 Epson iProjection 存取投影機時,於投影影像上顯示 投影機關鍵字。

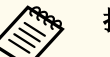

投影機關鍵字設為開啟時可用。

## **顯示區域網路資訊**

## ● 網路 > 至網路配置 > 基本 > 顯示區域網路資訊

您可選擇投影機網路資訊的顯示格式。

只要使用 Epson iProjection 讀取 QR 碼,便可透過網路將行動裝置連線至 投影機。預設值為文字及 **QR** 碼。

## **連接模式**

s網路 > 至網路配置 > 無線**LAN** > 連接模式

您可選擇無線連線的類型。

#### 快速

您可直接使用無線通訊連接至多部智慧型手機、平板電腦或一般電 腦。

選擇此連接模式時,投影機會作為簡易存取點。(我們建議將裝置數 量限制到六部或以下,以維持投影效能。)

## <span id="page-104-0"></span>進階

您可透過無線網路存取點連接至多部智慧型手機、平板電腦或一般電 腦。該連接會在基礎架構模式下建立。

## **搜尋存取點**

### **● 網路 > 至網路配置 > 無線LAN > 搜尋存取點**

您可在進階連接模式中搜尋可用的無線網路存取點。根據存取點的設定, 有些存取點可能不會顯示於清單中。

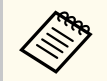

• 藍色標記會顯示於已設定的存取點。

• 鎖定圖示會顯示於已設定安全性的存取點。若選擇已設定安全性 的存取點,則會顯示安全性選單。根據存取點的安全性設定,選 擇安全性類型。

## SSID

#### s網路 > 至網路配置 > 無線**LAN** > **SSID**

您可設定投影機目前連接的無線 LAN 系統的 SSID (網路名稱)。

## **安全性**

#### s網路 > 至網路配置 > 無線**LAN** > 安全性

您可設定在無線網路上使用投影機的安全性。

#### 開啟

安全性未設定。

#### **WPA2-PSK**

使用 WPA2 安全性執行通訊。請使用 AES 方法進行加密。建立電腦 與投影機的連線時,請輸入在密語中設定的值。

#### **WPA3-PSK**

在 WPA3 個人模式中進行連線。使用 WPA3 安全性執行通訊。請使 用 AES 方法進行加密。建立電腦與投影機的連線時,請輸入在密語 中設定的值。

#### **WPA2/WPA3-PSK**

在 WPA2/WPA3 個人模式中進行連線。加密方法會根據存取點設定自 動選擇。為存取點設定相同的密語。

#### **WPA3-EAP**

在 WPA3 企業模式中進行連線。加密方法會根據存取點設定自動選 擇。

#### **WPA2/WPA3-EAP**

在 WPA2/WPA3 企業模式中進行連線。加密方法會根據存取點設定自 動選擇。

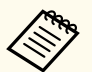

- WPA2-PSK 僅適用於快速連接模式。
- WPA3-PSK、WPA2/WPA3-PSK、WPA3-EAP 及 WPA2/WPA3-EAP 僅適用於進階連接模式。
- WPA 是一種能改善無線網路安全性的加密標準。投影機支援 TKIP 和 AES 加密方法。WPA 也包括用戶驗證功能。WPA 認證提 供兩種方法:使用認證伺服器,或是不使用伺服器在電腦與存取 點之間認證。此投影機支持後種方法,不使用服務器。
- 設定安全性時,請根據您要連接的網路系統,遵照其系統管理員 的指示。

## **密語**

### s網路 > 至網路配置 > 無線**LAN** > 密語

對於 **WPA2-PSK**、**WPA3-PSK** 及 **WPA2/WPA3-PSK** 安全性,請輸入要在 網路上使用的預先共用密語。您可輸入長度介於 8 至 63 個英數字元的各 種密語。

若輸入密語並按下 [Enter] 鈕,即會設定該值並以星號 (\*) 顯示。 建議您定期變更密語,以確保安全性。

# <span id="page-105-0"></span>網路選單 **<sup>106</sup>**

- 您可以在投影機選單中輸入最多 32 個字元。若要輸入超過 32 個 字元,請使用網路瀏覽器。
- · 當沒有設定密語時,如果嘗試將 連接模式設為快速,則會顯示提 示您設定密語的畫面。

# **RANGER**

- 您可以在投影機選單中輸入最多 32 個英數字元。若要輸入超過 32 個字元,請使用網路瀏覽器。
- 當 **EAP** 類型設為 **PEAP** 時,才會顯示密碼。
- 當 **EAP** 類型設為 **EAP-TLS** 時,才會顯示用戶端憑證。

## EAP **設定**

### s網路 > 至網路配置 > 無線**LAN** > **EAP** 設定

您可設定 **WPA3-EAP** 和 **WPA2/WPA3-EAP** 安全性的 EAP 設定。

#### **EAP** 類型

選擇用於驗證的通訊協定。

#### **PEAP**

廣泛用於 Windows 伺服器的驗證通訊協定。

#### **EAP-TLS**

廣泛用於用戶端憑證的驗證通訊協定。

#### 使用者名稱

輸入網路的使用者名稱,最多64個英數字元。若要加入網路名稱, 請將其加入到反斜線及使用者名稱之前 (網域\使用者名稱)。

匯入用戶端憑證時,憑證的發給名稱會自動設定。

#### 密碼

輸入驗證密碼,最多 64個英數字元。輸入密碼並選擇結束後,密碼 會以星號(\*) 顯示。

#### 用戶端憑證

匯入用戶端憑證。

#### 驗證伺服器憑證

您可在設定 CA 憑證時驗證伺服器憑證。

### **CA** 憑證

匯入 CA 憑證。

#### **Radius Server** 名稱

輸入用於驗證的伺服器名稱,最多 32 個英數字元。

## **頻道**

#### s網路 > 至網路配置 > 無線**LAN** > 頻道

設定用於快速連接模式的頻帶 (頻道)。 如果發生其他信號干擾,請使用其他頻道。

## IP**設定**

- s網路 > 至網路配置 > 無線**LAN** > **IP**設定
- s網路 > 至網路配置 > 有線**LAN** > **IP**設定
- 如果您的網路自動指定地址,請將 **DHCP** 設為開啟。

設為關閉可在每個地址欄位手動輸入網路的 **IP**地址、子網路遮罩及閘道 器地址,範圍介於 0 至 255 之間。 請勿使用下列地址:

- IP 地址: 0.0.0.0、127.x.x.x、192.0.2.x 或 224.0.0.0 至 255.255.255.255.
- 子網路遮罩:255.255.255.或 0.0.0.0 至 254.255.255.255
- 閘道器地址:0000、127 x x x 或 224000至 255.255.255.255 (其中 x 為 0 至 255 的數字)

## SSID**顯示**

s網路 > 至網路配置 > 無線**LAN** > **SSID**顯示

您可選擇是否在網路待機畫面及主畫面上顯示 SSID。

# <span id="page-106-0"></span>網路選單 **<sup>107</sup>**

## IP**地址顯示**

- s網路 > 至網路配置 > 無線**LAN** > **IP**地址顯示
- s網路 > 至網路配置 > 有線**LAN** > **IP**地址顯示

您可選擇是否在網路待機畫面及主畫面上顯示 IP 地址。

# IPv6 **設定**

- s網路 > 至網路配置 > 無線**LAN** > **IPv6** 設定
- s網路 > 至網路配置 > 有線**LAN** > **IPv6** 設定

使用 IPv6 將投影機連接至網路時,可選擇 IPv6 設定。

**IPv6**

設為開啟可使用 IPv6 將投影機連接至網路。

使用 IPv6 時,一律會設定一個本機連結位址。這是由 fe80:: 及投影機 MAC 地址所建立的介面 ID 組成。

IPv6 支援使用 Epson Web Control 和 PJLink 並透過網路監控投影機。

## 自動配置

設為開啟可根據路由器通告自動指派位址。

位址組成如下所示。

#### 無狀態位址 **(0** 至 **6)**

透過合併從 RA (路由器通告) 取得的首碼及從投影機 MAC 地址 建立的介面 ID 自動建立。

## 有狀態位址 **(0** 至 **1)**

使用 DHCPv6 從 DHCP 伺服器自動建立。

## 使用暫存位址

如果您想使用暫存 IPv6 位址,請設為開啟。

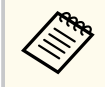

您可在 Epson Web Control 的高級選單中手動設定 IPv6 位址。

## **郵件通知**

## s網路 > 至網路配置 > 通知 > 郵件通知

設定為開啟可在投影機出現問題或警告時,傳送電子郵件到預設的地址。

## g **相關連結**

• "網路投影機電子郵件警示訊息" p.107

## **網路投影機電子郵件警示訊息**

當網路投影機發生問題且您選擇接收電子郵件警示時,您會收到載有下列 資訊的電子郵件:

- 寄件者中設為郵件寄件者的電郵地址
- 主旨列中的 **Epson Projector**
- 發生問題的投影機名稱
- 受影響的投影機的 IP 地址
- 問題的詳細資訊

SMTP**伺服器**

## s網路 > 至網路配置 > 通知 > **SMTP**伺服器

在各欄位使用 0 至 255 之間的數值輸入投影機 SMTP 伺服器的 IP 地址。 請勿使用下列地址: 127.x.x.x、192.0.2.x 或 224.0.0.0 至 255.255.255.255 (其 中 x 代表 0 至 255)。

## **埠號碼**

## ● 網路 > 至網路配置 > 通知 > 埠號碼

輸入 SMTP 伺服器埠號碼的號碼,範圍介於 1 至 65535 (預設為 25)。

## <span id="page-107-0"></span>**寄件者**

## ● 網路 > 至網路配置 > 通知 > 寄件者

輸入寄件者的電郵地址,最多可使用 64 個英數字元。(請勿使用 "(),:;< > [ \] 空格。)

**Company** 

您可以在投影機選單中輸入最多 32 個英數字元。若要輸入超過 32 個字元,請使用網路瀏覽器。

**地址**1**設定**/**地址**2**設定**/**地址**3**設定**

s網路 > 至網路配置 > 通知 > 地址**1**設定

s網路 > 至網路配置 > 通知 > 地址**2**設定

s網路 > 至網路配置 > 通知 > 地址**3**設定

輸入用以接收通知的電郵地址,最多可使用 64 個英數字元。(請勿使用 " ( ) , : ; < > [ \] 空格。) 並選擇您要接收的警示。

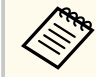

您可以在投影機選單中輸入最多 32 個英數字元。若要輸入超過 32 個字元,請使用網路瀏覽器。

#### SNMP

## **● 網路 > 至網路配置 > 涌知 > SNMP**

設為開啟可使用 SNMP 來監控投影機。若要監控投影機,您必須在電腦 上安裝 SNMP manager 程式。SNMP 應該由網路管理員管理。

第一次使用 SNMP 功能時,您必須設定社群名稱。

**陷阱**IP**地址**1/**陷阱**IP**地址**2

s網路 > 至網路配置 > 通知 > 陷阱**IP**地址**1**

s網路 > 至網路配置 > 通知 > 陷阱**IP**地址**2**

最多輸入兩個接收 SNMP 通知的 IP 地址,各地址欄位可以使用 0 至 255 之間的數值。

請勿使用下列地址: 127.x.x.x 或 224.0.0.0 至 255.255.255.255 (其中 x 代表 0 至 255)。

## **社群名稱**

### ● 網路 > 至網路配置 > 涌知 > 社群名稱

輸入 SNMP 社群名稱 (最多 32 個英數字元)。(請勿使用空格及 @ 以外的任 何符號。)

# PJLink **通知**

## s網路 > 至網路配置 > 通知 > **PJLink** 通知

設為**開啟**可在啟用 PILink 設定時啟用 PILink 通知功能。

## **已通知** IP **位址**

#### s網路 > 至網路配置 > 通知 > 已通知 **IP** 位址

輸入 PJLink 通知功能啟用時用於接收投影機操作狀態的IP 地址。在各地 址欄位使用 0 至 255 之間的數值輸入地址。

請勿使用下列地址: 127.x.x.x 或 224.0.0.0 至 255.255.255.255 (其中 x 代表 0 至 255)。
## **指令通訊**

## s網路 > 至網路配置 > 其他 > 指令通訊

您可選擇指令通訊的驗證方式。

### 受保護

使用 **Web** 控制密碼執行摘要式驗證時,請選擇此項目。您必須安裝 最新版 Epson Projector Management 軟體。

#### 相容

使用 Monitor 密碼 (最多 16 個英數字元) 執行純文字驗證時,請選擇 此項目。

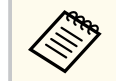

當監控使用交換器及系統控制器的投影機,或使用 Epson Projector Management 5.30 或更早版本時,請選擇相容。

# **安全** HTTP

### s網路 > 至網路配置 > 其他 > 安全 **HTTP**

為了加強安全性,Web 控制中投影機與電腦之間的通訊會進行加密。以 Web 控制設定安全性時,建議將此項目設定為開啟。

# Web **伺服器憑證**

s網路 > 至網路配置 > 其他 > **Web** 伺服器憑證

匯入安全 HTTP 的 Web 伺服器憑證。

# Web API **設定**

## s網路 > 至網路配置 > 其他 > **Web API** 設定

使用 Web API 通訊時,您可選擇 Web API 設定。

#### **Web API**

設為開啟可啟用 Web API 功能。

第一次使用 Web API 通訊時,您必須設定 **Web**控制密碼。

#### 驗證

您可設定在 Web API 通訊期間使用投影機的安全性。

#### **Open**

安全性未設定。

#### **Digest**

通訊是使用 API 驗證 (摘要式驗證) 執行。

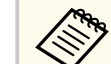

如需詳細資訊,請參閱 *Web API Specifications for Projectors*。

# **優先等級閘道**

s網路 > 至網路配置 > 其他 > 優先等級閘道 您可設定優先等級閘道。

# **基本控制**

### s網路 > 至網路配置 > 其他 > 基本控制

設為開啟可使用基本控制從遠端控制投影機。 第一次開啟此設定時,您必須設定 Remote 密碼。

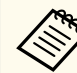

內容播放設為關閉時,才會顯示此設定。

PJLink

s網路 > 至網路配置 > 其他 > **PJLink**

# 網路選單 **<sup>110</sup>**

設為開啟可使用 PJLink 來監控投影機。 第一次使用 PJLink 功能時,您必須設定 **PJLink**密碼。

## AMX Device Discovery

s網路 > 至網路配置 > 其他 > **AMX Device Discovery** 設為開啟可允許 AMX Device Discovery 偵測投影機。

## Crestron Connected

#### s網路 > 至網路配置 > 其他 > **Crestron Connected**

#### **Crestron Connected**

只有在使用 Crestron Connected 透過網路監視或控制投影機時,才可 設為開啟。

若未設定密碼,則會顯示提示您設定密碼的畫面,之後才能將 **Crestron Connected** 設為開啟。

#### 密碼

透過網路存取投影機時,此功能相當實用。(無預設密碼。) 輸入最多 32 個英數字元的密碼。(請勿使用 \* : 空格。) 重新啟動投影機以啟用變更。

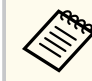

啟用 Crestron Connected 會停用 Epson Projector Management 軟體中 的 Epson Message Broadcasting 功能。

# Crestron Xio Cloud

### s網路 > 至網路配置 > 其他 > **Crestron Xio Cloud**

設為開啟可使用 Crestron Xio Cloud 服務透過網路監測或控制投影機及其 他裝置。

#### Art-Net

s網路 > 至網路配置 > 其他 > **Art-Net**

若要使用 Art-Net 控制投影機,請設為開啟。

#### **Net**

使用 0 到 127 (預設值為 0) 輸入投影機的 Net 數字。

#### **Sub-Net**

使用 0 到 15 (預設值為 0) 輸入投影機的 Sub-Net 數字。

#### **Universe**

使用 0 到 15 (預設值為 0) 輸入投影機的 Universe 數字。

#### 開始頻道

使用 1 到 495 (預設值為 1) 輸入處理 Art-Net 的開始頻道。

#### 頻道資訊

您可檢視頻道資訊。

### sACN

s網路 > 至網路配置 > 其他 > **sACN**

若要使用 sACN 控制投影機,請設為開啟。

#### **Universe**

使用 1 到 63999 (預設值為 1) 輸入投影機的 Universe 數字。

#### 開始頻道

使用 1 到 495 (預設值為 1) 輸入處理 sACN 的開始頻道。

#### 頻道資訊

您可檢視頻道資訊。

## Message Broadcasting

#### s網路 > 至網路配置 > 其他 > **Message Broadcasting**

設為開啟可接收由 Epson Projector Management 發送的訊息。如需詳細資 訊,請參閱 *Epson Projector Management* 操作說明書。

# 網路選單 **<sup>111</sup>**

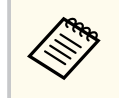

當 **Crestron Connected** 設為關閉時,才會顯示此設定。

# **重設** (**網路選單**)

## s網路 > 至網路配置 > 重設

您可以將網路選單上的所有調整值重設為預設設定,下列設定除外:

• 無線電源

# **注意**

也會重設為網路選單設定的所有密碼,必須再次設定。若要防止密碼被未經 授權使用者重設,請在密碼保護選單中將網路保護設為開啟。

# 資訊選單 **<sup>112</sup>**

藉由檢視資訊選單,顯示有關投影機及版本的資訊。但您無法變更該選單 中的任何設定。

#### g **相關連結**

- "投影機資訊" p.112
- "[燈光資訊](#page-112-0)" p.113
- "版本[" p.113](#page-112-0)
- "[狀態資訊](#page-112-0)" p.113
- "[電壓警告資訊](#page-113-0)" p.114
- "[溫度警告資訊](#page-113-0)" p.114
- "[電源開啟](#page-113-0)/關閉記錄" p.114
- "[韌體更新](#page-113-0)" p.114
- "[匯出批次設定](#page-113-0)" p.114
- "[匯入批次設定](#page-113-0)" p.114

# **投影機資訊**

#### s資訊 > 投影機資訊

您可檢視投影機的資訊。

#### 操作時數

顯示投影機開機後的使用時數。

前 10 個小時的累計使用時間顯示為「0H」。超過 10 小時後會顯示為 「10H」、「11H」,以 1 小時為單位。

### 來源

顯示目前輸入來源連接的連接埠之名稱。

#### 輸入信號

顯示目前輸入來源的輸入信號設定。

#### 解析度

顯示目前輸入來源的解析度。

#### 刷新率

顯示目前輸入來源的刷新率。

#### 同步資訊

顯示維修技術人員可能需要的視頻信號相關資訊。

#### 色彩格式

顯示目前輸入來源的彩色格式。

#### 狀態

顯示維修技術人員可能需要的投影機問題相關資訊。

#### 序號

顯示投影機的序號。

### 鏡頭種類

顯示已安裝鏡頭的型號。

#### **Event ID**

顯示網路問題的對應 Event ID 號碼;請參閱 Event ID 代碼的清單。

#### **HDBaseT** 信號強度

顯示 HDBaseT 發射器的信號強度;如果資訊以黃色顯示,則表示信 號強度不足。

#### g **相關連結**

• "Event ID 代碼清單" p.112

### **Event ID 代碼清單**

若投影機資訊選單上的 **Event ID** 選項顯示一個代碼,請查看 Event ID 代 碼清單,以瞭解該代碼相關投影機問題的解決方法。

若無法解決問題,請聯絡網路管理員或 Epson 以取得技術支援。

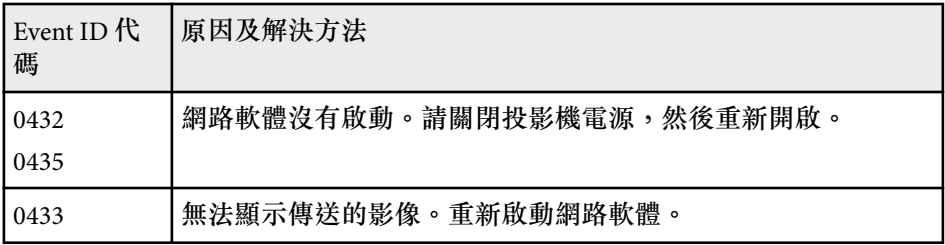

# <span id="page-112-0"></span>資訊選單 **<sup>113</sup>**

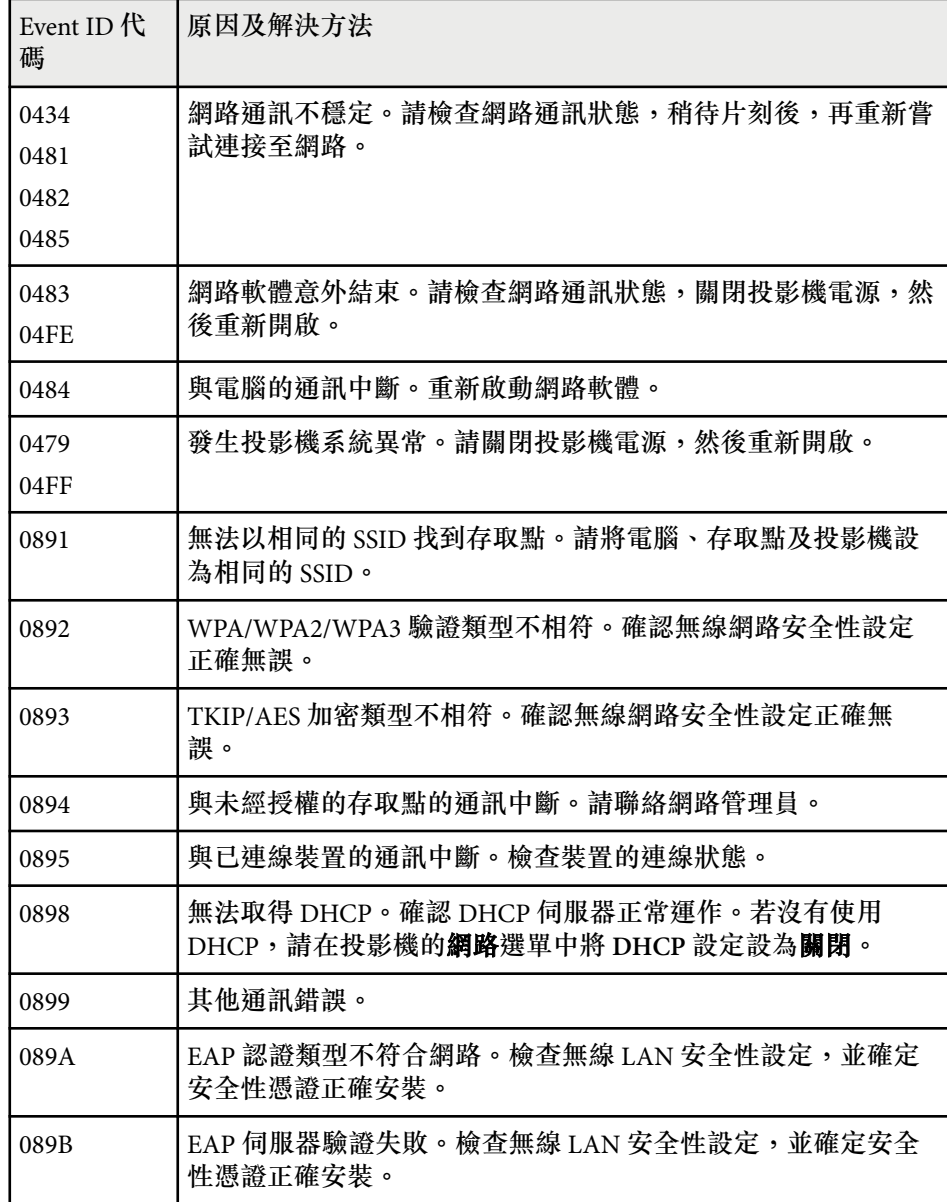

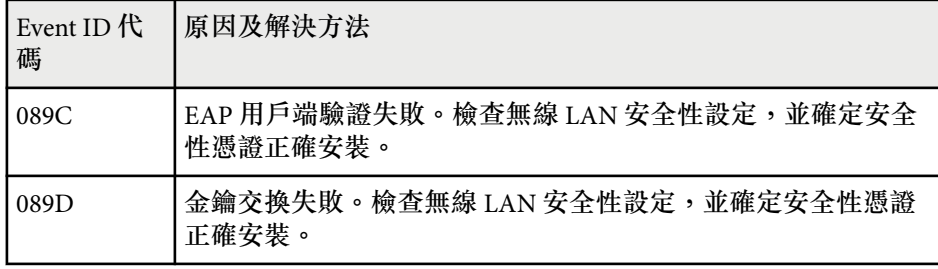

# **燈光資訊**

### ●資訊 > 燈光資訊

您可檢視投影機的燈光資訊。

#### 燈光時數

顯示投影機各項燈光模式設定的操作時數。

#### 預估剩餘時間

若啟用持續模式設定,會顯示投影機可維持持續模式的剩餘時數。

#### ● 設定 > 明亮度設定 > 持續模式

# **版本**

#### ● 資訊 > 版本

您可檢視投影機的韌體資訊。

# **狀態資訊**

# ●資訊 > 狀態資訊

您可檢視投影機的基本狀態資訊。 每個類別包含下列資訊。

#### **Status Information**

投影機的操作狀態。

# <span id="page-113-0"></span>資訊選單 **<sup>114</sup>**

#### **Source**

輸入信號資訊。

**Signal Information** 輸入數位信號資訊。

**Output Signal** 目前輸出來源的信號狀態。

**Network Wired** 有線 LAN 設定。

## **Network Wireless**

無線 LAN 設定。

#### **Maintenance**

投影機和燈光的操作時間。

#### **Version**

投影機的韌體版本

## **電壓警告資訊**

#### s資訊 > 電壓警告資訊

您可檢視各種電壓警告。

當顯示警告或錯誤時,如果您選擇**詳細資訊**,您可查看錯誤偵測前後的詳 細記錄。

### **溫度警告資訊**

#### s資訊 > 溫度警告資訊

您可檢視各種高溫警告。

當顯示警告或錯誤時,如果您選擇**詳細資訊**,您可查看錯誤值測前後的詳 細記錄。

**電源開啟**/**關閉記錄**

#### s資訊 > 電源開啟**/**關閉記錄

您可檢視電源開啟/關閉日誌。

# **韌體更新**

#### ● 資訊 > 韌體更新

執行投影機的韌體更新。

按照螢幕畫面的指示,使用下列任一方式更新韌體。

- 將空的 USB 隨身碟直接連接至投影機的 USB-A 埠
- 將 USB 纜線連接至電腦的 USB 埠及投影機的 Service 埠 [epson.jp/support/download/](https://www.epson.jp/support/download/)

# **匯出批次設定**

#### ● 資訊 > 匯出批次設定

您可將投影機選單設定匯出至 USB 隨身碟或電腦,可將其複製到相同機 型的其他投影機。

## **匯入批次設定**

#### ● 資訊 > 匯入批次設定

您可匯入 USB 隨身碟或電腦中儲存的選單設定。

# <span id="page-114-0"></span>重設選單 **<sup>115</sup>**

重設選單上的設定可讓您將特定投影機設定重設回其預設值。

### g **相關連結**

- "重設所有記憶" p.115
- "重新整理模式" p.115
- "燈光校正" p.115
- "全部重設" p.115
- "全部重設 ([出廠預設值](#page-115-0))" p.116

# **重設所有記憶**

#### ● 重設 > 重設所有記憶

您可刪除在記憶、鏡頭位置和幾何修正中儲存的記憶。

## **重新整理模式**

#### ● 重設 > 重新整理模式

重新整理模式程序可清除任何投射的殘影,並在指定時間過後關閉投影 機。

#### 計時器

設定投影機顯示重新整理影像的持續時間。

### 訊息

設為開啟會在投影機處於重新整理模式時向您顯示通知訊息。

#### 啟動

啟動重新整理模式程序以清除任何投射的殘影,並在指定時間過後關 閉投影機。按遙控器上的任何按鈕可取消此程序。

# **燈光校正**

#### ● 重設 > 燈光校正

燈光校正程序會最佳化目前投影影像的色彩平衡。

#### 立即執行

開始燈光校正,以最佳化目前投影影像的色彩平衡。如果投影機的環 境溫度超過範圍,您可能無法開始校正。(請在開啟投影機後等待 20 分鐘,再開始校正,以確保獲得最佳結果。)

在下列情況下,燈光校正不會啟動。

- 如果投影機未持續使用超過 20 分鐘。
- 如果周遭溫度過高且亮度已自動調暗。
- 如果使用下列功能且燈光的亮度降到特定值以下。
	- 動態對比度
	- 燈光輸出控制
	- 快門
- 如果 明亮度設定設為 30% 以下。

#### 定期執行

設為開啟會在每使用 100 小時後定期執行燈光校正。

常設為關閉以維持已使用多重投影方式調整的投影影像時,請使用立 即執行執行修正,或在排程設定書面中設定燈光校正事件以定期執 行。

#### 排程設定

顯示排程設定畫面。將燈光校正事件設為定期執行。

#### 上次執行

顯示上次燈光校正的日期及時間。

# **全部重設**

#### s重設 > 全部重設

您可將大部分的投影機設定重設為預設值。 您無法重設以下設定:

- 記憶
- 啟動畫面 \*

# <span id="page-115-0"></span>重設選單 **<sup>116</sup>**

- 面板合光調整
- 顏色均勻度
- 用戶標識 \*
- 日期 & 時間
- 色彩比對
- 排程設定
- 語言
- 無線模式以外的網路選單項目
- NFC 設定
- \* 當您將用戶標識保護設為關閉時,這些設定會重設。

# **全部重設** (**出廠預設值**)

### s重設 > 全部重設 **(**出廠預設值**)**

您可將設定值重設為您設定的值或其預設值。

#### 全部重設 **(**使用者預設**)**

您可套用在使用者預設設定選單中設定的值。

### 全部重設 **(**出廠預設值**)**

您可將所有的投影機設定重設為預設值。

若未設定密碼,則會顯示提示您設定密碼的畫面,之後才能執行全部 重設 **(**出廠預設值**)**。

您無法重設以下設定:

- 燈光資訊
- 操作時數
- 密碼保護
- 排程設定 \*
- 日期 & 時間
- \* 當您將排程保護設為關閉時,此設定會重設。

### **注意**

也會重設為網路選單設定的所有密碼,必須再次設定。若要防止密碼被 未經授權使用者重設,請在密碼保護選單中將網路保護設為開啟。

#### 使用者預設設定

您可定義執行全部重設 **(**使用者預設**)** 功能時使用的預設值。 您可設定下列設定的值:

- 顏色模式
- 燈光模式
- 亮度
- 節能模式
- 持續模式
- 訊息
- 待機確認
- 快門計時器
- 快門釋放
- 嗶聲
- A/V設定
- 待機模式
- 睡眠模式
- 語言
- 無線電源
- DHCP (有線LAN 選單中)
- 指令通訊

#### 密碼設定

您可設定將設定值重設為使用者預設設定值或其預設值時的密碼。無 預設密碼。必須設定密碼。

# **調整投影機功能**

請參閱下列章節的說明使用投影機的調整功能。

## g **相關連結**

- "[多重投影方式功能](#page-117-0)" p.118
- "[外接相機使用](#page-128-0)" p.129

<span id="page-117-0"></span>您可以合併多部投影機的投射影像,建立單一明亮影像或大型無縫影像 (多重投影方式)。

可使用的投影機數量視功能與方式而定。

- 合成多個影像以投射單一大型影像 (並排顯示):最多 15 部投影機
- 重疊影像以投射明亮影像 (堆排)
	- 使用 Epson Projector Professional Tool 軟體:最多 6 部投影機
	- 使用投影機選單:最多 2 部投影機

#### g **相關連結**

- "產品概述" p.118
- "多重投影的準備工作" p.118
- "[影像合成](#page-120-0)" p.121
- "[調整色彩](#page-127-0)" p.128

# **產品概述**

建議使用以下多重投影程序。

#### 準備工作

- 連接投影機
- 初始化投影機
- 指派主要投影機
- 校正投影機
- 安裝投影機
- 執行初步影像調整
- 將投影機連接至網路

### 影像合成

- 並排顯示
- 堆排

### 調整色彩

- 針對個別影像顏色調整色相、飽和度及亮度設定。
- 調整影像的整體色調。

# **多重投影的準備工作**

本節説明如何在安裝投影機前執行基本設定,並事先做好準備工作以便稍 後進行操作。

#### g **相關連結**

- "連接投影機" p.118
- "[初始化投影機](#page-118-0)" p.119
- "[指派主要投影機](#page-119-0)" p.120
- "[校正投影機](#page-119-0)" p.120
- "[安裝投影機](#page-119-0)" p.120
- "[執行初步影像調整](#page-119-0)" p.120
- "[將投影機連接至網路](#page-120-0)" p.121

### **連接投影機**

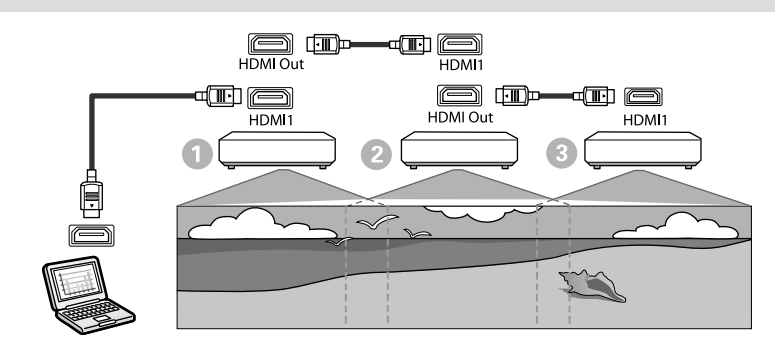

<span id="page-118-0"></span>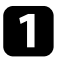

**1** 使用 HDMI 纜線將投影機連接至電腦,再使用 HDMI 纜線連接投影<br>機的 HDMI1 In 埠和 HDMI Out 埠。

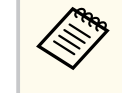

- 當選擇 HDMI1 作為影像來源時,影像只會從 HDMI Out 埠 輸出。
- 如果以菊輪鍊連接投影機,請如下進行連接。

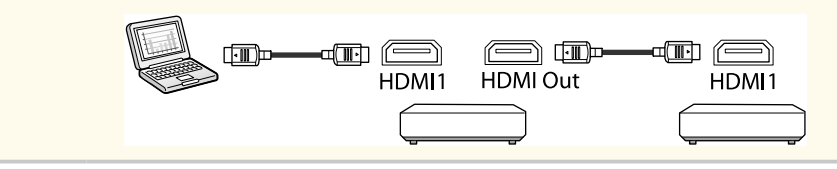

b 按下操作面板或遙控器上的 [Menu] 鈕。

- **【3】在投影機的影像選單中,將所有投影機的顏色模式設定選為多重投** 影方式。
- d 在投影機的設定選單中,選擇所需的 **HDMI**連結 > **HDMI Out** <sup>設</sup> 定。如需詳細資料,請參閱設定清單。

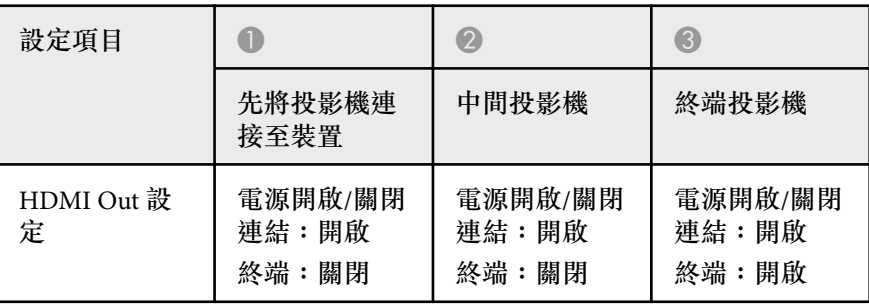

- 如果以菊輪鍊連接五部以上的投影機,或設定不正確,這可 **SARA** 能無法作用。
	- 音頻從所有投影機揚聲器輸出。您可調整每台投影機的音 量。
	- 您只能使用 HDMI 連結功能從終端投影機控制連接的投影 機。

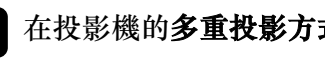

- 5 在投影機的多重投影方式選單中,設定所需的設定。
- f 按下 [Menu] 或 [Esc] 以退出選單。

### **初始化投影機**

您必須修正每台投影機的設定差異。 在啟動多重投影方式之前,您可以使用批次設定分批進行必要的設定。 務必對所有投影機進行必要設定。

## s擴展 > 多重投影方式 > 批次設定

- 初始化以下項目
	- 顏色均勻度
	- 畫面比對
	- 色彩比對
	- 影像
	- 黑電平
	- 亮度
- 變更以下項目
	- 顏色模式設為多重投影方式
	- 動態對比度設為關閉
	- 燈光模式設為自訂
	- 睡眠模式設為關閉

### <span id="page-119-0"></span>g **相關連結**

- "[批次設定](#page-94-0)" p.95
- "[睡眠模式](#page-89-0)" p.90
- "[全部重設](#page-114-0)" p.115

## **指派主要投影機**

選擇一台作為調整基礎的投影機。

顯示所有投影機的測試圖樣,並選擇一台較少色彩不均勻的投影機作為主 要投影機。

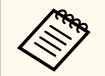

- 按操作面板或遙控器上的 [Test Pattern] 按鈕,可顯示測試圖樣。
- 建議顯示以下測試圖樣:

#### 伽瑪、垂直灰色列、水平灰色列及白色

• 使用遙控器時,建議為主要投影機和遙控器指派相同的 ID,以限 制控制目標。

### g **相關連結**

• "投影機[ID" p.94](#page-93-0)

### **校正投影機**

針對所有投影機執行下列操作,調整隨時間而降低的色彩平衡與亮度,並 將每個投影影像的色調差異降至最低:

• 執行燈光校正。

### ● 重設 > 燈光校正

• 如果安裝選購的外接相機,請執行色彩校正。

#### ● 擴展 > 色彩校正

· 如果沒有安裝選購的外接相機或色彩校正執行失敗,請執行 顏色均匀 度。

- 播展 > 多重投影方式 > 書面比對 > 顏色均匀度
- 將 顏色模式設定設為多重投影方式。 s影像 > 顏色模式
- 將 節能模式設定設為關閉。
	- 設定 > 明亮度設定 > 節能模式
- **Contract Contract Contract Contract Contract Contract Contract Contract Contract Contract Contract Contract C** • 建議在 燈光校正選單中,將定期執行設為關閉。如果設為開啟, 以多重投影方式調整的色彩,可能因自動校正而改變。
	- 您也可以使用遙控器上的 [Color Mode] 鈕變更投影機的顏色模 式。

## **安裝投影機**

在適合的位置安裝所有投影機。 將主要投影機安裝在中間位置時,可減少投影區域中央的任何不均勻情 形,因此可輕鬆校正色彩。

## **執行初步影像調整**

針對所有投影機執行下列操作,調整矩形投影影像的位置和形狀。 顯示測試圖樣可讓投影位置和形狀的調整更容易。

- 對於投影位置,請調整位置、角度及鏡頭移動。
- 對於投影大小,請調整位置和縮放。
- 對於影像聚焦,請調整聚焦。

<span id="page-120-0"></span>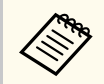

- 剛開啟投影機時,投影影像會不穩定。建議於開始投影至少 20 分 鐘後再調整投影機。
- 建議顯示以下測試圖樣:

#### 伽瑪、垂直灰色列、水平灰色列及白色

- 使用垂直鏡頭移動調整影像高度時,請由下往上移動來調整影 像。
	- 如果由上往下進行調整,則調整後的影像位置可能稍微往下移 動。
- 基於下列原因,不建議您執行幾何修正:
	- 影像品質可能降低。
	- 如果修正值太大,可能會難以執行影像校正。

## g **相關連結**

- "[鏡頭移動](#page-55-0)" p.56
- "縮放[" p.57](#page-56-0)
- "聚焦/失真[" p.58](#page-57-0)

## **將投影機連接至網路**

使用 LAN 纜線將所有投影機連接至網路集線器。 建立連線時,確定已為所有投影機指派專屬的 IP 地址。

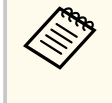

如果從多部網路投影機合併影像,您可將一部投影機指派為「主要 投影機」,並自動調整所有影像以比對「主要投影機」影像。如果 投影機沒有連接至網路,您可手動比對各投影機的影像。

# g **相關連結**

• "[有線網路連線](#page-37-0)" p.38

# **影像合成**

您可從多台投影機建立一個明亮的合成影像及大型影像。 根據您的環境,選擇合成影像的調整方式。

- 如果有安裝選購的外接相機並可使用 Epson Projector Professional Tool 軟 體,則可使用 Epson Projector Professional Tool 軟體的 Camera Assist 功 能自動調整影像。
- 如果沒有安裝選購的外接相機或 Epson Projector Professional Tool 軟體無 法使用,您可使用投影機選單手動調整影像。

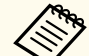

• 您可從以下網站下載 Epson Projector Professional Tool 軟體及其手 冊。

[epson.sn](http://epson.sn)

- 使用 Epson Projector Professional Tool 軟體中的 Camera Assist 功能 合成投影影像時,以下功能支援彎曲表面。
	- 畫面比對 (不支援凸面)
	- 色彩校正
	- 混合
- 堆排
- 堆排及混合
- g **相關連結**
- "使用 [Epson Projector Professional Tool](#page-121-0) 軟體進行混合" p.122
- "[使用投影機選單進行並排顯示](#page-121-0)" p.122
- "[使用投影機選單和選購的外接相機進行簡易混合](#page-125-0)" p.126
- "使用 [Epson Projector Professional Tool](#page-125-0) 軟體進行堆排" p.126
- "[使用投影機選單](#page-126-0) (簡易堆排) 進行堆排" p.127
- "使用 [Epson Projector Professional Tool](#page-127-0) 軟體進行堆排及混合" p.128

**Killed** 

## <span id="page-121-0"></span>**使用 Epson Projector Professional Tool 軟體進行混合**

使用選購外接相機和 Epson Projector Professional Tool 軟體可從最多 15 台 投影機投影一個大型影像。

如需詳細資訊,請參閱 *Epson Projector Professional Tool Operation Guide*。

屏幕照度為 40 lux 以下時,建議各投影機的投影大小符合下列範 圍。

- 最大 9.9 Klm: 50 至 200 英寸
- 10 Klm 至 14.9 Klm : 60 至 300 英寸
- 15 Klm 至 19.9 Klm:70 至 350 英寸
- 20 Klm 至 24.9 Klm : 80 至 400 英寸
- 25 Klm 至 29.9 Klm : 90 至 450 英寸
- 30 Klm:100 至 500 英寸

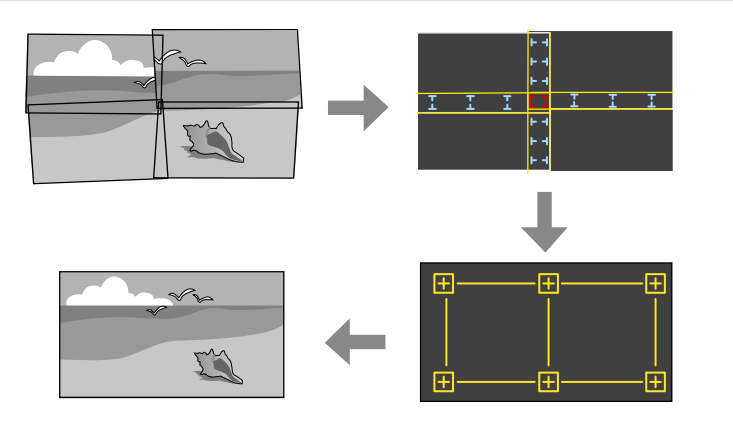

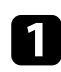

a 啟動 Epson Projector Professional Tool 軟體。

b <sup>在</sup> **Layout/Monitoring** 標籤上建立一個投影機群組。

c 使用 **Edit Group** 畫面上的 **Blending and Stacking Settings**,指定各投 影機的位置。

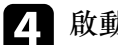

**4 啟動 Geometry Assist - Blending Function 精靈。** 

精靈結束時,視需要執行下列操作:

- 畫面比對:修正每個投影影像的色調與亮度。
- 點修正:調整投影影像的間隙。
- 比例:裁剪影像部分及/或進行比例調整。

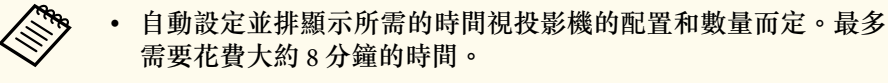

• 畫面比對所需的時間視投影機的配置和數量而定。最多需要花費 大約 18 分鐘的時間。

## **使用投影機選單進行並排顯示**

如果沒有安裝選購的外接相機或 Epson Projector Professional Tool 軟體無法 使用,您可使用投影機選單從最多 15 台投影機投影一個大型影像。

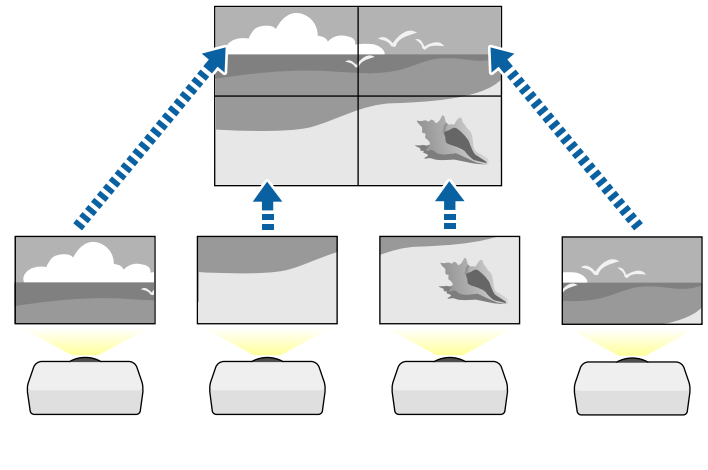

在投影機的擴展選單中,選擇多重投影方式設定。

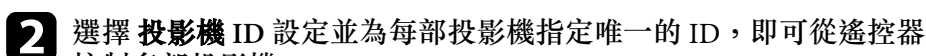

控制多部投影機。

- c 必須設定符合投影機 ID 的遙控器 ID,才能操控特定投影機。將遙 控器 [ID] 開關設為 **On**、按下遙控器上的 [ID] 按鈕,並在 5 秒內按 下符合投影機 ID 的數字按鈕。(輸入一位數或兩位數數字。)
- 如果從多台網路投影機合併影像,請在主要投影機上選取分組設 定,並建立您可同時控制的投影機群組。

選取並排顯示設定以調整影像的排列方式,建立一個大型影像。

- 如果已安裝選購的外接相機,請在主要投影機上選取自動。
- 如果沒有安裝選購的外接相機或自動並排顯示影像失敗,請選取 手動。
- · 選取手動時,請選取配置,然後在列和行設定中選擇要設定的列 數和行數。
- 完成配置設定後,選取地點設定。依下列方式選擇各投影影像的 位置:列順序是由上到下依序配置影像,最上方開頭為 **1**,行順序 是由左到右配置畫面,左側開頭為 **A**。

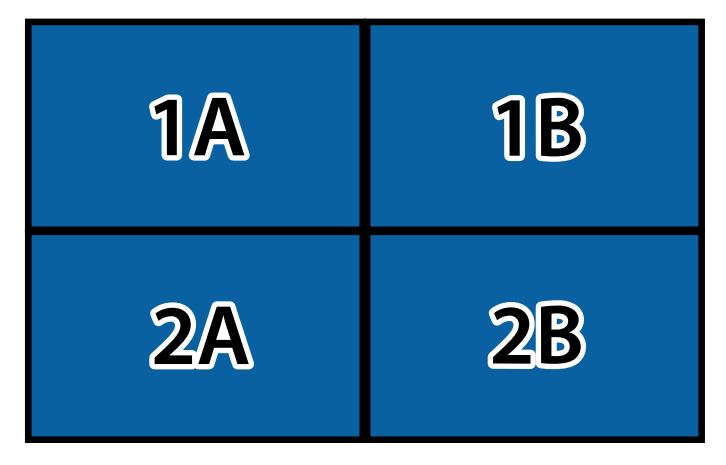

• 在您要設定的每台投影機上,選取 配置和地點設定。

- f 選擇輸入信號,以顯示影像。
- 7 選取邊混合以調整影像的邊緣。
	- 將 邊混合設定設為混合**/**黑電平或黑電平,並先開啟線條引導和圖 案引導設定。使用媒體伺服器等其他裝置調整混合區域時,請選 取黑電平。
	- 選擇要在各投影機混合的邊緣,然後將 混合設定設為開啟。
	- 選擇 混合開始位置設定,並調整混合開始位置。
	- · 選擇混合範圍設定,並使用箭頭按鈕選擇混合區域的寬度,即可 在兩個影像的重疊區域邊緣顯示引導線。

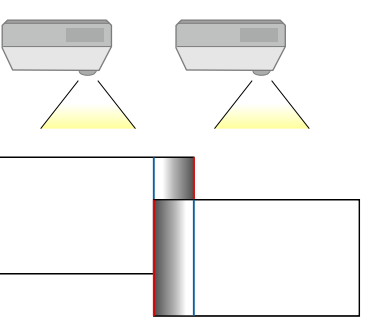

• 選擇混合曲線設定,並在投影機選擇陰影區域的漸層。 常邊緣混合時,關閉各投影機的線條引導及圖案引導設定,以檢查 最終設定。

- 3 選擇黑電平設定可顯著減少重疊區域的差異。
	- 先選擇 顏色調整。 調整區域會根據邊混合設定顯示。
	- 使用箭頭按鈕選擇您要調整的區域,然後按下 [Enter]。

#### 所選區域會以橘色顯示。調整黑色色調。

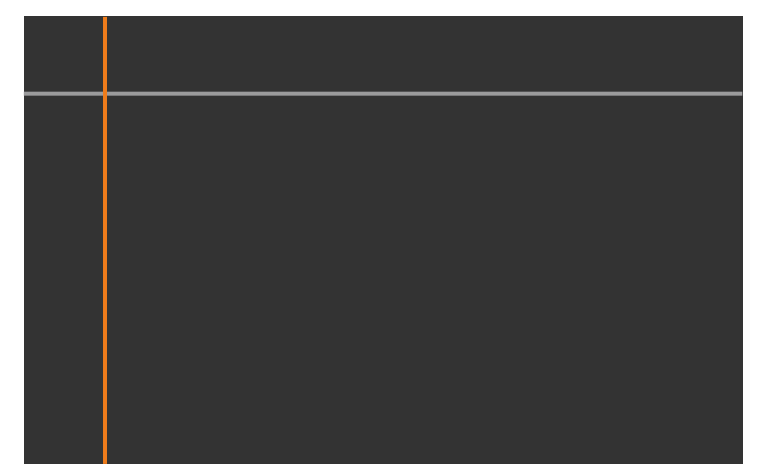

• 當有多個畫面重疊時,請根據最多重疊區域 (最亮區域) 進行調 整。在下圖中,先對齊 (2)和 (1),接著將 (3) 調整到與 (2) 對齊。

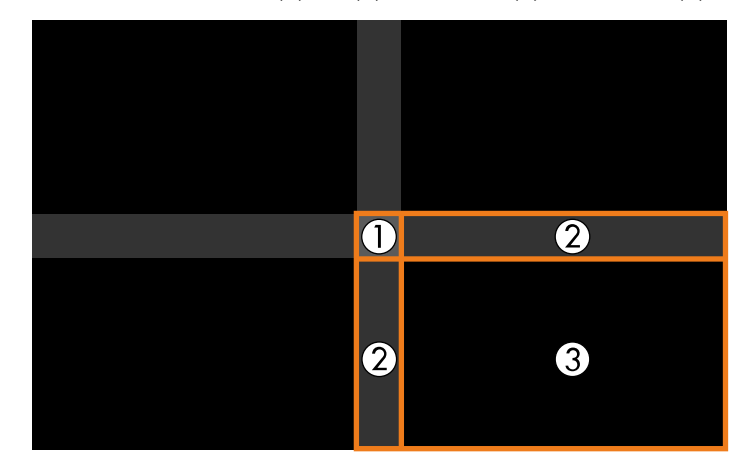

- 視需要重複這些步驟,調整剩餘的畫面區域。
- 完成時,按下 [Esc] 鈕。
- 9 如果出現顏色不一致的區域,請選擇區域修正。
	- 先選擇 啟動調整。

用於指出影像重疊位置的邊界線會隨即顯示。線條會根據邊混合 設定顯示。

• 使用箭頭按鈕選擇您要調整的邊界線,然後按下 [Enter]。 所選線條會以橘色顯示。

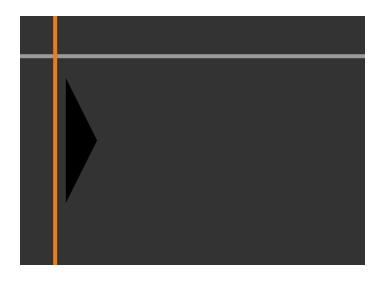

• 使用箭頭按鈕調整線條位置,然後按下 [Enter]。接著,使用箭頭 按鈕選擇您要移動的點,然後按下 [Enter]。 選取的點會以橘色顯示。您可使用箭頭按鈕以移動點。

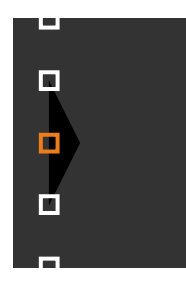

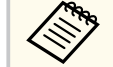

- 您可使用 點設定變更顯示的點數。
- 若要繼續移動其他點,請按下 [Esc] 並重複上述步驟。
- 若要調整其他邊界線,請按下 [Esc],直到顯示畫面為止。

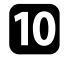

[1] 如果從多台網路投影機合併影像,請選取畫面比對設定以調整影像 的亮度和色調。

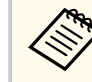

畫面比對所需的時間視投影機的配置和數量而定。最多需要花 費大約 18 分鐘的時間。

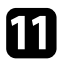

**1 如果投影機未連接至網路或您想在執行自動調整後手動調整,請選**<br>取色彩比對設定以手動調整影像的亮度和色調。

- 選取 調整級數設定的值,調整紅、綠或藍設定的色調,然後調整 亮度設定。
- 視需要重複這些步驟,以調整各調整級數。

2 選取比例設定以選取影像的部分。

- 先將 比例設定設為自動或手動。
- 選擇 比例模式設定並選擇下列其中一個選項:
	- 縮放顯示可在調整影像比例時維持影像長寬比。

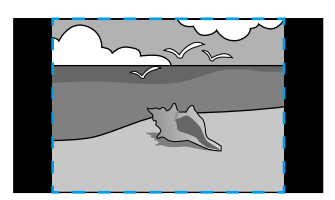

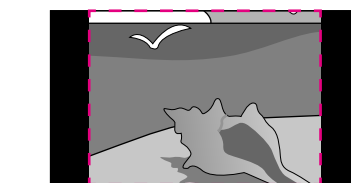

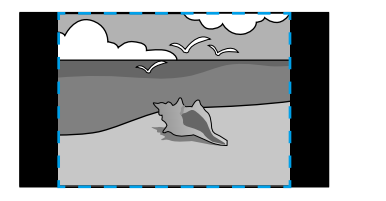

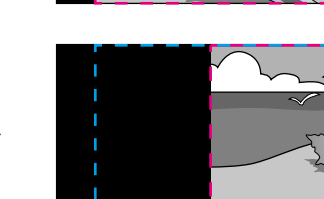

• 完整顯示可在調整影像比例時將影像調整至最適的投影機投影 畫面大小。

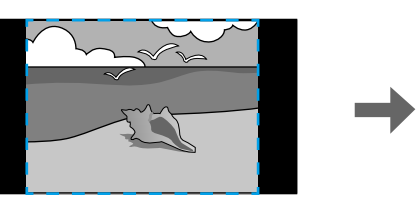

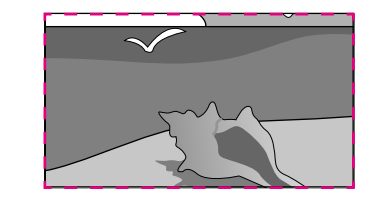

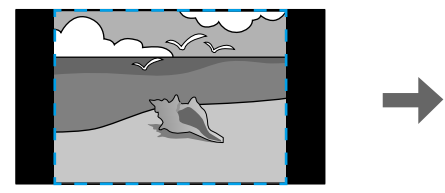

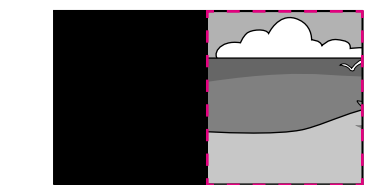

- 選擇下列一或多個比例選項,並視需要進行調整:
	- - 或 +:同時水平及垂直調整影像比例。
	- 垂直調整比例:僅垂直調整影像比例。
	- 水平調整比例:僅水平調整影像比例。
- · 選擇裁剪調整設定,並使用箭頭按鈕在檢視書面的同時調整每個 影像的座標與大小。
- 選擇 裁剪範圍可預覽您選擇的裁剪區域。

#### g **相關連結**

- "投影機[ID" p.94](#page-93-0)
- "分組[" p.95](#page-94-0)
- "[並排顯示](#page-94-0)" p.95
- "[邊混合](#page-95-0)" p.96
- "[黑電平](#page-95-0)" p.96
- "[畫面比對](#page-96-0)" p.97
- "[色彩比對](#page-96-0)" p.97
- "比例[" p.76](#page-75-0)

## <span id="page-125-0"></span>**使用投影機選單和選購的外接相機進行簡易混合**

您可使用選購的外接相機從兩台投影機建立水平寬屏幕投影影像。 只有在安裝選購的外接相機時,才可使用此功能。

a 使用 LAN 纜線連接兩台投影機。

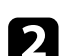

**2 確定在兩台投影機的投影機網路選單中開啟 DHCP 設定。** 

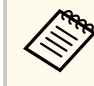

自動指派 IP 地址後等待 1 分鐘。

- 選擇擴展 > 多重投影方式 > 簡易混合,然後按下 [Enter]。視需要再 次按下 [Enter]。
	- d 選擇地點設定並從 **A1** <sup>或</sup> **B1** 指定主要投影機。

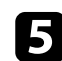

5 在全螢幕外觀設定中選擇合併寬影像的影像外觀。

您可使用全螢幕外觀選單設定以下外觀。 可選擇的項目根據屏幕類型設定而有不同。

- $21:9$  (EDID 3440x1440)
- 21:9 (EDID 2560x1080)
- 16:6 (EDID 2880x1080)
- 16:6 (EDID 1920x720)
- 3:1 (EDID 3240x1080)
- 32:10 (EDID 3456x1080)
- 32:9 (EDID 3200x900)

# f 執行開始自動調整。

按照螢幕畫面的指示,調整投影位置。如果使用遙控器上的 [Lens Shift] 按鈕或操作面板上的 [Lens] 按鈕無法全面調整投影位置,請移 動投影機,確保綠色圖案和洋紅色圖案重疊並變成白色。

- 自動調整完成後,依螢幕上的指示執行正確形狀。
- 3 執行畫面比對以調整影像的亮度和色調。

### g **相關連結**

• "[簡易混合](#page-98-0)" p.99

### **使用 Epson Projector Professional Tool 軟體進行堆排**

使用選購外接相機和 Epson Projector Professional Tool 軟體最多可重疊 6 台 投影機的影像,建立一個明亮影像。

如需詳細資訊,請參閱 *Epson Projector Professional Tool Operation Guide*。

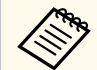

屏幕照度為 40 lux 以下時,建議各投影機的投影大小符合下列範 圍。

- 最大 9.9 Klm: 50 至 200 英寸
- 10 Klm 至 14.9 Klm : 60 至 300 英寸
- 15 Klm 至 19.9 Klm : 70 至 350 英寸
- 20 Klm 至 24.9 Klm : 80 至 400 英寸
- 25 Klm 至 29.9 Klm : 90 至 450 英寸
- 30 Klm: 100 至 500 英寸

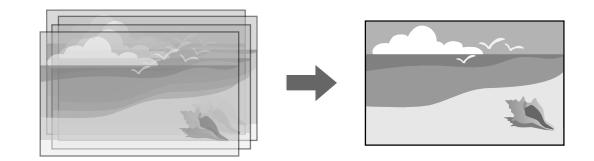

<span id="page-126-0"></span>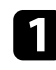

a 啟動 Epson Projector Professional Tool 軟體。

**2 在 Layout/Monitoring 標籤上建立一個投影機群組。** 

**C** 使用 Edit Group 畫面上的 Blending and Stacking Settings, 指定各投 影機的位置。

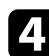

**4 啟動 Geometry Correction Assist - Stacking Function 精靈。** 

精靈結束時,如果投影影像的像素有任何間隙,請手動調整點修正設定。

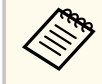

自動設定堆排所需的時間視投影機的配置和數量而定。最多需要花 費大約 9 分鐘的時間。

## g **相關連結**

• "[擴展選單](#page-86-0)" p.87

## **使用投影機選單 (簡易堆排) 進行堆排**

如果無法使用 Epson Projector Professional Tool 軟體,您可使用投影機選單 **一个 …… …… ……**<br>最多重疊 2 台投影機的影像,建立一個明亮影像。

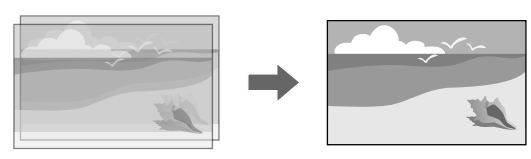

只有在安裝選購的外接相機時,才可使用此功能。

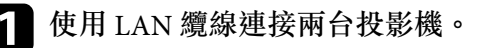

b 確定在兩台投影機的投影機網路選單中開啟 **DHCP** 設定。

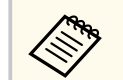

自動指派 IP 地址後等待 1 分鐘。

3 選擇擴展 > 多重投影方式 > 簡易堆排 > 點修正,並使用 Quick Corner 選單調整投影機的影像位置、形狀及聚焦 (此投影機會變為 主要投影機)。

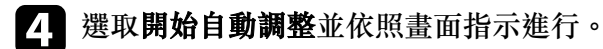

自動調整結束時,如果投影影像的像素有任何間隙,請手動調整點修正設 定。

- 簡易堆排所需的時間根據投影機配置而有不同。最多需要花費大 約 4 分鐘的時間。
	- 如果沒有安裝選購的外接相機,請手動調整以下設定:
		- 聚焦
		- 縮放
		- 鏡頭移動
	- 幾何修正
- g **相關連結**
- "[簡易堆排](#page-97-0)" p.98
- "[簡易堆排的情況](#page-97-0)" p.98
- "IP[設定](#page-105-0)[" p.106](#page-105-0)
- "[點修正](#page-57-0)" p.58
- "[幾何修正](#page-76-0)" p.77
- "聚焦/失真[" p.58](#page-57-0)
- "縮放[" p.57](#page-56-0)
- "[鏡頭移動](#page-55-0)" p.56

### <span id="page-127-0"></span>• "[擴展選單](#page-86-0)" p.87

## **使用 Epson Projector Professional Tool 軟體進行堆排及混合**

您可使用 **Geometry Assist - Stacking & Blending Function** 精靈接合及重疊 多台投影機的影像,輕鬆快速地建立一個大型、明亮的投影影像。 如需詳細資訊,請參閱 *Epson Projector Professional Tool Operation Guide*。

**Company** 

屏幕照度為 40 lux 以下時,建議各投影機的投影大小符合下列範 圍。

- 最大 9.9 Klm: 50 至 200 英寸
- 10 Klm 至 14.9 Klm : 60 至 300 英寸
- 15 Klm 至 19.9 Klm: 70 至 350 英寸
- 20 Klm 至 24.9 Klm : 80 至 400 英寸
- 25 Klm 至 29.9 Klm : 90 至 450 英寸
- 30 Klm: 100 至 500 英寸

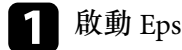

- a 啟動 Epson Projector Professional Tool 軟體。
- **2 在 Layout/Monitoring 標籤上建立一個支援 Stacking & Blending 的投** 影機群組。
- c <sup>在</sup> **Create Group** 畫面上選擇 **Blending and Stacking Settings**。
- 
- d <sup>在</sup> **Blending and Stacking Settings** 中指定投影機的位置。
- **5** 啟動 Geometry Assist Stacking & Blending Function 精靈。 精靈結束時,視需要執行下列操作:
	- 畫面比對:修正每個投影影像的色調與亮度。
	- 點修正:調整投影影像的間隙。

#### **調整色彩**

顯示所有投影機的測試圖樣,檢查每個色調。 如果需要調整色調,請執行下列操作:

- 針對個別影像顏色調整色相、飽和度及亮度設定。
	- s影像 > 高級 > **RGBCMY**
- 調整影像的整體色調。
	- ●影像 > 白平衡

建議顯示以下測試圖樣:

垂直灰色列、水平灰色列及白色

# <span id="page-128-0"></span>外接相機使用 **<sup>129</sup>**

將選購外接相機安裝至投影機時,可使用下列功能協助您調整影像。

- 使用 Epson Projector Professional Tool 軟體自動調整影像 (Camera Assist 功能 ) 。
- 重疊兩部投影機的影像,以建立明亮的投射影像 ( 簡易堆排)。
- 從兩台投影機建立水平寬屏幕投影影像 ( 簡易混合)。
- 在 Epson Web Control 中檢查使用選購外接相機拍攝的影像 ( 遠端攝影 機存取 ) 。
- 修正投影機之間的色調及亮度差異,將合併影像的顯示品質最佳化 ( 畫 面比對 ) 。
- 當色調隨著時間下降,調整整個螢幕的色調 ( 色彩校正)。 由於外接相機安裝在投影機或鏡頭上,因此不需要三腳架及安裝空間。您 也不需要調整聚焦、角度及曝光。 關於安裝方式,請參閱外接相機手冊。

• 您可從以下網站下載 Epson Projector Professional Tool 軟體及手 冊。 [epson.sn](http://epson.sn)

- 當您使用以下選購鏡頭時,此功能無法使用:
	- ELPLL08

### g **相關連結**

- "[多重投影方式功能](#page-117-0)" p.118
- "Web [控制選項](#page-134-0)" p.135
- "[簡易堆排](#page-97-0)" p.98
- "[畫面比對](#page-96-0)" p.97
- "[色彩校正](#page-93-0)" p.94

# **監視及控制投影機**

檢查這些章節的說明,並透過網路控制投影機。

## g **相關連結**

- "[投影機監視及控制選項](#page-130-0)" p.131
- "[使用網路瀏覽器存取網路投影機](#page-133-0)" p.134

# <span id="page-130-0"></span>投影機監視及控制選項 **<sup>131</sup>**

## 您可以各種方式透過網路監視及控制投影機。

# g **相關連結**

- "Epson Projector Management Connected/Epson Projector Management" p.131
- "Epson Web Control" p.131
- "SNMP" p.131
- ["ESC/VP21](#page-131-0) 指令" p.132
- ["ESC/VP.net](#page-131-0) 指令" p.132
- ["PJLink" p.132](#page-131-0)
- ["Art-Net" p.132](#page-131-0)
- ["sACN" p.132](#page-131-0)
- ["Crestron Connected](#page-132-0) 支援" p.133
- ["Web API" p.133](#page-132-0)

# Epson Projector Management Connected/Epson Projector Management

Epson Projector Management Connected 和 Epson Projector Management 軟 體 (僅適用於 Windows) 可讓您透過網路監視及控制投影機。

Epson Projector Management Connected 允許在雲端伺服器上管理投影機資 訊,因此能從任何裝置進行遠端監視及控制。

Epson Projector Management 為 Windows 專用軟體,可讓您從電腦監視及 控制相同網路的投影機。

根據您的使用環境與目的,選擇上述任一軟體程式。

如需詳細資訊,請造訪以下網站。

<https://www.projection-service.epson.com/epm-connected/>

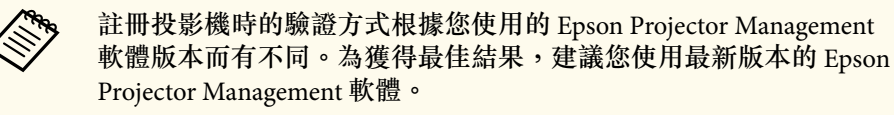

# Epson Web Control

將投影機連上網路後,您可使用相容的網路瀏覽器選擇投影機設定及控制 投影。此可讓您從遠端存取投影機。 在內容播放模式下,您也可以編輯播放清單。

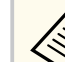

- 您可使用以下網路瀏覽器。
	- Microsoft Edge (Windows)
- Safari (Mac · iOS)
- Google Chrome (Android)
- 使用網路瀏覽器時,請勿使用 Proxy 伺服器進行連線。您無法使 用網路瀏覽器選擇所有投影機選單設定或是控制所有投影機功 能。
- · 如果將 待機模式設定為通訊開啟,即使投影機是處於待機狀態, 也可以使用網路瀏覽器選擇設定及控制投影。

● 擴展 > 待機模式

# g **相關連結**

• "[使用網路瀏覽器存取網路投影機](#page-133-0)" p.134

# SNMP

網路管理員可以在網路電腦上安裝 SNMP (Simple Network Management Protocol) 軟體,以便監控投影機。若您的網路使用此軟體,您可設定投影 機的 SNMP 監控。

## **● 網路 > 至網路配置 > 涌知 > SNMP**

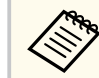

本投影機支援 SNMP 代理程式第 1 版 (SNMPv1)。

# <span id="page-131-0"></span>投影機監視及控制選項 **<sup>132</sup>**

# ESC/VP21 **指令**

您可以使用 ESC/VP21, 從外部裝置控制投影機。

當電源"開"的指令傳送到投影機時,電源會開啟並進入暖機模式。開啟投 影機電源時,會傳回冒號 ":"(3Ah)。

輸入指令時,投影機執行指令,傳回一個冒號":",接著接受下一個指令。 如果正在處理的指令異常地中斷,會輸出一個錯誤訊息,並傳回一個冒號  $\ddot{''}$  .  $\ddot{''}$ 

如需詳細資訊,請參閱投影機的 *Specifications*。

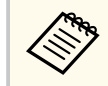

您還可以通過 Web API 執行一些 ESC / VP21 命令。如需詳細資訊, 請參閱 *Web API Specifications for Projectors*。

# ESC/VP.net **指令**

您可使用 ESC/VP.net 指令監控投影機。

當指令通訊設定設為受保護時,您可使用 **Web** 控制密碼連接投影機與 2.0 版。

當指令通訊設定設為受相容時,您可連接投影機與 2.0 或 1.0 版。對於 1.0 版,請使用 **Monitor** 密碼。

#### s網路 > 至網路配置 > 其他 > 指令通訊

使用 ESC/VP.net 指令前,您必須設定 **Web**控制密碼或 **Monitor**密碼。 如需詳細資訊,請參閱投影機的 *Specifications*。

## PJLink

PJLink 係由 JBMIA (日本商業機器與資訊系統工業協會,Japan Business Machine and Information System Industries Association) 研發用於控制網路 相容投影機的標準通訊協定,是該公司為標準化投影機控制通信協定所投 入的努力。

本投影機符合 JBMIA 所建立的 PJLink Class2 標準。

PJLink 搜尋功能所使用的埠號碼為 4352 (UDP)。 必須先進行網路設定,才能使用 PILink。

s網路 > 至網路配置 > 基本 > **PJLink**密碼

s網路 > 至網路配置 > 通知 > **PJLink** 通知

#### s網路 > 至網路配置 > 其他 > **PJLink**

本投影機符合所有指令 (以下 PJLink Class2 所定義者除外), 且業經 PILink 標準適應性檢驗證實合格。

不相容指令:

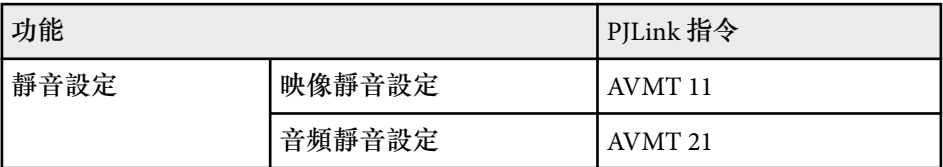

<http://pjlink.jbmia.or.jp/english/>

如需詳細資訊,請參閱投影機的 *Specifications*。

## Art-Net

Art-Net 是以 TCP/IP 通訊協定為基礎的乙太網路通訊協定。您可使用 DMX 控制器或應用程式系統來控制投影機。

如需詳細資訊,請參閱投影機的 *Specifications*。

## sACN

sACN 是以 TCP/IP 通訊協定為基礎的乙太網路通訊協定。您可使用 DMX 控制器或應用程式系統來控制投影機。sACN 使用多點傳播方式進行通 訊。

如需詳細資訊,請參閱投影機的 *Specifications*。

# <span id="page-132-0"></span>投影機監視及控制選項 **<sup>133</sup>**

# Crestron Connected **支援**

如果您使用 Crestron Connected 網路監控及控制系統,您可設定要在系統 上使用的投影機。Crestron Connected 可讓您使用網路瀏覽器控制及監視 您的投影機。

您可從 Epson Web Control 存取 Crestron Connected 操作視窗。使用 Crestron Connected 前,您必須在投影機的**網路**選單中啟用 Crestron Connected 。

#### s網路 > 至網路配置 > 其他 > **Crestron Connected**

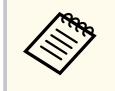

• 當您使用 Crestron Connected 時,您無法使用 Epson Projector Management 的 Message Broadcasting 功能。

如需 Crestron Connected 的詳細資訊,請瀏覽 Crestron 網站。

<https://www.crestron.com/>

若要在系統中監控裝置,您可使用 Crestron 提供的 Crestron RoomView Express 或 Crestron Fusion。您可聯絡服務台並傳送緊急訊息。如需詳細資 料,請參閱以下網站。

<http://www.crestron.com/getroomview>

# Web API

您可使用 Web API 操作投影機。如需詳細資訊,請參閱 *Web API Specifications for Projectors* 。

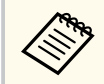

• 您可使用 API 驗證 (摘要式驗證) 來驗證 Web API 通訊。

- API 驗證的使用者名稱為 **EPSONWEB**;請使用為 **Web**控制密碼 設 定的密碼。
	- s網路 > 至網路配置 > 基本 > **Web**控制密碼

# <span id="page-133-0"></span>使用網路瀏覽器存取網路投影機 **<sup>134</sup>**

將投影機連上網路後,您可使用相容的網路瀏覽器選擇投影機設定及控制 投影。此可讓您從遠端存取投影機。

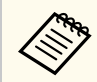

您也可以從「Epson iProjection (iOS/Android)」使用網路瀏覽器控制 投影機。

a 請確認已開啟投影機。

2 確定您的電腦或裝置已連接到與投影機相同的網路。

- c 在電腦或裝置上啟動網路瀏覽器。
- **4 藉由將投影機的 IP 地址輸入至瀏覽器的地址列,前往 Epson Web**<br>Control 畫面。於輸入 IPv6 位址時,請使用 [ 和 ] 包覆位址。 您會看見 **Epson Web Control** 畫面。
	- 在正常模式下

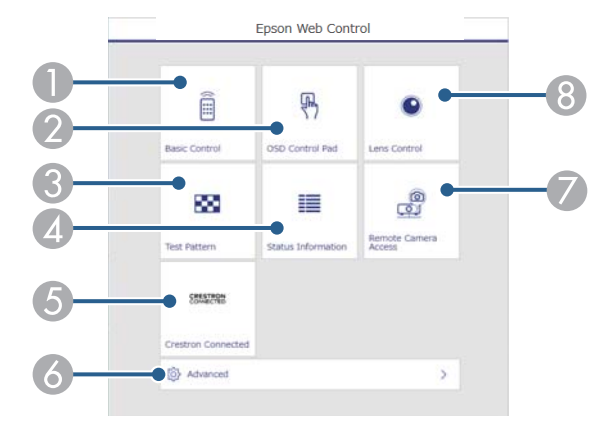

- A 遠端控制投影機。
- 2 使用手指或滑鼠操作投影機的選單設定。
- C 顯示測試圖樣。
- 4 顯示投影機的狀態。
- E 開啟 Crestron Connected 操作視窗。只有在設定 Crestron Connected 系統時可用。
- F 開啟詳細投影機設定。
- G 從遠端位置擷取顯示影像的影像。
- 8 操作投影機鏡頭。

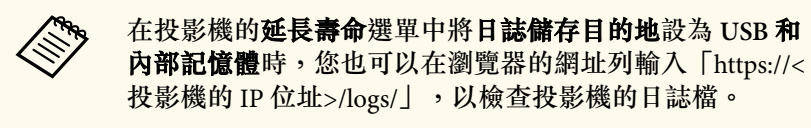

• 在內容播放模式下

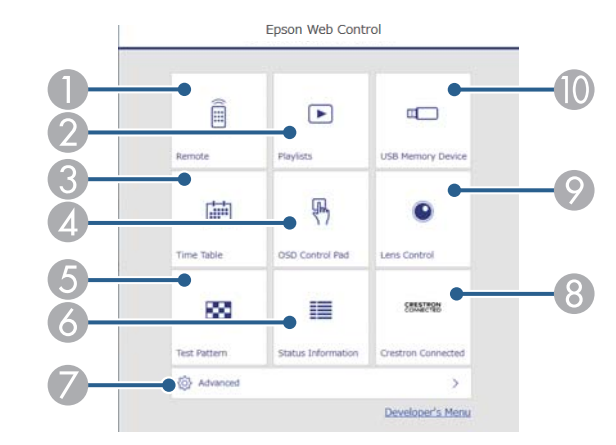

- A 遠端控制投影機。
- 2 選擇要播放的播放清單,並可讓您建立或編輯播放清單。
- C 開啟時間表畫面。
- 4 使用手指或滑鼠操作投影機的選單設定。
- E 顯示測試圖樣。
- 6 顯示投影機的狀態。
- G 開啟詳細投影機設定。
- **❸ 開啟 Crestron Connected 操作視窗。只有在設定 Crestron Connected 系** 統時可用。

# <span id="page-134-0"></span>使用網路瀏覽器存取網路投影機 **1989年 - 1999年 - 1357年 - 1357年 - 1357年 - 1357年 - 1357年 - 1357年 - 135**

I 操作投影機鏡頭。

J 註冊或刪除 USB 隨身碟中,播放清單的資料。

分量針對您要控制的投影機功能,選擇對應的選項。

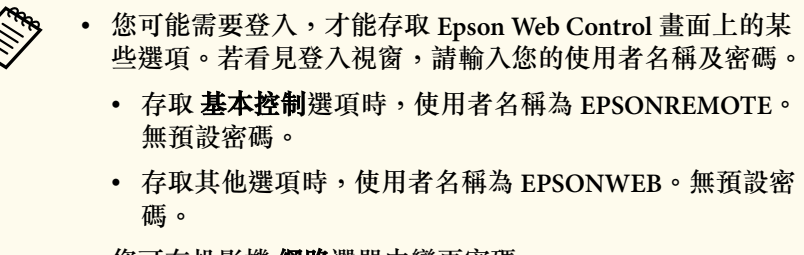

- 您可在投影機 網路選單中變更密碼。
	- s網路 > 至網路配置 > 基本 > **Remote** 密碼
	- **網路 > 至網路配置 > 基本 > Web控制密碼**

### g **相關連結**

• "Web 控制選項" p.135

Web **控制選項**

# **基本控制 (僅限一般模式)**

基本控制畫面上的選項可讓您選擇輸入來源及控制投影機。

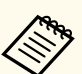

- 若看見登入視窗,請輸入您的使用者名稱及密碼。(使用者名稱為 **EPSONREMOTE**。無預設密碼。)
- 您可在投影機 網路選單中變更密碼。
	- **網路 > 至網路配置 > 基本 > Remote 密碼**

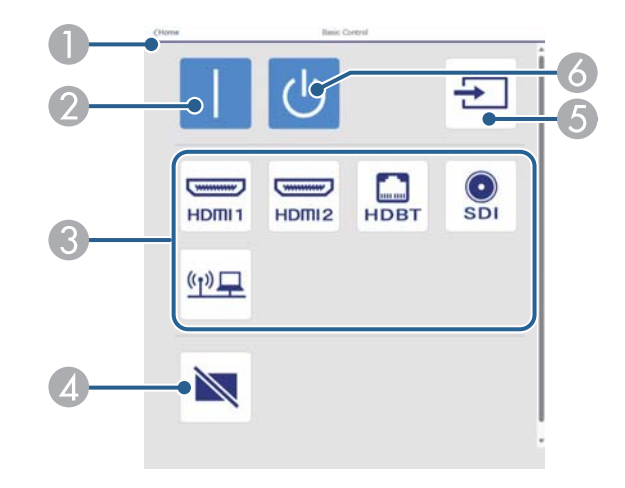

- A 返回 **Epson Web Control** 畫面。
- B 開啟投影機。
- C 選擇輸入來源。(可用的來源因投影機機型而異。)
- 4 暫時開啟或關閉視頻和音頻。
- E 自動偵測輸入信號。
- 6 關閉投影機。

# 使用網路瀏覽器存取網路投影機 **1989年 - 1999年 - 1367年 - 1367年 - 1367年 - 1367年 - 1367年 - 1367年 - 136**

### **OSD 控制板**

OSD 控制板畫面上的選項會顯示投影機的設定選單,只要在控制板上使 用手指或滑鼠就能進行選擇。

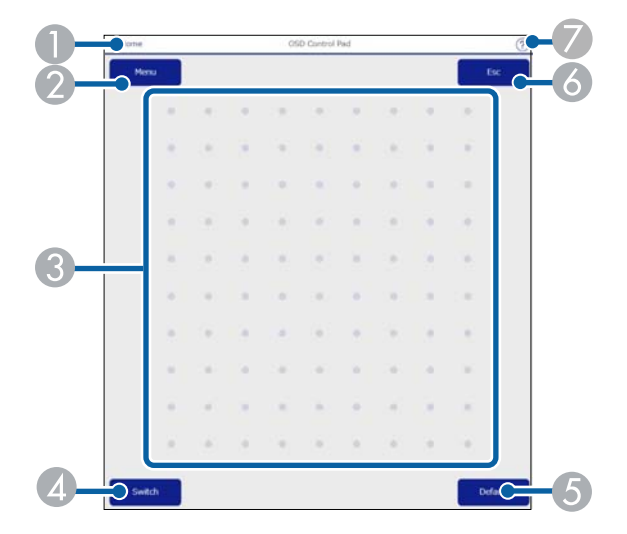

- A 返回 **Epson Web Control** 畫面。
- B 顯示投影機的設定選單。
- C 使用手指或滑鼠瀏覽選單。
- 4 切換操作方式至按鈕操作。
- E 將所選設定重設為預設值。
- 6 返回上一個選單。
- G 顯示說明主題。

## **鏡頭控制**

錦頭控制畫面上的選項可讓您操作投影機的鏡頭。

#### **聚焦/失真畫面**

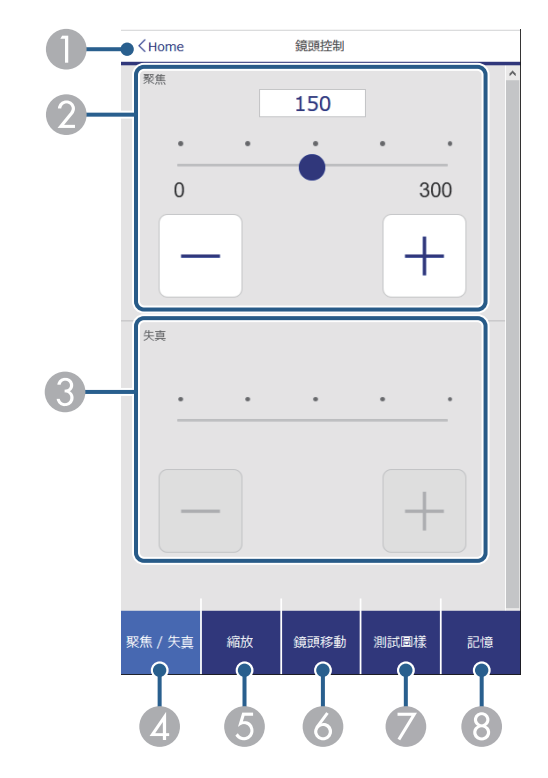

- A 返回 **Epson Web Control** 畫面。
- 2 調整影像聚焦。
- C 調整影像失真。
- 4 顯示聚焦/失真畫面。
- E 顯示縮放畫面。
- 6 顯示鏡頭移動畫面。
- G 顯示測試圖樣畫面。
- 8 顯示記憶畫面。

# 使用網路瀏覽器存取網路投影機 **1989年 - 137** - 137 - 137 - 137 - 137 - 137 - 137 - 137 - 137 - 137

**縮放畫面**

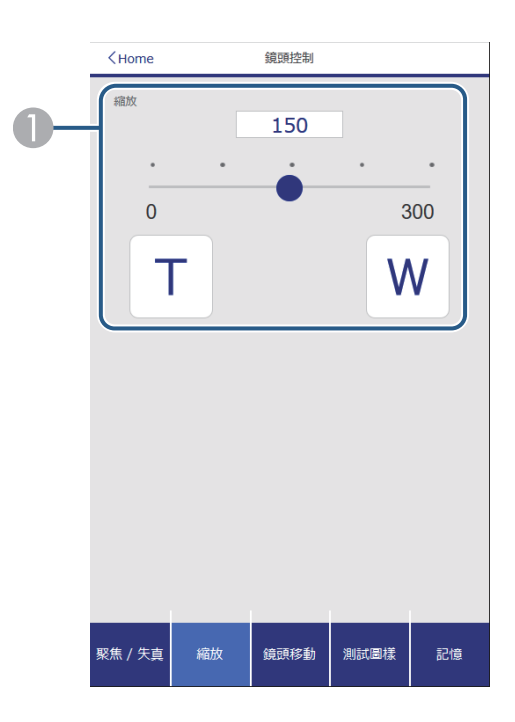

● 調整影像尺寸。

**W**:放大投影影像。

**T**:縮小投影影像。

#### **鏡頭移動畫面**

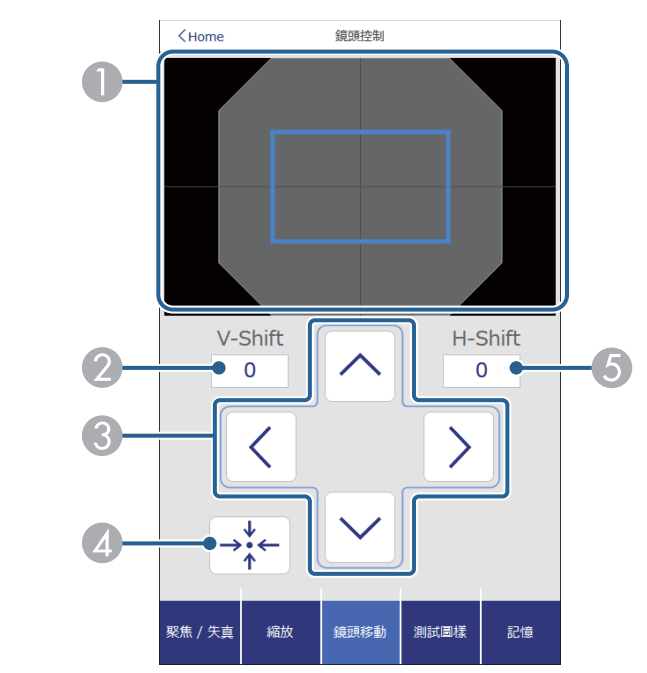

- 藍色方框顯示目前影像位置,紅色方框顯示新的影像位置。
- 2 顯示垂直影像位置;選擇可變更數值。
- C 向上、向下、向左或向右移動影像位置。
- 4 將鏡頭移至起始位置。
- E 顯示水平影像位置;選擇可變更數值。

# 使用網路瀏覽器存取網路投影機 **1989年 - 1999年 - 1999年 - 1999年 - 1999年 - 1999年 - 1999年 - 1999年 - 1999年 - 1999年 - 199**

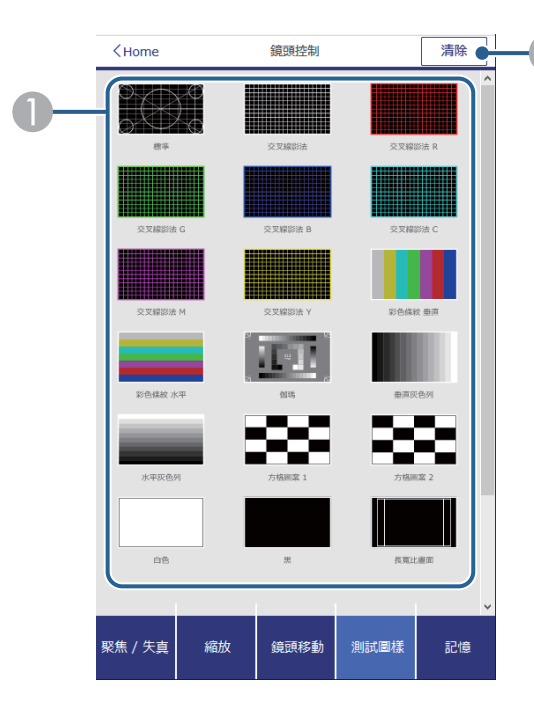

A 顯示可用的測試圖樣;選擇可投影測試圖樣。 2 關閉測試圖樣顯示。

#### **記憶畫面**

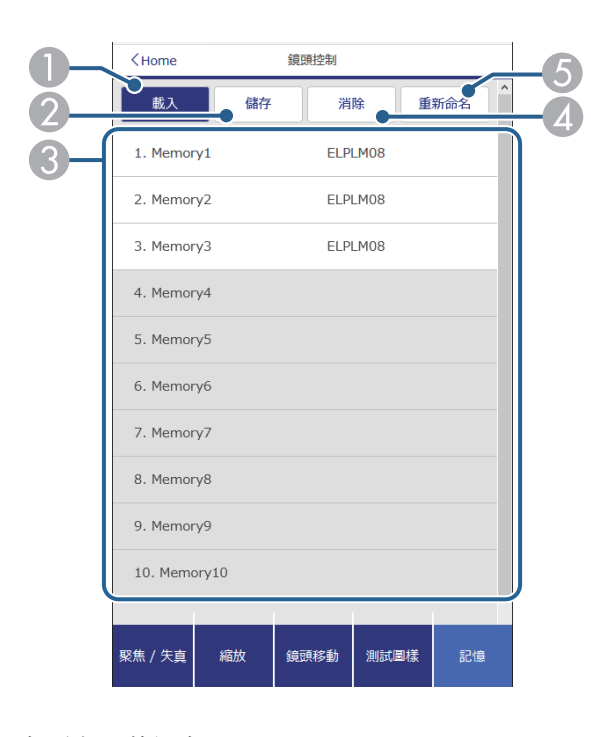

- 以儲存的設定覆寫目前設定。
- 2 將目前設定儲存至記憶。
- C 顯示已儲存記憶的清單。
- 4 消除已儲存的記憶。
- E 重新命名已儲存的記憶。

# 使用網路瀏覽器存取網路投影機 **<sup>139</sup>**

### **狀態資訊**

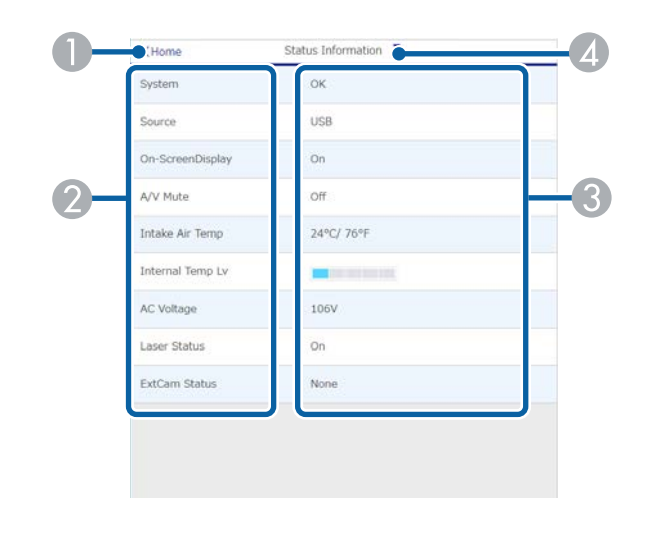

- A 返回 **Epson Web Control** 畫面。
- B 顯示已監控設定的清單。
- C 顯示設定狀態。
- 4 選擇可檢視其他狀態資訊。

#### **遠端攝影機存取 (僅限一般模式)**

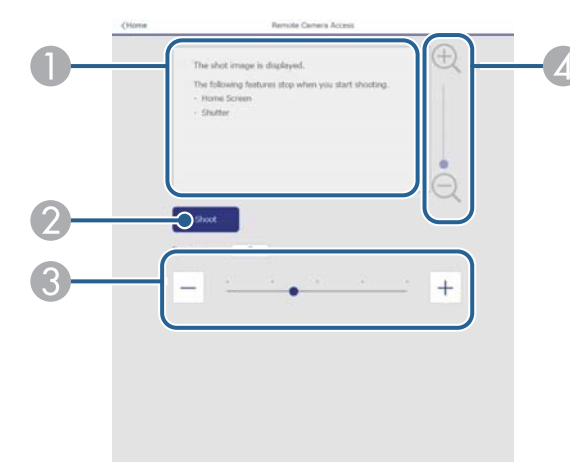

- 1 顯示使用拍攝按鈕擷取的影像。
- 2 使用安裝在投影機上的選購外接相機,拍攝投射影像。
- C 調整影像曝光。
- 4 放大或縮小拍攝的影像。

# **高級**

高級畫面可讓您選擇投影機的設定。

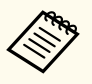

若未設定 **Web**控制密碼,則會顯示提示您設定密碼的畫面,之後才 能檢視高級畫面。依照畫面上的指示設定密碼。 強烈建議定期變更密碼以防止未經授權存取投影機。

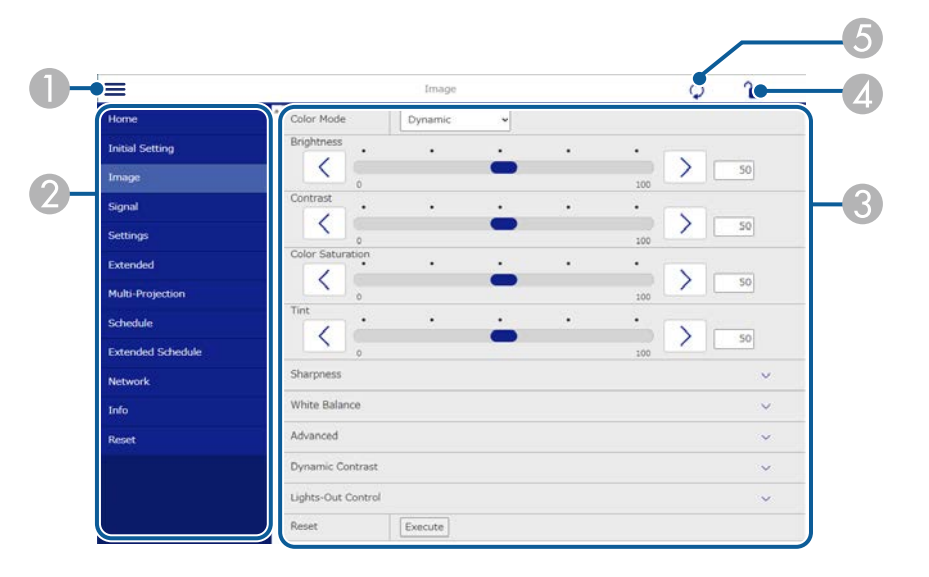

- A 開啟選單。
- B 顯示所選的選單名稱。
- C 指定投影機設定。(可用的設定因投影機機型而異。)
- D 鎖定/解鎖投影機設定。
- E 更新投影機設定。

# 使用網路瀏覽器存取網路投影機 **<sup>140</sup>**

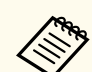

您無法使用 Epson Web Control 變更下列設定。

- 伽瑪係數的自訂設定
- **EDID**
- **HDMI**連結
- 用戶鈕
- 內容播放
- 簡易堆排
- 簡易混合
- 訊息位置
- 用戶標識
- 鏡頭校正
- 語言
- 遠端攝影機存取
- 搜尋存取點
- **Event ID**
- **HDBaseT** 信號強度
- 天線高度

您僅能使用 Epson Web Control 選擇下列設定。

- Monitor 密碼 (最多 16 個英數字元) (僅限指令通訊設為相容時)
- 顯示記錄

## **Remote (僅限在內容播放模式中)**

**Remote** 畫面上的選項可讓您選擇輸入來源、控制投影機及啟動投影播放 清單。

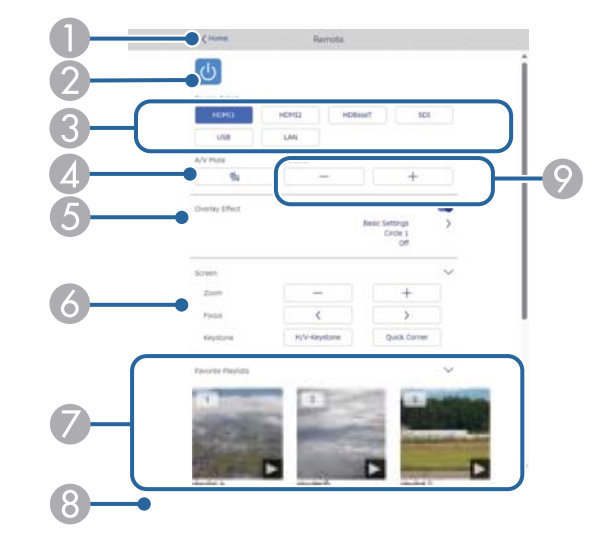

- A 返回 **Epson Web Control** 畫面。
- 2 開啟或關閉投影機電源。
- C 選擇輸入來源。(可用的來源因投影機機型而異。)
- 4 暫時開啟或關閉視頻和音頻。
- **6** 目前來源為 USB 以外的來源時,才會顯示覆蓋效果選項。

開啟或關閉**覆蓋效果**可將顏色及形狀效果新增至播放清單。

開啟時,效果畫面即會顯示。您可將預先定義的顏色及形狀效果濾鏡新增至 播放清單。您也可以建立自訂效果。

- 6 指定書面設定。
- G 顯示最愛播放清單。選擇播放清單即可開始投影。

# 使用網路瀏覽器存取網路投影機 **141. 医** 141. The most of the set of the set of the set of the set of the set of the set of the set of the set of the set of the set of the set of the set of the set of the set of the set of the set of the

8 顯示目前投影播放清單的資訊。

圖示表示播放清單設定。

- :已套用覆蓋效果
- :已套用重複播放
- **00:10 :播放清單的長度**

選擇右下方的箭頭可顯示以下畫面。

● 調節揚聲器音量。

### **投影播放清單時顯示的畫面 (僅限在內容播放模式中)**

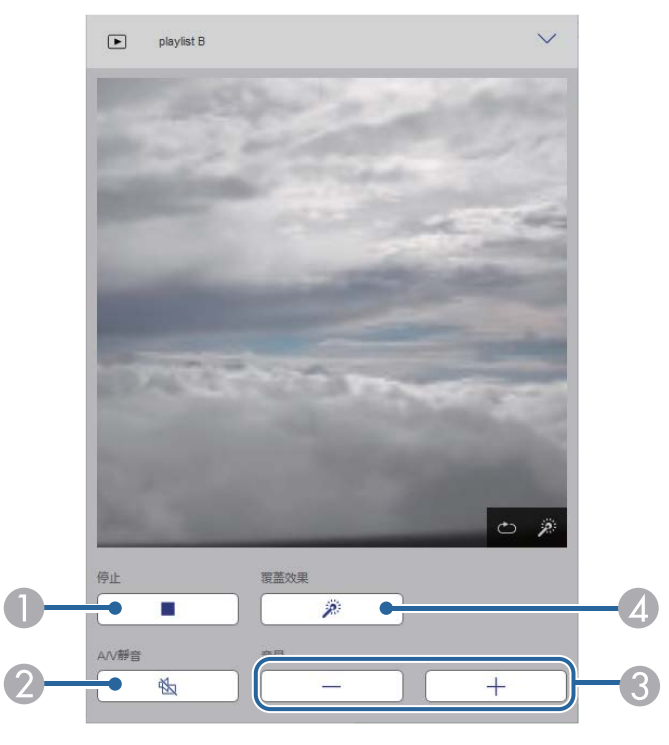

- 2 暫時開啟或關閉視頻和音頻。不過,音頻與視頻皆會繼續,因此您無法從啟 動此功能的位置繼續投影。
- C 調節揚聲器音量。
- **4 開啟效果**畫面。您可選擇預設效果,或選擇個別亮度、顏色及形狀效果濾 鏡。

#### **播放清單 (僅限在內容播放模式中)**

播放清單畫面上的選項可讓您從清單選擇要播放的播放清單,並建立或編 輯播放清單。

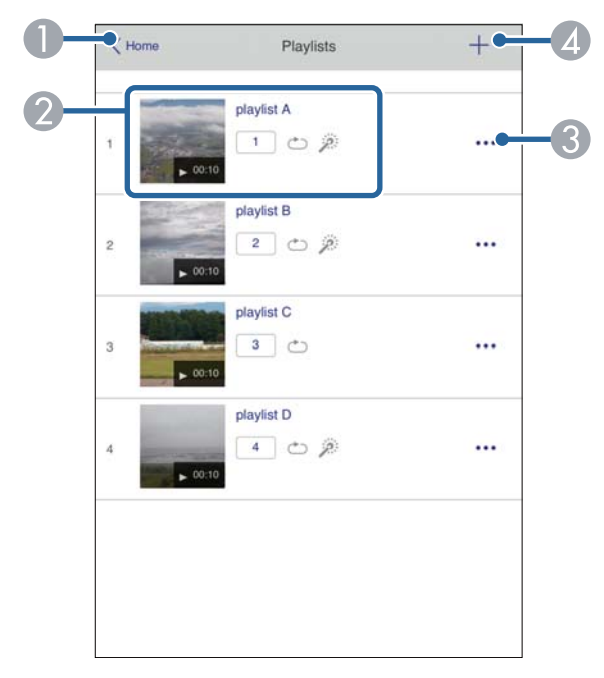

A 返回 **Epson Web Control** 畫面。

# 使用網路瀏覽器存取網路投影機 **<sup>142</sup>**

2 開始投影播放清單。

圖示表示播放清單設定。

- :指派給最愛播放清單的編號
- :已套用重複播放
- :已套用覆蓋效果
- 開啟選單可編輯、複製或註冊至我的最愛,或刪除播放清單。 選擇編輯或複製時,會顯示編輯播放清單書面。
- 4 開啟新播放清單畫面,您可以在其中建立新的播放清單。

#### **新播放清單/編輯播放清單畫面 (僅在內容播放模式下)**

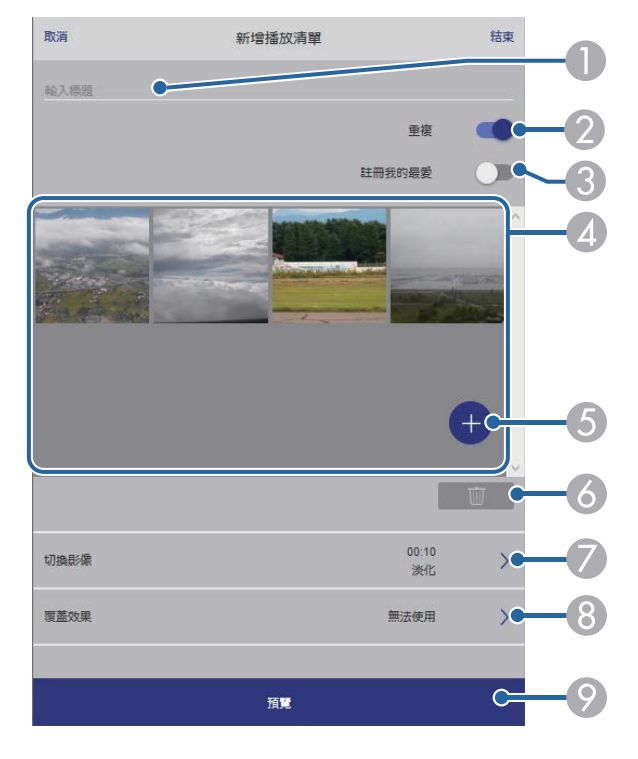

- 2 選擇是否啟用重複播放。
- C 將播放清單註冊為最愛。 註冊我的最愛時,您可使用 **Remote** 畫面或遙控器快速開始播放最愛播放清 單。
- 4 顯示已新增至播放清單的影像或影片。播放清單會依序播放影像或影片。
- E 將影像或影片新增至播放清單。
- 6 從清單刪除影像或影片。
- G 開啟切換影像畫面。
	- 您可指定切換至下一個影像檔案的時間間隔。您也可以選擇轉場效果。
- 6 開啟效果畫面。 您可將預先定義的顏色及形狀效果濾鏡新增至播放清單。您也可以建立自訂 效果。
- I 預覽播放清單。

#### **USB 記憶體裝置 (僅限在內容播放模式中)**

**USB** 記憶體裝置畫面上的選項可讓您將播放清單的資料上傳至 USB 隨身 碟,或刪除 USB 隨身碟中的資料。

# 使用網路瀏覽器存取網路投影機 **143.1 million in the control of the control of the control of the control of the control of the control of the control of the control of the control of the control of the control of the control of the cont**

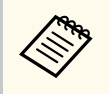

您可上傳 .avi、.jpeg (.jpg)、.png、.bmp 或 .gif 檔案。 如果想將 .mp4 及 .mov 檔案新增至播放清單,請使用 Epson Projector Content Manager 軟體或 Epson Creative Projection 應用程式。

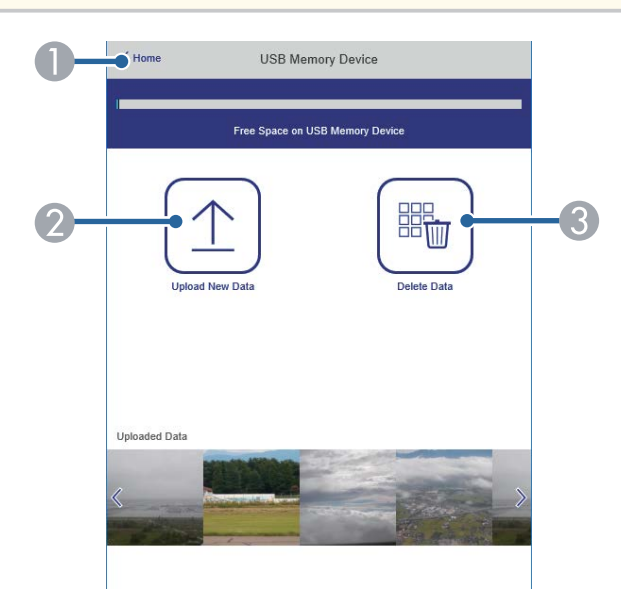

- A 返回 **Epson Web Control** 畫面。
- B 將您要新增至播放清單的影像或電影複製到 USB 隨身碟。
- C 刪除 USB 隨身碟中的影像或電影。

# **時間表 (僅限在內容播放模式中)**

時間表畫面上的選項可讓您啟用或停用指定的時間表功能。

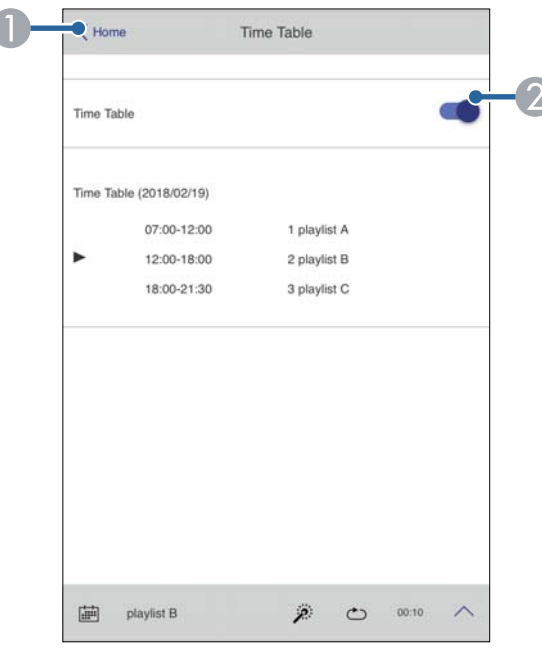

- A 返回 **Epson Web Control** 畫面。
- 2 開啟或關閉時間表。

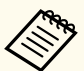

您可在 Epson Projector Content Manager 軟體中使用時間表功能指定 各播放清單的開始及結束時間。

如需詳細資訊,請參閱 *Epson Projector Content Manager*操作說明書。

#### g **相關連結**

• "[從遠端位置查看投影影像](#page-143-0)" p.144

# <span id="page-143-0"></span>使用網路瀏覽器存取網路投影機 **<sup>144</sup>**

## **從遠端位置查看投影影像**

透過從遠端位置拍攝投影影像,您可在目前使用的裝置上進行查看。

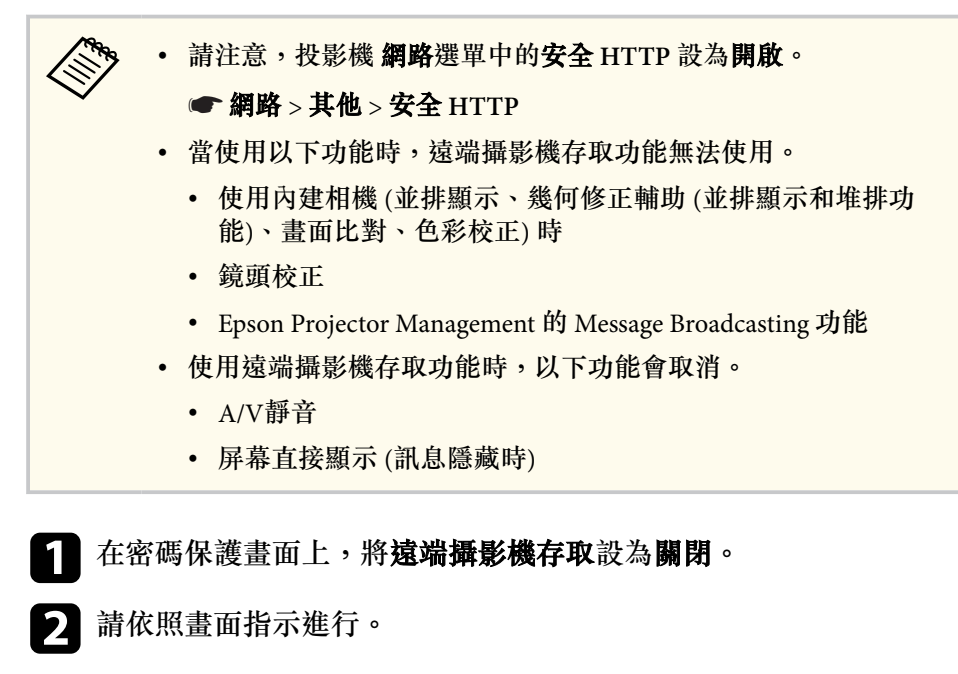

c 如果顯示密碼畫面,輸入建立的密碼並按下 [OK]。 訊息會顯示在投影影像上並開始拍攝。影像擷取需要約六秒的時 間。

• 視需要調整曝光。

 $\ll$ 

- 調整後,再次拍攝投影影像並檢查。
- 拍攝時,您無法執行關閉投影機以外的任何操作。
- 您無法拍攝警告及注意等訊息。
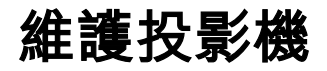

依照下列章節的說明維護投影機。

### g **相關連結**

- "[投影機維護](#page-145-0)" p.146
- "[清潔鏡頭](#page-146-0)" p.147
- "[清潔投影機機殼](#page-147-0)" p.148
- "[清潔進氣口](#page-148-0)" p.149

# <span id="page-145-0"></span>投影機維護 **<sup>146</sup>**

您可能需要定期清潔投影機的鏡頭以及通風口,以避免通風受阻而導致投 影機過熱。

您可以更換的投影機零件如下:

- 遙控器電池
- 鏡頭組件

若需要更換其他零件,請聯絡 Eps on 或授權的 Epson 服務供應商。

# **警告**

在清潔投影機的任何零件前,請先關閉投影機並拔除電源線。除本手冊有特 別說明外,切勿打開投影機的任何護蓋。投影機存在危險電壓,可能會導致 嚴重受傷。

# <span id="page-146-0"></span>清潔鏡頭 147<br>清潔鏡頭 147

請定期清潔投影機的鏡頭,或於發現表面有灰塵或髒汙時進行清潔。

- 若要清除灰塵或髒汙,請使用乾淨的乾燥拭鏡紙輕輕擦拭鏡頭。
- 如果鏡頭骯髒,請使用吹塵球吹除灰塵,並擦拭鏡頭。

## **A**警告

- 在清潔鏡頭之前,請先關閉投影機並拔除電源線。
- 請勿使用任何易燃氣體噴霧 (如除塵劑) 吹除灰塵。投影機所產生的高溫 可能會導致起火。

### **注意**

- 請勿在剛關閉投影機後就擦拭鏡頭,這麼做可能會損壞鏡頭。
- 請勿使用任何刺激性清潔用品清潔鏡頭,或讓鏡頭受到任何衝擊,否則 可能會造成損壞。

# <span id="page-147-0"></span>清潔投影機機殼 148<br>清潔投影機機殼 148

在清潔投影機機殼之前,請先關閉投影機並拔除電源線。

- 若要清除灰塵或髒汙,請使用柔軟的無塵布。
- 若要清除頑垢,請使用沾有中性肥皂水的軟布。切勿直接對投影機噴灑 液體。

#### **注意**

請勿使用蠟、酒精、苯、油漆稀釋劑或其他化學物質清潔投影機機殼。這 些物質可能會損壞機殼。請勿使用罐裝空氣,否則氣體可能會留下可燃 物。

# <span id="page-148-0"></span>清潔進氣口 **<sup>149</sup>**

請定期清潔投影機的進氣口,或在發現進氣口表面上有灰塵時進行清潔, 以防止投影機因通風受阻而過熱。

1 關閉投影機並拔除電源線。

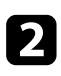

2 使用吸塵器或毛刷仔細清除灰塵。

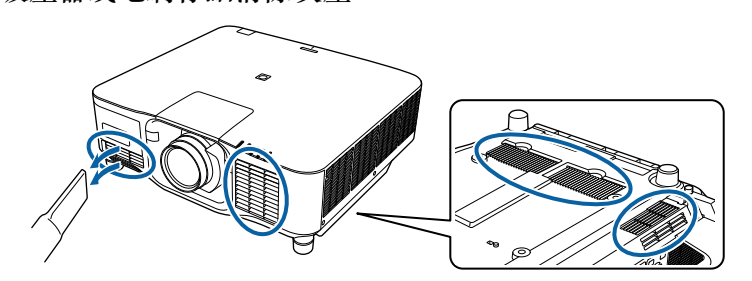

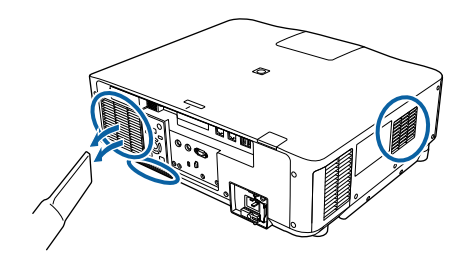

# **解決問題**

若發生使用投影機的問題,請查看下列章節中的解決方法。

### g **相關連結**

- "[投影問題](#page-150-0)" p.151
- "[投影機指示燈狀態](#page-151-0)" p.152
- "[解決影像或聲音問題](#page-156-0)" p.157
- "[解決投影機或遙控器的操作問題](#page-161-0)" p.162
- "[內容播放模式問題的解決方法](#page-163-0)" p.164
- "[解決網路問題](#page-164-0)" p.165

# <span id="page-150-0"></span>投影問題 **<sup>151</sup>**

若投影機無法正常運作,請關閉電源、拔除電源線,然後重新插上電源線 並開啟電源。

若無法解決問題,請查看下列說明:

- 投影機的指示燈或可指出問題。
- 投影機運作時,主畫面上的說明選項可顯示常見問題的相關資訊。
- 本手冊的解決方法能協助您解決許多問題。

若這些解決方法都無效,請聯絡 Eps on 取得技術支援。

<span id="page-151-0"></span>投影機的指示燈會指示投影機狀態,在發生問題時讓您瞭解狀況。請查看 指示燈的狀態與顏色,然後參閱本表的解決方法。

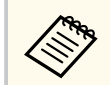

- 若指示燈顯示上表未列出的模式,請關閉投影機、拔除電源線, 然後聯絡 Epson 取得協助。
- · 當在投影機的擴展選單中,將指示燈設定設為關閉時,所有指示 燈都會關閉。
	- s擴展 > 操作 > 高級 > 指示燈

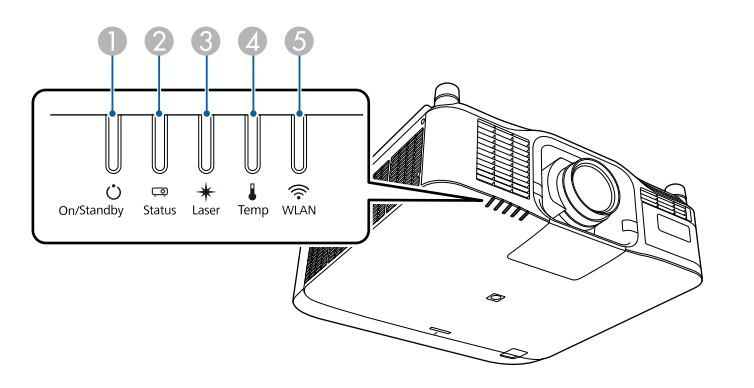

- A 開機/待機 (電源) 指示燈
- 2 狀態指示燈
- C 雷射指示燈
- △ 溫度指示燈
- E WLAN (無線 LAN) 指示燈

### **投影機狀態**

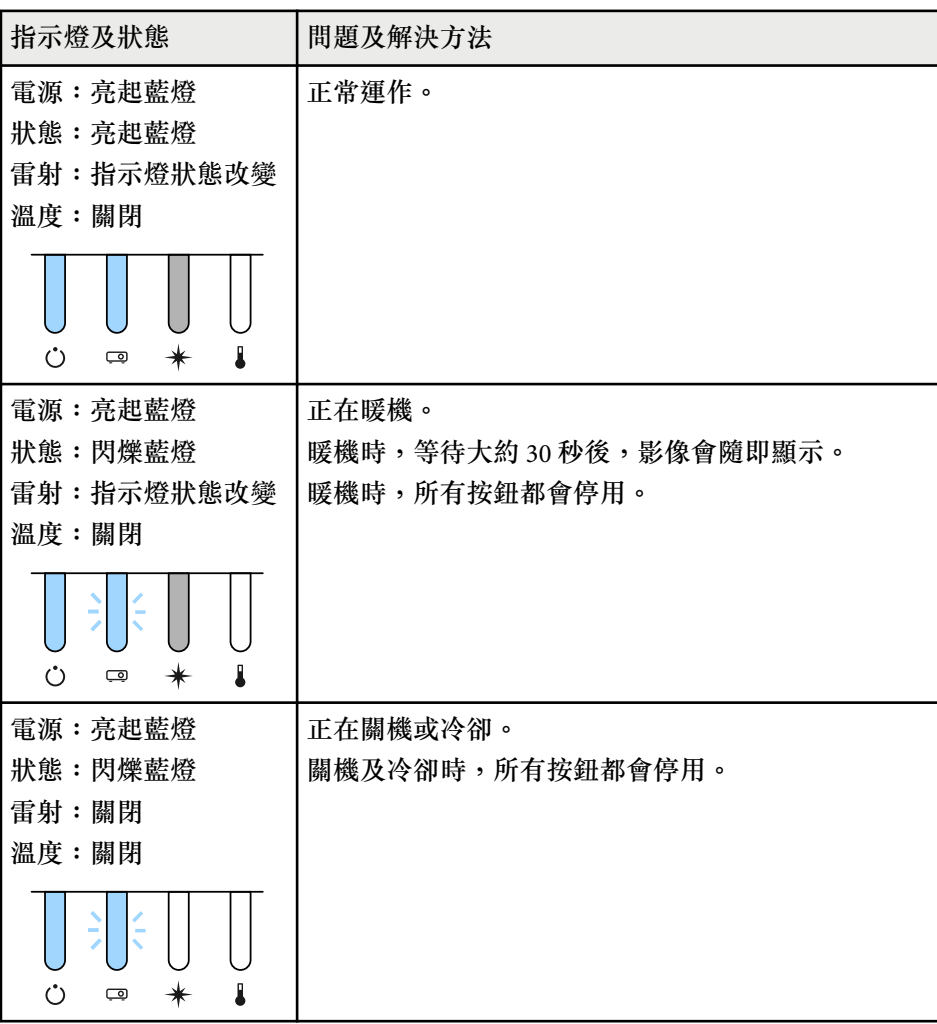

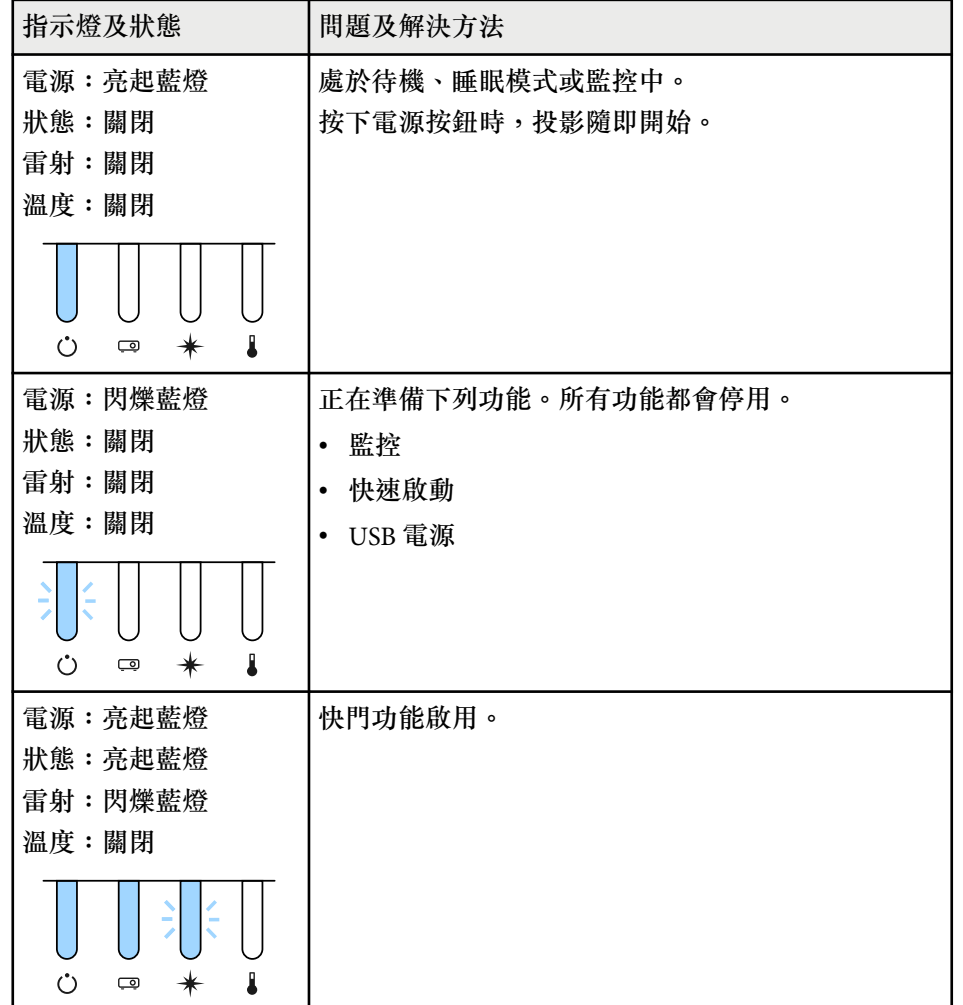

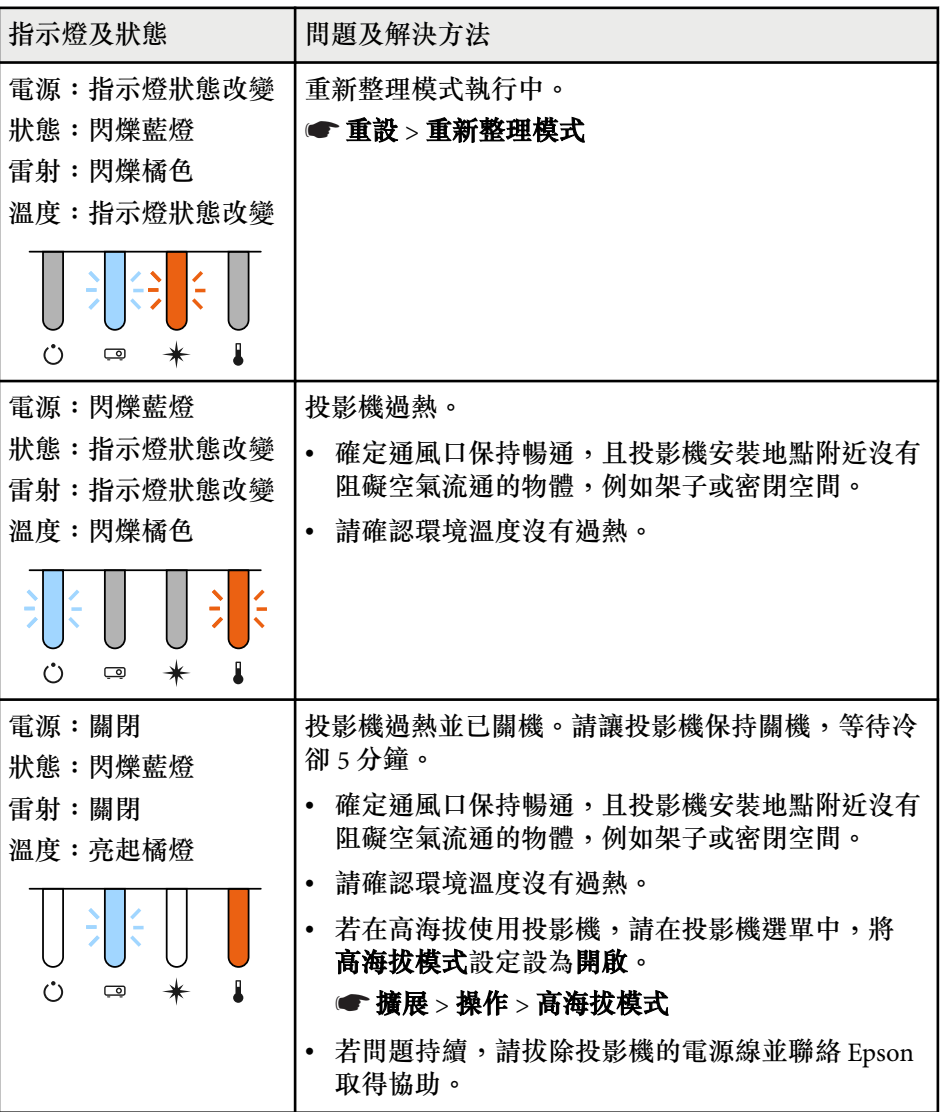

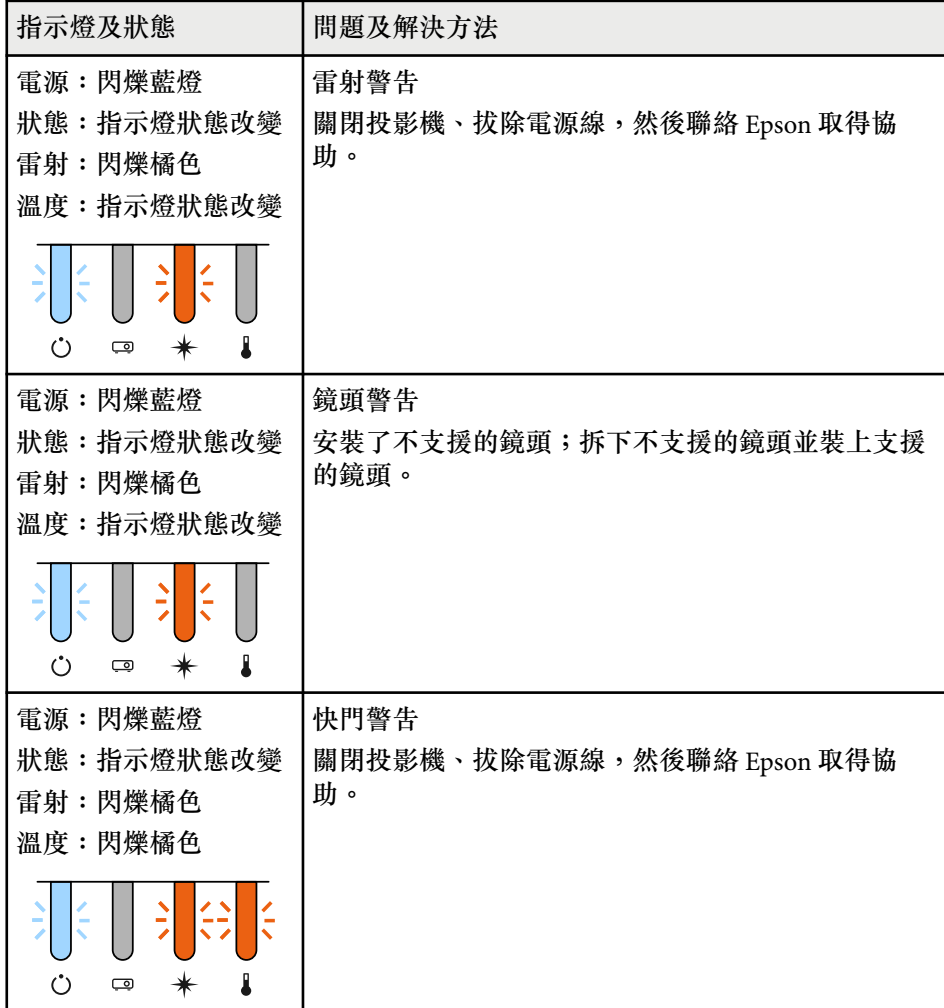

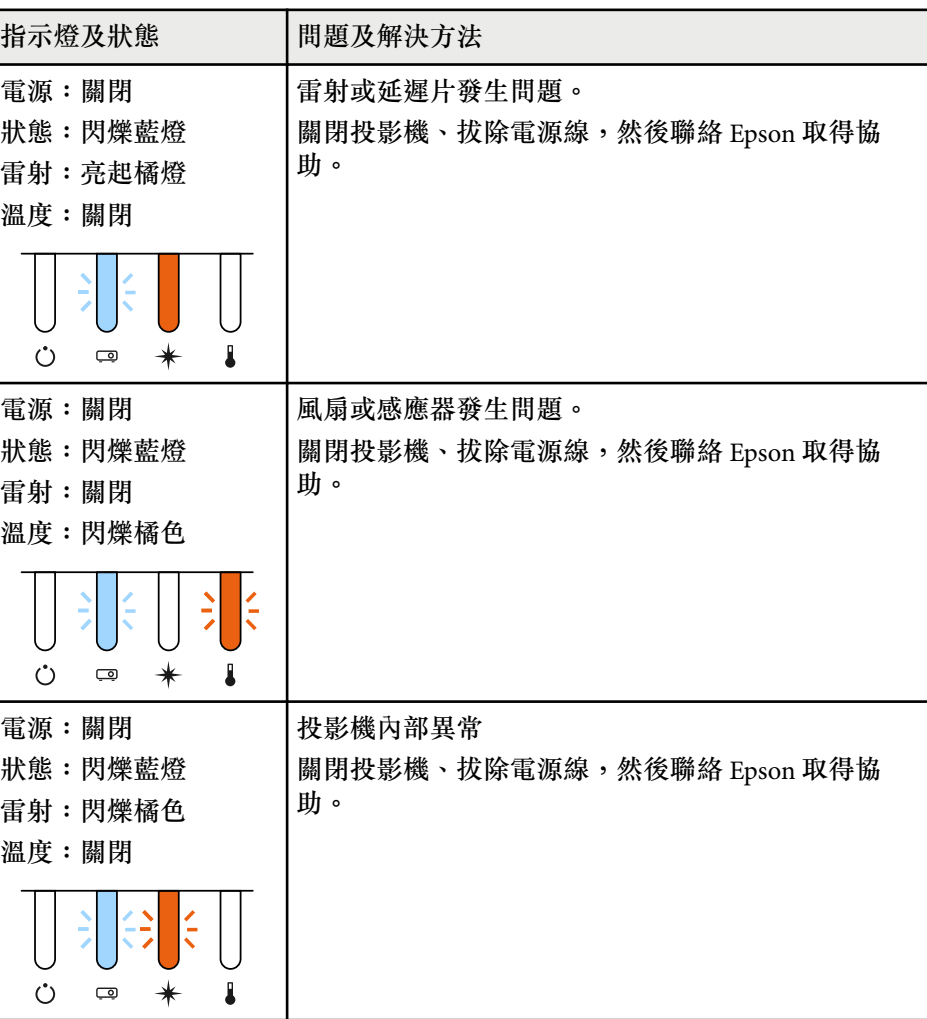

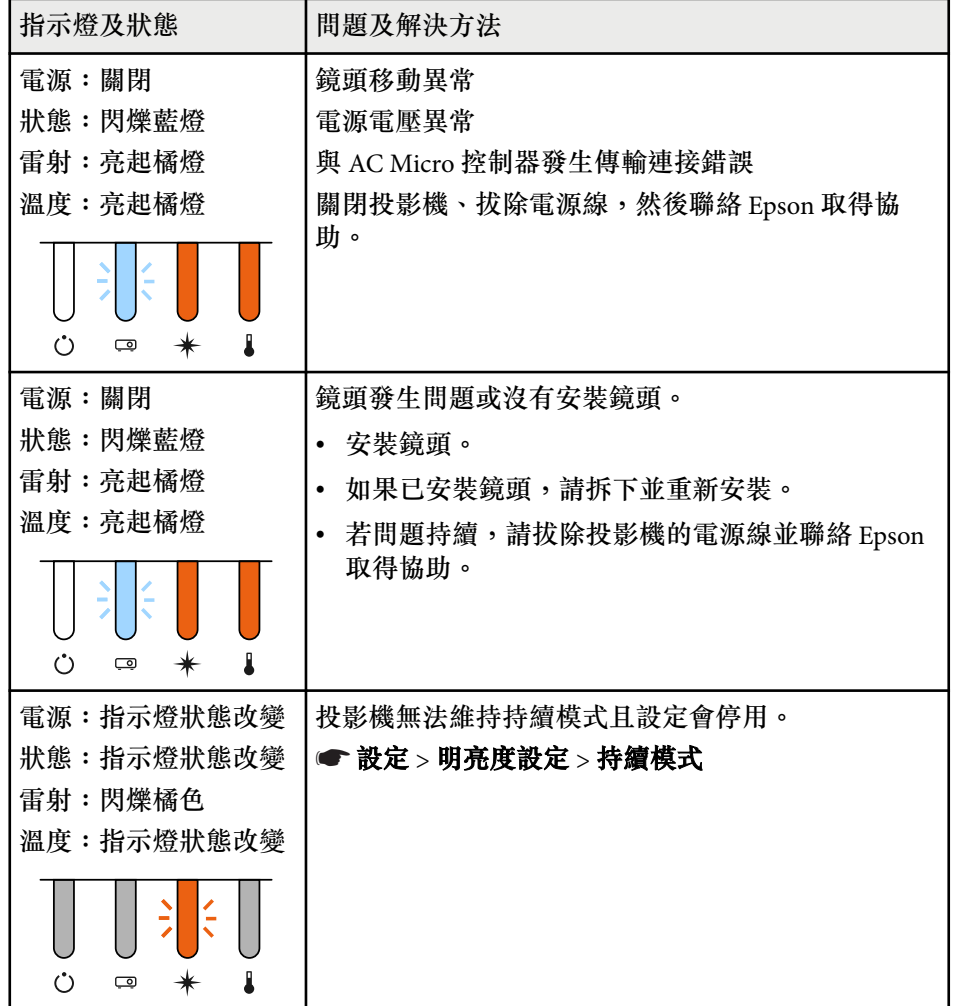

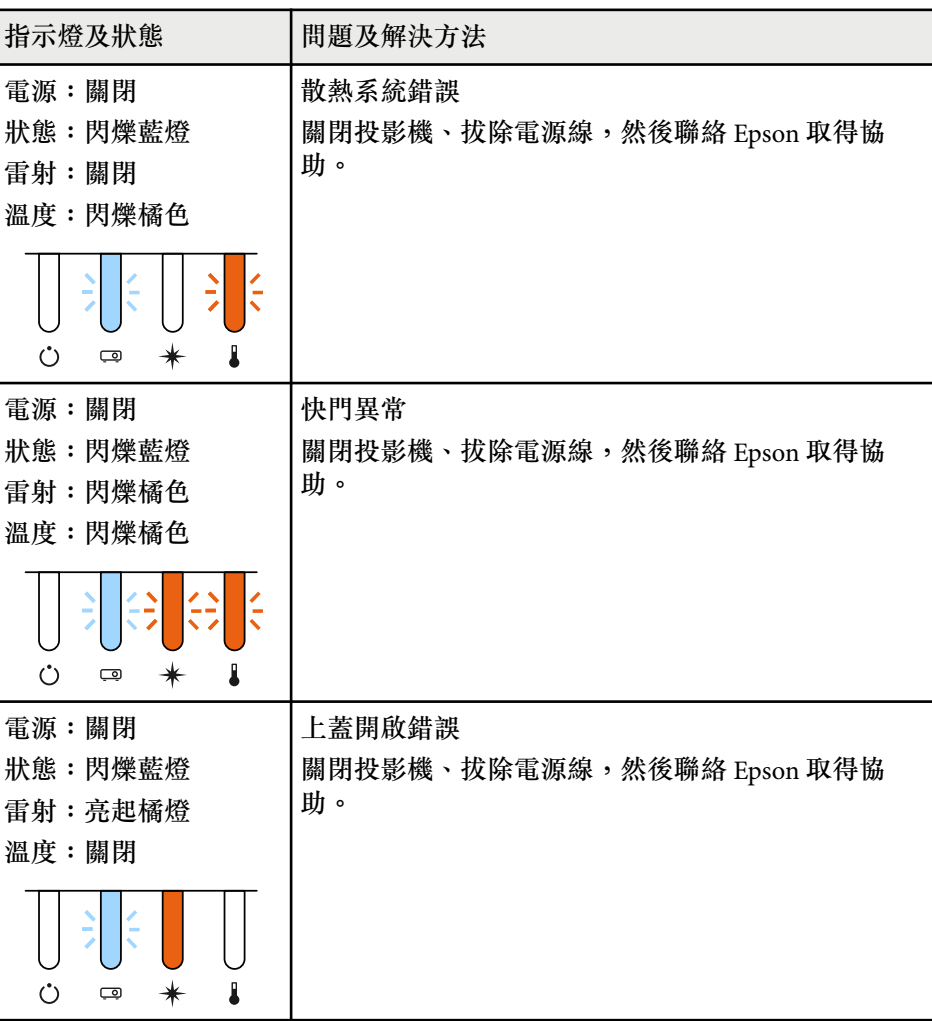

## **無線 LAN 狀態**

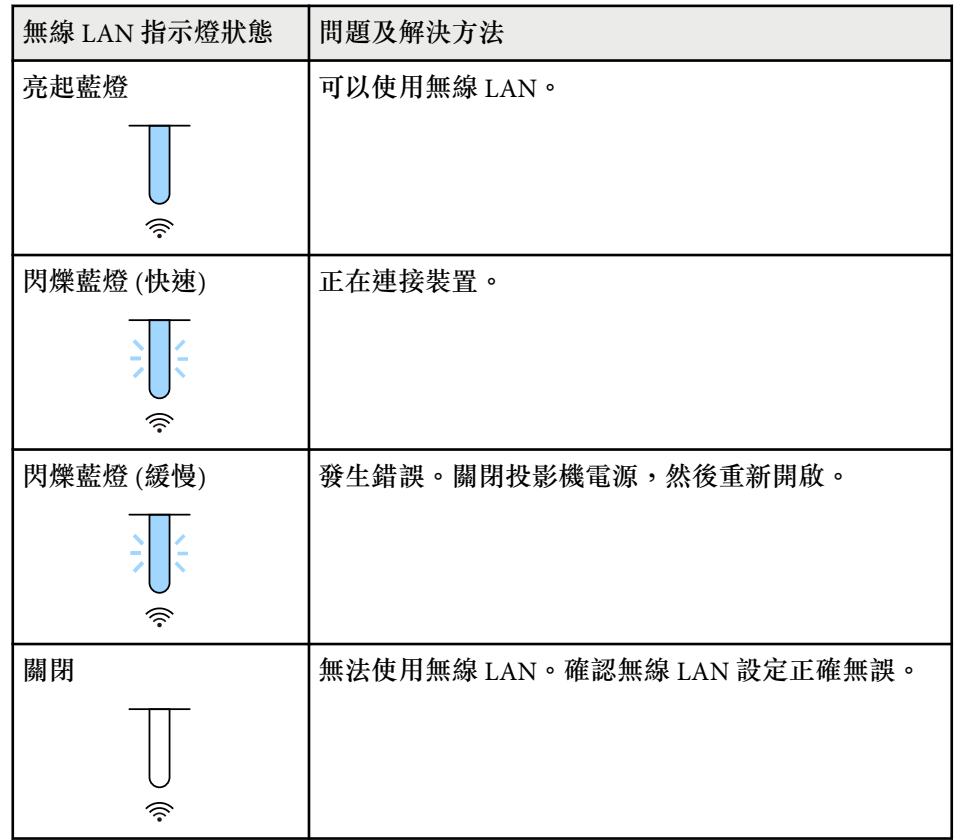

<span id="page-156-0"></span>若遇到投影影像或聲音問題,請查看下列章節的解決方法。

#### g **相關連結**

- "沒有出現影像時的解決方法" p.157
- "出現"無信號"訊息時的解決方法" p.157
- "出現"不支援"[訊息時的解決方法](#page-157-0)" p.158
- "[僅顯示部分影像時的解決方法](#page-157-0)" p.158
- "[影像不是矩形時的解決方法](#page-157-0)" p.158
- "[影像包含雜訊或靜電干擾時的解決方法](#page-158-0)" p.159
- "[影像模糊或不清楚時的解決方法](#page-158-0)" p.159
- "[影像亮度或顏色不正確時的解決方法](#page-158-0)" p.159
- "[自動調整沒有正確套用時的解決方法](#page-159-0)" p.160
- "[簡易堆排沒有正確套用時的解決方法](#page-159-0)" p.160
- "[簡易混合沒有正確套用時的解決方法](#page-160-0)" p.161
- "[投影影像出現殘影時的解決方法](#page-160-0)" p.161
- "[聲音問題的解決方法](#page-160-0)" p.161

## **沒有出現影像時的解決方法**

若沒有出現影像,請嘗試下列解決方法:

- 按下遙控器上的 [Shutter] 按鈕,查看影像是否暫時關閉。
- 確認已牢固連接所有必要的纜線,並已開啟投影機及已連接視頻來源的 電源。
- 按下投影機的電源按鈕,將投影機從待機或睡眠模式喚醒。此外,檢查 已連接電腦是否處於睡眠模式或顯示空白螢幕保護程式。
- 若按下操作面板按鈕時投影機沒有回應,按鈕有可能被鎖定以確保安全 性。請在操作鎖定設定中解鎖按鈕,或使用遙控器開啟投影機。

### ● 設定 > 鎖定設定 > 操作鎖定

• 若按下投影機上的任何按鈕時投影機沒有回應,投影機可能發生內部異 常。請聯絡 Epson 以取得協助。

- 在投影機的 影像選單中調整亮度。
- 調整投影機燈光的亮度。
	- 設定 > 明亮度設定
- 在投影機的 擴展選單中,確認訊息已設為開啟。

#### ● 攜展 > 顯示 > 訊息

- 投影機可能無法投影您在電腦上播放的著作權保護影像。如需詳細資 訊,請參閱電腦隨附的手冊。
- 對於使用 Windows Media Center 投影的影像,請從全螢幕模式縮小投影 畫面大小。
- 對於使用 Windows DirectX 從應用程式投影的影像,請關閉 DirectX 功 能。

## **出現**"**無信號**"**訊息時的解決方法**

若出現無信號訊息,請嘗試下列解決方法:

- 按下操作面板或遙控器上的 [Search] (遙控器) 或 [Source Search] (操作面 板) 鈕 ,直到您看見所需來源的影像。
- 開啟已連接電腦或視頻來源,並視需要按下播放以開始簡報。
- 檢查投影所需的全部纜線是否已確實連接。
- 若從膝上型電腦進行投影,請將膝上型電腦設定為在外部監視器上顯 示。
- 如有需要,請關閉投影機及已連接的電腦或視頻來源,然後重新開啟電 源。
- 若從 HDMI 來源進行投影,請更換成較短的 HDMI 纜線。

#### g **相關連結**

- "從 Windows [膝上型電腦顯示](#page-157-0)" p.158
- "從 Mac [膝上型電腦顯示](#page-157-0)" p.158

### <span id="page-157-0"></span>**從 Windows 膝上型電腦顯示**

若從膝上型電腦投影時出現無信號訊息,您必須將 Windows 膝上型電腦 設定為在外部監視器上顯示。

a 按住 Windows 鍵並同時按下鍵盤上的 **<sup>P</sup>**,然後按一下重複。

2 若膝上型電腦與投影機沒有顯示相同影像,請檢查 Windows **顯示**工

如有需要,請檢查視頻卡設定並將多重顯示選項設為鏡像或重複。

### **從 Mac 膝上型電腦顯示**

若從膝上型電腦投影時出現無信號訊息,您必須設定膝上型電腦的鏡像顯 示。(詳見膝上型電腦手冊。)

開啟系統偏好設定工具程式,然後選擇顯示。

b 視需要選擇顯示或彩色 **LCD** 選項。

按一下排列或排列方式標籤。

選擇鏡像顯示。

**出現**"**不支援**"**訊息時的解決方法**

若出現不支援。訊息,請嘗試下列解決方法:

• 確認電腦的顯示解析度沒有超過投影機的解析度及頻率限制。如有需 要,請選擇不同的電腦顯示解析度。

#### **僅顯示部分影像時的解決方法**

若僅顯示部分電腦影像,請嘗試下列解決方法:

- 確定有為所使用的屏幕選擇正確的 屏幕類型設定。
	- 擴展 > 顯示 > 屏幕 > 屏幕類型

如果影像邊緣與投影畫面外框之間出現邊界,請調整影像的位置。

#### ● 攜展 > 顯示 > 屏幕 > 屏幕位置

- 確定在投影機的 信號選單中關閉比例設定。
- 使用投影機 信號選單的位置設定,嘗試調整影像位置。
- 根據已連接設備的信號,在投影機的信號選單中變更解析度設定。
- 在投影機的 信號選單中變更空白設定,使影像如預期般顯示。
- 檢查電腦顯示設定以停用雙重顯示,並在投影機的限制範圍內設定解析 度。
- 檢查針對簡報檔案所指定的解析度,查看其是否是依不同解析度建立。
- 以 內容播放模式進行投影時,請確定您使用適當的覆蓄效果設定。

### s設定 > 內容播放 > 覆蓋效果

• 在投影機的 擴展選單中,確定選擇正確的投影方式設定。

**影像不是矩形時的解決方法**

若投影影像不是規則的矩形,請嘗試下列解決方法:

- 將投影機放在屏幕中央的正前方,盡可能與屏幕成直角。
- 按下操作面板或遙控器上的 [Geometry] 按鈕調整影像形狀。
- 調整 水平**/**垂直梯形修正設定以修正影像形狀。

**● 設定 > 幾何修正 > 水平/垂直梯形修正** 

- 調整 **Quick Corner** 設定以修正影像形狀。
	- s設定 > 幾何修正 > **Quick Corner**
- 調整 彎曲表面設定,修正在具有相同半徑的彎曲表面上投影之影像的 角落與側邊。

#### <span id="page-158-0"></span>● 設定 > 幾何修正 > 轉角牆

- 調整 轉角牆設定,修正在有直角的彎曲表面上投影之影像的角落與側 邊。
	- 設定 > 幾何修正 > 彎曲表面
- 調整 點修正設定,修正局部的輕微失真。

● 設定 > 幾何修正 > 點修正

### **影像包含雜訊或靜電干擾時的解決方法**

若投影影像包含電子干擾 (雜訊) 或靜電干擾,請嘗試下列解決方法:

- 檢查連接電腦或視頻來源與投影機的纜線。這些纜線應該:
	- 與電源線分隔以避免發生干擾
	- 兩端牢固連接
	- 沒有連接延長線
- 檢查投影機 信號選單的設定,確認適合視頻來源。
- 選擇投影機相容的電腦視頻解析度及刷新率。
- · 若使用投影機控制來調整影像形狀,請在投影機的影像選單中嘗試降 低清晰度設定以改善影像品質。
- 若連接電源延長線,請嘗試不使用延長線進行投影,查看是否為信號干 擾的原因。
- 在投影機的 信號選單中確定選擇正確的視頻範圍或 **EDID** 設定 (若適用 於您的影像來源)。
	- 信號 > 高級 > 視頻範圍

#### s信號 > 高級 > **EDID**

• 當輸入隔行信號時,倍線器處理不會執行,因此投影影像可能閃爍。建 議輸入前使用外部裝置逐行轉換隔行信號。

### **影像模糊或不清楚時的解決方法**

若投影影像模糊或不清楚,請嘗試下列解決方法:

- 調整影像聚焦。
- 將投影機放置在靠近屏幕的位置。
- 妥善放置投影機,避免梯形修正調整角度過寬而導致影像失真。
- 清潔投影機鏡頭。

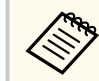

當投影機從寒冷環境移動到溫暖環境時,為避免鏡頭結露,請先 讓投影機恢復至室溫後再使用。

- 在投影機的 影像選單中調整清晰度設定,以改善影像品質。
- 若從電腦進行投影,請使用較低的解析度,或選擇符合投影機原生解析 度的解析度。

## **影像亮度或顏色不正確時的解決方法**

若投影影像太暗或太亮,或者顏色不正確,請嘗試下列解決方法:

- 按下遙控器上的 [Color Model 按鈕,針對影像與環境嘗試不同的顏色模 式。
- 檢查視頻來源設定。
- 在投影機的影像選單中,針對目前的輸入來源調整可用的設定,例如 亮度、對比度、色調及顏色深淺。
- 在投影機的 信號選單中確定選擇正確的視頻範圍或 **EDID** 設定 (若適用 於您的影像來源)。
	- s信號 > 高級 > 視頻範圍
	- s信號 > 高級 > **EDID**
- 在投影機的 影像選單中確定選擇正確的 **RGBCMY** 設定。 s影像 > 高級 > **RGBCMY**

- <span id="page-159-0"></span>• 確認所有纜線牢固地連接至投影機與視頻裝置。若連接較長的纜線,請 嘗試連接較短的纜線。
- 確定有正確設定 明亮度設定。

#### s設定 > 明亮度設定

- 將投影機放置在靠近屏幕的位置。
- · 使用多部投影機時,請確定在所有投影機的 重設選單中正確設定燈光 校正。如果僅在部分投影機執行燈光校正,則投影機之間投影影像的白 平衡和亮度可能出現差異。

## **自動調整沒有正確套用時的解決方法**

如果遇到自動調整沒有正確套用的問題,請嘗試以下解決方法:

- 開啟投影機或釋放快門後,務必等待至少 20 分鐘,再執行自動調整。 這可讓投影機的溫度保持穩定。
- 確定相機區域保持乾淨。
- 確定選購外接相機的纜線牢固連接至投影機。
- 選購外接相機可能發生故障。請聯絡 Epson 以取得協助。
- 根據您安裝的鏡頭,自動調整可能無法使用。自動調整不適用於下列鏡 頭:
	- ELPLIOS
- 確定強烈聚光燈或自然光線來源沒有照射到投影環境及干擾自動調整。
- 確定影像修正與影像混合設定位於合理範圍內。如果投影角度太大, 嘗 試關閉 幾何修正設定或減少投影角度。如果使用邊混合設定,確定混 合寬度介於 15 至 43%。
- 如果在自動調整期間看見錯誤訊息,請檢查訊息中的錯誤碼。 畫面比對期間:
	- 0101:測量值錯誤
	- 0102:測量失敗
	- 0103:切換相機失敗
- 0104/0105:型號不相符
- 0108:相機錯誤
- 色彩比對期間:
- 0201:測量值錯誤
- 0202:測量失敗
- 0203:切換相機失敗
- 0208:相機錯誤
- 請聯絡 Epson 以取得協助。

## **簡易堆排沒有正確套用時的解決方法**

如果遇到簡易堆排沒有正確套用的問題,請嘗試以下解決方法:

- 確定投影機正確放置並使用 LAN 纜線連接。
- 確定選購的外接相機正確安裝,且纜線牢固地連接至投影機。
- 選購外接相機可能發生故障。請聯絡 Epson 以取得協助。
- 根據您安裝的鏡頭,簡易堆排可能無法使用。簡易堆排不適用於下列鏡 頭:
	- ELPLL08
- 確定強烈聚光燈或自然光線來源沒有照射到投影環境及干擾簡易堆排。
- 重新調整投影大小。
- 如果在簡易堆排期間看見錯誤訊息,請檢查訊息中的錯誤碼。
	- 0302:測量失敗
	- 0306:幾何修正錯誤
	- 0307/0308:外接相機可能發生故障,或發生連線錯誤。 請聯絡 Epson 以取得協助。

#### g **相關連結**

• "[簡易堆排的情況](#page-97-0)" p.98

### <span id="page-160-0"></span>**簡易混合沒有正確套用時的解決方法**

如果遇到簡易混合沒有正確套用的問題,請嘗試以下解決方法:

- 確定投影機正確放置並使用 LAN 纜線連接。
- 確定選購的外接相機正確安裝,且纜線牢固地連接至投影機。
- 選購外接相機可能發生故障。請聯絡 Epson 以取得協助。
- 根據您安裝的鏡頭,簡易堆排可能無法使用。簡易堆排不適用於下列鏡 頭:
	- ELPLL08
- 確定強烈聚光燈或自然光線來源沒有照射到投影環境及干擾簡易堆排。
- 重新調整投影大小。
- 如果在簡易堆排期間看見錯誤訊息,請檢查訊息中的錯誤碼。
	- 0402:測量失敗
	- 0406:幾何修正錯誤
	- 0407/0408:外接相機可能發生故障,或發生連線錯誤。 請聯絡 Epson 以取得協助。

#### **投影影像出現殘影時的解決方法**

如果看到投影影像出現殘影,請使用重新整理模式功能將其清除。在投影 機的重設選單中選擇重新整理模式 > 啟動。

## **聲音問題的解決方法**

若沒有發出聲音,或音量太小或太大,請嘗試下列解決方法:

- 調整投影機的音量設定。
- 按遙控器上的 [Shutter] 按鈕,恢復暫停的視頻及音頻。
- 檢查電腦或視頻來源,確定正確來源的音量已調高,且音頻輸出已設 定。
- 檢查投影機與視頻裝置之間的音頻纜線連接。
- 確認所有連接的音頻纜線均標示為"無電阻"。
- · 若想在投影機關閉時使用連接的音頻來源,請將 待機模式選項設為通 訊開啟,並在投影機的擴展選單中確認 **A/V**設定選項已正確設定。
- 若想在投影機未投影任何影像時,從連接的音頻來源輸出音頻,請在投 影機選單中選擇以下設定:
	- 在 擴展選單中關閉快速啟動。

#### s擴展 > 操作 > 快速啟動

• 在 擴展選單中,將 **A/V**輸出設定設為持續。

#### ● 擴展 > A/V設定 > A/V輸出

- 若沒有聽到 HDMI 來源的聲音,請將已連接裝置設為 PCM 輸出。
- 使用 HDMI 纜線將投影機連接至 Mac 時,請確定您的 Mac 支援透過 HDMI 埠輸出音頻。若不支援,您必須連接音頻纜線。
- 若投影機音量設為最高時將電腦音量設為最低,聲音可能夾雜雜訊。請 調高電腦音量並調低投影機音量。(使用 Epson iProjection (Windows/ Mac) 時。)

# <span id="page-161-0"></span>解決投影機或遙控器的操作問題 **<sup>162</sup>**

若遇到操作投影機或遙控器問題,請查看下列章節的解決方法。

#### g **相關連結**

- "投影機電源或關機問題的解決方法" p.162
- "遙控器問題的解決方法" p.162
- "密碼問題的解決方法" p.162
- "顯示 "[保存時間的電池電量偏低](#page-162-0)" 訊息時的解決方法" p.163
- "無法使用 HDBaseT [控制投影機時的解決方法](#page-162-0)" p.163

## **投影機電源或關機問題的解決方法**

若按下電源按鈕時投影機沒有開啟,或投影機無預期關閉,請嘗試下列解 決方法:

- 確認電源線已牢固地連接至投影機及正常的電源插座。
- 若遙控器上的電源按鈕無法開啟投影機,請檢查遙控器的電池,並確定 投影機 設定選單中的遙控接收器設定至少有一個可用的遙控接收器。
- 基於安全考量, 投影機的按鈕可能會被鎖定。請在 **操作鎖定**設定中解 鎖按鈕,或使用遙控器開啟投影機。
- 若投影機的燈光無預期關閉,投影機可能是在閒置一段時間後進入睡眠 模式。請執行任何操作以喚醒投影機。若要關閉睡眠模式,請將睡眠 模式設定設為關閉。

#### ● 攜展 > 操作 > 睡眠模式

• 如果投影機意外關閉,可能已啟用快門計時器。若要關閉快門計時器, 請將 快門計時器設定設為關閉。

#### ● 擴展 > 操作 > 快門設定 > 快門計時器

- 若投影機的燈光關閉、狀態指示燈閃爍,且溫度指示燈亮起,代表投影 機因過熱而關機。
- 根據投影機設定,冷卻風扇可能會在待機狀態時運轉。此外,當投影機 從待機狀態被喚醒時,風扇可能會產生非預期的噪音。這不是故障現 象。
- 電源線可能發生故障。請拔除電源線並聯絡 Epson 以取得協助。

### **遙控器問題的解決方法**

若遙控器對遙控器指令沒有回應,請嘗試下列解決方法:

- 檢查遙控器電池是否正確安裝並具有電力。如有需要,請更換電池。
- 請確認在投影機的接收角度與範圍內使用遙控器。
- 請確認投影機沒有處於暖機或關機狀態。
- 檢查遙控器上是否有按鈕卡住,而導致進入睡眠模式。請解開按鈕以喚 醒遙控器。
- 強烈的日光燈、直射陽光或紅外線裝置信號,均可能干擾投影機的遙控 接收器。請調暗光線,或使投影機遠離陽光或干擾設備。
- · 在投影機 設定選單的遙控按收器設定中,確定至少有一個可用的遙控 接收器。
- 如果啟用遙控器按鈕鎖定,請按住 [一] 按鈕約 5 秒以將其關閉。
- 若將一個 ID 號碼指派給投影機以從遙控器操控多部投影機,您可能需 要檢查或變更 ID 設定。
- 將遙控器 [ID] 開關設為 **Off**。您可無視投影機 ID 設定,直接操控所有 投影機。
- 確定投影機和遙控器沒有使用纜線連接。如果讓纜線與投影機的 Remote 埠保持連接,則遙控器無法控制投影機。
- 如果使用連接至投影機 Remote 埠的遙控器,務必在擴展選單中將控制 通訊或 **Extron XTP** 設定設為關閉。
	- s擴展 > **HDBaseT** > 控制通訊
	- s擴展 > **HDBaseT** > **Extron XTP**
- 若遺失遙控器,您可向 Epson 另行訂購。

## **密碼問題的解決方法**

若無法輸入或忘記密碼,請嘗試下列解決方法:

# <span id="page-162-0"></span>解決投影機或遙控器的操作問題 **<sup>163</sup>**

- 若輸入錯誤密碼多次並看見顯示要求代碼的訊息,請記下代碼並聯絡 Eps on 以取得協助。請提供要求代碼及擁有權證明,以協助解鎖投影 機。
- 若您遺失遙控器,您將無法輸入密碼。請向 Epson 訂購新的遙控器。

### **注意**

如果在投影機的網路選單中執行重設網路設定。,也會重設為網路選單設定 的所有密碼,必須再次設定。若要防止密碼被未經授權使用者重設,請在**密 碼保護**選單中將**網路保護**設為**開啟**。

## **顯示** "**保存時間的電池電量偏低**" **訊息時的解決方法**

如果顯示**保存時間的電池電量偏低**訊息,請聯絡 Epson 以取得協助。

**無法使用** HDBaseT **控制投影機時的解決方法**

當投影機處於待機模式時,如果無法透過 HDBaseT 控制投影機,請確定 您已執行下列設定。

- 在投影機 擴展選單的控制通訊設定中選擇開啟。
	- s擴展 > **HDBaseT** > 控制通訊
- 在投影機 擴展選單的 **A/V**輸出設定中選擇持續 。
- s擴展 > **A/V**設定 > **A/V**輸出

# <span id="page-163-0"></span>內容播放模式問題的解決方法 **<sup>164</sup>**

如果無法正確播放播放清單,請嘗試下列解決方法:

- 確定 內容播放已設為開啟。 s設定 > 內容播放 > 內容播放
- 確定 USB 隨身碟包含播放清單。
- 確定 USB 隨身碟直接連接到投影機。請勿使用多合一讀卡機或 USB 集 線器來擴充 USB 埠。
- 如果 USB 隨身碟經過磁碟分割,您可能無法播放播放清單。在 USB 隨 身碟中儲存播放清單前,請先刪除所有磁碟分割。
- 請勿在不同解析度的投影機之間共用播放清單。使用 覆蓋效果加入的 顏色和形狀效果可能無法正確重現。
	- 設定 > 內容播放 > 覆蓋效果

# <span id="page-164-0"></span>解決網路問題 **<sup>165</sup>**

若發生網路上使用投影機的問題,請查看下列章節中的解決方法。

#### g **相關連結**

- "無線驗證失敗時的解決方法" p.165
- "無法透過網路存取投影機時的解決方法" p.165
- "沒有收到網路警示電子郵件時的解決方法" p.165
- "網路投影期間影像包含靜電干擾時的解決方法" p.165
- "[無法透過網路監視及控制投影機時的解決方法](#page-165-0)" p.166

## **無線驗證失敗時的解決方法**

如果驗證出現問題,請嘗試下列解決方法:

- 如果無線設定正確,但是驗證失敗,您可能需要更新 日期 **&** 時間設 定。
	- s擴展 > 操作 > 日期 **&** 時間
- 在投影機的 網路選單中檢查安全性設定。
	- **網路 > 至網路配置 > 無線LAN**
- 如果存取點安全性為 WPA3-EAP,請將存取點設定變更為 WPA2/ WPA3-EAP。

### **無法透過網路存取投影機時的解決方法**

若無法透過網路瀏覽器存取投影機,請確定目前使用正確的 ID 和密碼。

- 關於使用者 ID,請輸入 **EPSONWEB**。(您不能變更使用者 ID。)
- 密碼方面,請輸入在投影機 網路選單中設定的密碼。無預設密碼。
- 請確定您具有已開啟網路投影機的存取權限。
- 如果您使用的網路瀏覽器設為透過代理伺服器連接,則不能顯示 **Epson Web Control** 畫面。不使用 Proxy 伺服器進行連線設定。

· 在待機模式中,如果在投影機的選單中將 待機模式設定設為通訊開 啟,請確定網路裝置已開啟。開啟網路裝置後,請開啟投影機。

#### s擴展 > 待機模式

然後連接至有線 LAN,或在**連接模式**設定設為**進階**的情況下連接至無 線 LAN。

#### s網路 > 至網路配置 > 無線**LAN** > 連接模式

使用者 ID 及密碼有區分大小寫。

## **沒有收到網路警示電子郵件時的解決方法**

若沒有收到網路投影機發生問題的電子郵件警示,請嘗試下列解決方法:

- 請確定投影機已開啟並正確連接至網路。(如果錯誤導致投影機關機, 電子郵件可能不會發出。)
- 請確定您在投影機的網路 通知選單或在網路軟體中正確指定投影機電 子郵件警示設定。
- 將待機模式設定設為通訊開啟,使網路軟體能在待機模式下監控投影 機。

#### s擴展 > 待機模式

然後連接至有線 LAN,或在連接模式設定設為進階的情況下連接至無 線 LAN。

#### s網路 > 至網路配置 > 無線**LAN** > 連接模式

## **網路投影期間影像包含靜電干擾時的解決方法**

在網路投影期間,若投影影像包含靜電干擾,請嘗試下列解決方法:

• 檢查存取點、電腦、行動裝置與投影機之間是否有障礙物,並變更位置 以改善通訊。

# <span id="page-165-0"></span>解決網路問題 **<sup>166</sup>**

- 確認存取點、電腦、行動裝置與投影機沒有相距過遠。縮短相互距離, 並嘗試重新連接。
- 檢查是否受到藍牙裝置、微波爐等設備的干擾。請移開發出干擾的裝 置,或擴增您的無線頻寬。
- 若連接速度降低,請減少已連接裝置的數量。

### **無法透過網路監視及控制投影機時的解決方法**

如果無法使用 ESC/VP.net 以指令通訊方式監視及控制投影機,請將指令 **通訊**設定設為**相容**。

#### ● 網路 > 至網路配置 > 其他 > 指令通訊

# **附錄**

有關產品的技術規格及重要聲明,請查看下列章節。

### g **相關連結**

- "[選購件及更換零件](#page-167-0)" p.168
- "[投影畫面大小及投影距離](#page-169-0)" p.170
- "[投影機規格](#page-178-0)" p.179
- ["Epson Projector Content Manager](#page-180-0) 的支援功能" p.181
- "[安全符號與指示清單](#page-181-0)" p.182
- "[雷射安全資訊](#page-183-0)" p.184
- "[重要聲明](#page-185-0)" p.186

# <span id="page-167-0"></span>選購件及更換零件 **<sup>168</sup>**

您可購買下列選購件及更換零件。必要時請購買這些產品。 下列為截至 2024 年 2 月為止的選購件及更換零件清單。 產品可取得性視購買國家而定,選購件詳情可不經通知隨時變更。

#### g **相關連結**

- "鏡頭" p.168
- "纜線" p.168
- "吊架" p.168
- "外部裝置" p.168
- "[適用於無線連線](#page-168-0)" p.169

## **鏡頭**

#### **ELPLX02S/02**

**ELPLX02WS/02W**

超短焦縮放鏡頭。

#### **ELPLU03S**

**ELPLU04**

#### **ELPLU03**

短焦縮放鏡頭。

#### **ELPLW05**

#### **ELPLW08**

#### **ELPLW06**

廣焦縮放鏡頭。

#### **ELPLM08**

- **ELPLM15**
- **ELPLM10**
- **ELPLM11**

#### **ELPLM09**

中焦縮放鏡頭。

#### **ELPLL08**

長焦縮放鏡頭。

### **纜線**

- 電腦纜 **ELPKC09 (3 m** 迷你 **D-sub 15** 針**/**迷你 **D-Sub 15**針**)**
- 電腦纜 **ELPKC10 (20 m** 迷你 **D-sub 15** 針**/**迷你 **D-Sub 15**針**)** 連接至 Computer 埠時使用。

#### 遙控器纜線 **ELPKC28**

用以連接支援互動式功能的多部投影機。

## **吊架**

- 天花板吊架 **ELPMB67** 投影機安裝在天花板或牆壁上時使用。
- 低天花板吊架 **ELPMB47** 投影機安裝在低天花板上時使用。
- 高天花板吊架 **ELPMB48**

投影機安裝在挑高式天花板上時使用。

#### 懸吊轉接器 **ELPFP15**

投影機安裝在挑高式天花板上時使用。

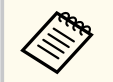

將投影機懸吊在天花板下時需要特殊專長。請聯絡 Epson 以取得協 助。

## **外部裝置**

#### **HDBaseT** 發射器 **ELPHD01**

長距離傳送 HDMI 信號時使用。(不支援 HDCP 2.2)

#### 網絡電視棒 **ELPAP12**

使用此網絡電視棒可觀看線上內容。

# <span id="page-168-0"></span>選購件及更換零件 **<sup>169</sup>**

#### 外接相機 **ELPEC01**

用以自動調整從多台投影機投影的影像。

### **適用於無線連線**

#### 無線 **LAN** 模組 **ELPAP11**

使用此配件可透過無線通訊從電腦投影影像。

#### 無線簡報系統 **ELPWP20**

直接連接 Windows/Mac 電腦及以無線方式投影影像時使用。包含兩 個無線傳輸器 (ELPWT01) 及一個基座 (ELPBU01) 。

<span id="page-169-0"></span>查看下列章節中的表格,根據投影影像的大小決定投影機與屏幕之間要保 持多少距離。

#### g **相關連結**

- "投影距離公式" p.170
- "[投影距離](#page-172-0)" p.173

## **投影距離公式**

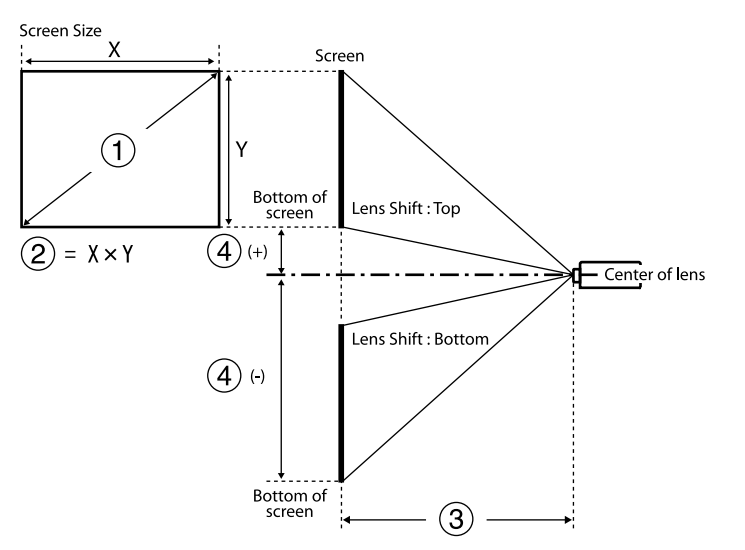

A 投影畫面大小 (英寸)

B 投影畫面大小 (寬 × 高)

C 投影距離 (最小:廣角到最大:望遠)

4 從鏡頭中心至畫面底部的距離

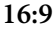

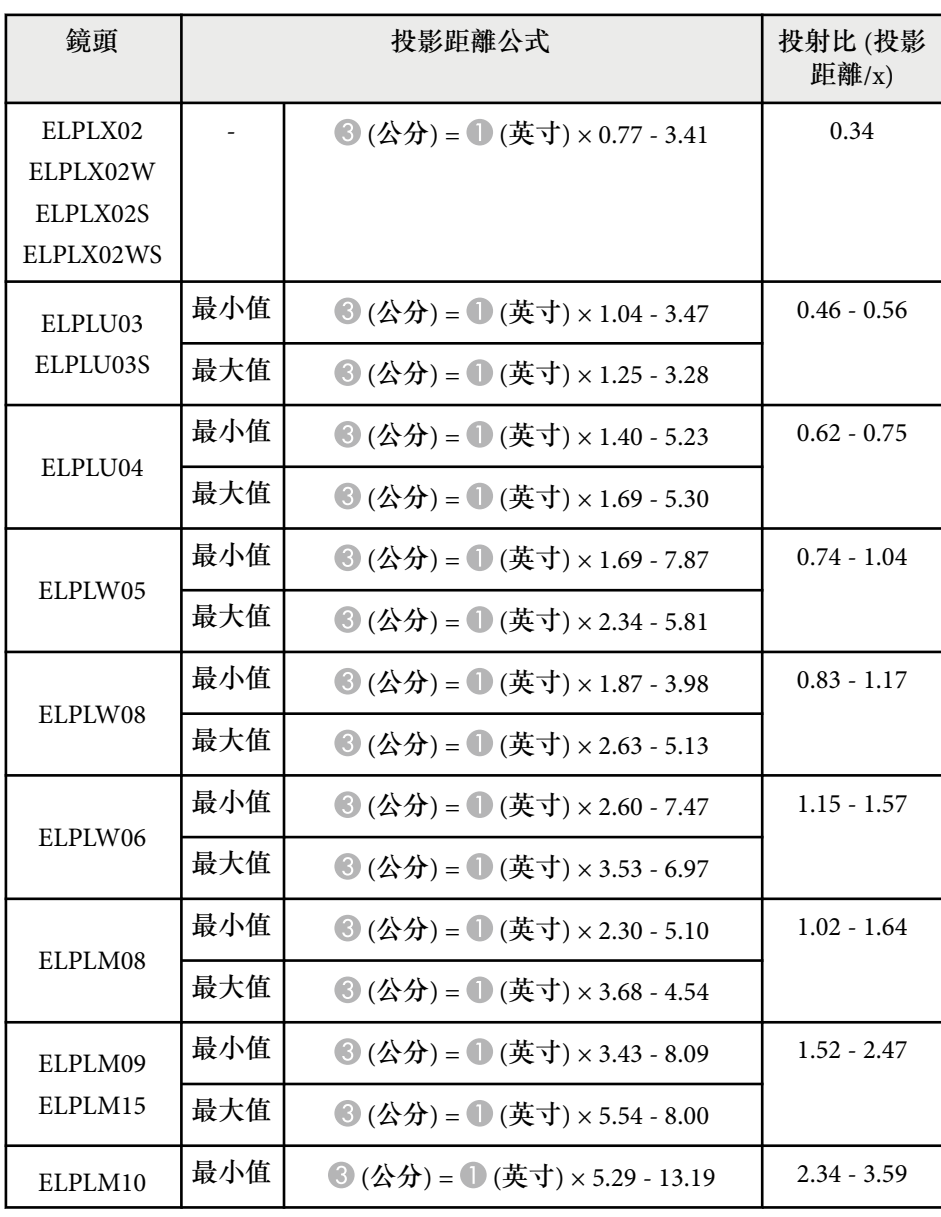

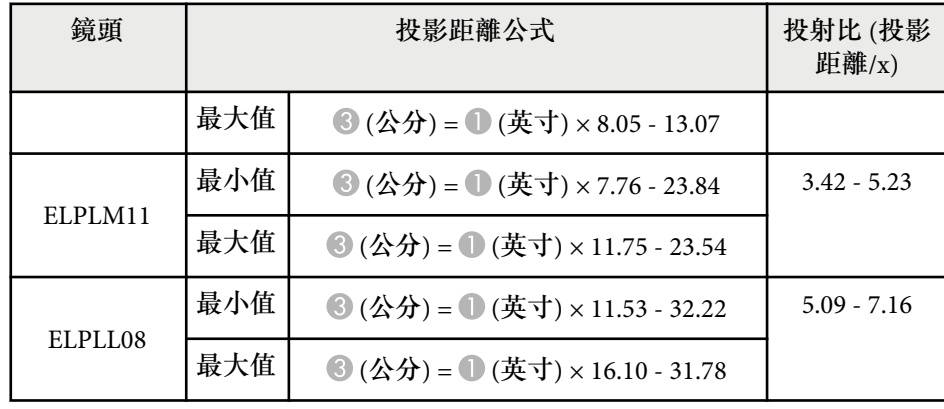

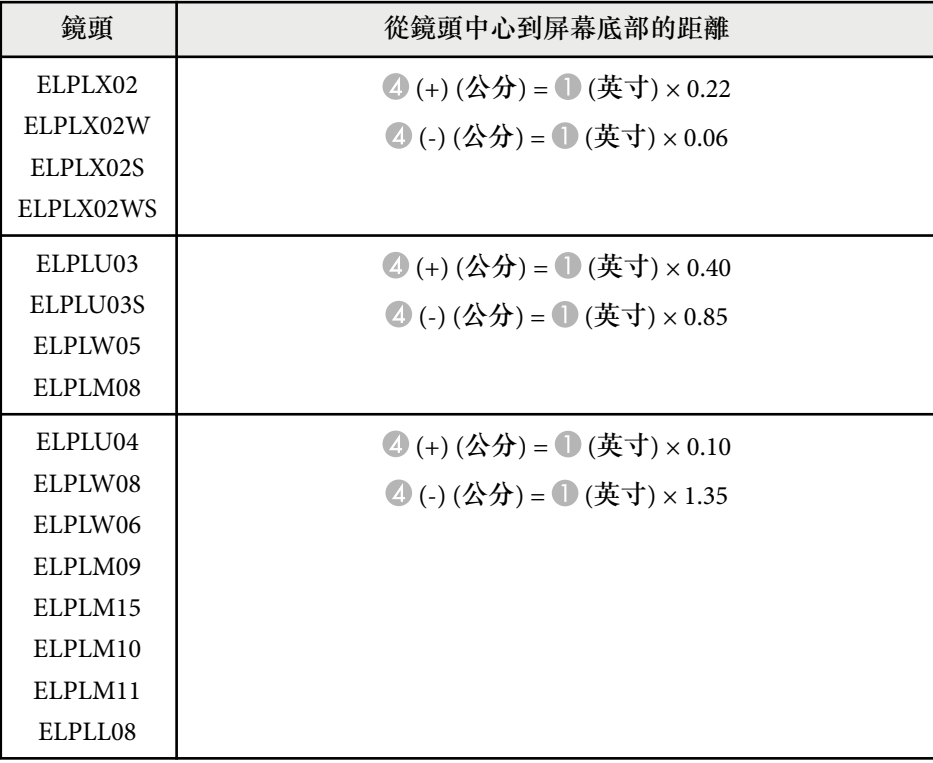

**4:3**

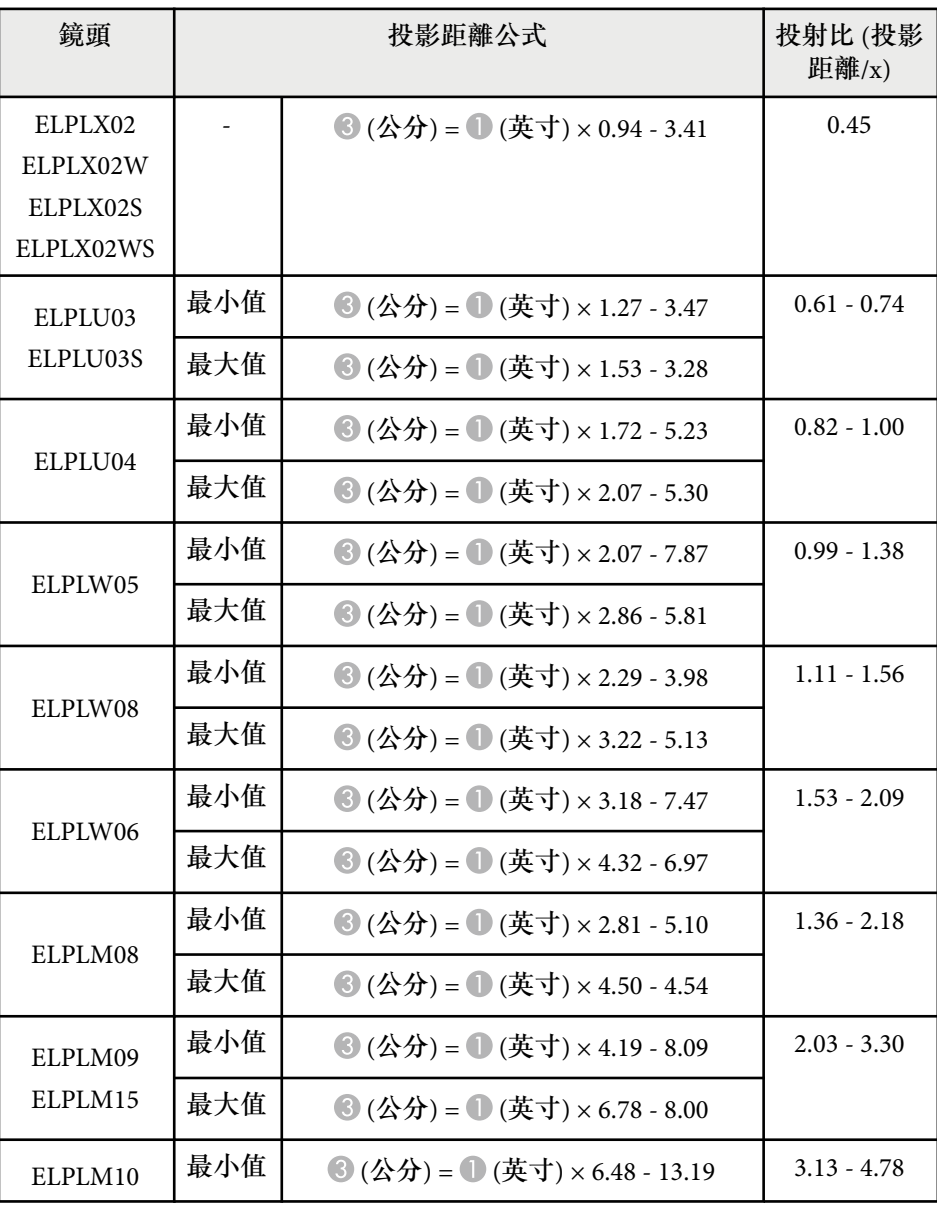

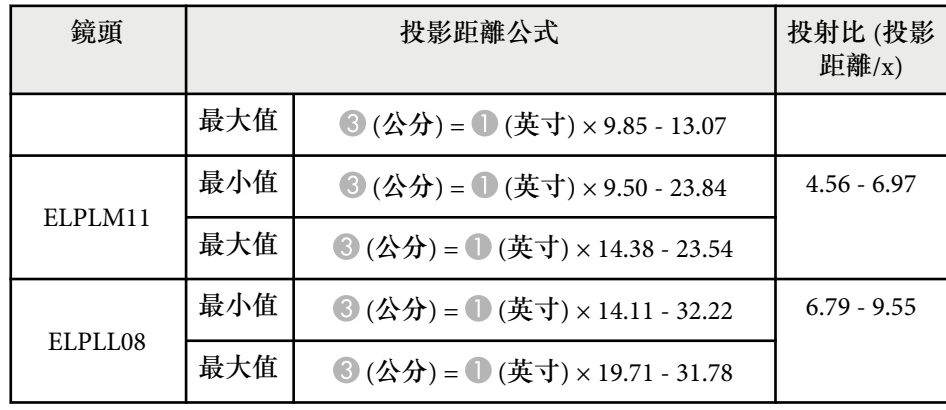

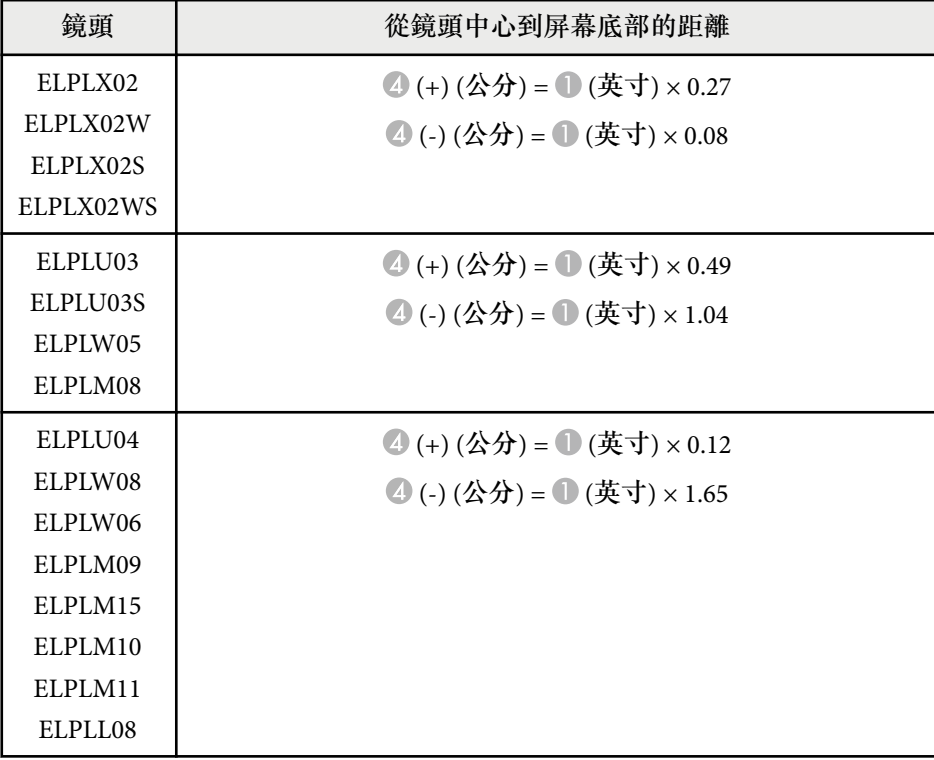

**16:10**

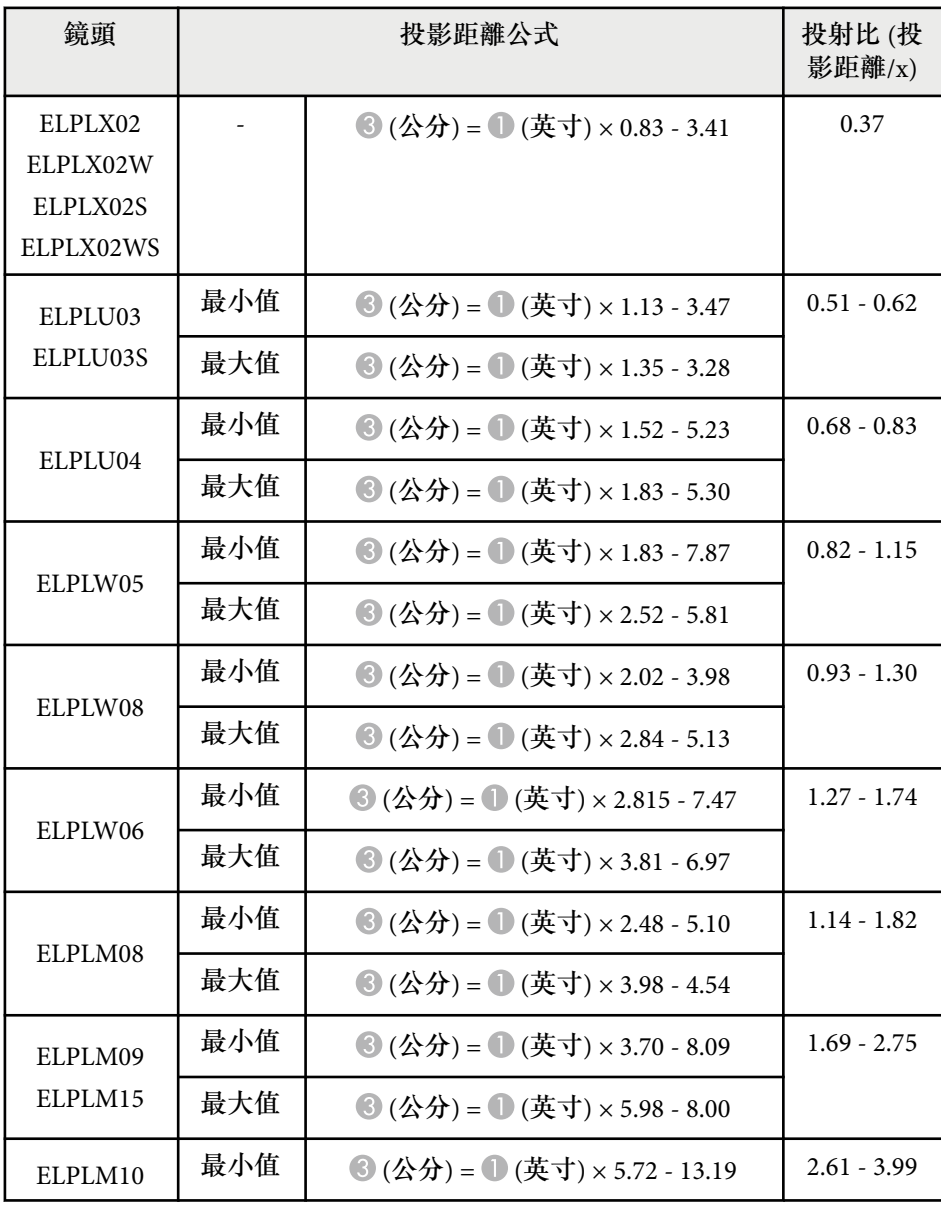

<span id="page-172-0"></span>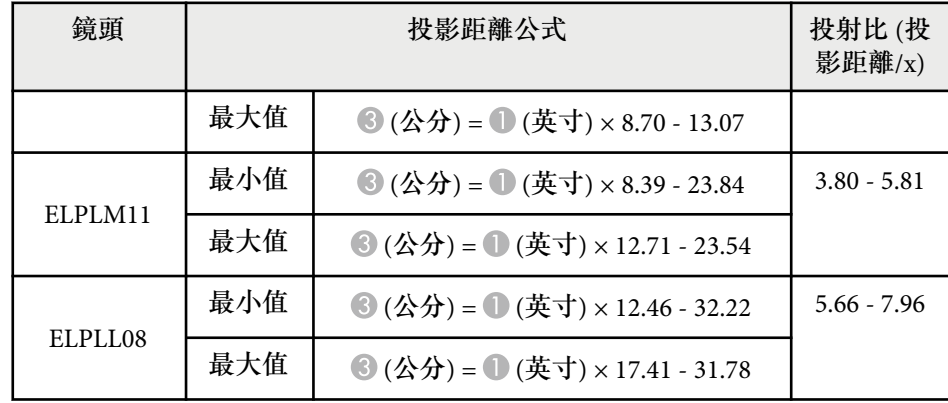

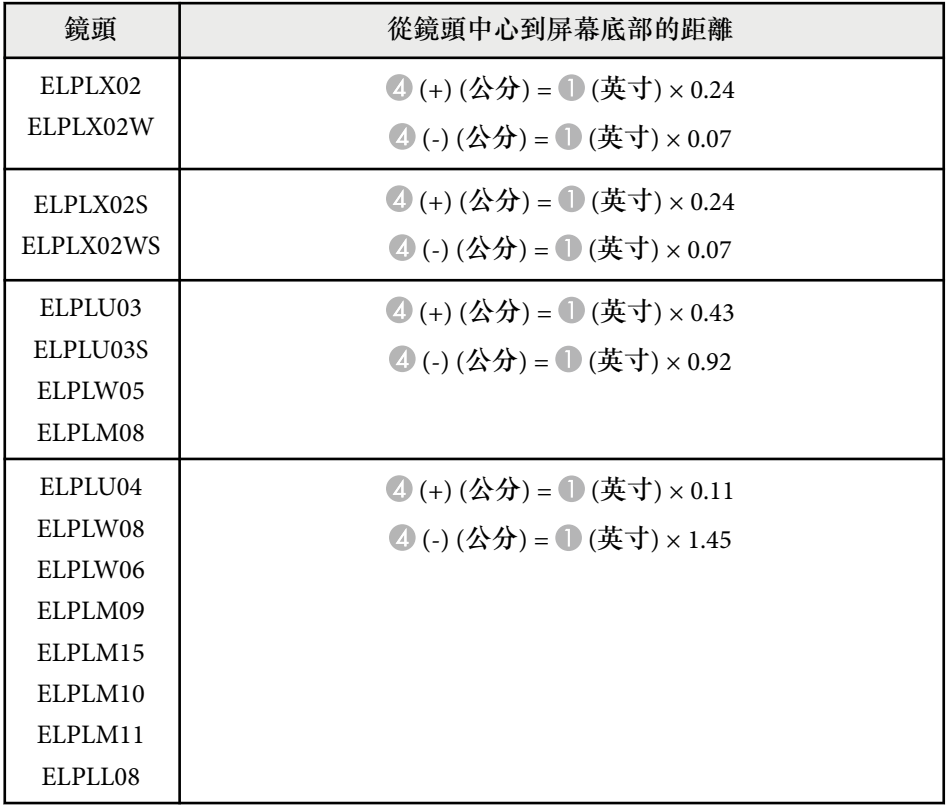

## **投影距離**

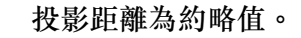

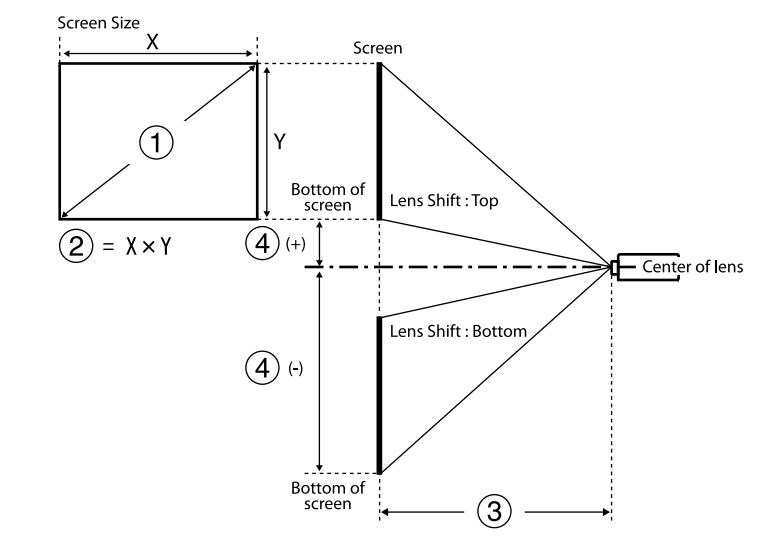

- A 投影畫面大小 (英寸)
- 2 投影畫面大小 (寬 × 高) (公分)
- C 投影距離 (最小:廣角到最大:望遠) (公分)
- 4 從鏡頭中心至畫面底部的距離 (公分)

投射超過 500 英寸的影像時,影像可能會變得稍微模糊。

#### **16:9**

#### **ELPLX02S/ELPLX02WS/ELPLX02/ELPLX02W**

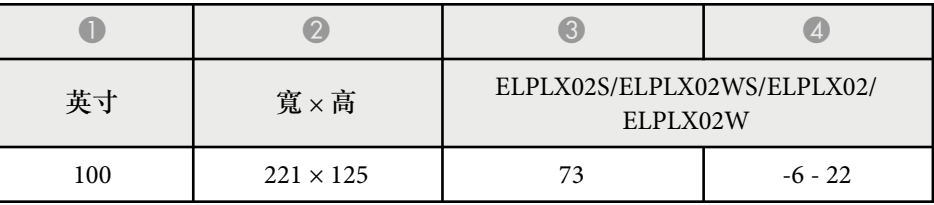

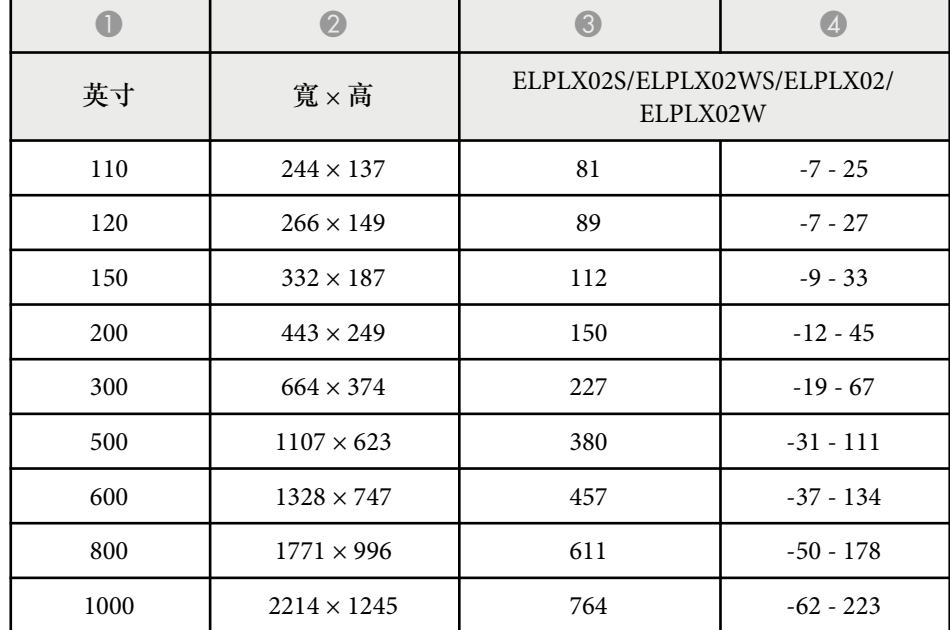

#### **ELPLU03/ELPLU03S/ELPLM08**

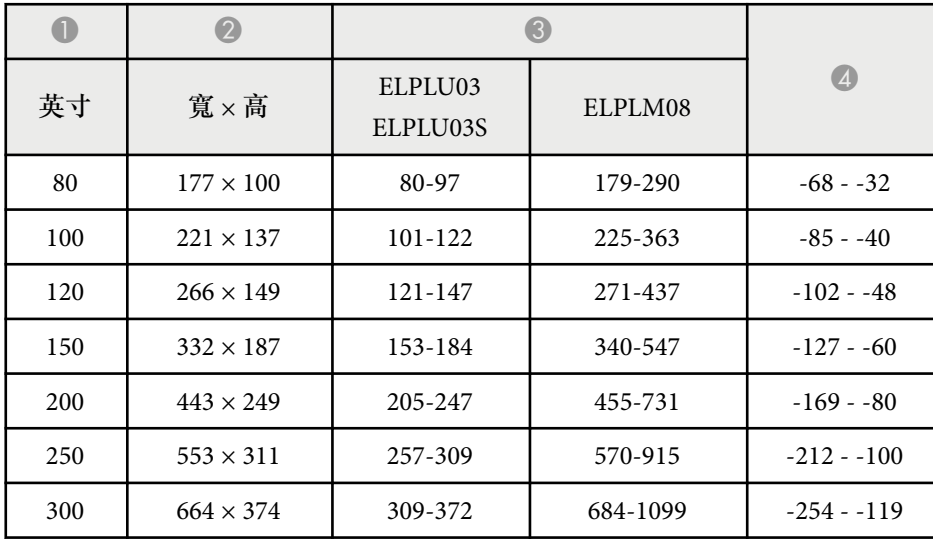

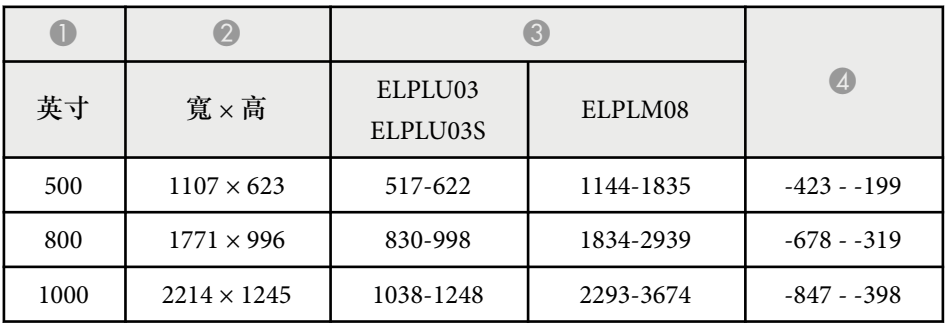

#### **ELPLU04/ELPLW06/ELPLW08/ELPLM09/ELPLM15/ELPLM10/ELPLM11/ ELPLL08**

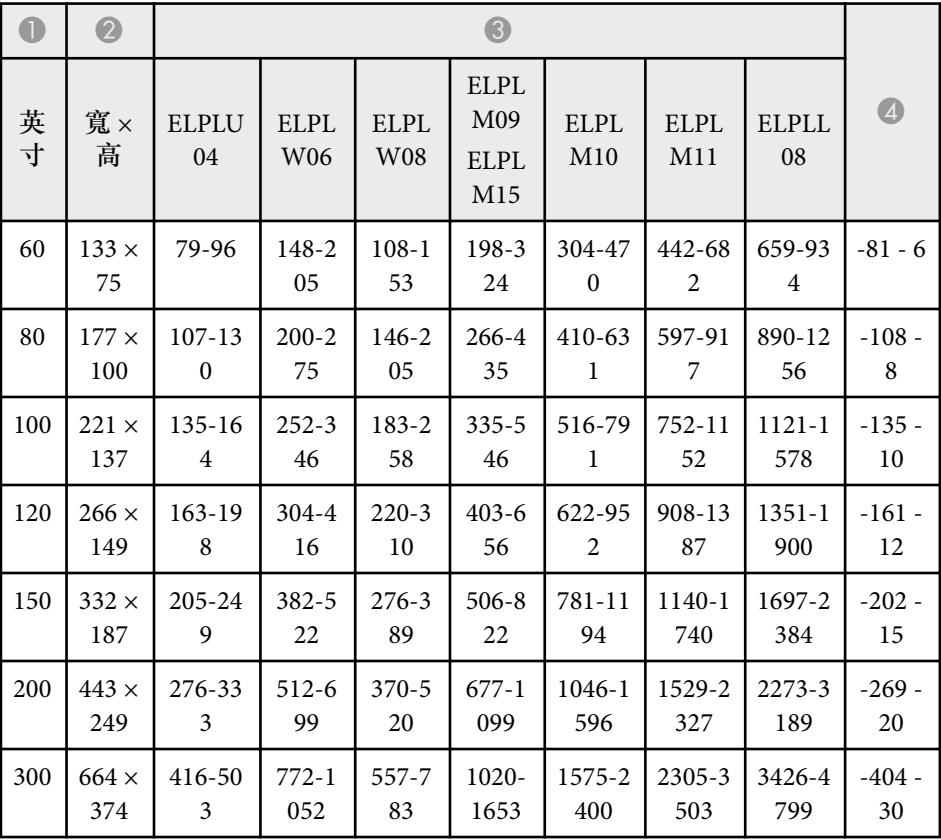

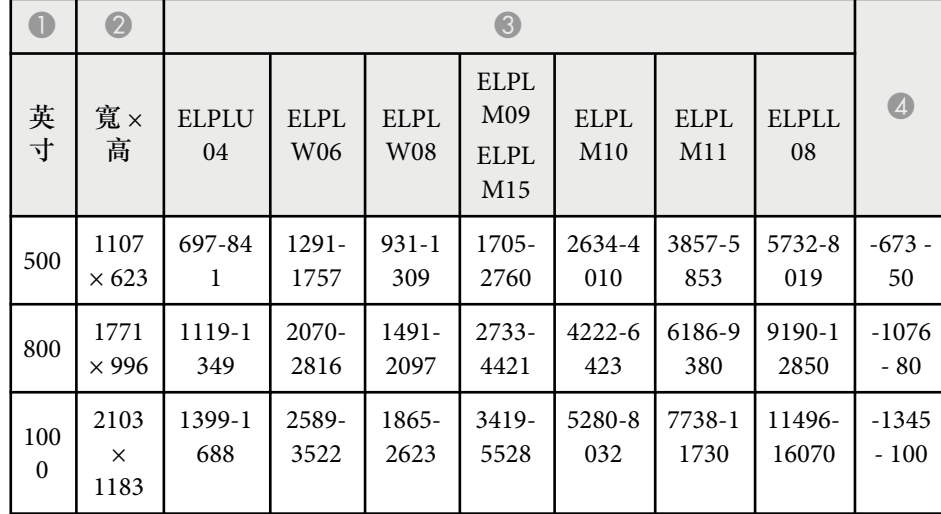

#### **ELPLW05**

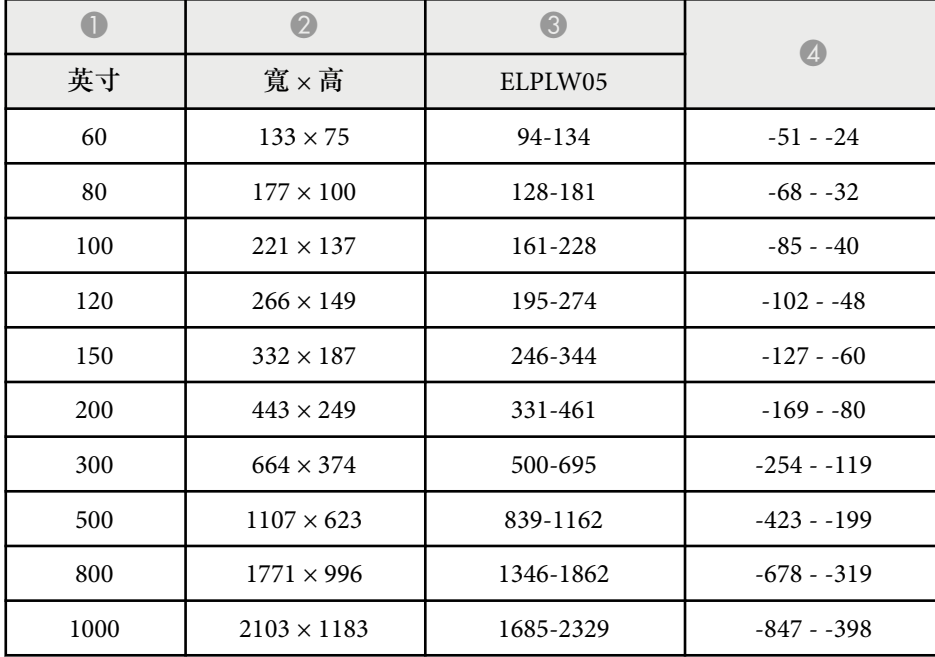

#### **4:3**

#### **ELPLX02S/ELPLX02WS/ELPLX02/ELPLX02W**

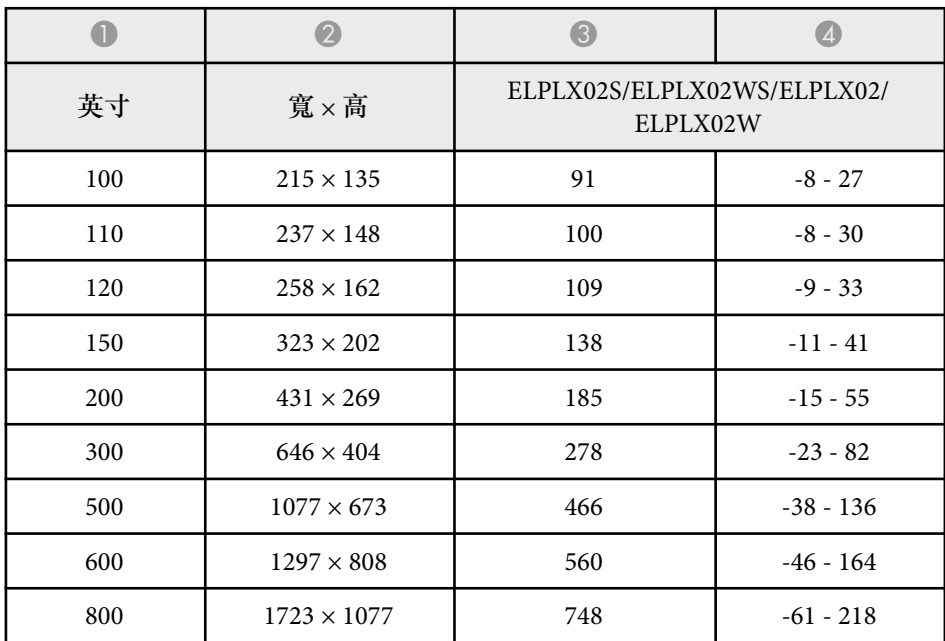

#### **ELPLU03/ELPLU03S/ELPLM08**

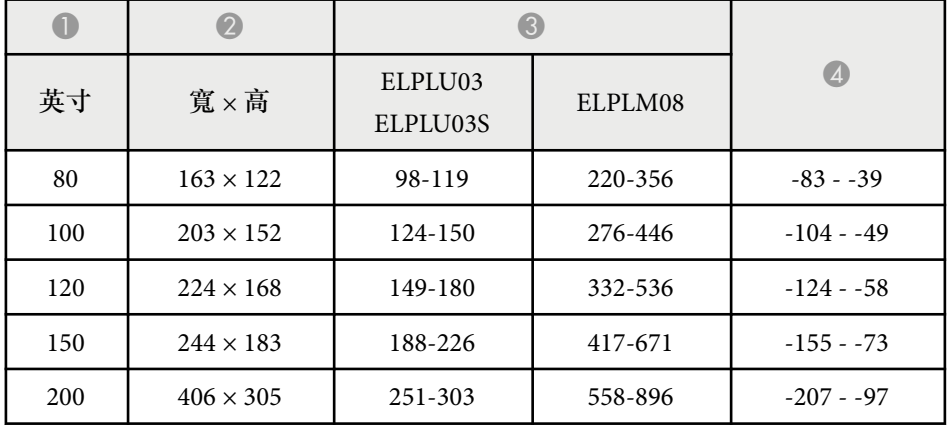

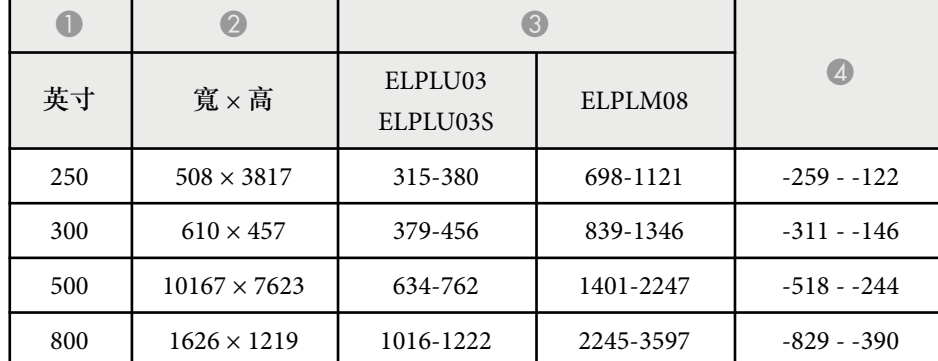

#### **ELPLU04/ELPLW06/ELPLW08/ELPLM15/ELPLM09/ELPLM10/ELPLM11/ ELPLL08**

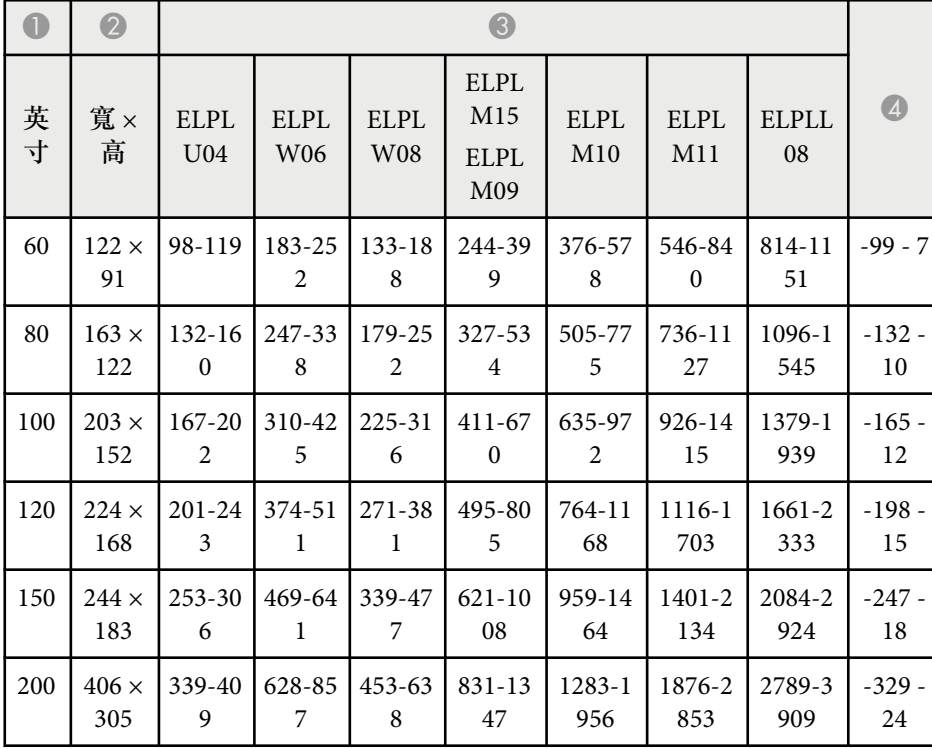

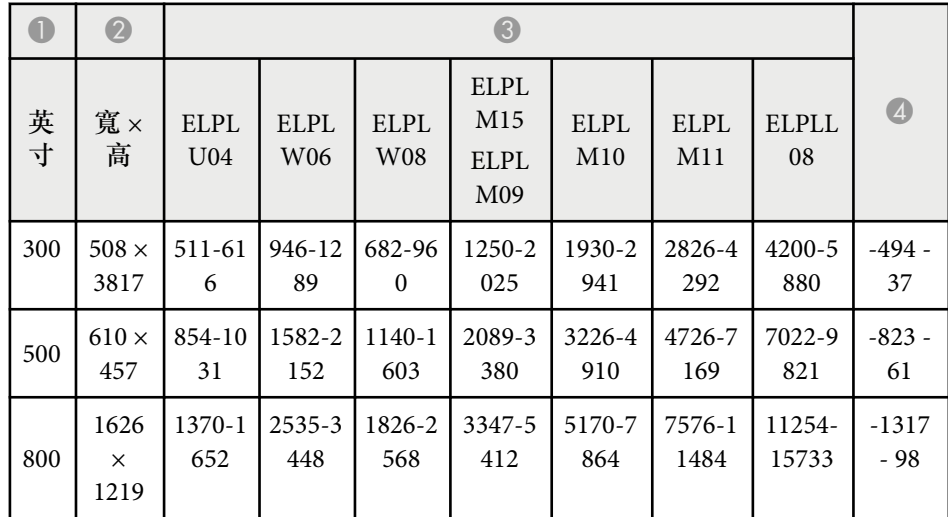

#### **ELPLW05**

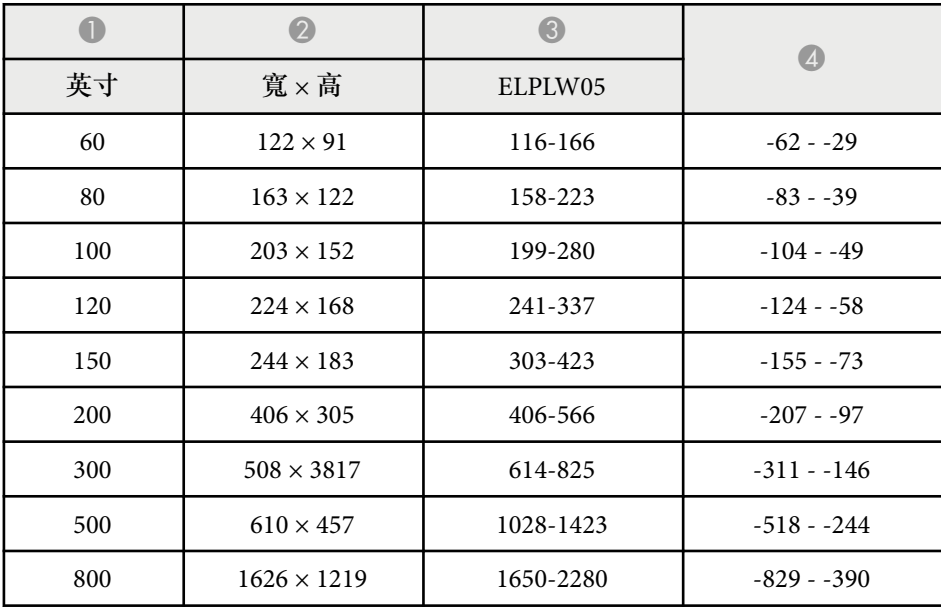

#### **16:10**

#### **ELPLX02S/ELPLX02WS/ELPLX02/ELPLX02W**

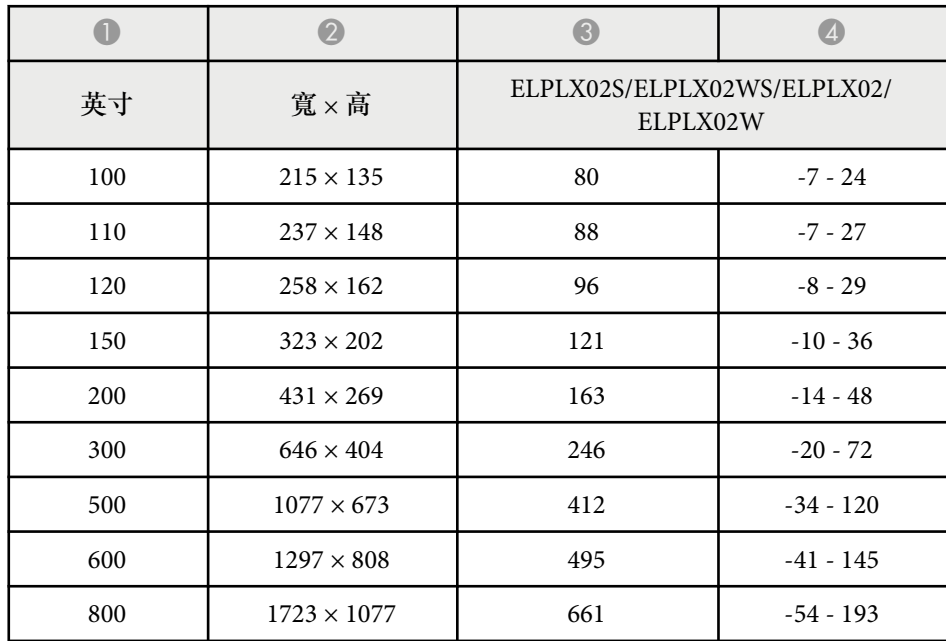

#### **ELPLU03/ELPLU03S/ELPLM08**

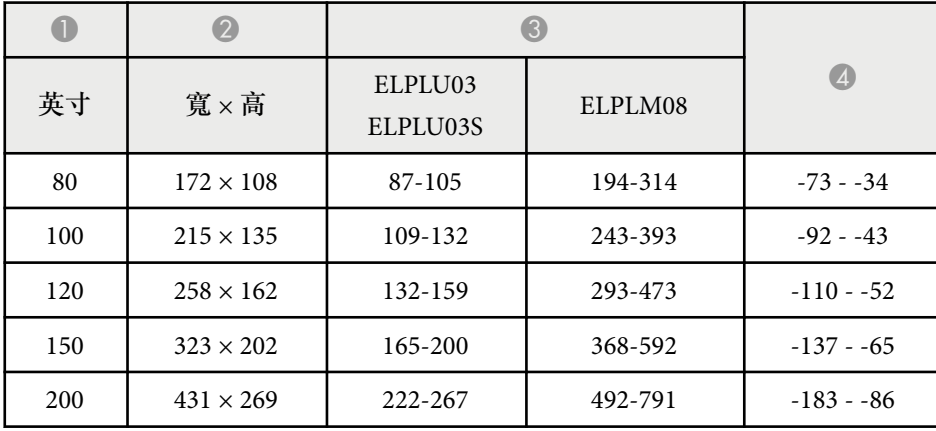

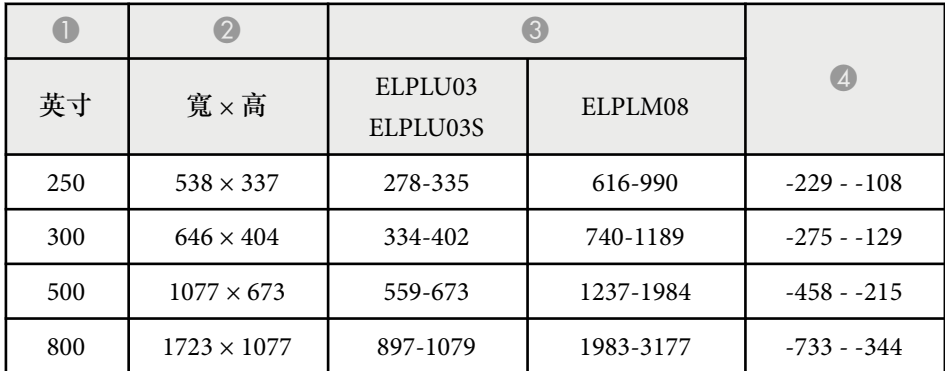

**ELPLU04/ELPLW06/ELPLW08/ELPLM09/ELPLM15/ELPLM10/ELPLM11/ ELPLL08**

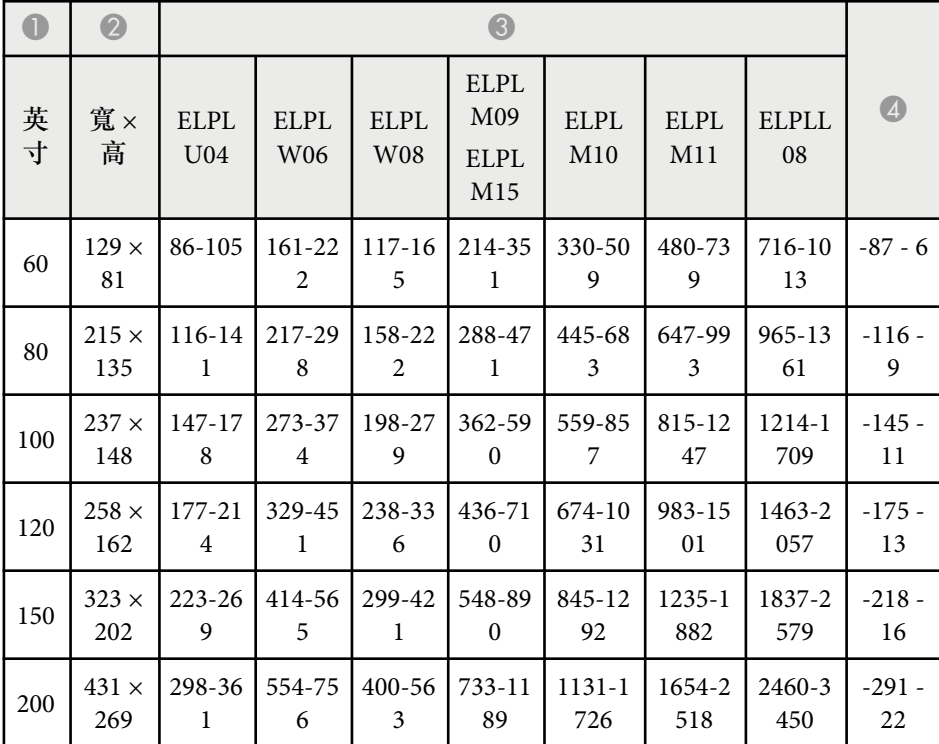

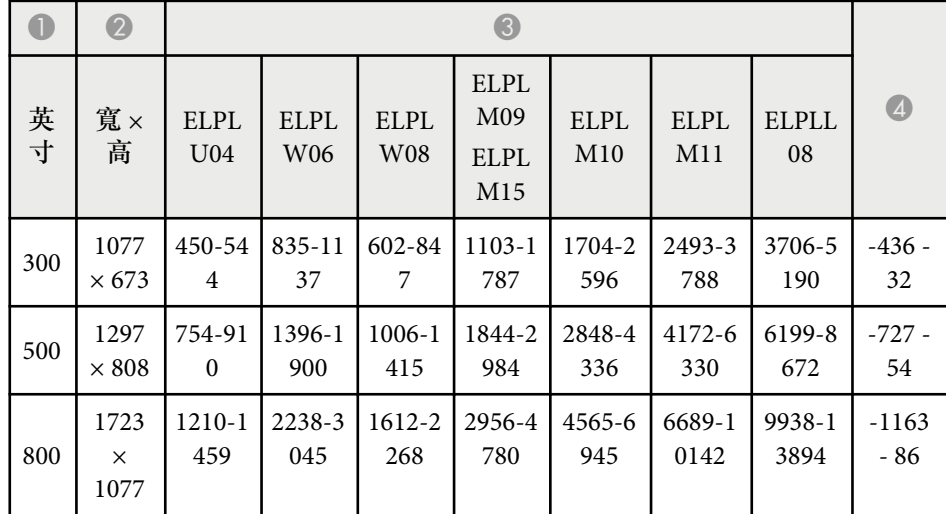

#### **ELPLW05**

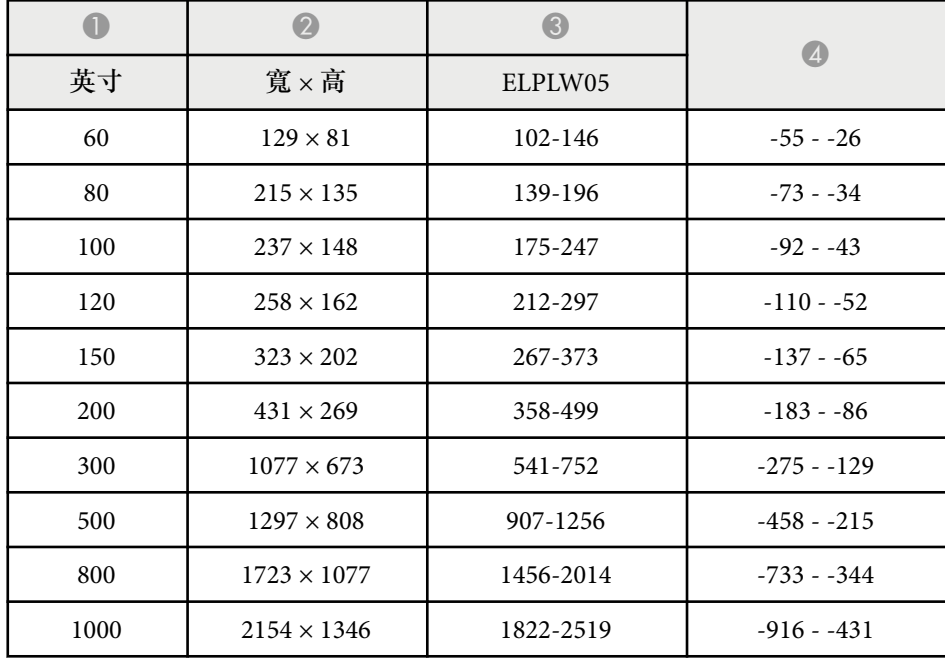

<span id="page-178-0"></span>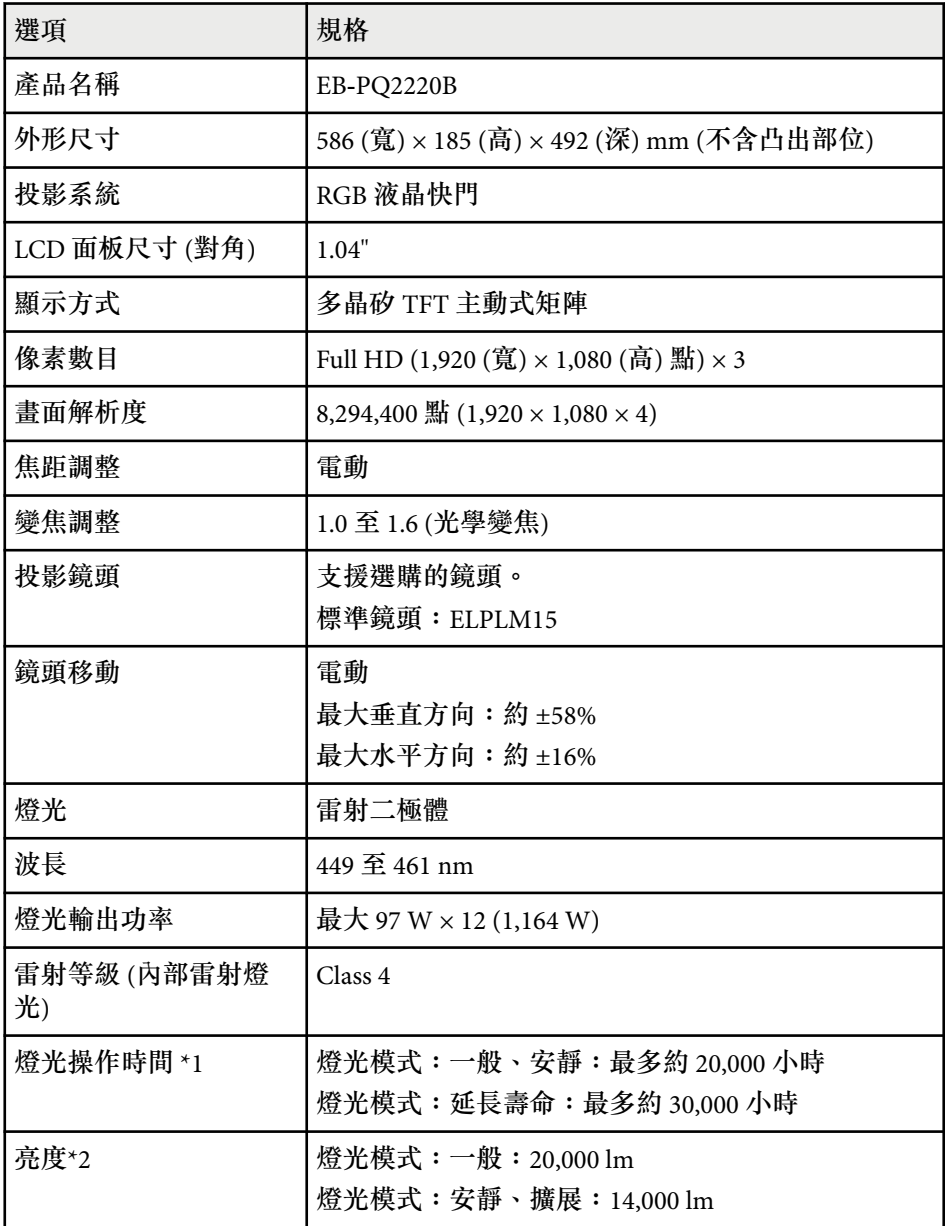

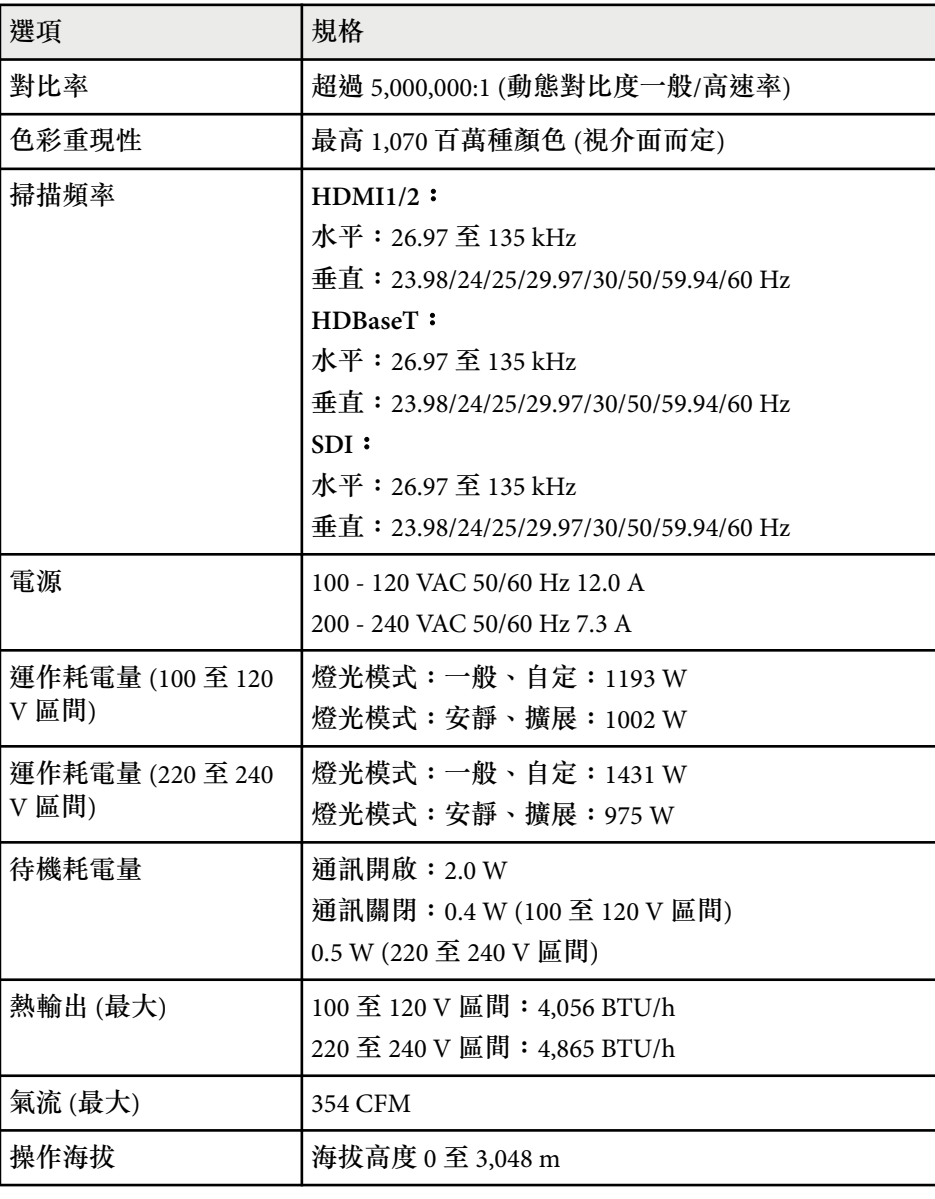

# 投影機規格 **<sup>180</sup>**

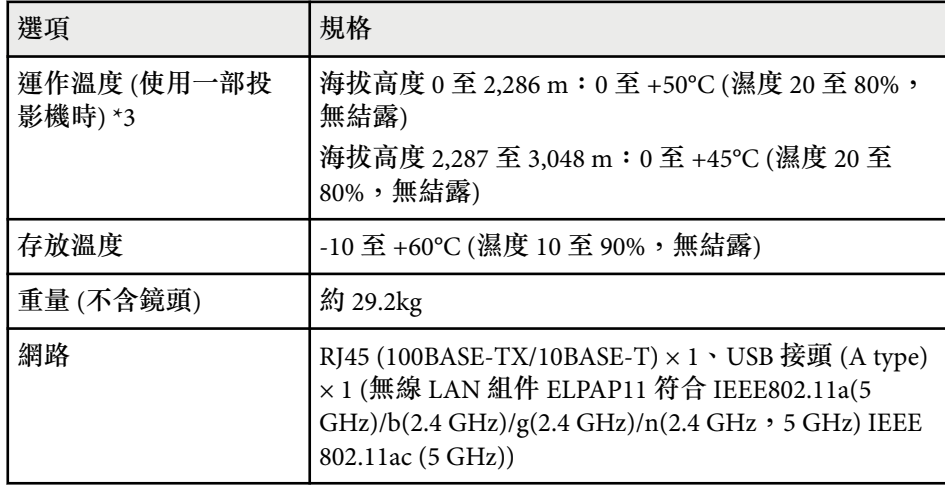

\*1 燈光亮度減至其原始值一半時的約略時間。 (假設投影機正在空浮微粒 0.04 mg/m3 以下的環境中使用。此約略值僅供參考,可根據投影機的使用 情況及環境進行變更。 )

\*2 此規格包含標準鏡頭。

\*3 如果周遭溫度過高,燈光亮度會自動調暗。(海拔 0 至 2,286 m 約 40℃,海拔 2,287 至 3,048 m 約 35℃;但可能視周遭環境而有不同。)
投影機儀支持Eps on Projector Content Manager軟件的以下功能和選項。

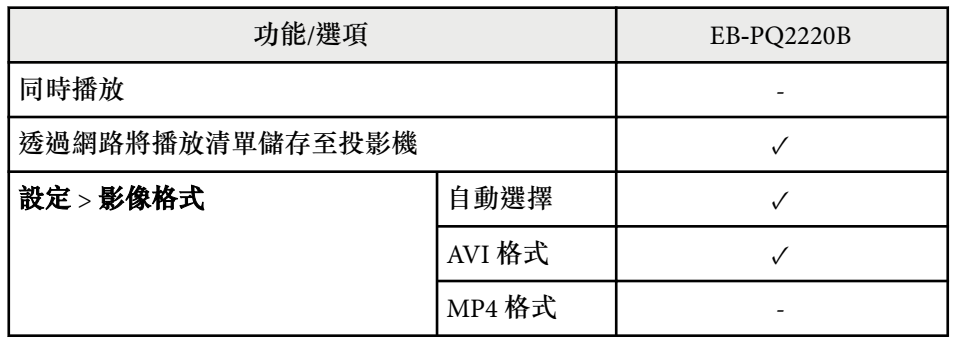

使用 Epson Projector Content Manager 軟體建立此投影機的專案時,請在 投影機解析度選擇 **Full HD (1920x1080)** 。

# 安全符號與指示清單 **<sup>182</sup>**

下表列出設備上標示的安全符號的含意。

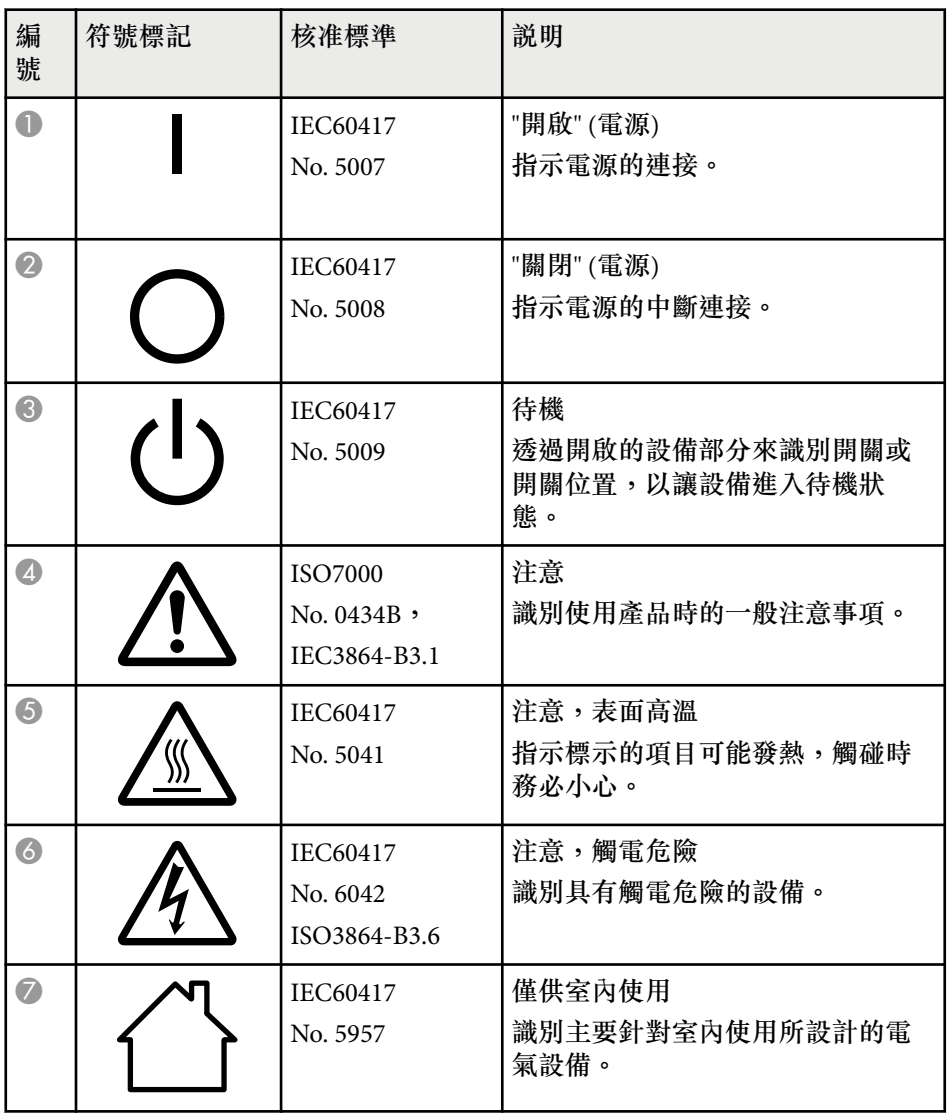

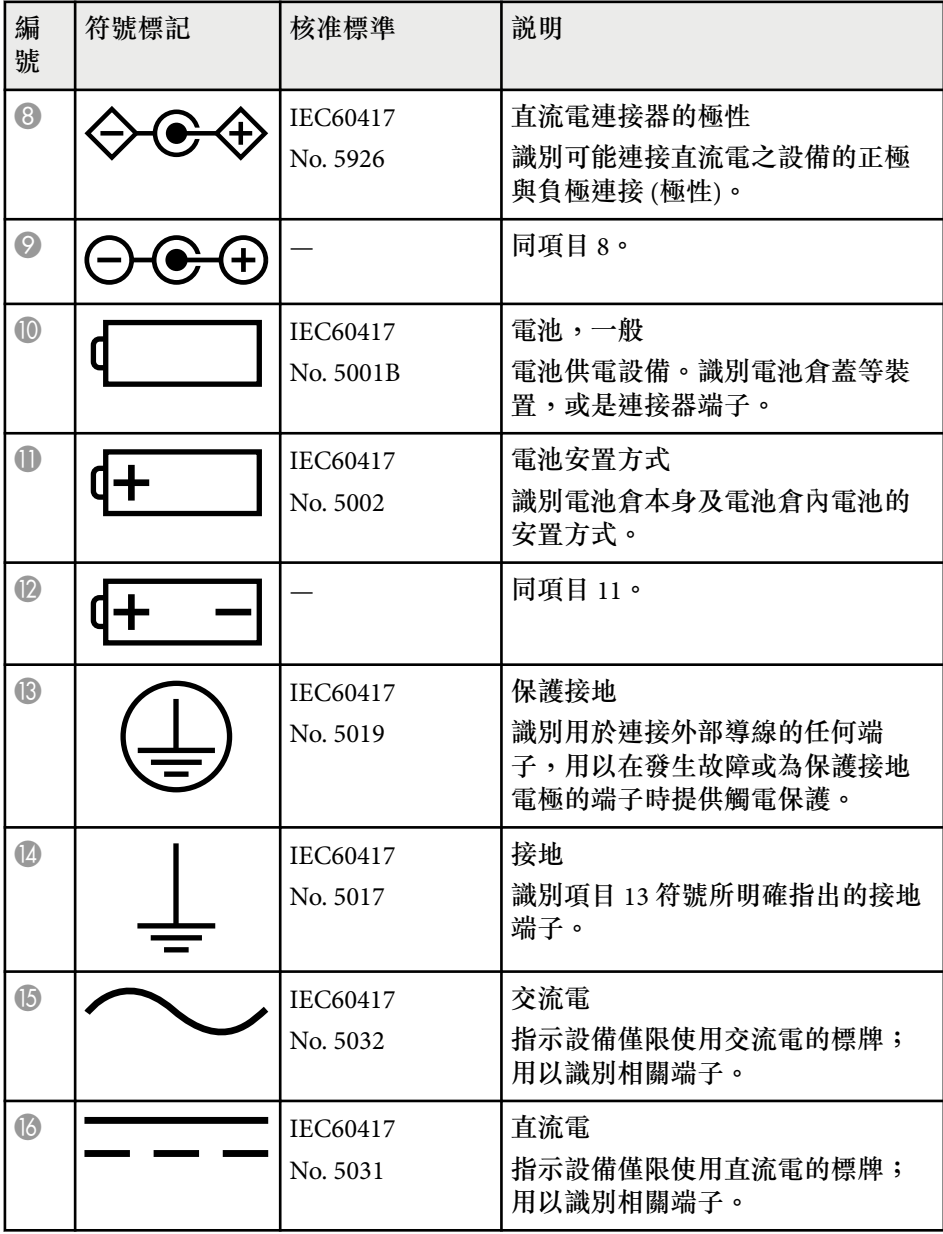

# 安全符號與指示清單 **<sup>183</sup>**

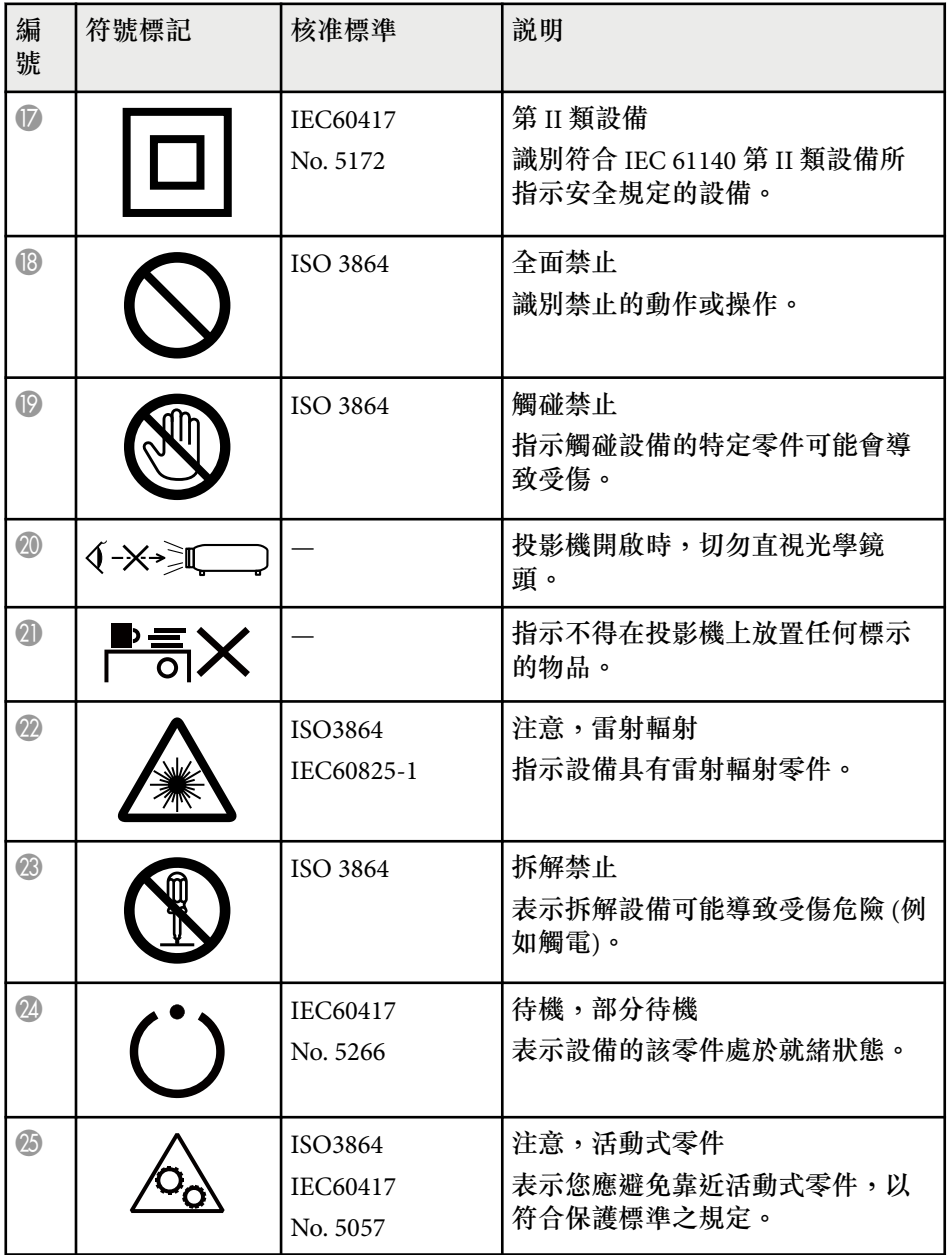

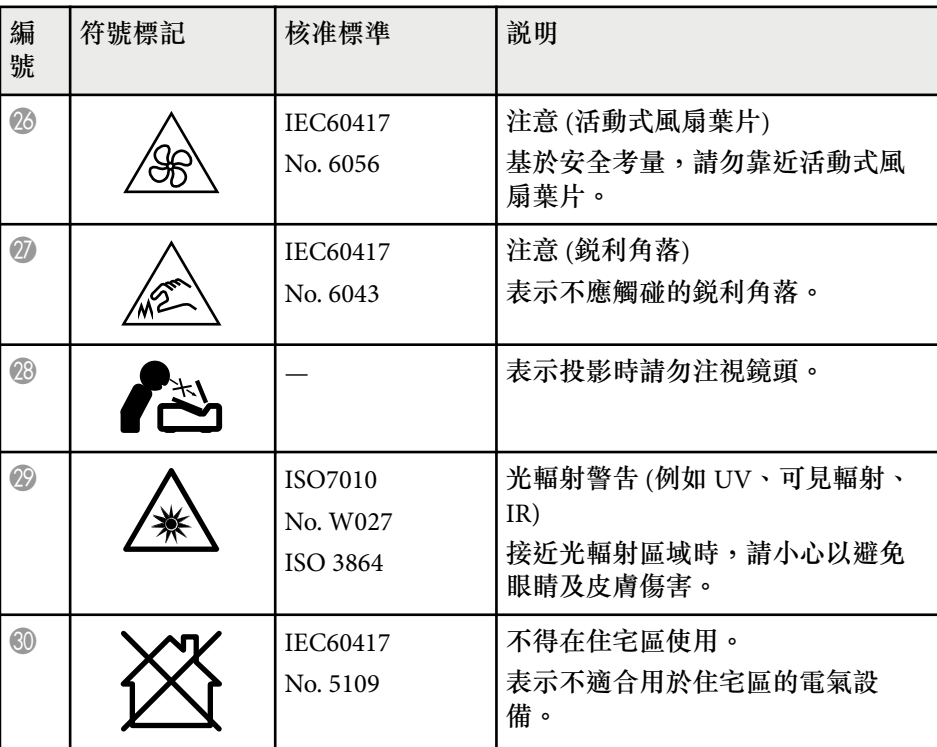

## 雷射安全資訊 **<sup>184</sup>**

本投影機是符合 IEC/EN60825-1:2014 國際雷射標準的第 1 類雷射產品。 使用投影機時,請遵守這些安全使用須知。

## **A** 警告

- 此為 A 類產品。在居家環境中,本產品可能造成無線電干擾,在此情況 下,使用者可能要採取適當措施。
- 請勿拆開投影機的機殼。投影機內含高功率雷射。
- 本產品可能發出有害的光輻射。請勿直視使用中的燈光,以免造成眼睛受 傷。
- 請勿讓投影機發出的光線照射到光學裝置,例如放大鏡或反射鏡。在此類 情況下繼續使用投影機,可能會導致觀看者感到不適。這也可能導致起火 或意外。
- 禁止直接暴露於光束下,RG3 IEC 62471-5:2015。
- 操作員應控管危險距離內的光束接觸,或將產品安裝於高處,避免眼睛暴 露於危險距離內。

## **注意**

**Company Report** 

棄置投影機時,請勿拆解裝置。請根據當地或國家法律及法規妥善處置。

投影機使用雷射作為燈光。雷射具有以下特性。

- 視周遭環境而定,燈光的亮度可能降低。當溫度過高時,亮度會 大幅減弱。
- 燈光的亮度會隨使用時間增加而減弱。您可在明亮度設定中變更 使用時間與亮度降低之間的關聯性。

#### g **相關連結**

- "雷射警告標籤" p.184
- "IEC62471-5 [的危險距離規定](#page-184-0)" p.185

## **雷射警告標籤**

雷射警告標籤張貼在投影機上。標籤可能根據購買國家或地區而有不同。

#### **內部**

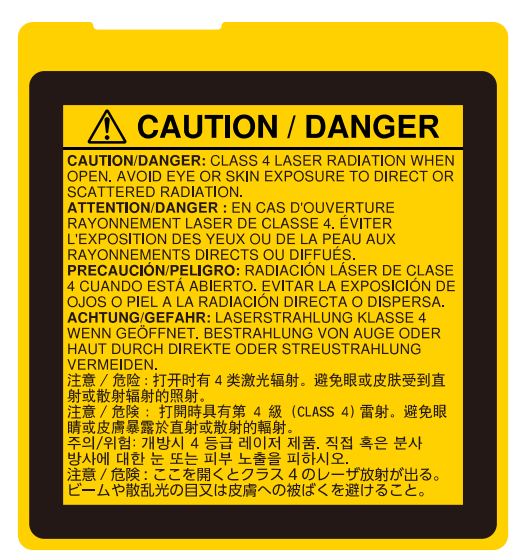

## <span id="page-184-0"></span>雷射安全資訊 **<sup>185</sup>**

**側面**

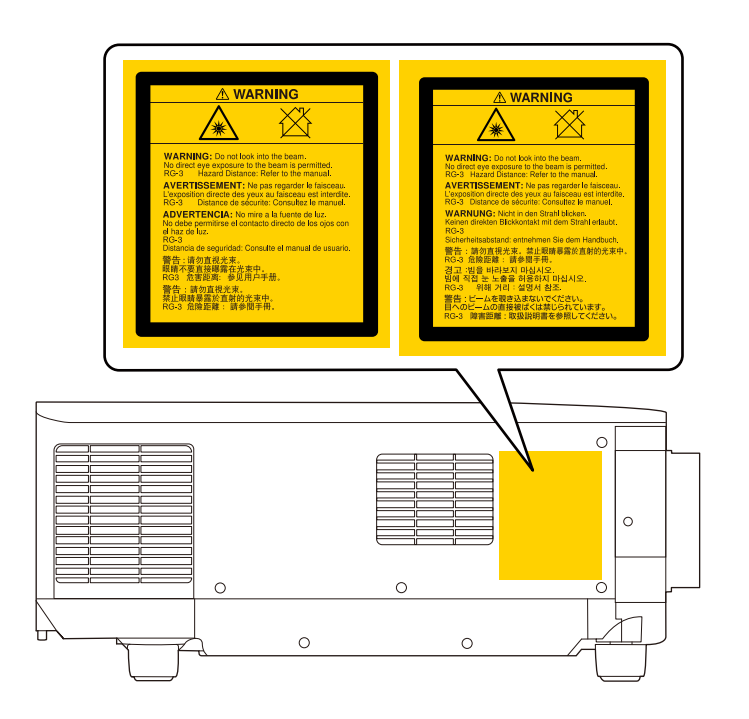

- 使用遙控器從遠方開啟投影機時,應確保沒有人直視投影鏡頭。
- 請勿讓兒童操作投影機。兒童必須有大人在旁陪同。
- 投影時,請勿注視鏡頭。此外,也請勿使用如放大鏡或望遠鏡等的光學 裝置直視投影機的鏡頭。這可能導致視力受損。
- 操作員應控管危險距離內的光束接觸,或將產品安裝於高處,避免眼睛 暴露於危險距離內。
- 禁止直接暴露於光束下。

## IEC62471-5 **的危險距離規定**

使用可變為風險群組 3 的投影機與可互換鏡頭時,禁止直接暴露於光束之 下。操作員應控管危險距離內的光束接觸,或將產品安裝於高處,避免眼 睛暴露於危險距離內。

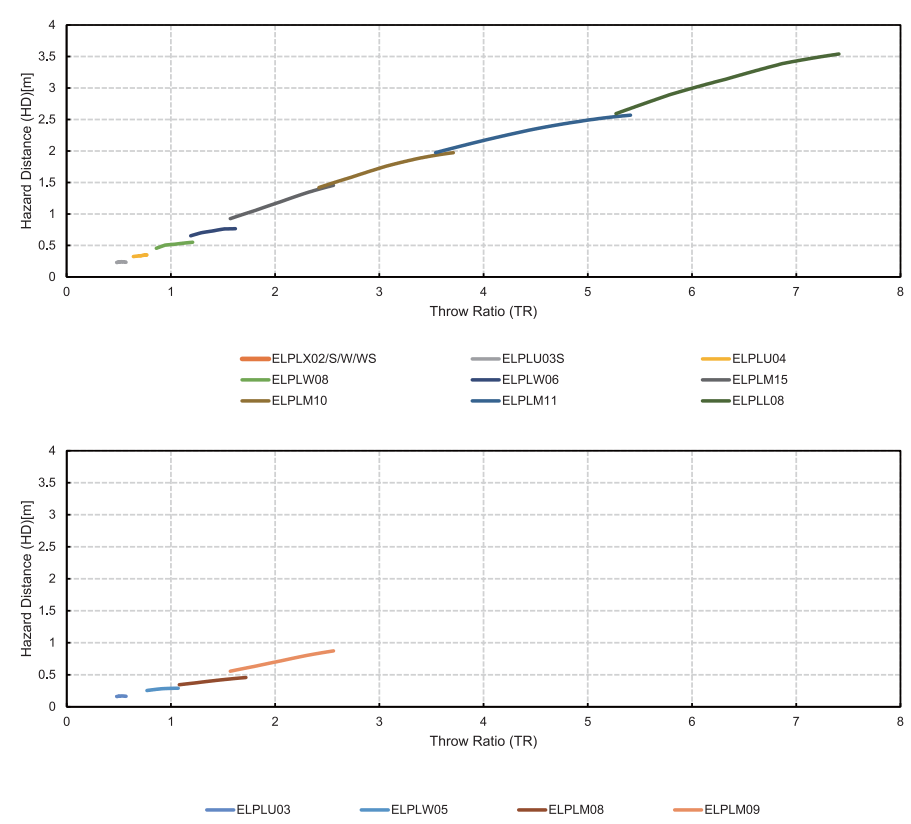

#### 若在此處所示的危險距離內注視鏡頭,可能會損傷視力。

## 重要聲明 **<sup>186</sup>**

有關投影機的重要聲明,請查看下列章節。

### g **相關連結**

- "FCC Compliance Statement" p.186
- "[製造商及進口商](#page-186-0)[" p.187](#page-186-0)
- "[危害物質限制指令](#page-186-0)" p.187
- "[使用限制](#page-186-0)" p.187
- "[作業系統參考](#page-186-0)" p.187
- "商標[" p.188](#page-187-0)
- "[版權通告](#page-187-0)" p.188
- "[著作權歸屬](#page-187-0)" p.188

## FCC Compliance Statement

#### **Supplier's DECLARATION of CONFORMITY**

According to 47CFR, Part 2 and 15

Class A digital devices, peripherals & switching power supplies

We: Epson America, Inc.

Located at: 3131 Katella Avenue, Los Alamitos, CA

#### Tel: 562-981-3840

Declare under sole responsibility that the product identified herein, complies with 47CFR Part 2 and 15 of the FCC rules as a Class A digital device. Each product marketed, is identical to the representative unit tested and found to be compliant with the standards. Records maintained continue to reflect the equipment being produced can be expected to be within the variation accepted, due to quantity production and testing on a statistical basis as required by 47CFR 2.906. Operation is subject to the following two conditions: (1) this device may not cause harmful interference, and (2) this device must accept any interference received, including interference that may cause undesired operation.

Trade Name: EPSON

#### Type of Product: LCD Projector Model: HB05B

Options:

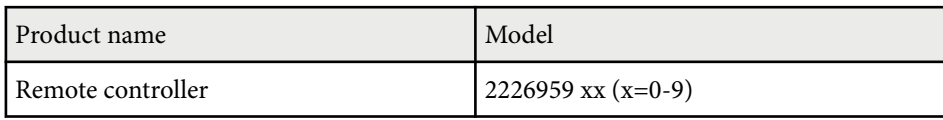

#### **FCC Compliance Statement For United States Users**

This device complies with part 15 of the FCC Rules. Operation is subject to the following two conditions: (1) This device may not cause harmful interference, and (2) this device must accept any interference received, including interference that may cause undesired operation.

This equipment has been tested and found to comply with the limits for a Class A digital device, pursuant to Part 15 of the FCC Rules. These limits are designed to provide reasonable protection against harmful interference when the equipment is operated in commercial environment. This equipment generates, uses, and can radiate radio frequency energy and, if not installed and used in accordance with the instruction manual, may cause harmful interference to radio communications. Operation of this equipment in residential area is likely to cause harmful interference in which case the user will be required to correct the interference at this own expense.

#### **WARNING**

The connection of a non-shielded equipment interface cable to this equipment will invalidate the FCC Certification or Declaration of this device and may cause interference levels which exceed the limits established by the FCC for this equipment. It is the responsibility of the user to obtain and use a shielded equipment interface cable with this device. If this equipment has more than one interface connector, do not leave cables connected to unused interfaces. Changes or modifications not expressly approved by the manufacturer could void the user's authority to operate the equipment.

## <span id="page-186-0"></span>重要聲明 **<sup>187</sup>**

### **製造商及進口商**

製造商:SEIKO EPSON CORPORATION

地址:3-5, Owa 3-chome, Suwa-shi, Nagano-ken 392-8502 Japan

電話:81-266-52-3131

#### 進口商:台灣愛普生科技股份有限公司

地址:台北市信義區松仁路100號15樓

電話:(02)8786-6688

## **危害物質限制指令**

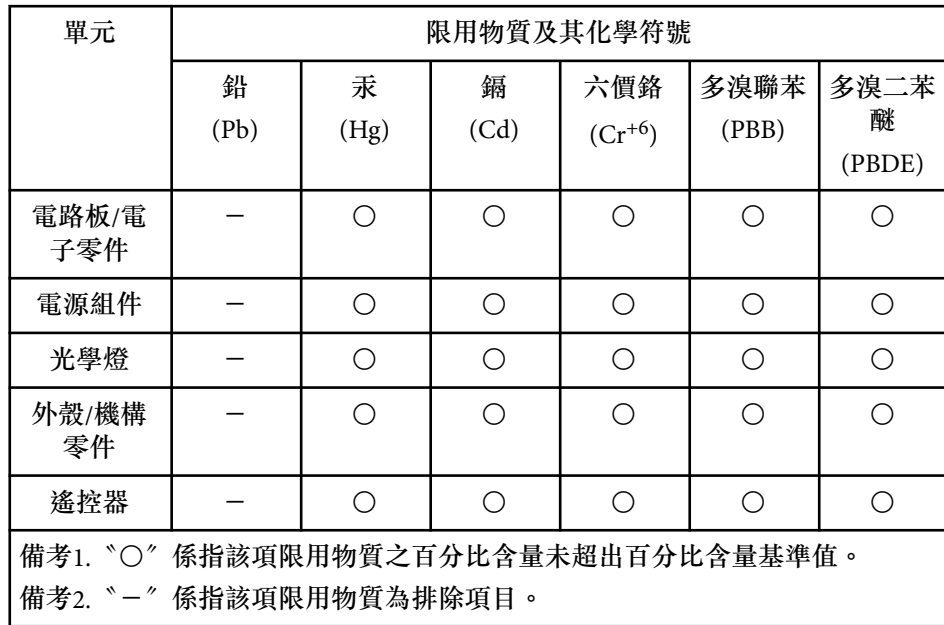

#### **使用限制**

將本產品用於需要高度可靠性 / 安全性的應用時,例如與航空、鐵路、海 運、汽車等相關的運輸設備、防災設備、各種安全設備、或機能 / 精密設 備等,您應當在考慮將故障保險和冗餘機制加入設計中以維持安全和整體 系統可靠性之後再使用本產品。由於本產品非設計為應用於需要極高可靠 性 / 安全性的應用,例如航空設備、主要通訊設備、核電控制設備或與直 接醫療相關的醫學設備,請在進行完全評估之後自行判斷是否適用本產 品。

#### 警告使用者:

此為甲類資訊技術設備,於居住環境中使用時,可能會造成射頻擾動,在此 種 情況下,使用者會被要求採取某些適當的對策。 為避免電磁干擾, 本產品不應安裝或使用於住宅環境。

## **作業系統參考**

- Microsoft ® Windows® 8.1 作業系統
- Microsoft ® Windows® 10 作業系統
- Microsoft ® Windows® 11 作業系統

在本說明書中,上述作業系統稱為 "Windows 8.1" 和 "Windows 10"。而且 會用集合名稱 "Windows" 來指稱。

- macOS 10.13.x
- macOS 10.14 $\mathbf x$
- macOS 10.15.x
- macOS  $11.0.x$
- macOS 12.0 $\textbf{x}$

在本說明書中,會用集合名稱 "Mac" 指稱上述所有作業系統。

## <span id="page-187-0"></span>重要聲明 **<sup>188</sup>**

### **商標**

EPSON 是 Seiko Epson Corporation 的註冊商標。

Mac、OS X 及 macOS 為 Apple Inc. 的商標。

Microsoft 和 Windows 是 Microsoft Corporation 在美國及/或其他國家的商 標或註冊商標。

WPA2<sup>®</sup>和 WPA3<sup>®</sup> 是 Wi-Fi Alliance<sup>®</sup> 的商標。

App Store 是 Apple Inc. 的服務標記。

Chrome、Chromebook 及 Google Play 為 Google LLC 的商標。

HDMI、HDMI 標誌及 High-Definition Multimedia Interface 為 HDMI Licensing Administrator, Inc. 的商標或註冊商標。HDMI

"QR Code" 為 DENSO WAVE INCORPORATED 的註冊商標。

PJLink 商標是在日本、美國及其他國家與地區的註冊專用或已註冊商標。

Crestron<sup>®</sup>、Crestron Connected<sup>®</sup>、Crestron Fusion<sup>®</sup>、Crestron Control<sup>®</sup> 及 Crestron RoomView® 為 Crestron Electronics, Inc. 的註冊商標。

Art-Net<sup>™</sup> Designed by and Copyright Artistic Licence Holdings Ltd.

Intel® 是 Intel Corporation 在美國及/或其他國家的註冊商標。

Extron® 及 XTP® 是 RGB Systems.Incorporated 的註冊商標。

HDBaseT™ 及 HDBaseT Alliance 標誌是 HDBaseT Alliance 的商標。 N-Mark 是 NFC Forum, Inc. 在美國及其他國家的商標或註冊商標。

本文件所使用之其他產品名稱僅作識別用途,產品名稱可能為其各自擁有 者之商標。Epson 並不擁有這些商標的任何權利。

#### 如果買主或者第三方由於意外、使用不當、或者違反本機操作規程或未經 授權作出任何修改、檢修、或者以任何形式更換本產品,或者(除美國之 外﹚操作和維修時,未能嚴格遵循Seiko Epson Corporation提供的操作和 維修手冊,而使買主或者第三方遭受到任何損壞、損失、承擔任何費用或 者開銷,Seiko Epson Corporation及其附屬公司概不負責。

Seiko Epson Corporation對於因使用非由該公司指定的原裝Epson產品、或 者非經Epson准許使用的產品,或者任何消耗產品而造成的損壞、或者引 起的問題概不負責。

本手冊內容如有變更,恕不另行通知。

本出版物中所使用之插圖及畫面,可能會與實際插圖及畫面有所出入。

### **著作權歸屬**

本處資訊如有變更,恕不另行通知。 © 2024 Seiko Epson Corporation 2024.3 414476101TC

版權所有,未經Seiko Epson Corporation的書面許可,禁止以電子、機 械、影印、錄製或其他任何形式和方式複製、儲存檢索、或者傳遞本手冊 中的任何部分,若使用此處包含的資料,我們不承擔任何專利責任。對於 因使用此處包含的資料而造成的損壞,我們也不承擔任何責任。對於因使 用此處所含資料而造成的損壞,我們也不承擔任何責任。